**Oracle® Exadata Storage Server X8-2 EF, HC, and XT Service Manual**

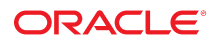

**Part No: E93395-06** June 2021

Oracle Exadata Storage Server X8-2 EF, HC, and XT Service Manual

#### **Part No: E93395-06**

Copyright © 2019, 2021, Oracle and/or its affiliates. All rights reserved.

This software and related documentation are provided under a license agreement containing restrictions on use and disclosure and are protected by intellectual property laws. Except as expressly permitted in your license agreement or allowed by law, you may not use, copy, reproduce, translate, broadcast, modify, license, transmit, distribute, exhibit, perform,<br>publish, or display any part, in any form prohibited.

The information contained herein is subject to change without notice and is not warranted to be error-free. If you find any errors, please report them to us in writing.

If this is software or related documentation that is delivered to the U.S. Government or anyone licensing it on behalf of the U.S. Government, then the following notice is applicable:

U.S. GOVERNMENT END USERS: Oracle programs, including any operating system, integrated software, any programs installed on the hardware, and/or documentation, delivered to U.S. Government end users are "commercial computer software" pursuant to the applicable Federal Acquisition Regulation and agency-specific supplemental regulations. As such, use, duplication, disclosure, modification, and adaptation of the programs, including any operating system, integrated software, any programs installed on the<br>hardware, and/or documentation, shall be

This software or hardware is developed for general use in a variety of information management applications. It is not developed or intended for use in any inherently dangerous applications, including applications that may create a risk of personal injury. If you use this software or hardware in dangerous applications, then you shall be responsible to take all appropriate fail-safe, backup, redundancy, and other measures to ensure its safe use. Oracle Corporation and its affiliates disclaim any liability for any damages caused by use of this software or hardware in dangerous applications.

Oracle and Java are registered trademarks of Oracle and/or its affiliates. Other names may be trademarks of their respective owners.

Intel and Intel Xeon are trademarks or registered trademarks of Intel Corporation. All SPARC trademarks are used under license and are trademarks or registered trademarks of SPARC International, Inc. AMD, Opteron, the AMD logo, and the AMD Opteron logo are trademarks or registered trademarks of Advanced Micro Devices. UNIX is a registered trademark of The Open Group.

This software or hardware and documentation may provide access to or information about content, products, and services from third parties. Oracle Corporation and its affiliates are not responsible for and expressly disclaim all warranties of any kind with respect to third-party content, products, and services unless otherwise set forth in an applicable agreement between you and Oracle. Oracle Corporation and its affiliates will not be responsible for any loss, costs, or damages incurred due to your access to or use of third-party content, products, or services, except as set forth in an applicable agreement between you and Oracle.

#### **Access to Oracle Support**

Oracle customers that have purchased support have access to electronic support through My Oracle Support. For information, visit [http://www.oracle.com/pls/topic/lookup?](http://www.oracle.com/pls/topic/lookup?ctx=acc&id=info) [ctx=acc&id=info](http://www.oracle.com/pls/topic/lookup?ctx=acc&id=info) or visit <http://www.oracle.com/pls/topic/lookup?ctx=acc&id=trs> if you are hearing impaired.

#### **Référence: E93395-06**

Copyright © 2019, 2021, Oracle et/ou ses affiliés. Tous droits réservés.

Ce logiciel et la documentation qui l'accompagne sont protégés par les lois sur la propriété intellectuelle. Ils sont concédés sous licence et soumis à des restrictions d'utilisation et de divulgation. Sauf stipulation expresse de votre contrat de licence ou de la loi, vous ne pouvez pas copier, reproduire, traduire, diffuser, modifier, accorder de licence, transmettre, distribuer, exposer, exécuter, publier ou afficher le logiciel, même partiellement, sous quelque forme et par quelque procédé que ce soit. Par ailleurs, il est interdit de procéder à toute ingénierie inverse du logiciel, de le désassembler ou de le décompiler, excepté à des fins d'interopérabilité avec des logiciels tiers ou tel que prescrit par la loi.

Les informations fournies dans ce document sont susceptibles de modification sans préavis. Par ailleurs, Oracle Corporation ne garantit pas qu'elles soient exemptes d'erreurs et vous invite, le cas échéant, à lui en faire part par écrit.

Si ce logiciel, ou la documentation qui l'accompagne, est livré sous licence au Gouvernement des Etats-Unis, ou à quiconque qui aurait souscrit la licence de ce logiciel pour le compte du Gouvernement des Etats-Unis, la notice suivante s'applique :

U.S. GOVERNMENT END USERS: Oracle programs, including any operating system, integrated software, any programs installed on the hardware, and/or documentation, delivered to U.S. Government end users are "commercial computer software" pursuant to the applicable Federal Acquisition Regulation and agency-specific supplemental<br>regulations. As such, use, duplication, disclosure, modif hardware, and/or documentation, shall be subject to license terms and license restrictions applicable to the programs. No other rights are granted to the U.S. Government.

Ce logiciel ou matériel a été développé pour un usage général dans le cadre d'applications de gestion des informations. Ce logiciel ou matériel n'est pas conçu ni n'est destiné à être utilisé dans des applications à risque, notamment dans des applications pouvant causer un risque de dommages corporels. Si vous utilisez ce logiciel ou ce matériel dans le cadre d'applications dangereuses, il est de votre responsabilité de prendre toutes les mesures de secours, de sauvegarde, de redondance et autres mesures nécessaires à son utilisation dans des conditions optimales de sécurité. Oracle Corporation et ses affiliés déclinent toute responsabilité quant aux dommages causés par l'utilisation de ce logiciel ou matériel pour des applications dangereuses.

Oracle et Java sont des marques déposées d'Oracle Corporation et/ou de ses affiliés. Tout autre nom mentionné peut correspondre à des marques appartenant à d'autres propriétaires qu'Oracle.

Intel et Intel Xeon sont des marques ou des marques déposées d'Intel Corporation. Toutes les marques SPARC sont utilisées sous licence et sont des marques ou des marques déposées de SPARC International, Inc. AMD, Opteron, le logo AMD et le logo AMD Opteron sont des marques ou des marques déposées d'Advanced Micro Devices. UNIX est une marque déposée de The Open Group.

Ce logiciel ou matériel et la documentation qui l'accompagne peuvent fournir des informations ou des liens donnant accès à des contenus, des produits et des services émanant de tiers. Oracle Corporation et ses affiliés déclinent toute responsabilité ou garantie expresse quant aux contenus, produits ou services émanant de tiers, sauf mention contraire stipulée dans un contrat entre vous et Oracle. En aucun cas, Oracle Corporation et ses affiliés ne sauraient être tenus pour responsables des pertes subies, des coûts occasionnés ou des dommages causés par l'accès à des contenus, produits ou services tiers, ou à leur utilisation, sauf mention contraire stipulée dans un contrat entre vous et Oracle.

#### **Accès aux services de support Oracle**

Les clients Oracle qui ont souscrit un contrat de support ont accès au support électronique via My Oracle Support. Pour plus d'informations, visitez le site [http://www.oracle.com/](http://www.oracle.com/pls/topic/lookup?ctx=acc&id=info) [pls/topic/lookup?ctx=acc&id=info](http://www.oracle.com/pls/topic/lookup?ctx=acc&id=info) ou le site <http://www.oracle.com/pls/topic/lookup?ctx=acc&id=trs> si vous êtes malentendant.

# **Contents**

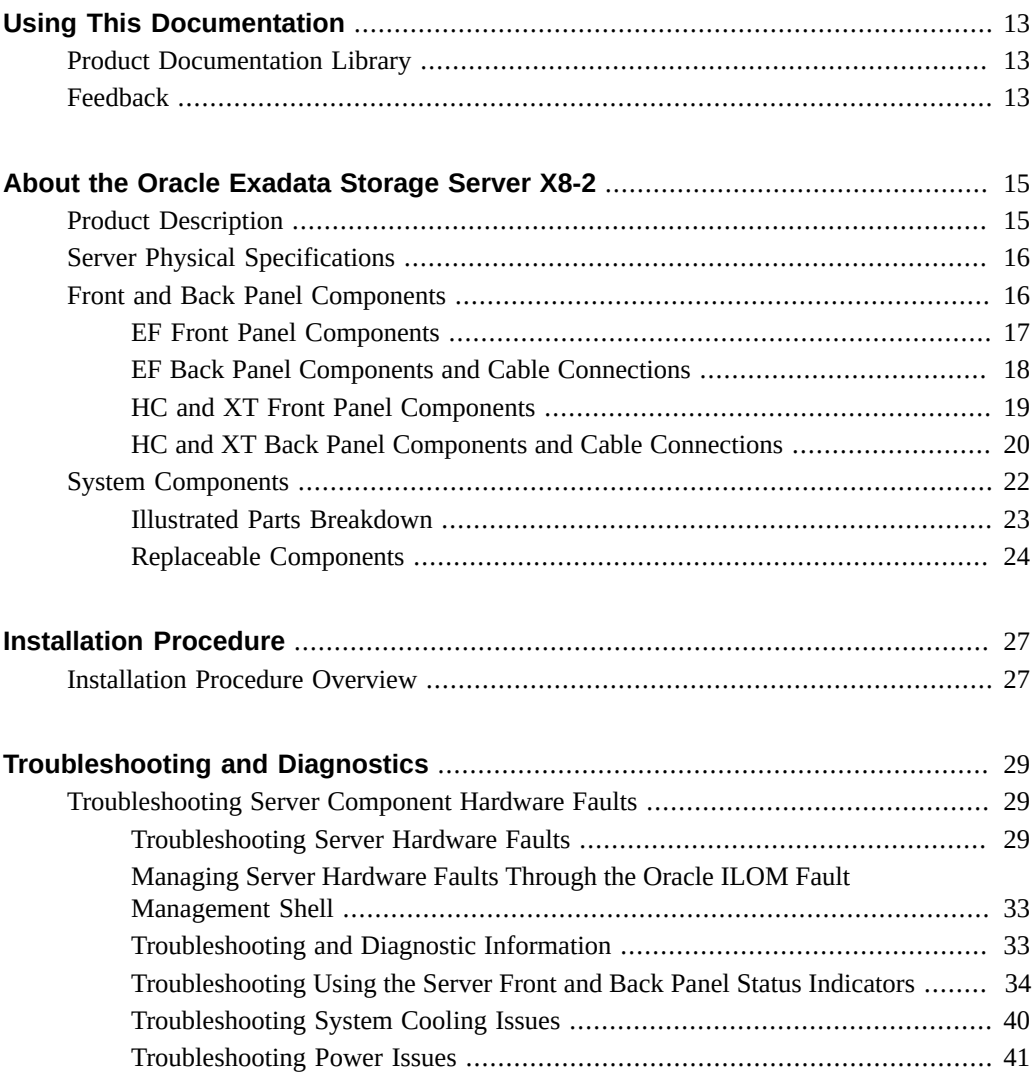

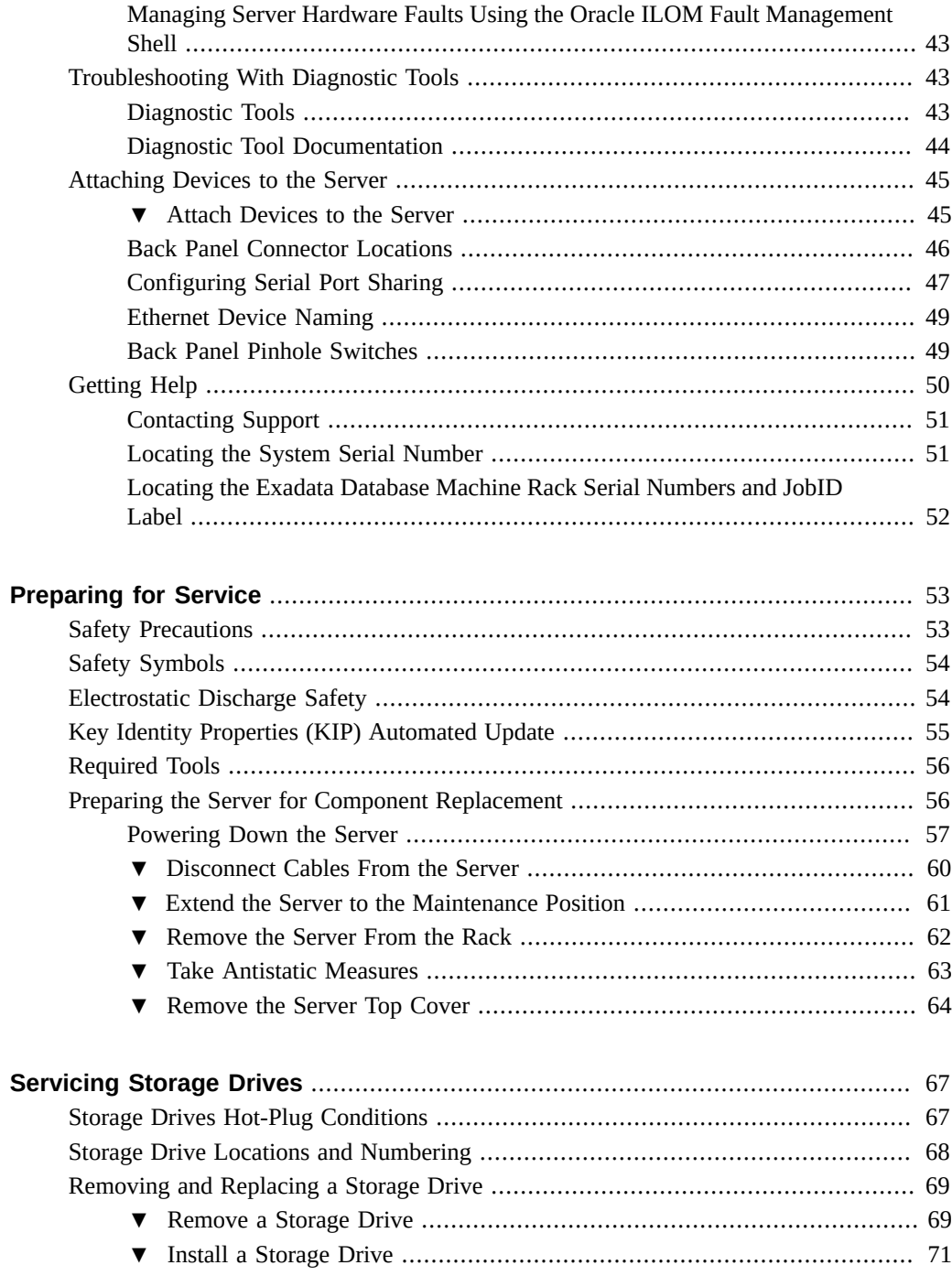

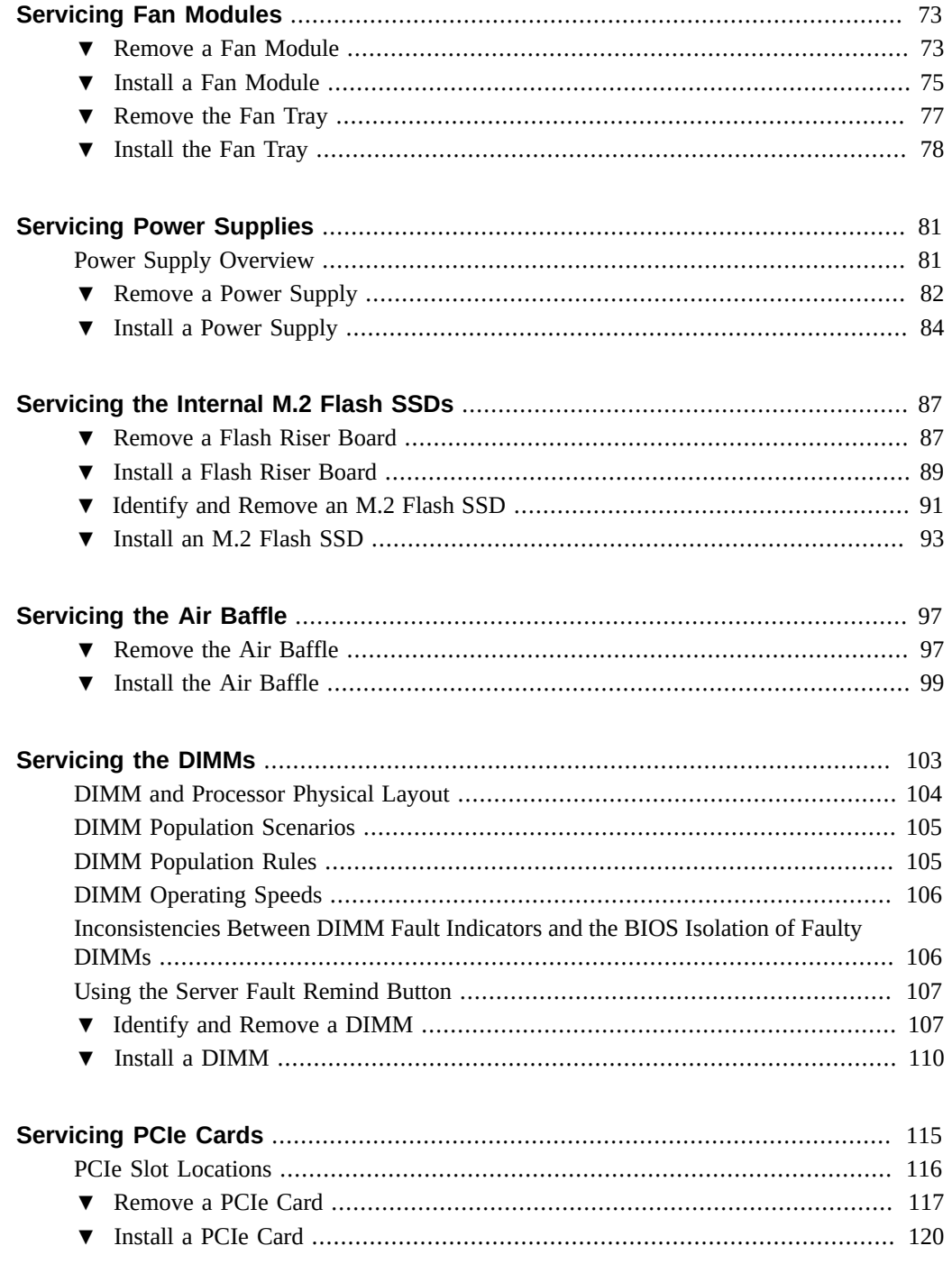

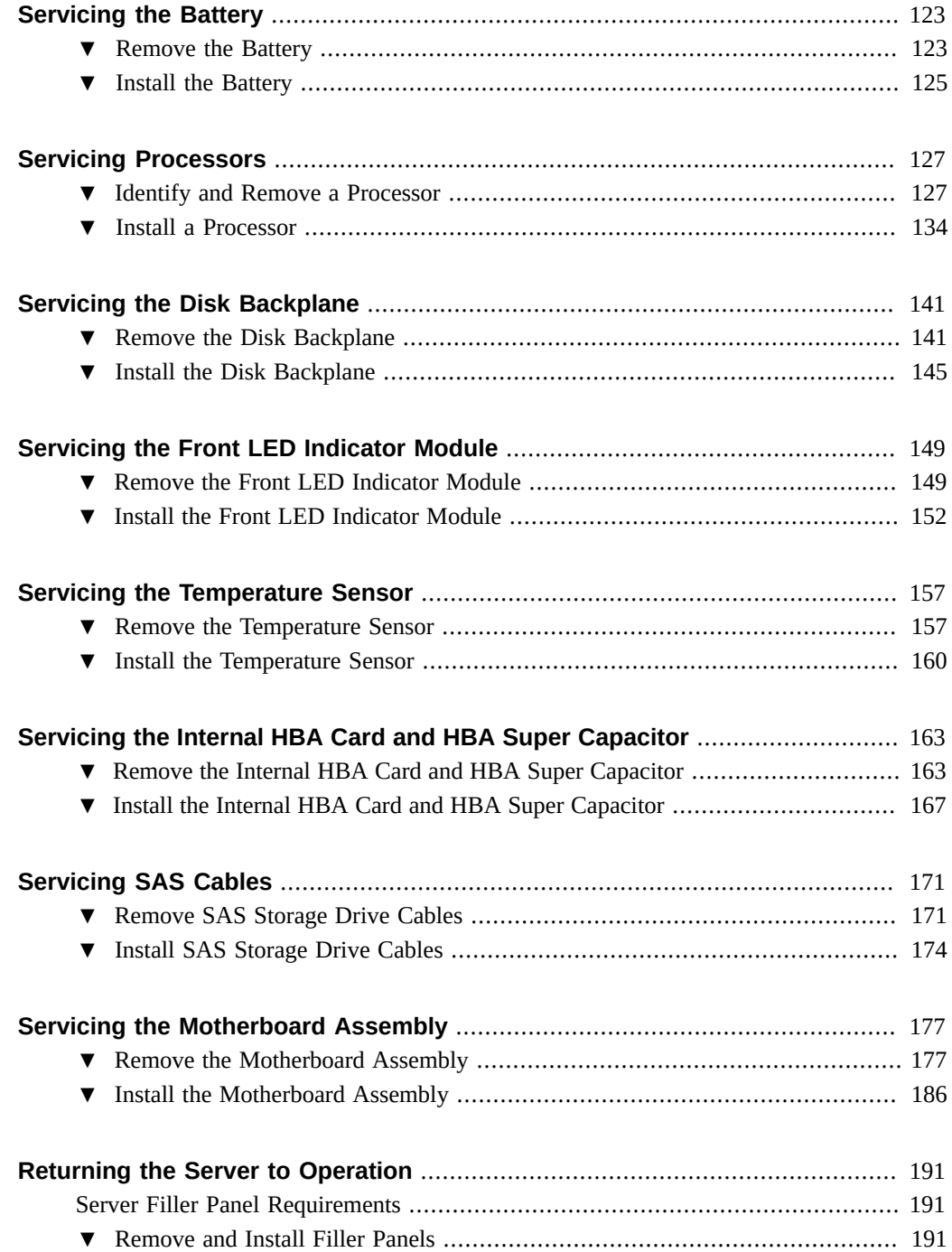

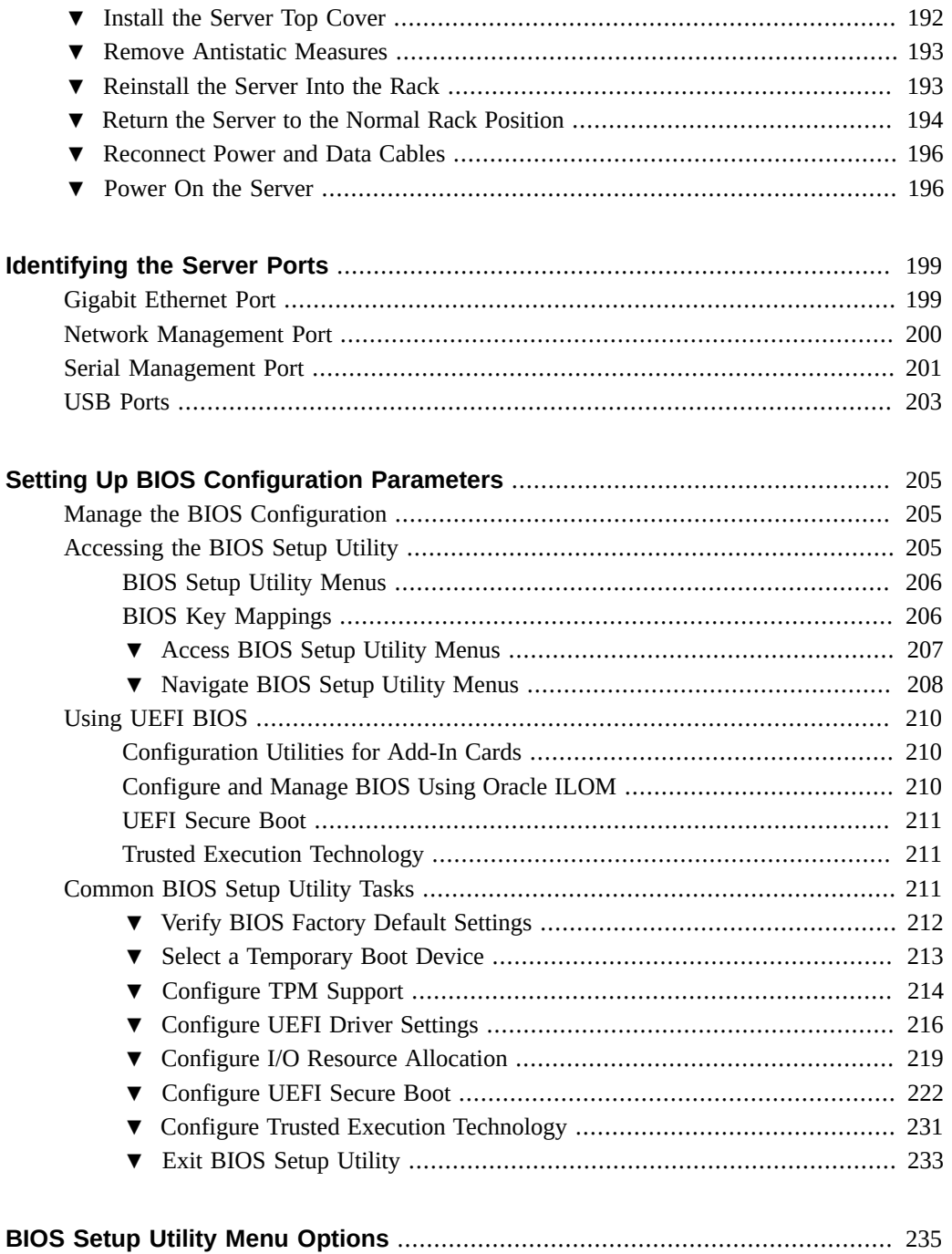

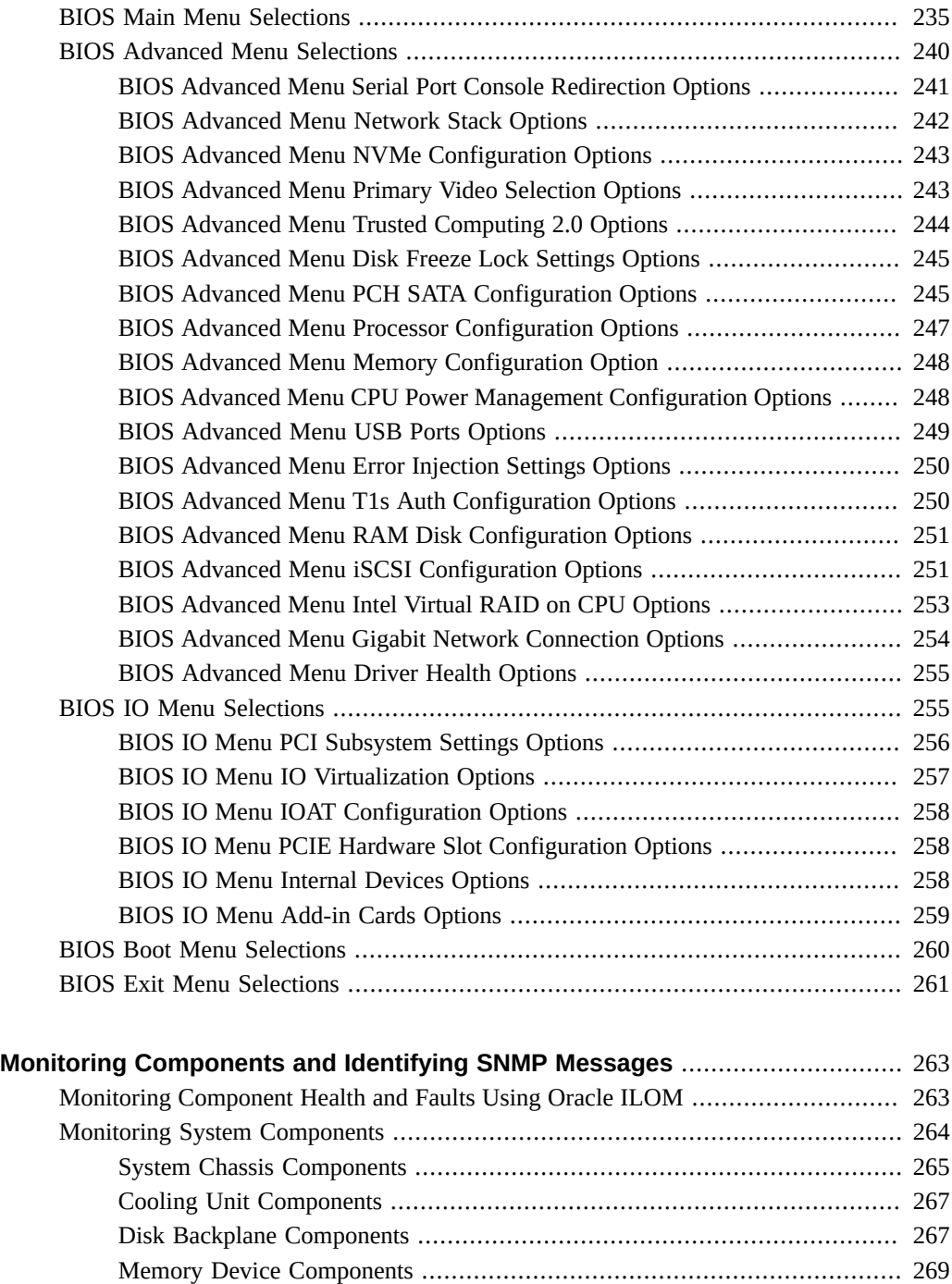

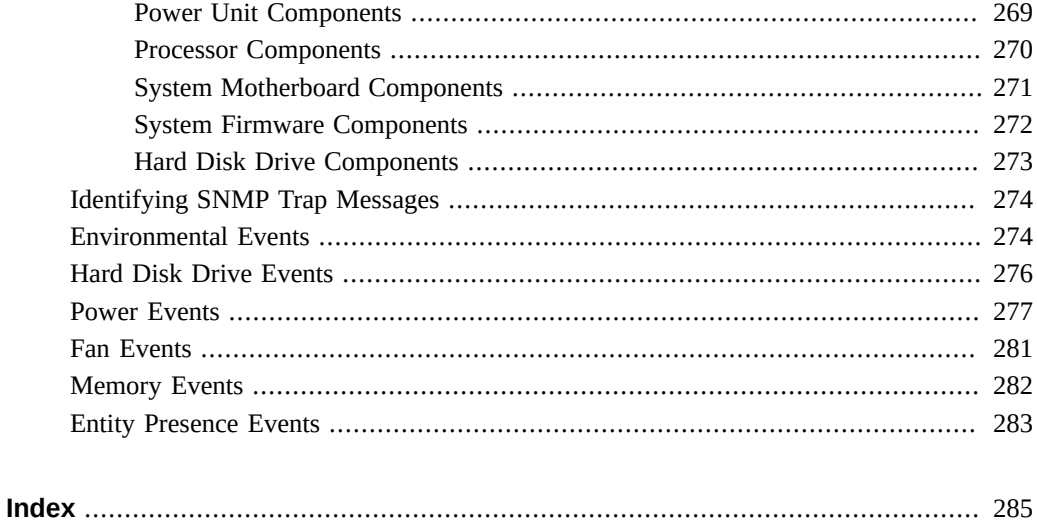

12 Oracle Exadata Storage Server X8-2 EF, HC, and XT Service Manual • June 2021

# <span id="page-12-0"></span>Using This Documentation

- **Overview** Describes how to troubleshoot and maintain Oracle Exadata Storage Server X8-2.
- **Audience** Technicians, system administrators, authorized service providers, and trained hardware service personnel who have been instructed on the hazards within the equipment and are qualified to remove and replace hardware.
- **Required knowledge** Advanced experience troubleshooting and replacing hardware.

# <span id="page-12-1"></span>**Product Documentation Library**

Documentation and resources for this product and related products are available at [https://](https://www.oracle.com/goto/x8-2l/docs) [www.oracle.com/goto/x8-2l/docs](https://www.oracle.com/goto/x8-2l/docs).

### <span id="page-12-2"></span>**Feedback**

Provide feedback about this documentation at <http://www.oracle.com/goto/docfeedback>.

14 Oracle Exadata Storage Server X8-2 EF, HC, and XT Service Manual • June 2021

# <span id="page-14-0"></span>About the Oracle Exadata Storage Server X8-2

These sections describe the controls, connectors, LEDs, system components, and replaceable components of the server:

- ["Product Description" on page 15](#page-14-1)
- ["Server Physical Specifications" on page 16](#page-15-0)
- ["Front and Back Panel Components" on page 16](#page-15-1)
- ["System Components" on page 22](#page-21-0)

**Note -** All system firmware and software for Exadata storage servers is automatically maintained by the Exadata update process. Do not manually update firmware or software unless directed by Oracle Support.

### <span id="page-14-1"></span>**Product Description**

The Oracle Exadata Storage Server X8-2 is an enterprise-class, two rack unit (2U) server that is available in three configurations: Extreme Flash (EF), High Capacity (HC), and Extended (XT). Each configuration uses the same server but is provisioned differently, as described in the following table.

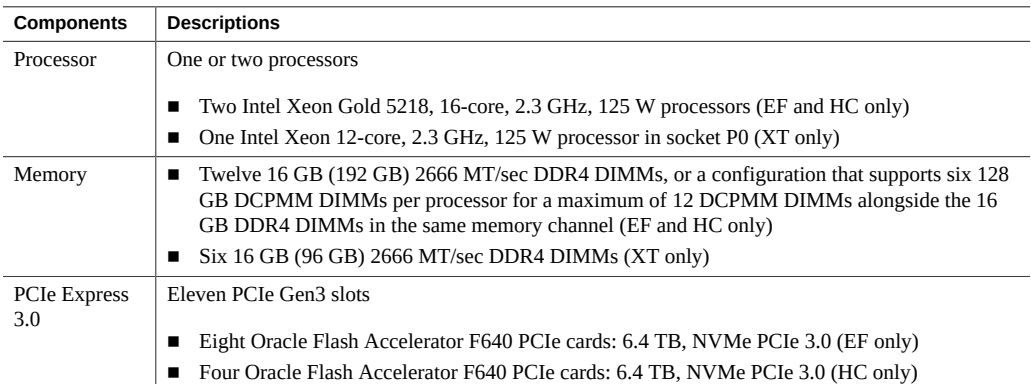

Server Physical Specifications

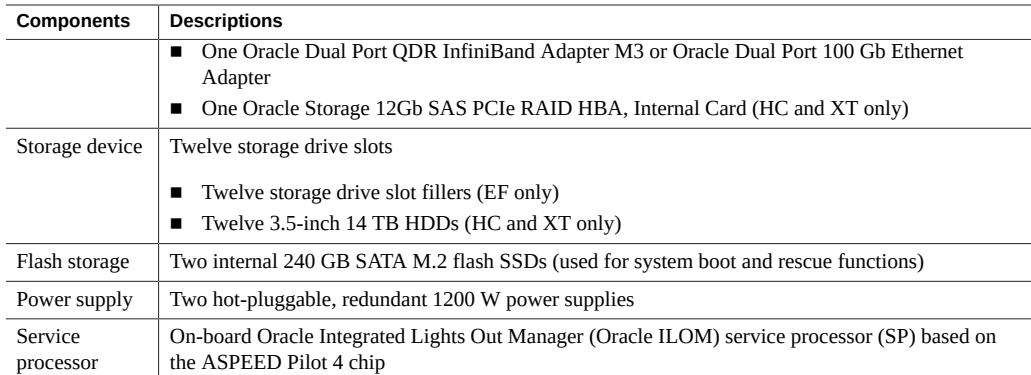

## <span id="page-15-0"></span>**Server Physical Specifications**

The following table lists the physical specifications for the Oracle Exadata Storage Server X8-2 Extreme Flash (EF), High Capacity (HC), and Extended (XT) systems.

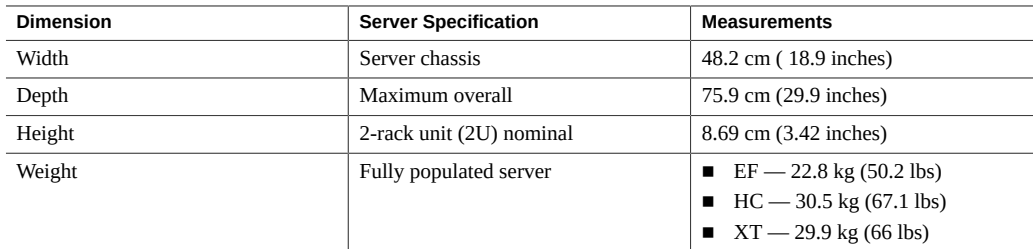

# <span id="page-15-1"></span>**Front and Back Panel Components**

The following sections describe the controls, indicators, connectors, and drives located on the front and back panels.

- ["EF Front Panel Components" on page 17](#page-16-0)
- ["EF Back Panel Components and Cable Connections" on page 18](#page-17-0)
- ["HC and XT Front Panel Components" on page 19](#page-18-0)
- ["HC and XT Back Panel Components and Cable Connections" on page 20](#page-19-0)

### **Related Information**

- ["System Components" on page 22](#page-21-0)
- ["Illustrated Parts Breakdown" on page 23](#page-22-0)
- ["Troubleshooting Using the Server Front and Back Panel Status Indicators" on page 34](#page-33-0)

# <span id="page-16-0"></span>**EF Front Panel Components**

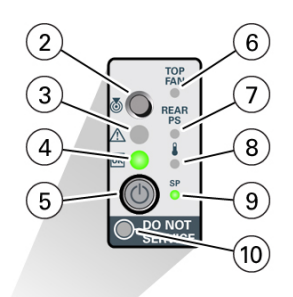

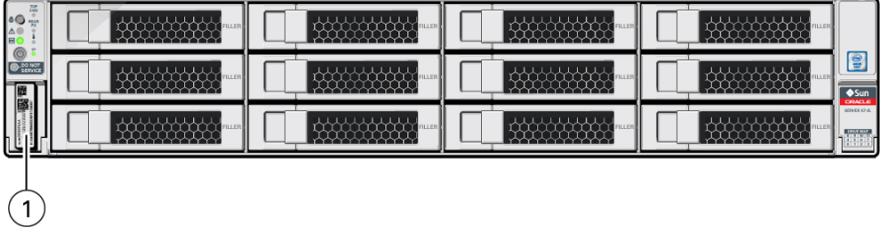

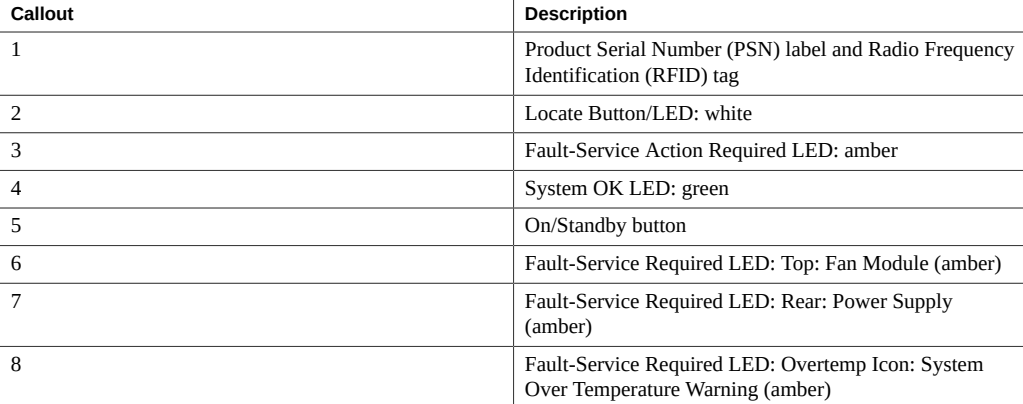

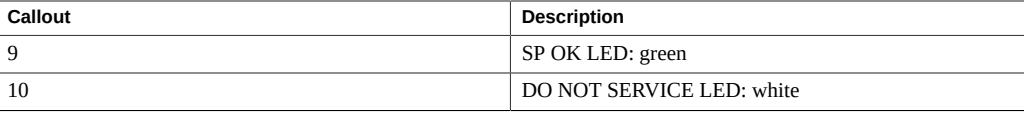

# <span id="page-17-0"></span>**EF Back Panel Components and Cable Connections**

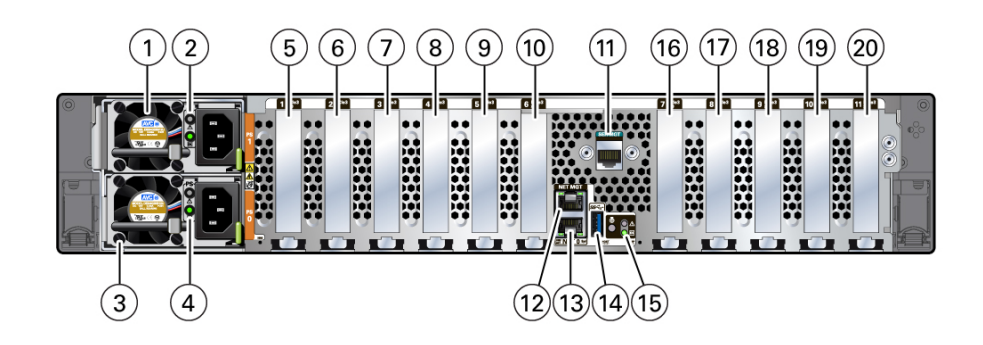

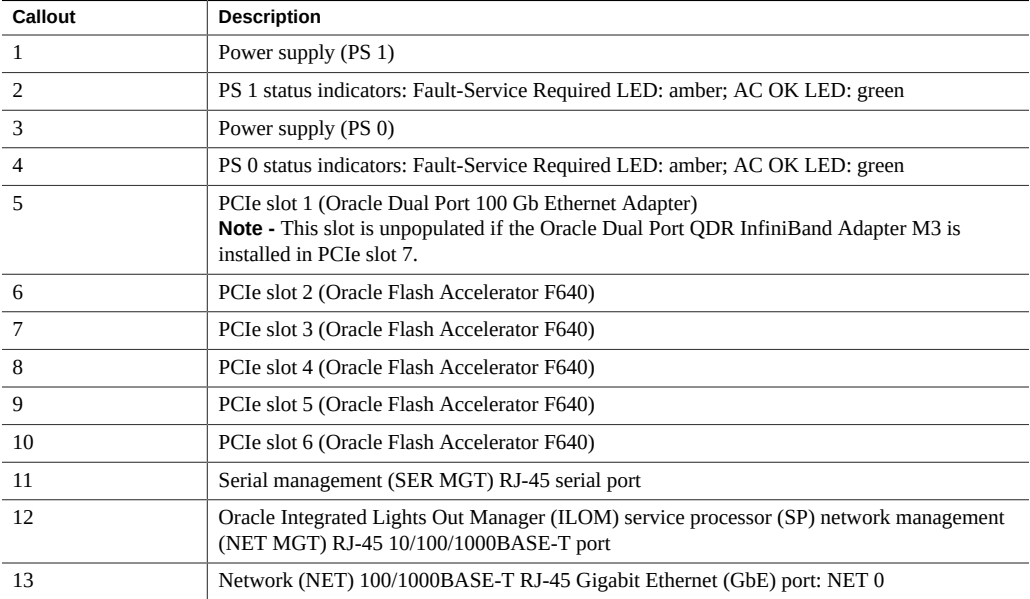

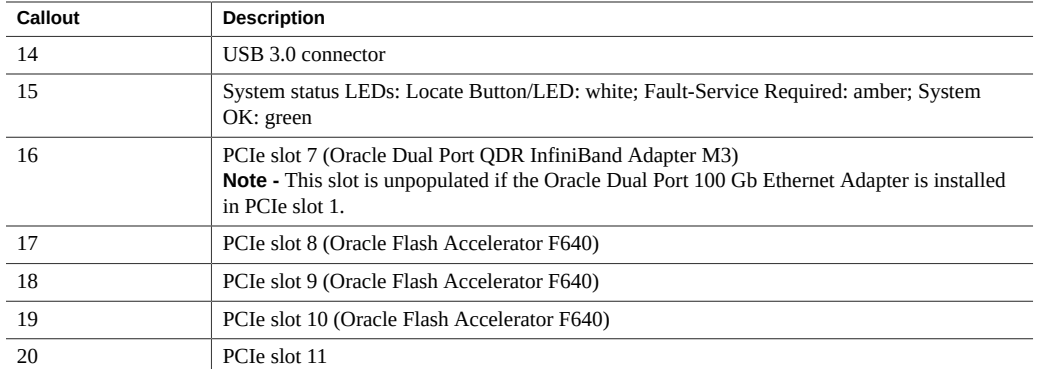

# <span id="page-18-0"></span>**HC and XT Front Panel Components**

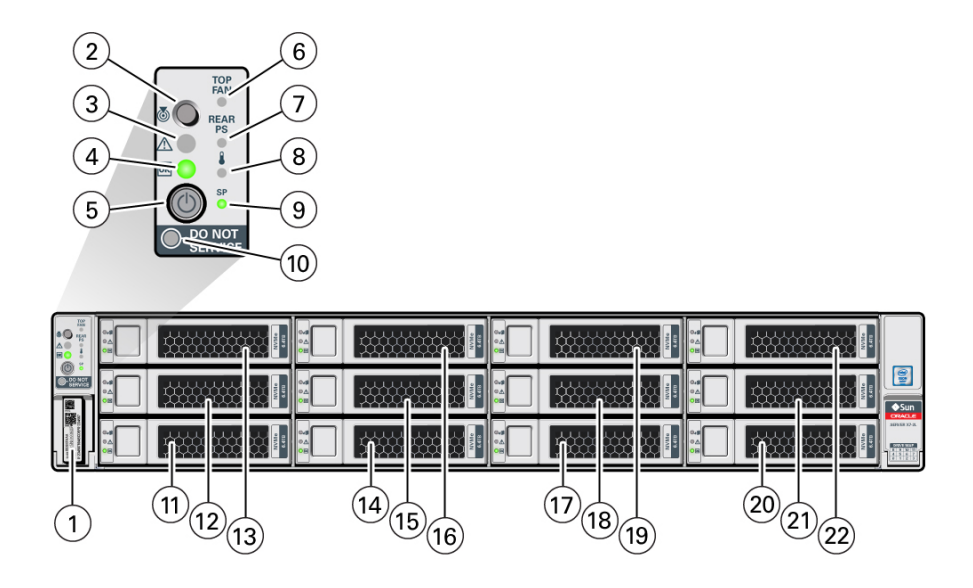

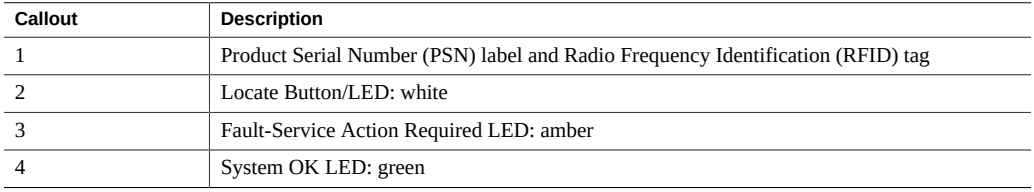

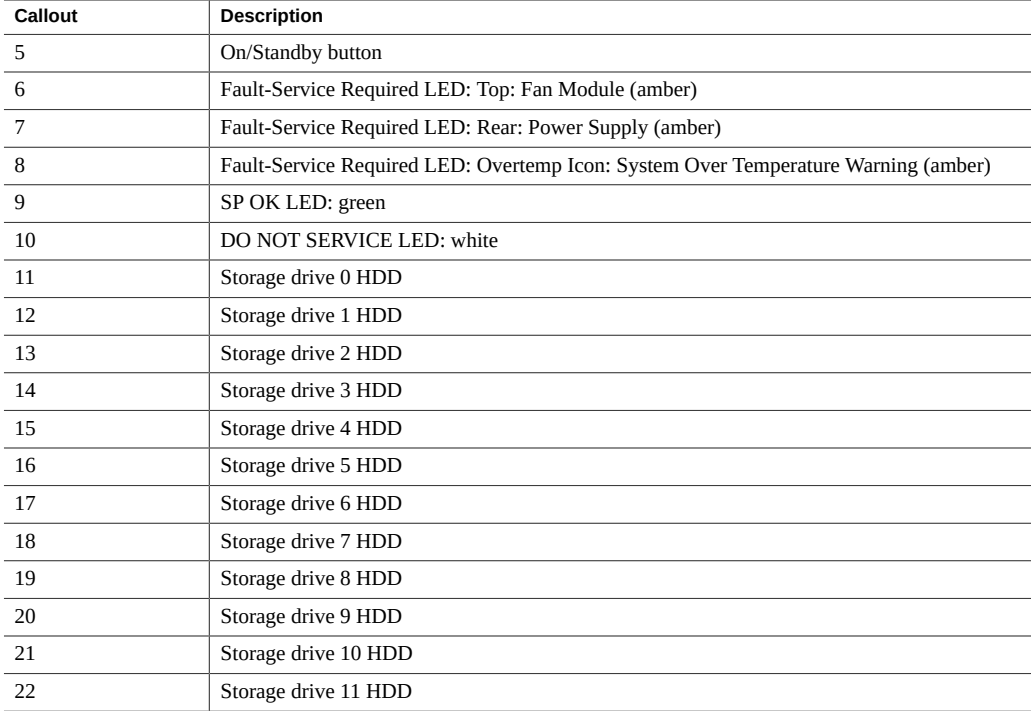

# <span id="page-19-0"></span>**HC and XT Back Panel Components and Cable Connections**

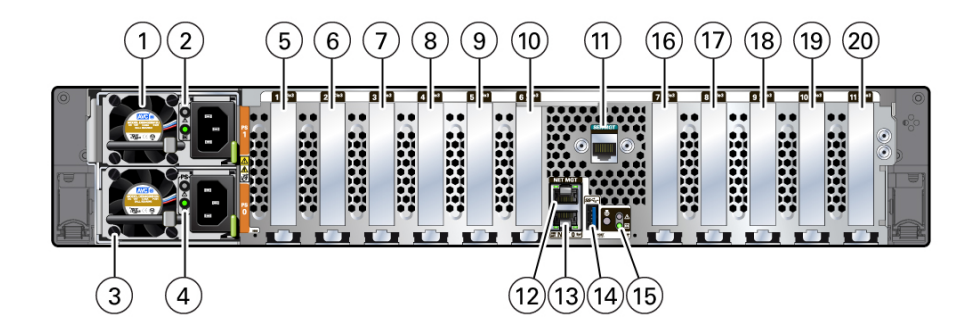

20 Oracle Exadata Storage Server X8-2 EF, HC, and XT Service Manual • June 2021

### **HC Back Panel Components**

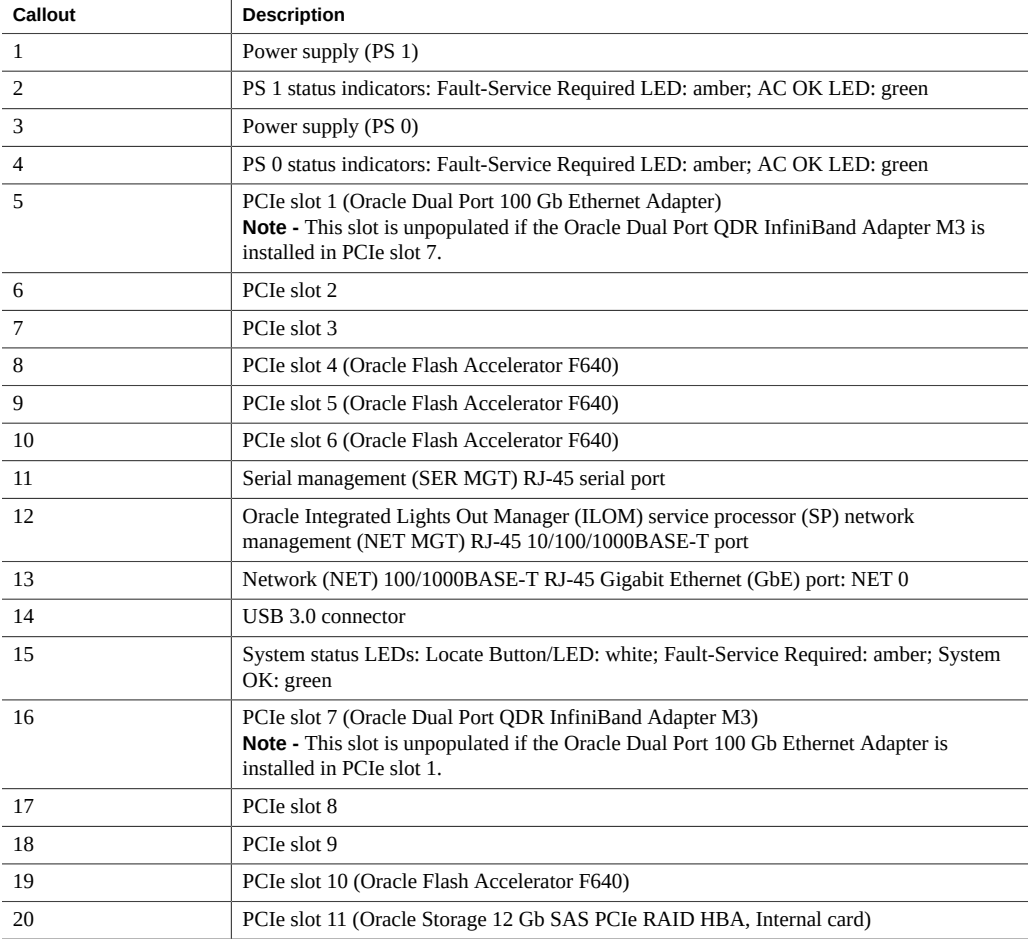

### **XT Back Panel Components**

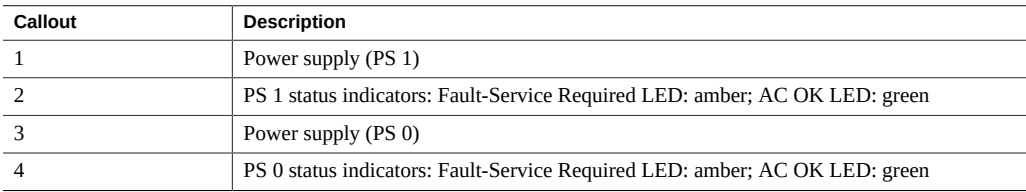

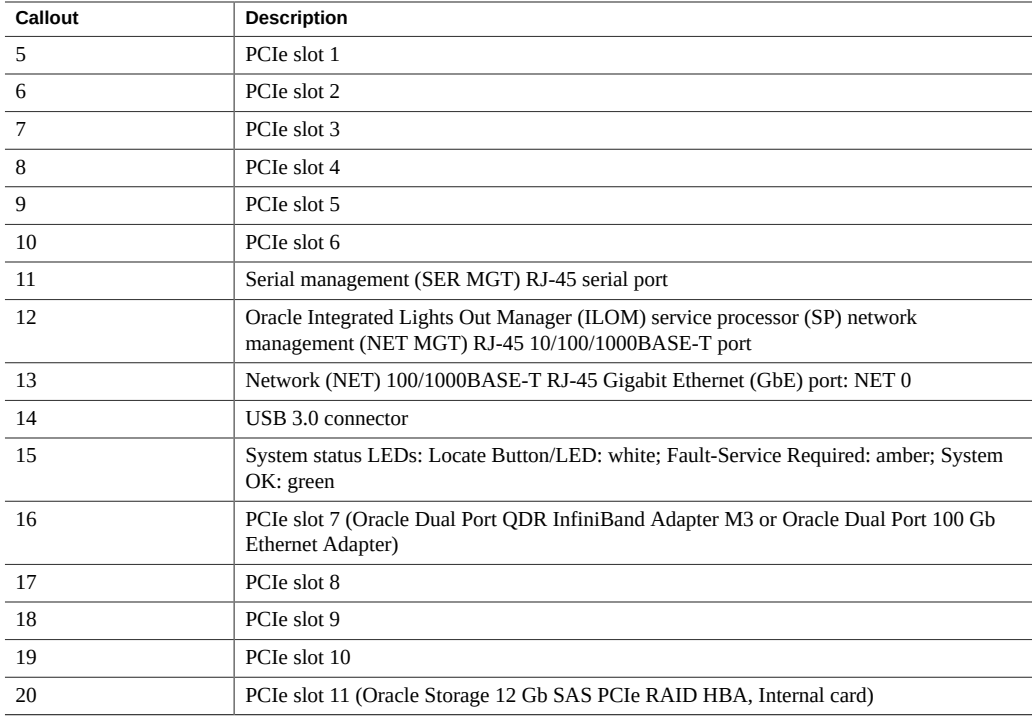

### **Related Information**

- ["Back Panel Connector Locations" on page 46](#page-45-0)
- ["Back Panel Pinhole Switches" on page 49](#page-48-1)
- ["Troubleshooting Using the Server Front and Back Panel Status Indicators" on page 34](#page-33-0)
- ["Disconnect Cables From the Server" on page 60](#page-59-0)
- ["Reconnect Power and Data Cables" on page 196](#page-195-0)
- ["Identifying the Server Ports" on page 199](#page-198-0)

### <span id="page-21-0"></span>**System Components**

These sections describe the components of the server:

- ["Illustrated Parts Breakdown" on page 23](#page-22-0)
- ["Replaceable Components" on page 24](#page-23-0)

# <span id="page-22-0"></span>**Illustrated Parts Breakdown**

The following figure identifies the major components of the server.

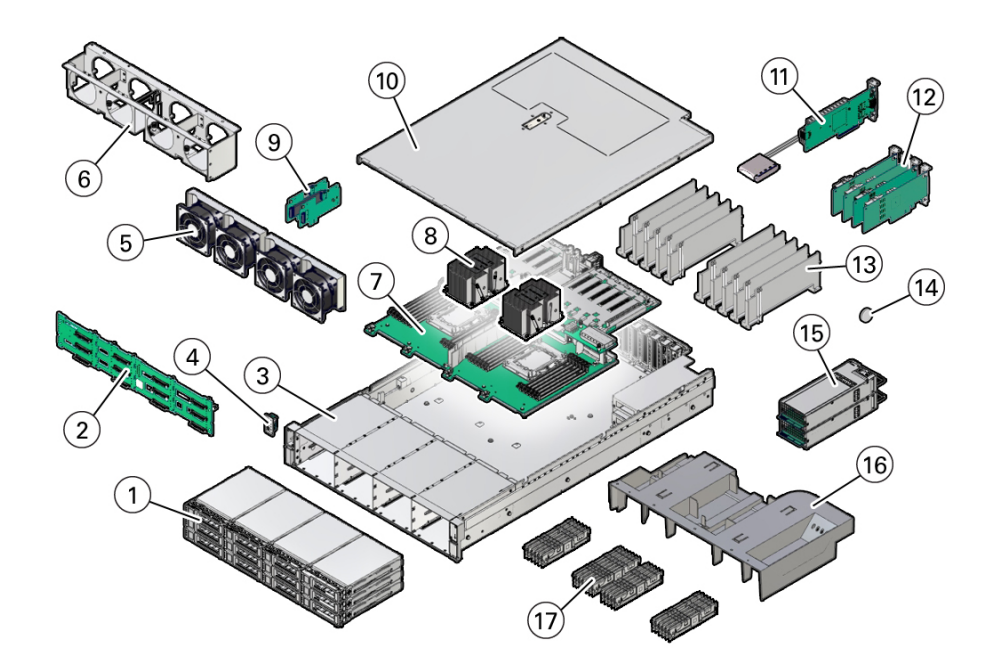

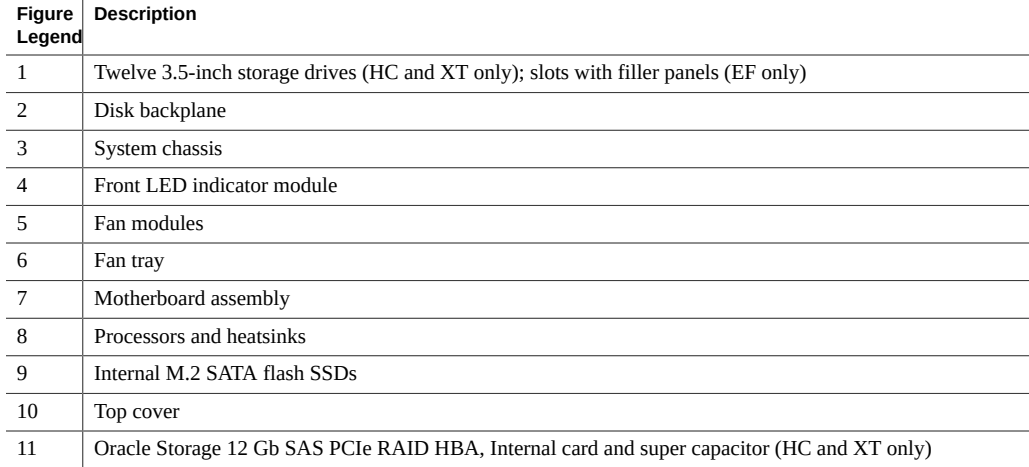

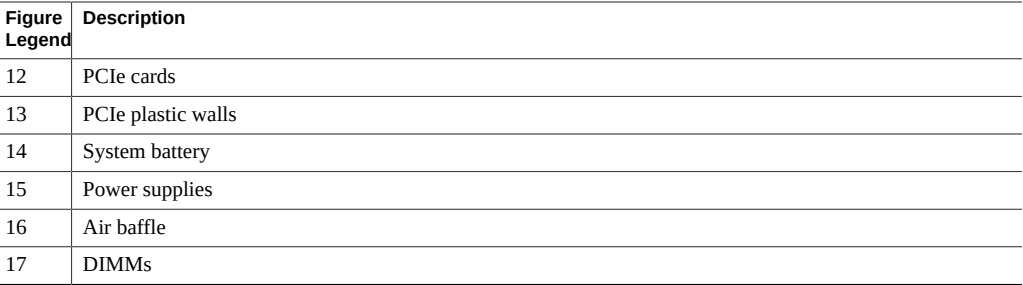

### <span id="page-23-0"></span>**Replaceable Components**

The following table lists the replaceable components in the server and directs you to the replacement instructions.

**Note -** You can remove and replace hot-serviceable components while the server module is operating in Main power mode. Service cold-service components when the server module is powered off and, in most cases, when you remove them from the server.

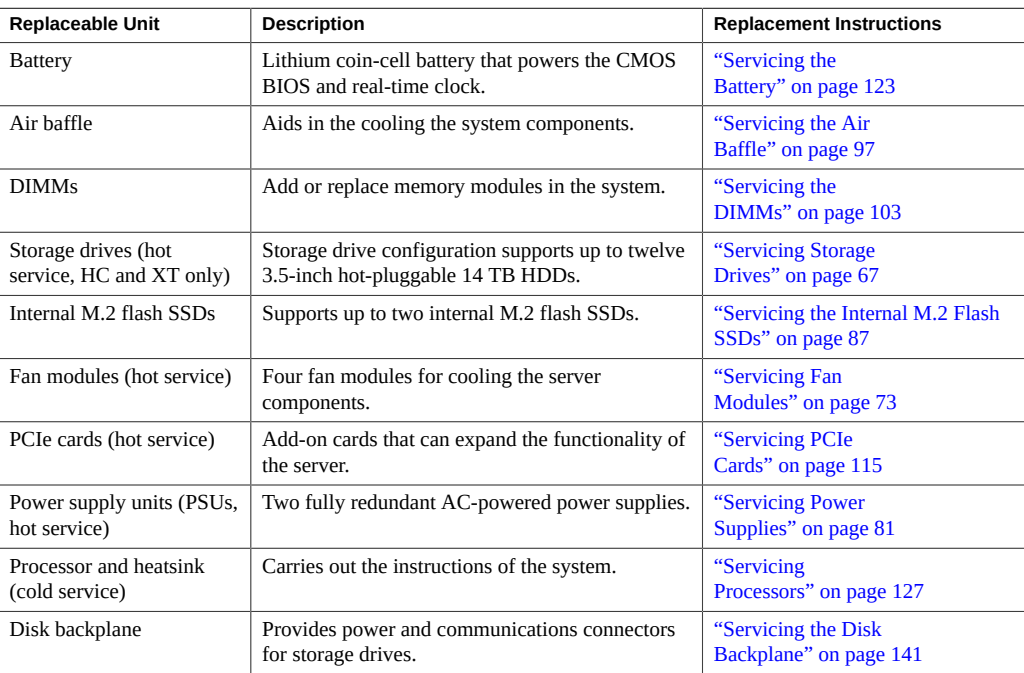

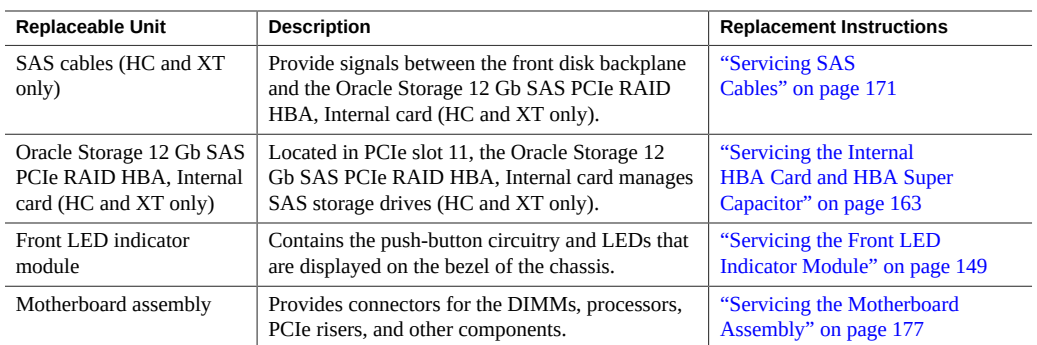

26 Oracle Exadata Storage Server X8-2 EF, HC, and XT Service Manual • June 2021

# <span id="page-26-0"></span>Installation Procedure

This section provides an overview of the installation procedure for Oracle Exadata Storage Server X8-2. Review the entire installation procedure and find links to more information about each step.

■ ["Installation Procedure Overview" on page 27](#page-26-1)

## <span id="page-26-1"></span>**Installation Procedure Overview**

The following table lists the tasks you need to complete to install Oracle Exadata Storage Server X8-2 Extreme Flash or Oracle Exadata Storage Server X8-2 High Capacity.

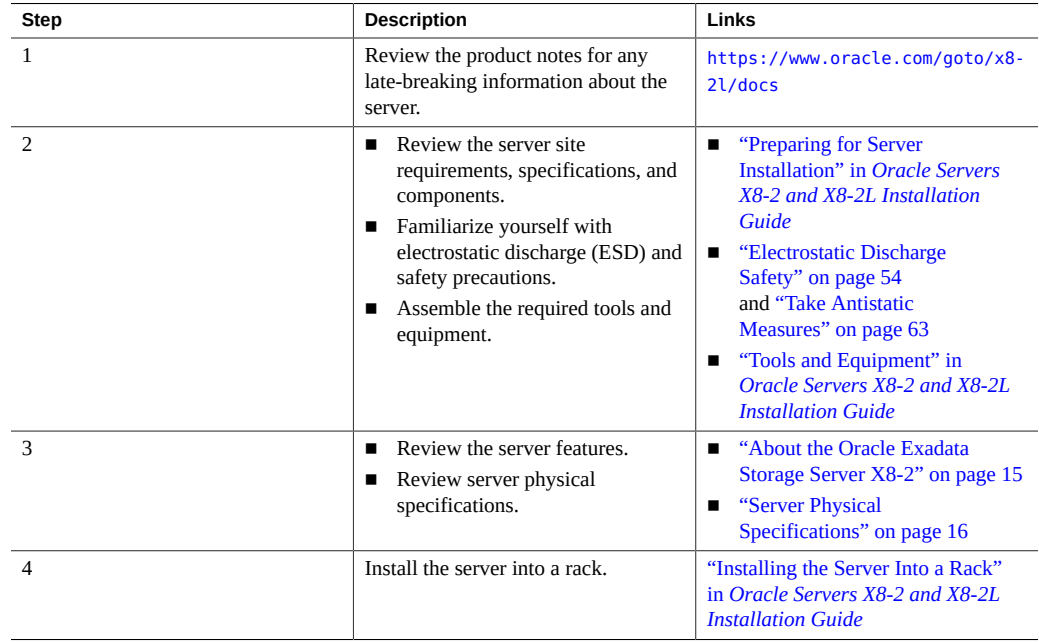

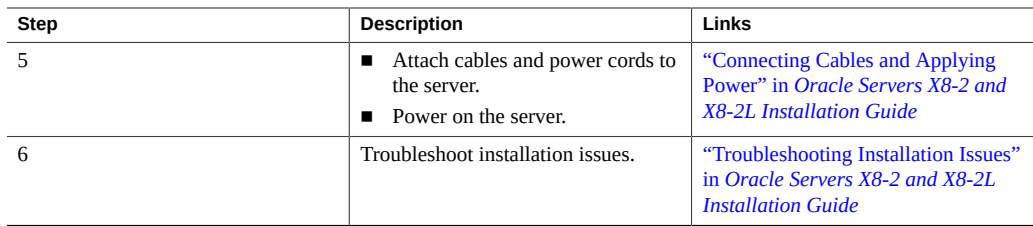

### **Related Installation Documentation**

- *[Oracle Servers X8-2 and X8-2L Installation Guide](http://www.oracle.com/pls/topic/lookup?ctx=E93361-01&id=XELIG)*
- *Oracle Server X8-2L Safety and Compliance Guide*
- *Important Safety Information for Oracle's Hardware Systems*

# <span id="page-28-0"></span>Troubleshooting and Diagnostics

This section includes information about troubleshooting hardware component faults for the Oracle Exadata Storage Server X8-2. It contains the following topics:

- ["Troubleshooting Server Component Hardware Faults" on page 29](#page-28-1)
- ["Troubleshooting With Diagnostic Tools" on page 43](#page-42-1)
- ["Attaching Devices to the Server" on page 45](#page-44-0)
- ["Getting Help" on page 50](#page-49-0)

For more information about server troubleshooting and diagnostics, refer to the *Oracle x86 Servers Diagnostics and Troubleshooting Guide for Servers With Oracle ILOM 4.0.x* at [https:](https://www.oracle.com/goto/x86admindiag/docs) [//www.oracle.com/goto/x86admindiag/docs](https://www.oracle.com/goto/x86admindiag/docs).

### <span id="page-28-1"></span>**Troubleshooting Server Component Hardware Faults**

This section contains maintenance-related information and procedures to troubleshoot and repair server hardware issues. The following topics are covered.

- ["Troubleshooting Server Hardware Faults" on page 29](#page-28-2)
- ["Troubleshooting and Diagnostic Information" on page 33](#page-32-1)
- ["Troubleshooting Using the Server Front and Back Panel Status Indicators" on page 34](#page-33-0)
- ["Troubleshooting System Cooling Issues" on page 40](#page-39-0)
- ["Troubleshooting Power Issues" on page 41](#page-40-0)

### <span id="page-28-2"></span>**Troubleshooting Server Hardware Faults**

When a server hardware fault event occurs, the system lights the Fault-Service Required LED and captures the event in the Oracle ILOM event log. If you set up notifications through Oracle ILOM, you also receive an alert through the notification method you chose. When you become aware of a hardware fault, address it immediately.

To investigate a hardware fault, see the following:

- ["Basic Troubleshooting Process" on page 30](#page-29-0)
- ["Troubleshoot Hardware Faults Using the Oracle ILOM Web Interface" on page 31](#page-30-0)

### <span id="page-29-0"></span>**Basic Troubleshooting Process**

Use the following process to address a hardware fault. For the step-by-step procedure, see ["Troubleshoot Hardware Faults Using the Oracle ILOM Web Interface" on page 31.](#page-30-0)

#### **1. Identify the server subsystem containing the fault.**

You can use Oracle ILOM to identify the failed component.

### **2. Review the** *Oracle Server X8-2L Product Notes***.**

The release notes contain up-to-date information about the server, including hardware-related issues.

#### **3. Prepare the server for service using Oracle ILOM.**

■ Prepare for hot service if the component supports it.

To hot service components (such as storage drives, fan modules, and power supplies), see the removal, installation, and replacement procedures in this document.

- Prepare for cold service if hot service is not supported for the component.
	- Use Oracle to power off the system or server module.
	- Use Oracle ILOM to set the OK to Remove status for a server module that you must remove. This prevents any power or update processes from being initiated before you can remove the server module from the chassis.

#### **4. Prepare the service work space.**

Before servicing the server, prepare the work space, ensuring Electrostatic Discharge Safety (ESD) protection for the server and components.

See ["Preparing for Service" on page 53](#page-52-0).

#### **5. Service the components.**

To service the components, see the removal, installation, and replacement procedures in this document.

### **6. Clear the fault in Oracle ILOM.**

Depending on the component, you might need to clear the fault in Oracle ILOM. Generally, components that have a FRU ID clear the fault automatically.

### **Related Information**

■ ["Troubleshoot Hardware Faults Using the Oracle ILOM Web Interface" on page 31](#page-30-0)

### <span id="page-30-0"></span>**Troubleshoot Hardware Faults Using the Oracle ILOM Web Interface**

**Note -** The screens shown in this procedure might differ from those for your server.

This procedure uses the basic troubleshooting steps described in ["Basic Troubleshooting](#page-29-0) [Process" on page 30](#page-29-0).

Use this procedure to troubleshoot hardware faults with the Oracle ILOM web interface and, if necessary, prepare the server for service.

**Note -** This procedure provides one basic approach to troubleshooting hardware faults. It uses the Oracle ILOM web interface. However, you can perform procedure using the Oracle ILOM command-line interface (CLI). For more information about the Oracle ILOM web interface and CLI, refer to the Oracle ILOM documentation.

### **1. Log in to the server SP Oracle ILOM web interface.**

- **a. Open a browser and direct it using the IP address of the server SP.**
- **b. At the Login screen, enter a user name (with administrator privileges) and password.**

The Summary Information page appears. The Status section of the Summary Information page provides information about the server subsystems, including:

- Processors
- Memory
- Power
- Cooling
- **Storage**
- **Networking**

**2. In the Status section of the Oracle ILOM Summary Information page, identify the server subsystem that requires service.**

In the following example, the Status page shows that the Processor subsystem requires service, which indicates that a hardware component in the subsystem is in a fault state.

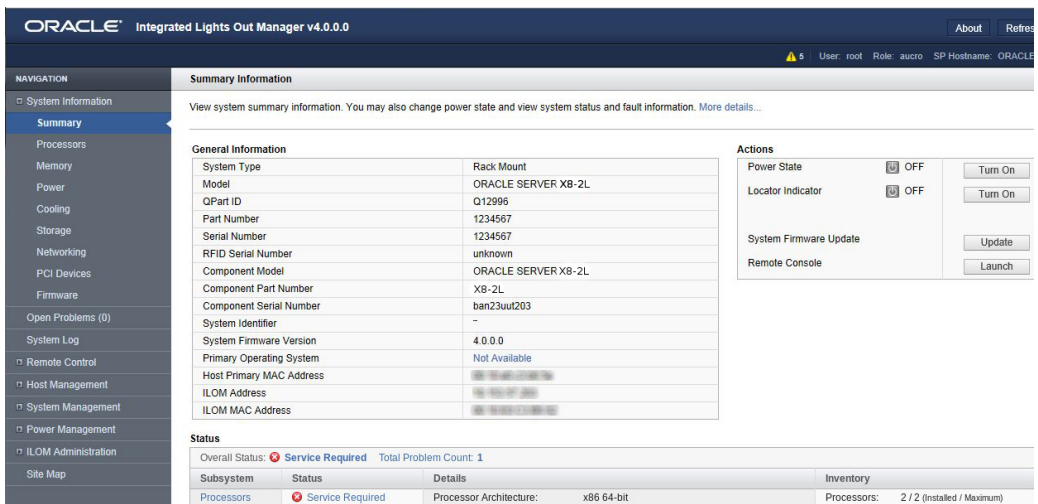

**3. To identify the component, in the Status section, click Processors.**

The Oracle ILOM Processors page appears.

The following example shows the Processors subsystem section, which indicates that CPU 0 has a fault.

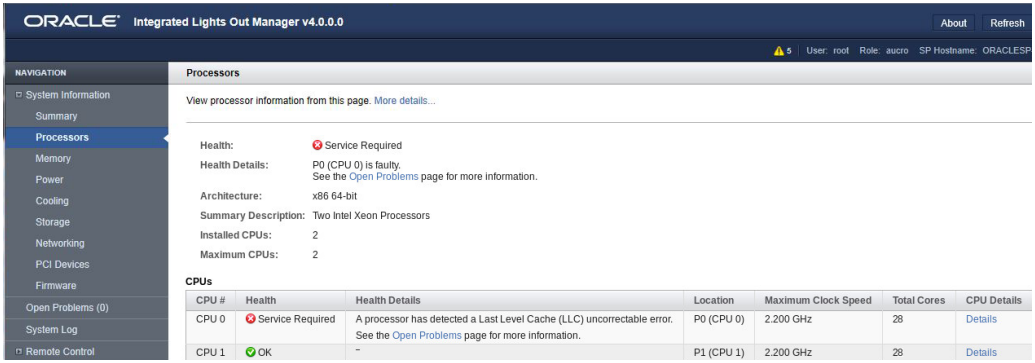

### **4. To get more information, click the Open Problems link.**

The Open Problems page provides detailed information, such as the time the event occurred, component and subsystem name, and description of the issue. It also includes a link to an Oracle Knowledge Base article.

In this example, the hardware fault with CPU 0 requires local/physical access to the server.

**Tip -** The System Log provides a chronological list of all system events and faults that occurred since the log was last reset, and includes additional information, such as severity levels and error counts. The System Log also includes information on the devices not reported in the Status section. To access the System Log, in the left panel, click System Log.

**5. Before going to the server, review the** *Oracle Server X8-2L Product Notes* **for information related to the issue or the component.**

The Product Notes contain up-to-date information about the server, including hardware-related issues. To access the Product Notes, go to <http://www.oracle.com/goto/x8-2l/docs>.

**6. To prepare the server for service, see ["Preparing for Service" on page 53.](#page-52-0)**

After servicing the component, you might need to clear the fault in Oracle ILOM. For more information, refer to the service procedure for the component.

<span id="page-32-0"></span>**7. Service the component.**

### **Managing Server Hardware Faults Through the Oracle ILOM Fault Management Shell**

The Oracle ILOM Fault Management Shell enables you to view and manage fault activity on managed servers and other types of devices.

For more information about how to use the Oracle ILOM Fault Management Shell, refer to the *Oracle ILOM User's Guide for System Monitoring and Diagnostics Firmware Release 4.0.x* in the Oracle Integrated Lights Out Manager (ILOM) 4.0 Documentation Library at [http://www.](http://www.oracle.com/goto/ilom/docs) [oracle.com/goto/ilom/docs](http://www.oracle.com/goto/ilom/docs).

### <span id="page-32-1"></span>**Troubleshooting and Diagnostic Information**

The following list contains diagnostic and troubleshooting-related procedures and references that can assist you with resolving server issues.

- *[Oracle x86 Servers Diagnostics and Troubleshooting Guide for Servers With Oracle ILOM](https://www.oracle.com/goto/x86admindiag/docs) [4.0.x](https://www.oracle.com/goto/x86admindiag/docs)*
- *[Oracle X8 Series Servers Administration Guide](http://www.oracle.com/goto/x86admindiag/docs)*
- ["Troubleshooting Using the Server Front and Back Panel Status Indicators" on page 34](#page-33-0)
- ["Managing Server Hardware Faults Using the Oracle ILOM Fault Management](#page-42-0) [Shell" on page 43](#page-42-0)

### <span id="page-33-0"></span>**Troubleshooting Using the Server Front and Back Panel Status Indicators**

These sections describe the status indicators (LEDs) located on the front and back of the server, including those found on components and ports. This section includes the following topics:

- ["Server Boot Process and Normal Operating State Indicators" on page 34](#page-33-1)
- ["Server System-Level Status Indicators" on page 35](#page-34-0)
- ["Server Fan Status Indicators" on page 37](#page-36-0)
- ["Storage Drive Status Indicators" on page 37](#page-36-1)
- ["Power Supply Status Indicators" on page 38](#page-37-0)
- ["Network Management Port Status Indicators" on page 38](#page-37-1)
- ["Ethernet Port Status Indicators" on page 38](#page-37-2)
- ["Motherboard Status Indicators" on page 39](#page-38-0)

### **Related Information**

- ["EF Front Panel Components" on page 17](#page-16-0)
- ["EF Back Panel Components and Cable Connections" on page 18](#page-17-0)
- ["HC and XT Front Panel Components" on page 19](#page-18-0)
- ["HC and XT Back Panel Components and Cable Connections" on page 20](#page-19-0)

### <span id="page-33-1"></span>**Server Boot Process and Normal Operating State Indicators**

A normal server boot process involves two indicators, the service processor SP OK LED indicator and the System OK LED indicator.

When you connect AC power to the server, the server boots into standby power mode:

1. The SP OK LED blinks slowly (0.5 seconds on, 0.5 seconds off) while the SP is starting, and the main System OK LED remains off until the SP is ready.

2. After a few minutes, the main System OK LED slowly flashes the standby blink pattern (0.1 seconds on, 2.9 seconds off), indicating that the SP is ready for use. In Standby power mode, the server is not initialized or fully powered on at this point.

When powering on the server (either by the On/Standby button or Oracle ILOM), the server boots to Main power mode:

- 1. The System OK LED blinks slowly (0.5 seconds on, 0.5 seconds off), and the SP OK LED remains lit (no blinking).
- 2. When the server successfully boots, the System OK LED remains lit. When the System OK LED and the SP OK LED indicators remain lit, the server is in Main power mode.

**Note -** The green System OK LED indicator and the green SP OK indicator remain lit (no blinking) when the server is in a normal operating state.

### <span id="page-34-0"></span>**Server System-Level Status Indicators**

There are seven system-level status indicators (LEDs), some of which are located on both the server front panel and the back panel. For the location of the status indicators, see ["Front and](#page-15-1) [Back Panel Components" on page 16](#page-15-1). The following table describes these indicators.

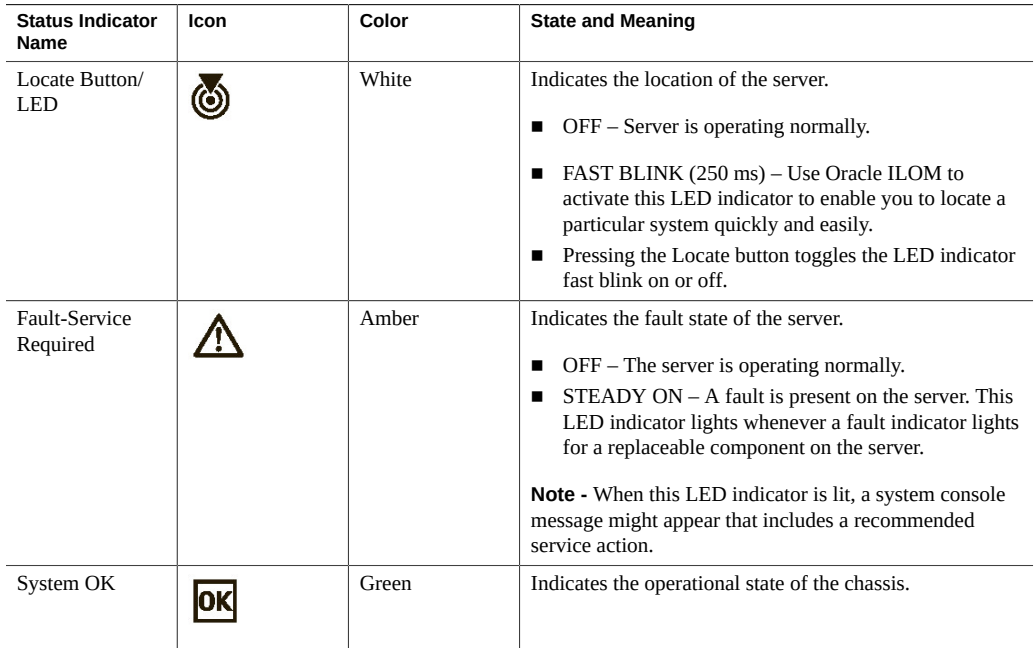

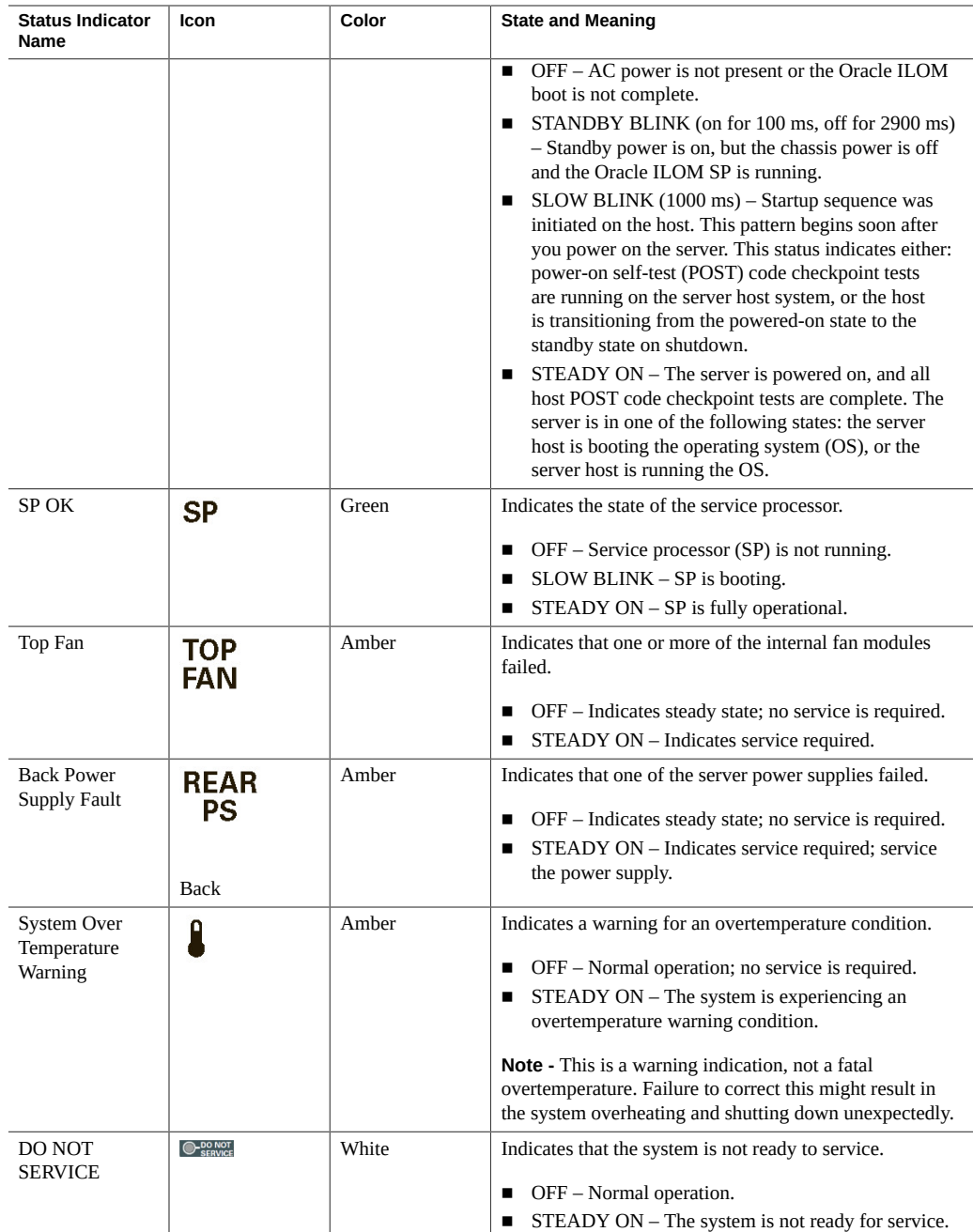
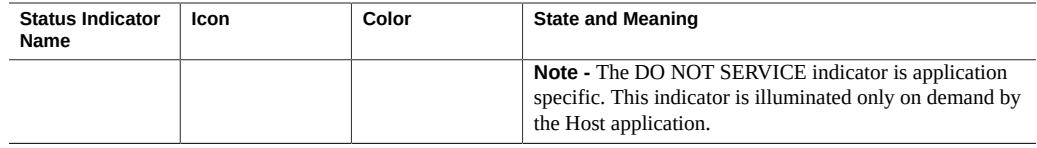

### **Server Fan Status Indicators**

Each fan module has one status indicator (LED). The LEDs are located on the chassis midwall adjacent to and aligned with the fan modules, and are visible when the server top cover is removed.

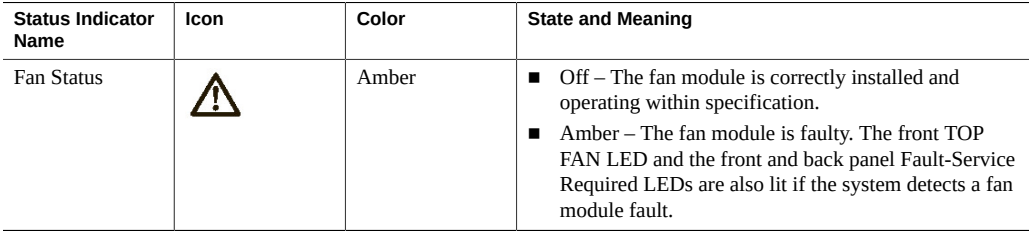

### <span id="page-36-0"></span>**Storage Drive Status Indicators**

There are three status indicators (LEDs) on each drive, which applies to only the HC server.

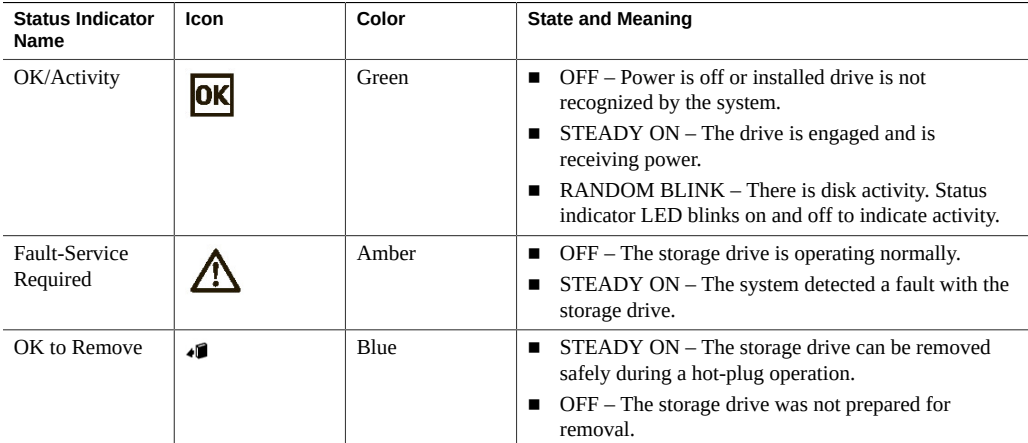

### **Power Supply Status Indicators**

There are two status indicators (LEDs) on each power supply. These indicators are visible from the back of the server.

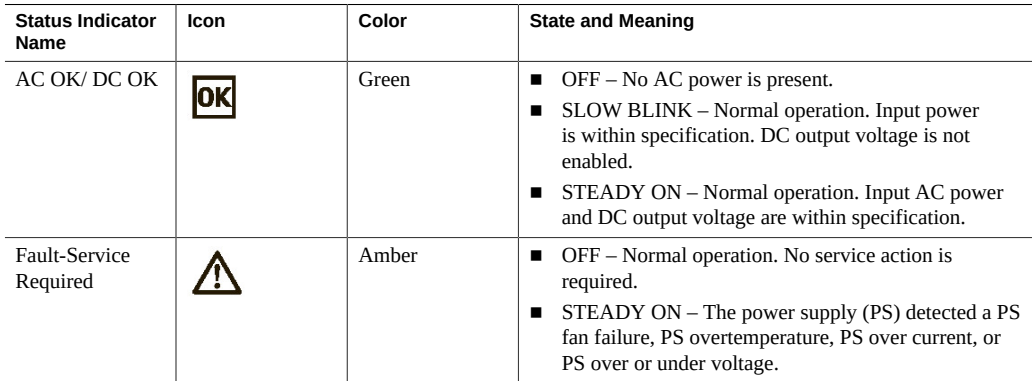

### **Network Management Port Status Indicators**

The server has one 10/100/1000BASE-T Ethernet management domain interface, labeled NET MGT. There are two status indicators (LEDs) on this port. These indicators are visible from the back of the server.

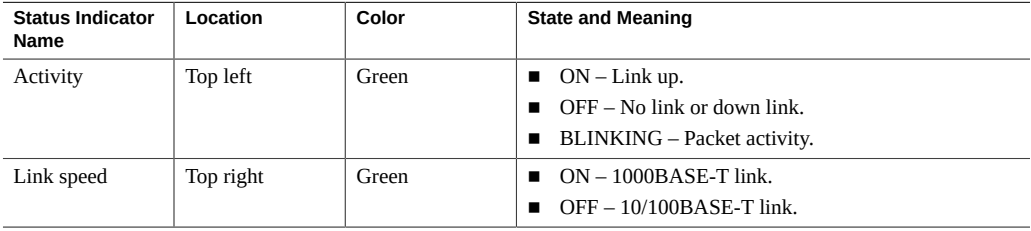

### **Ethernet Port Status Indicators**

The server has one Gigabit Ethernet port (NET 0). There are two status indicators (LEDs) that are visible from the back of the server.

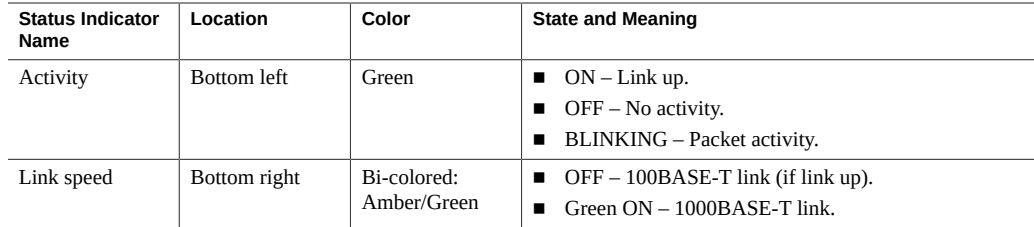

## **Motherboard Status Indicators**

The motherboard contains the following status indicators (LEDs).

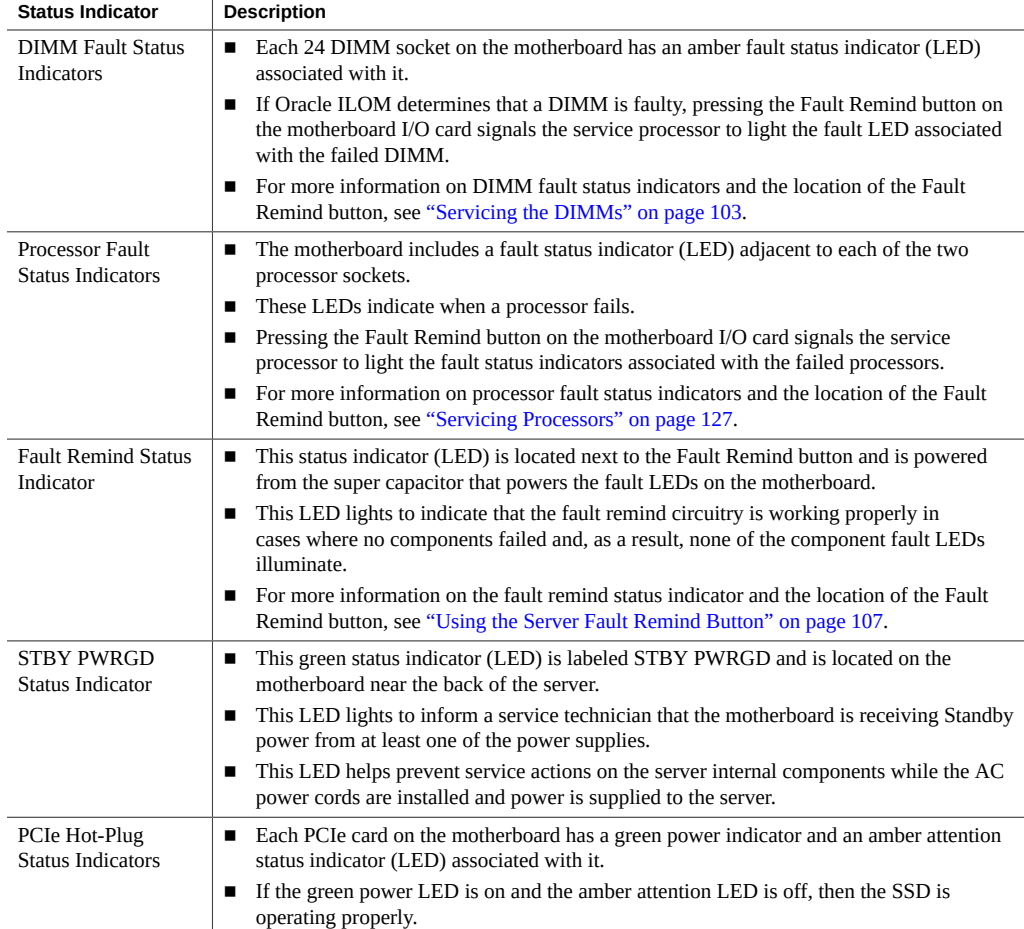

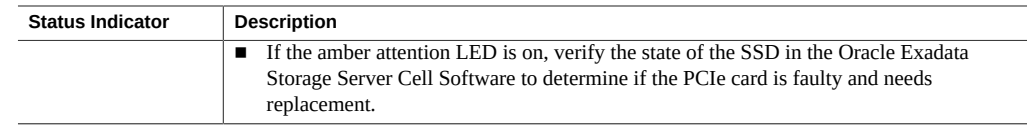

## **Troubleshooting System Cooling Issues**

Maintaining the proper internal operating temperature of the server is crucial to the health of the server. To prevent server shutdown and damage to components, address over temperature and hardware-related issues as soon as they occur. If your server has a temperature-related fault, use the information in the following table to troubleshoot the issue.

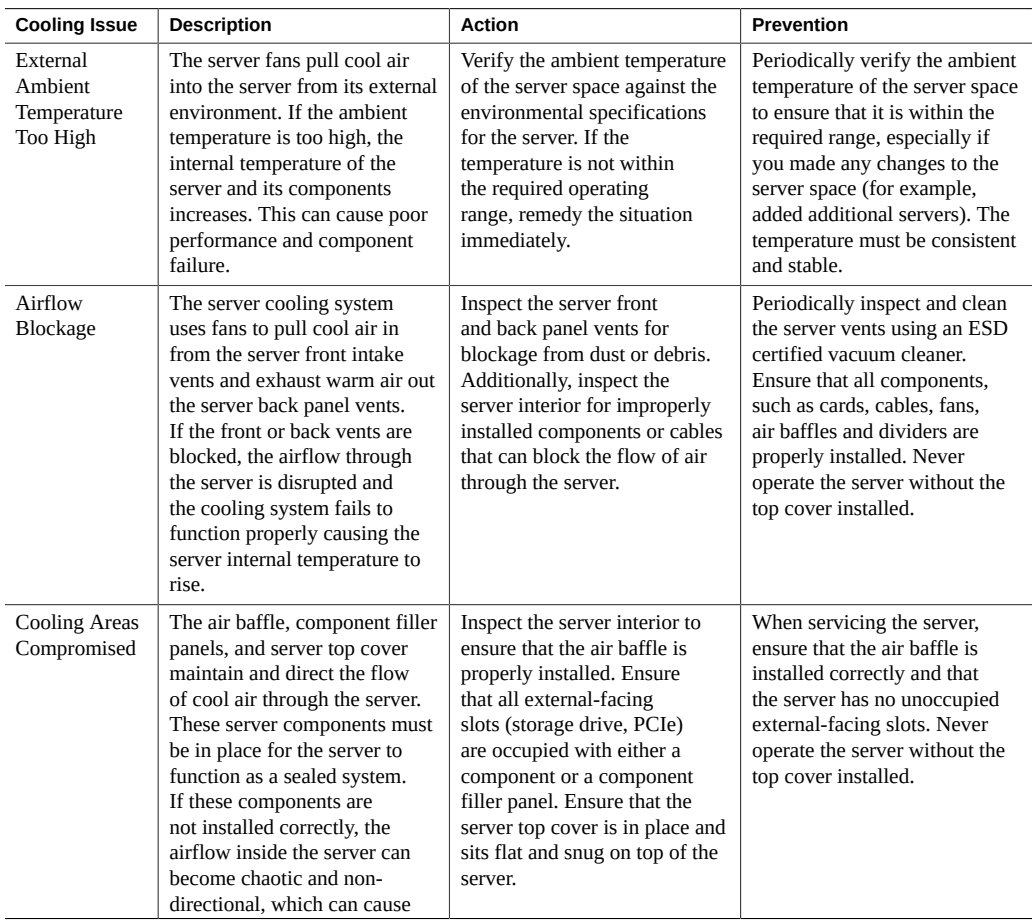

### Troubleshoot Hardware Faults Using the Oracle ILOM Web Interface

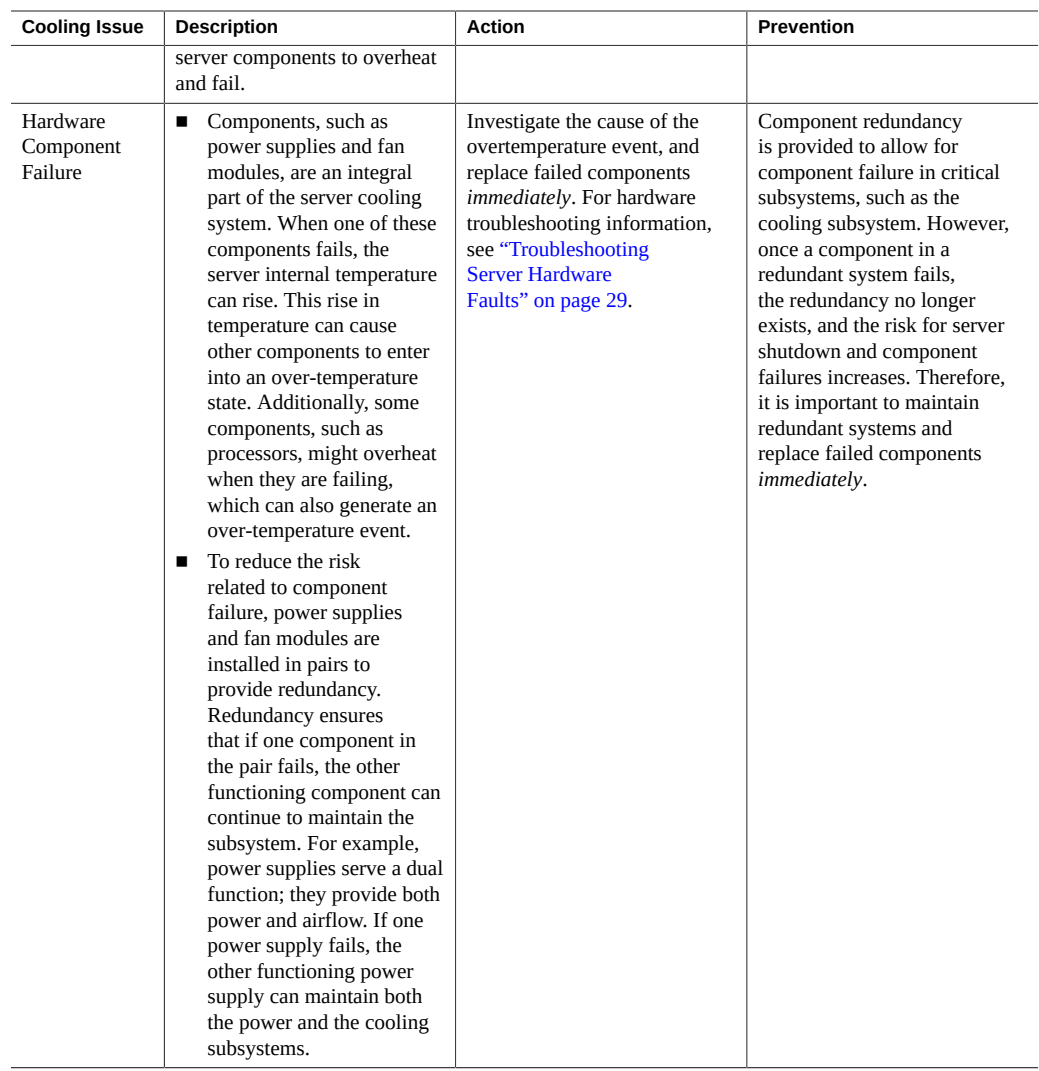

# **Troubleshooting Power Issues**

If your server does not power on, use the information in the following table to troubleshoot the issue.

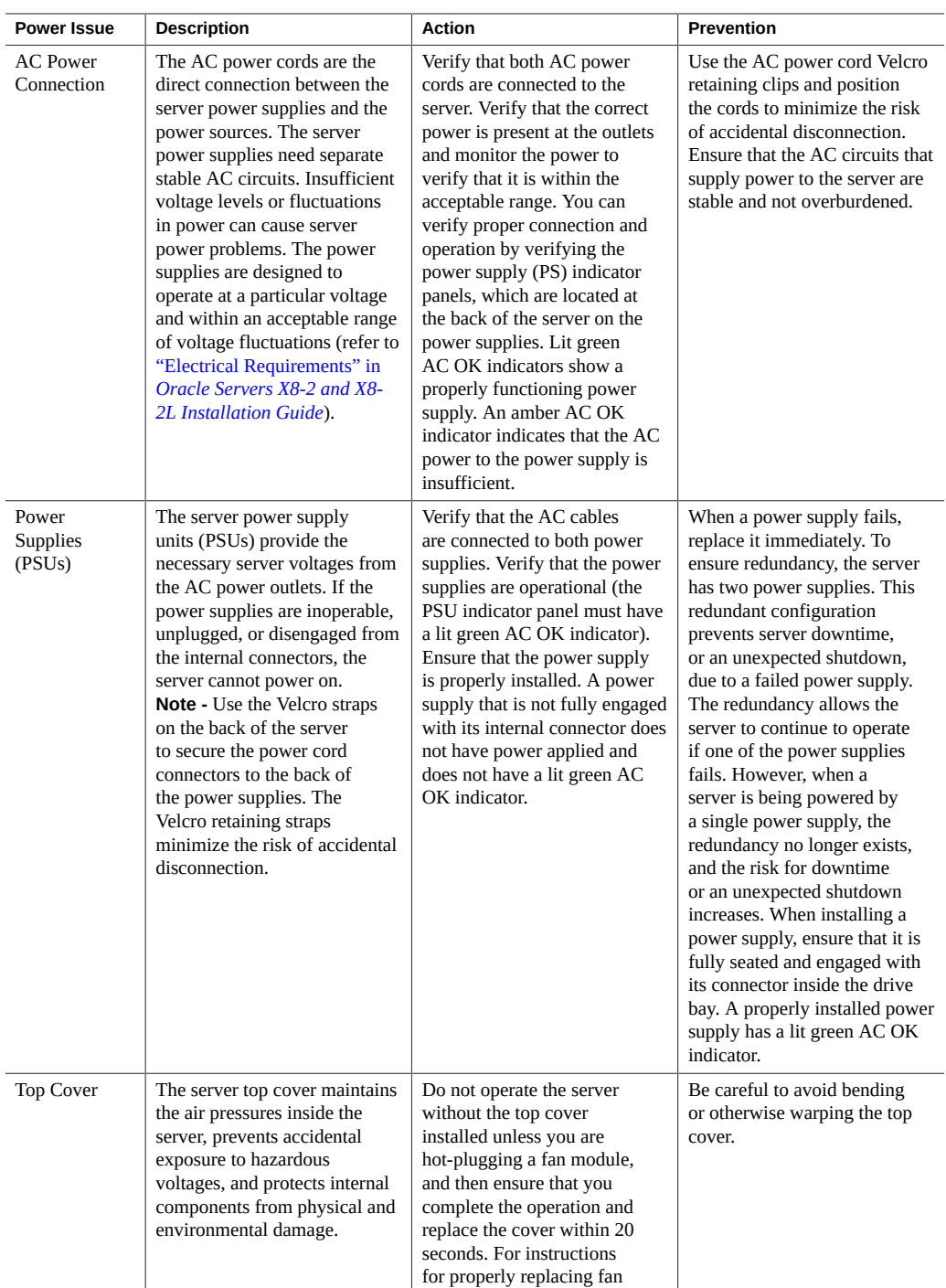

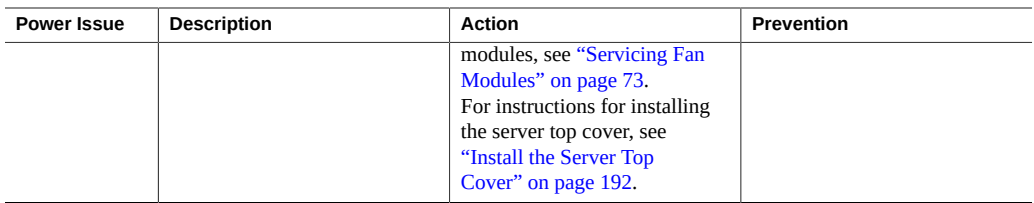

## **Managing Server Hardware Faults Using the Oracle ILOM Fault Management Shell**

The Oracle ILOM Fault Management Shell enables you to view and manage fault activity on managed servers and other types of devices.

For more information about how to use the Oracle ILOM Fault Management Shell, refer to the *Oracle ILOM User's Guide for System Monitoring and Diagnostics Firmware Release 4.0.x* in the Oracle Integrated Lights Out Manager (ILOM) 4.0 Documentation Library at [http://www.](http://www.oracle.com/goto/ilom/docs) [oracle.com/goto/ilom/docs](http://www.oracle.com/goto/ilom/docs).

## **Troubleshooting With Diagnostic Tools**

The server and its accompanying software and firmware contain diagnostic tools and features that can help you isolate component problems, monitor the status of a functioning system, and exercise one or more subsystems to disclose more subtle or intermittent hardware-related problems.

Each diagnostic tool has its own strength and application. Review the tools listed in this section and determine which tool might be best to use for your situation. After you determine the tool to use, you can access it locally, while at the server, or remotely.

- ["Diagnostic Tools" on page 43](#page-42-0)
- ["Diagnostic Tool Documentation" on page 44](#page-43-0)

## <span id="page-42-0"></span>**Diagnostic Tools**

The selection of diagnostic tools available for your server includes a chronological event log (Oracle ILOM System Log), standalone software packages, firmware-based tests, and hardware-based LED indicators.

The following table summarizes the diagnostic tools that you can use when troubleshooting or monitoring your server.

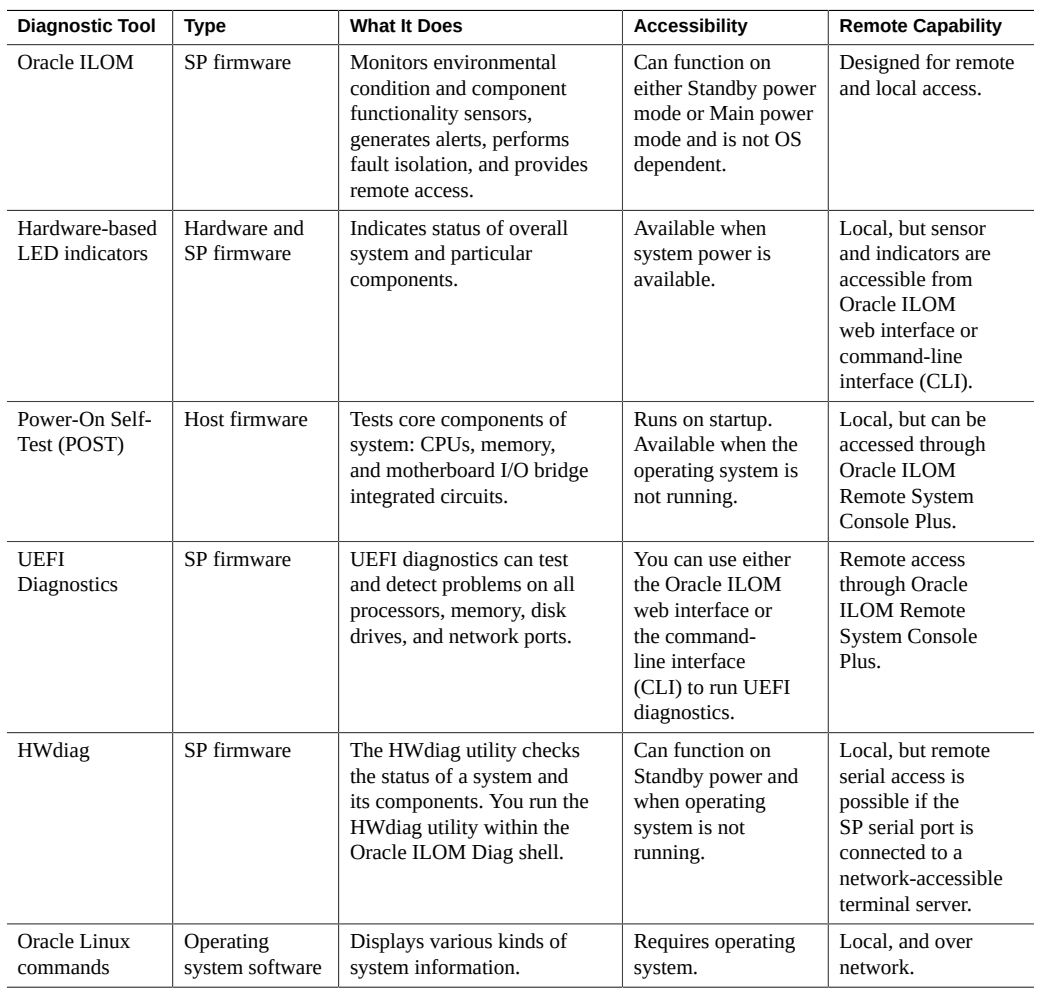

# <span id="page-43-0"></span>**Diagnostic Tool Documentation**

The following table identifies where you can find more information about diagnostic tools.

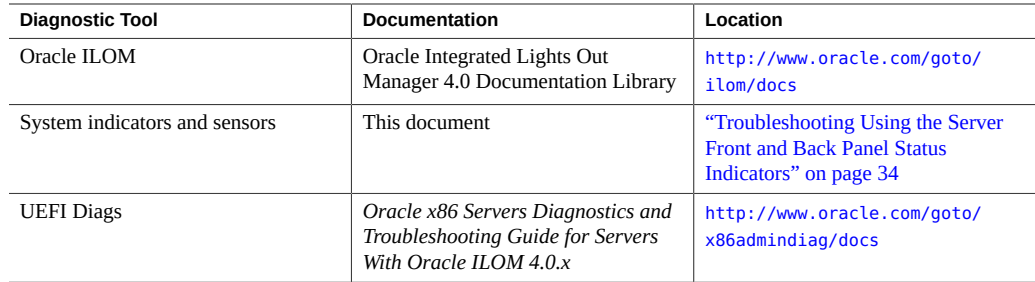

## **Attaching Devices to the Server**

The following sections contain procedural information for attaching devices to the server so you can access diagnostic tools when troubleshooting and servicing the server:

- ["Attach Devices to the Server" on page 45](#page-44-0)
- ["Back Panel Connector Locations" on page 46](#page-45-0)
- ["Configuring Serial Port Sharing" on page 47](#page-46-0)
- ["Ethernet Device Naming" on page 49](#page-48-0)
- ["Back Panel Pinhole Switches" on page 49](#page-48-1)

## <span id="page-44-0"></span>**Attach Devices to the Server**

This procedure explains how to connect devices to the server (remotely and locally), so that you can interact with the service processor (SP) and the server console.

**1. Connect an Ethernet cable to the Gigabit Ethernet (NET) connector as needed for OS support.**

See ["Back Panel Connector Locations" on page 46](#page-45-0).

- **2. To connect to the Oracle ILOM service processor over the network, connect an Ethernet cable to the Ethernet port labeled NET MGT.** See ["Back Panel Connector Locations" on page 46](#page-45-0).
- **3. To access the Oracle ILOM command-line interface (CLI) locally, connect a serial null modem cable to the RJ-45 serial port labeled SER MGT.** To access the system console, connect the RJ-45 cable to a terminal or terminal emulator, log on to Oracle ILOM, and type **start /HOST/console**.

See ["Back Panel Connector Locations" on page 46](#page-45-0).

## <span id="page-45-0"></span>**Back Panel Connector Locations**

The following illustration shows and describes the locations of the back panel connectors. Use this information to set up the server, access diagnostic tools, and manage the server during service.

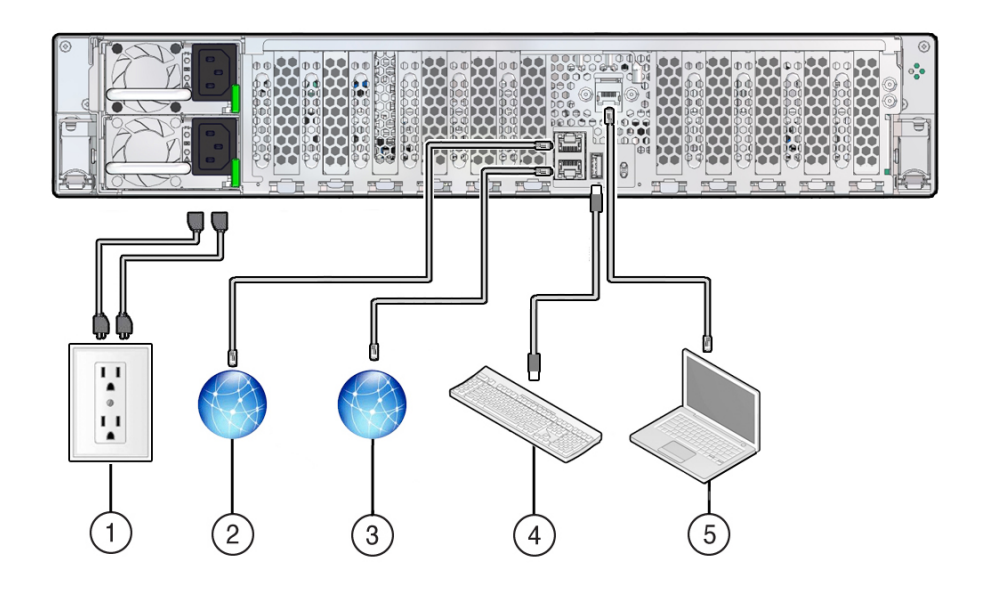

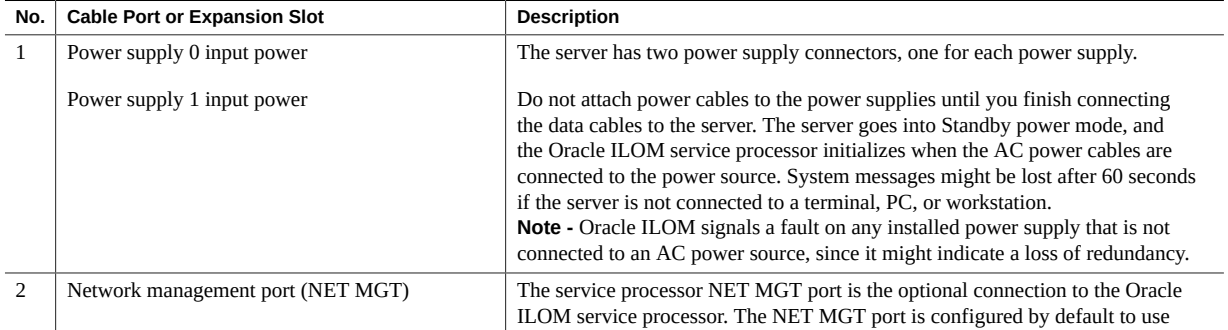

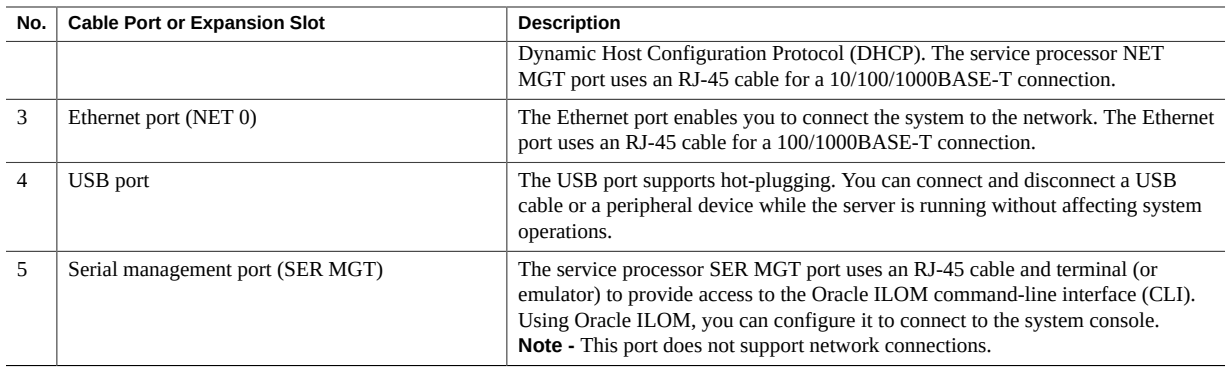

## <span id="page-46-0"></span>**Configuring Serial Port Sharing**

By default, the service processor (SP) controls the serial management (SER MGT) port and uses it to redirect the host serial console output. Using Oracle ILOM, you can assign the host console (COM1) as owner of the SER MGT port output, which allows the host console to output information directly to the SER MGT port. Serial port sharing is useful for Windows kernel debugging because you can view non-ASCII character traffic output from the host console.

Set up the network on the SP before attempting to change the serial port owner to the host server. If the network is not set up first, and you switch the serial port owner to the host server, you cannot connect using the CLI or web interface to change the serial port owner back to the SP. To return the serial port owner setting to the SP, restore access to the serial port on the server. For details, refer to the Oracle Integrated Lights Out Manager (ILOM) 4.0 Documentation Library at <http://www.oracle.com/goto/ilom/docs>.

If you accidentally lose access to Oracle ILOM, contact Oracle Service and follow the process to return the serial port ownership back to the SP.

You can assign serial port output using either Oracle ILOM CLI or web interface, as described in the following sections:

- ["Assign Serial Port Output Using the Oracle ILOM CLI" on page 47](#page-46-1)
- ["Assign Serial Port Output Using the Oracle ILOM Web Interface" on page 48](#page-47-0)

### <span id="page-46-1"></span>**Assign Serial Port Output Using the Oracle ILOM CLI**

**1. Open an SSH session, and at the command line, log in to the SP Oracle ILOM CLI.**

Log in as a user with root or administrator privileges. For example:

**ssh root@***ipaddress*

The *ipaddress* is the IP address of the server SP.

For more information, refer to "Accessing Oracle ILOM" in the *[Oracle X8 Series Servers](http://www.oracle.com/goto/x86admindiag/docs) [Administration Guide](http://www.oracle.com/goto/x86admindiag/docs)*.

The Oracle ILOM CLI prompt (->) appears.

#### **2. To set the serial port owner, type:**

-> **set /System/SP/serial/portsharing owner=host**

**Note -** The serial port sharing value, by default, is owner=SP.

<span id="page-47-0"></span>**3. Connect a serial host to the server.**

### **Assign Serial Port Output Using the Oracle ILOM Web Interface**

### **1. Log in to the SP Oracle ILOM web interface.**

Open a web browser and direct it using the IP address of the server SP. Log in as root or a user with administrator privileges. See "Accessing Oracle ILOM" in the *[Oracle X8 Series Servers](http://www.oracle.com/goto/x86admindiag/docs) [Administration Guide](http://www.oracle.com/goto/x86admindiag/docs)*

The Summary Information page appears.

### **2. In the Oracle ILOM web interface, select ILOM Administration → Connectivity from the navigation menu on the left side of the screen.**

#### **3. Click the Serial Port tab.**

The Serial Port Settings page appears.

**Note -** The serial port sharing setting, by default, is Service Processor.

- **4. In the Serial Port Settings page, select Host Server as the serial port owner.**
- **5. Click Save for the changes to take effect.**
- **6. Connect a serial host to the server.**

## <span id="page-48-0"></span>**Ethernet Device Naming**

This section contains information about the device naming for the one 10-Gigabit Ethernet port (labeled NET 0) on the back panel of the server. For location information, see ["Back Panel](#page-45-0) [Connector Locations" on page 46](#page-45-0).

### **Ethernet Port Device Naming**

The device naming for the Ethernet interface is reported differently by different interfaces and operating systems. The following table shows the BIOS (physical) and operating system (logical) naming convention for the interface. This naming convention might vary depending on the conventions of your operating system and which devices are installed in the server.

**Note -** Naming used by the interfaces might vary from that listed below depending on which devices are installed in the system.

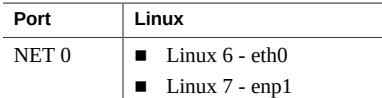

## <span id="page-48-1"></span>**Back Panel Pinhole Switches**

Oracle Service personnel might instruct you to use the back panel pinhole switches to reset the NMI, Host Warm Reset, or SP, as shown in the following figure.

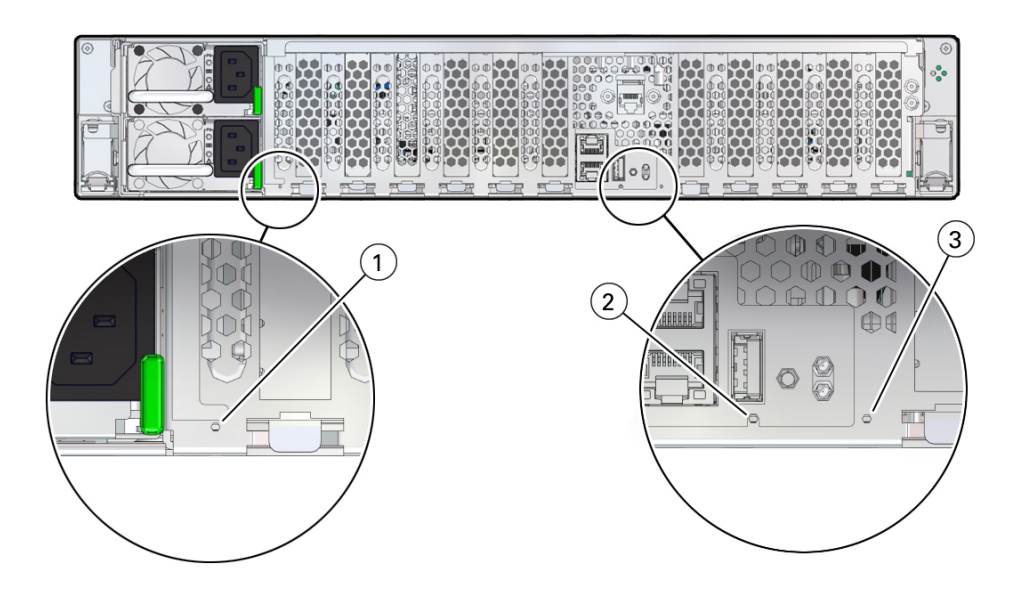

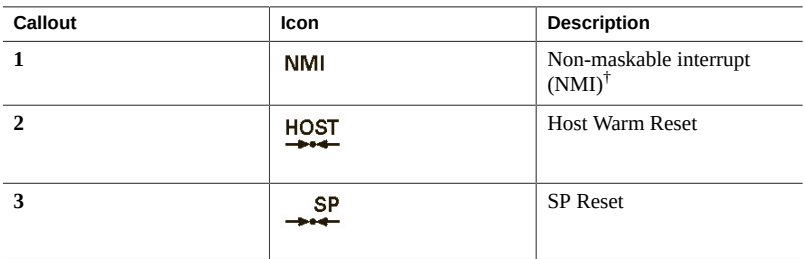

 $^\dagger$  Oracle Service use only.

## **Getting Help**

The following sections describe how to get additional help to resolve server problems.

- ["Contacting Support" on page 51](#page-50-0)
- ["Locating the System Serial Number" on page 51](#page-50-1)
- ["Locating the Exadata Database Machine Rack Serial Numbers and JobID](#page-51-0) [Label" on page 52](#page-51-0)

## <span id="page-50-0"></span>**Contacting Support**

If the troubleshooting procedures in this chapter do not solve your problem, use the following table to collect information that you might need to communicate to support personnel.

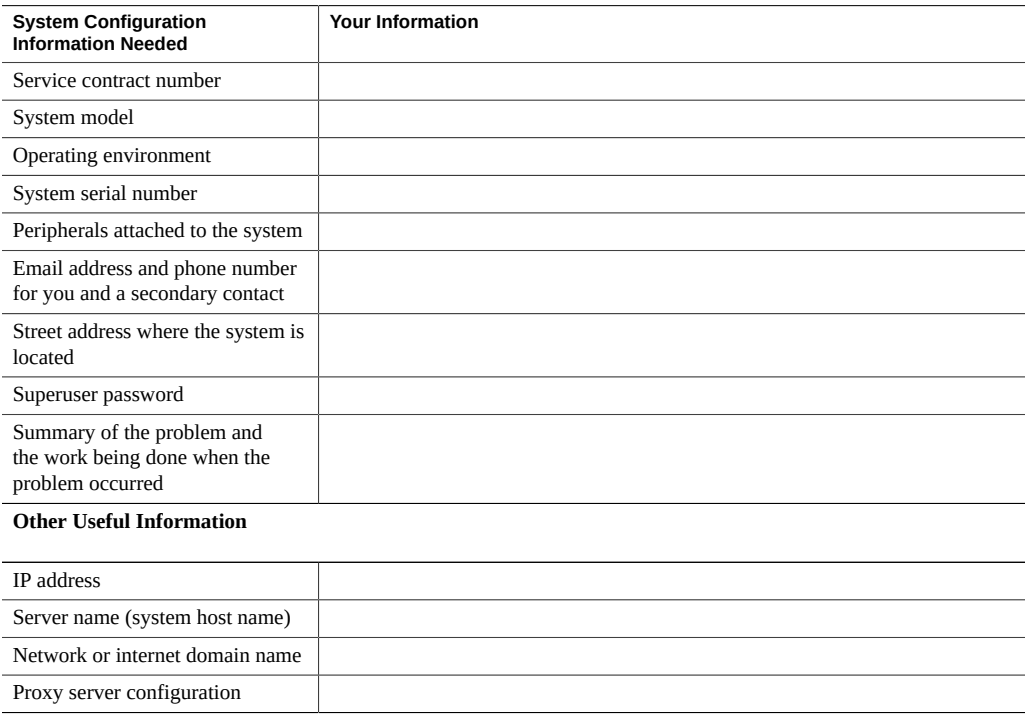

### **Related Information**

■ ["Locating the System Serial Number" on page 51](#page-50-1)

## <span id="page-50-1"></span>**Locating the System Serial Number**

When you ask for service on your system, you might need to have your server serial number. Record this number for future use. Use one of the following methods to locate your server serial number:

- On the front panel of the server, look to the left side of the chassis and below the status LEDs.
- The serial number is recorded on the yellow Customer Information Sheet (CIS) that is attached to your server packaging.
- Using Oracle ILOM:
	- From the command-line interface (CLI), type the command: show /System
	- From the web interface, view the serial number on the System Information screen.

## <span id="page-51-0"></span>**Locating the Exadata Database Machine Rack Serial Numbers and JobID Label**

During a service call, you might need the serial numbers and the JobID label from the Exadata Database Machine rack. Record these numbers for future use. You can find the system serial numbers and JobID label in the following physical locations:

- Look for the Large System Serial Number label and JobID label on the front of the rack, inside the door, on the left vertical strut starting at rack unit 23 (U23) and going down.
- Look for the Small System Serial Number label on the top left portion of the cabinet from the rear above the power distribution unit (PDU).

### **Related Information**

- ["EF Front Panel Components" on page 17](#page-16-0)
- ["HC and XT Front Panel Components" on page 19](#page-18-0)

# <span id="page-52-1"></span>Preparing for Service

These sections describe safety considerations and provide prerequisite procedures and information about replacing components in the server:

- ["Safety Precautions" on page 53](#page-52-0)
- ["Safety Symbols" on page 54](#page-53-0)
- ["Electrostatic Discharge Safety" on page 54](#page-53-1)
- ["Key Identity Properties \(KIP\) Automated Update" on page 55](#page-54-0)
- ["Required Tools" on page 56](#page-55-0)
- ["Preparing the Server for Component Replacement" on page 56](#page-55-1)

#### **Related Information**

["Returning the Server to Operation" on page 191](#page-190-0)

## <span id="page-52-0"></span>**Safety Precautions**

For your protection, observe the following safety precautions when setting up your equipment:

- Follow all standard cautions, warnings, and instructions marked on the equipment and described in the *Oracle Engineered System Safety and Compliance Guide, Compliance Model No.: ESY27* and *Important Safety Information for Oracle's Hardware Systems*.
- Ensure that the voltage and frequency of your power source match the voltage and frequency inscribed on the equipment electrical rating label.
- Follow the electrostatic discharge safety practices, as described in ["Electrostatic Discharge](#page-53-1) [Safety" on page 54](#page-53-1).
- Disconnect both power supply cords (if necessary) before servicing components.

### **Related Information**

["Safety Symbols" on page 54](#page-53-0)

["Electrostatic Discharge Safety" on page 54](#page-53-1)

## <span id="page-53-0"></span>**Safety Symbols**

The following symbols might appear in this document. Note their meanings.

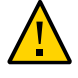

**Caution - Risk of personal injury or equipment damage.** To avoid personal injury or equipment damage, follow the instructions.

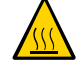

**Caution - Hot surface.** Avoid contact. Surfaces are hot and might cause personal injury, if touched.

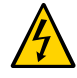

**Caution - Hazardous voltages are present.** To reduce the risk of electric shock and danger to personal health, follow the instructions.

### **Related Information**

- ["Safety Precautions" on page 53](#page-52-0)
- ["Electrostatic Discharge Safety" on page 54](#page-53-1)

## <span id="page-53-1"></span>**Electrostatic Discharge Safety**

Devices that are sensitive to electrostatic discharge (ESD), such as the motherboard, PCIe cards, drives, processors, and memory DIMMs require special handling. See ["Contacting](#page-50-0) [Support" on page 51](#page-50-0)

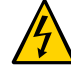

**Caution -** The boards and drives contain electronic components that are extremely sensitive to static electricity. Ordinary amounts of static electricity from clothing or the work environment can destroy components. Do not touch the components along their connector edges.

Do the following when handling ESD-sensitive components:

■ Use an antistatic wrist strap.

Wear an antistatic wrist strap when handling components such as drive assemblies, boards, or cards. When servicing or removing server components, disconnect the power cords from the server, and attach an antistatic strap to your wrist and then to a metal area on the chassis. Then disconnect the power cords from the server. Following this practice equalizes the electrical potentials between you and the server.

**Note -** An antistatic wrist strap is not included in the Accessory Kit for the server. However, antistatic wrist straps are included with components.

Use an antistatic mat.

Place ESD-sensitive components such as the motherboard, DIMMS (memory modules), and other printed circuit board (PCB) cards on an antistatic mat. You can use the following items as an antistatic mat:

- An antistatic bag used to wrap an Oracle replacement part
- An Oracle ESD mat (orderable item)
- A disposable ESD mat (shipped with some replacement parts or optional system components)

#### **Related Information**

- ["Safety Precautions" on page 53](#page-52-0)
- ["Safety Symbols" on page 54](#page-53-0)
- ["Preparing the Server for Component Replacement" on page 56](#page-55-1)
- ["Returning the Server to Operation" on page 191](#page-190-0)

## <span id="page-54-0"></span>**Key Identity Properties (KIP) Automated Update**

Oracle ILOM includes a key identity properties (KIP) auto-update feature that ensures product information that is used for service entitlement and warranty coverage is accurately maintained by the server at all times, including during hardware replacement activities.

The KIP includes the server product name, product part number (PPN), and product serial number (PSN). The KIP is stored in the replaceable unit identifiers) container of the three server replaceable units that are designated quorum members.

The quorum members include:

- Disk backplane (DBP), designated as a primary quorum member.
- Motherboard (MB), designated as a backup quorum member.
- Power supply (PS), designated as a backup quorum member.

When you remove and replace a server FRU that contains the KIP, Oracle ILOM programs the KIP of the replacement component to contain the same KIP as the other two components.

**Note -** Replace only one quorum member at a time. Automated updates are completed only when two of the three quorum members contain matching key identity properties.

### **Related Information**

- ["Servicing Power Supplies" on page 81](#page-80-0)
- ["Servicing the Disk Backplane" on page 141](#page-140-0)
- ["Servicing the Motherboard Assembly" on page 177](#page-176-0)

## <span id="page-55-0"></span>**Required Tools**

The server can be serviced with the following tools:

- Antistatic wrist strap
- Antistatic mat
- No. 2 Phillips screwdriver
- Torx (6 lobe) T15, T25, and T30 screwdrivers
- 12.0 in-lbs/ft (inch-pounds/foot) torque driver

### **Related Information**

["Preparing for Service" on page 53](#page-52-1)

### <span id="page-55-1"></span>**Preparing the Server for Component Replacement**

**Note -** When you replace the storage drives or power supplies, not all of these procedures are necessary. For more information, see the replacement procedures for those components.

Before you can remove and install components that are inside the server, you must perform the procedures in the following sections:

- ["Powering Down the Server" on page 57](#page-56-0)
- ["Disconnect Cables From the Server" on page 60](#page-59-0)
- ["Extend the Server to the Maintenance Position" on page 61](#page-60-0)
- ["Remove the Server From the Rack" on page 62](#page-61-0)
- ["Take Antistatic Measures" on page 63](#page-62-0)
- ["Remove the Server Top Cover" on page 64](#page-63-0)

### **Related Information**

["Returning the Server to Operation" on page 191](#page-190-0)

## <span id="page-56-0"></span>**Powering Down the Server**

**Note -** Some server components are hot-pluggable, such as storage drives, power supplies, fan modules, and M.2 flash SSDs. Components that are hot-pluggable do not require the server to be powered down when performing service procedures.

These sections describe how to power down the server:

- ["Power Down the Server for Immediate Shutdown Using the Oracle ILOM](#page-56-1) [CLI" on page 57](#page-56-1)
- ["Power Down the Server for Immediate Shutdown Using the Oracle ILOM Web](#page-57-0) [Interface" on page 58](#page-57-0)
- ["Power Down the Server for Immediate Shutdown Using the On/Standby](#page-58-0) [Button" on page 59](#page-58-0)

### **Related Information**

■ ["Power On the Server" on page 196](#page-195-0)

### <span id="page-56-1"></span>**Power Down the Server for Immediate Shutdown Using the Oracle ILOM CLI**

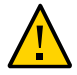

**Caution -** This procedure quickly forces the server Main power off. An immediate power-off might corrupt the system data. Therefore, use this procedure to power down the server only after attempting the graceful power-down procedure.

**1. Log in to the Oracle ILOM command-line interface (CLI) using an Administrator account.**

Oracle ILOM displays the default command prompt (->), indicating that you have successfully logged in to Oracle ILOM.

### **2. From the CLI prompt, type the following command:**

-> **stop -f /System**

The server powers down immediately to Standby power mode, and the System OK LED on the front panel begins blinking. See ["Server System-Level Status Indicators" on page 35](#page-34-0).

#### **3. Disconnect the power and data cables from the server.**

See ["Disconnect Cables From the Server" on page 60](#page-59-0).

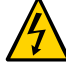

**Caution -** When you power down the server using Oracle ILOM, the server enters Standby power mode. Power is still directed to the service processor remote management subsystem and power supply fans. To completely power off the server, you must disconnect the power cords from the power supplies.

### **Related Information**

- ["Power Down the Server for Immediate Shutdown Using the On/Standby](#page-58-0) [Button" on page 59](#page-58-0)
- ["Power Down the Server for Immediate Shutdown Using the Oracle ILOM Web](#page-57-0) [Interface" on page 58](#page-57-0)
- ["Power On the Server" on page 196](#page-195-0)

### <span id="page-57-0"></span>**Power Down the Server for Immediate Shutdown Using the Oracle ILOM Web Interface**

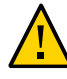

**Caution -** This procedure quickly forces the server Main power off. An immediate power-off might corrupt the system data. Therefore, use this procedure to power down the server only after attempting the graceful power-down procedure.

- **1. Log in to the Oracle ILOM web interface using an Administrator account.** The Oracle ILOM web interface System Information  $\rightarrow$  Summary Information page appears.
- **2. In the left pane, click Host Management → Power Control, and in the Select Action list, click Immediate Power Off.**
- **3. Click Save, and click OK.**

The server powers down immediately to Standby power mode, and the System OK LED on the front panel begins blinking. See ["Server System-Level Status Indicators" on page 35.](#page-34-0)

**4. Disconnect the power and data cables from the server.**

See ["Disconnect Cables From the Server" on page 60](#page-59-0).

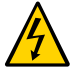

**Caution -** When you power down the server using Oracle ILOM, the server enters Standby power mode. Power is still directed to the service processor remote management subsystem and power supply fans. To completely power off the server, you must disconnect the power cords from the power supplies.

### **Related Information**

- ["Power Down the Server for Immediate Shutdown Using the On/Standby](#page-58-0) [Button" on page 59](#page-58-0)
- ["Power Down the Server for Immediate Shutdown Using the Oracle ILOM](#page-56-1) [CLI" on page 57](#page-56-1)
- ["Power On the Server" on page 196](#page-195-0)

### <span id="page-58-0"></span>**Power Down the Server for Immediate Shutdown Using the On/Standby Button**

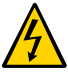

**Caution -** When you power down the server using Oracle ILOM, the server enters Standby power mode. Power is still directed to the service processor remote management subsystem and power supply fans. To completely power off the server, you must disconnect the power cords from the power supplies.

**1. Press and hold the On/Standby button for four seconds to force the Main power off and to enter Standby power mode.**

When Main power is off, the System OK LED on the front panel begins blinking, indicating that the server is in Standby power mode. See ["Server System-Level Status](#page-34-0) [Indicators" on page 35.](#page-34-0)

**2. Disconnect the power cords and data cables from the server.**

See ["Disconnect Cables From the Server" on page 60](#page-59-0).

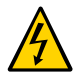

**Caution -** When you power down the server using the On/Standby button, the server enters Standby power mode. Power is still directed to the service processor remote management subsystem and power supply fans. To completely power off the server, you must disconnect the power cords from the power supplies.

### **Related Information**

- ["Server System-Level Status Indicators" on page 35](#page-34-0)
- ["Power Down the Server for Immediate Shutdown Using the Oracle ILOM](#page-56-1) [CLI" on page 57](#page-56-1)
- ["Power Down the Server for Immediate Shutdown Using the Oracle ILOM Web](#page-57-0) [Interface" on page 58](#page-57-0)
- ["Power On the Server" on page 196](#page-195-0)

## <span id="page-59-0"></span>**Disconnect Cables From the Server**

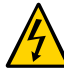

**Caution -** The system supplies Standby power to the circuit boards even when the system is powered off.

- **1. Label all cables connected to the server.**
- **2. Power down the server.**

See ["Powering Down the Server" on page 57](#page-56-0).

- **3. Disconnect the power cords from the back of the server.**
- **4. Disconnect all data cables from the back of the server.**
- **5. If your rackmount kit includes a cable management device, remove the cables from it.**
- **6. Depending on the components that you are servicing, either extend the server to the maintenance position, or remove the server from the rack.**

### **Related Information**

■ ["EF Back Panel Components and Cable Connections" on page 18](#page-17-0)

- ["Powering Down the Server" on page 57](#page-56-0)
- ["Extend the Server to the Maintenance Position" on page 61](#page-60-0)
- ["Remove the Server From the Rack" on page 62](#page-61-0)
- ["Reconnect Power and Data Cables" on page 196](#page-195-1)

## <span id="page-60-0"></span>**Extend the Server to the Maintenance Position**

You can service the following components with the server in the maintenance position:

- Storage drives
- Fan modules
- Power supplies
- DDR4 DIMMs
- PCIe cards and cables
- SAS cables
- System battery
- Processors
- Disk backplane
- Front indicator module
- **Motherboard**

If the server is installed in a rack with extendable slide-rails, use this procedure to extend the server to the maintenance position.

### **1. To prevent the rack from tipping forward when the server is extended, extend all rack anti-tilt mechanisms.**

For instructions for stabilizing the rack, refer to ["Stabilize the Rack" in](http://www.oracle.com/pls/topic/lookup?ctx=E93361-01&id=XELIGgqqrc) *Oracle Servers X8-2 [and X8-2L Installation Guide](http://www.oracle.com/pls/topic/lookup?ctx=E93361-01&id=XELIGgqqrc)*. Also refer to the *Oracle Rack Cabinet User's Guide* at [https://](https://docs.oracle.com/cd/E85660_01/index.html) [docs.oracle.com/cd/E85660\\_01/index.html](https://docs.oracle.com/cd/E85660_01/index.html).

### **2. Verify that no cables are damaged or are going to interfere when the server is extended.**

Although the cable management arm (CMA) that is supplied with the server is hinged to accommodate extending the server, ensure that all cables and cords are capable of extending.

### **3. From the front of the server, open and hold the left and right release latch covers in the open position.**

When in an open position, the release latch covers engage the slide-rail release latches [1].

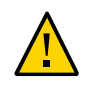

**Caution -** Deploy any rack anti-tilt mechanism before releasing the slide-rail release latches.

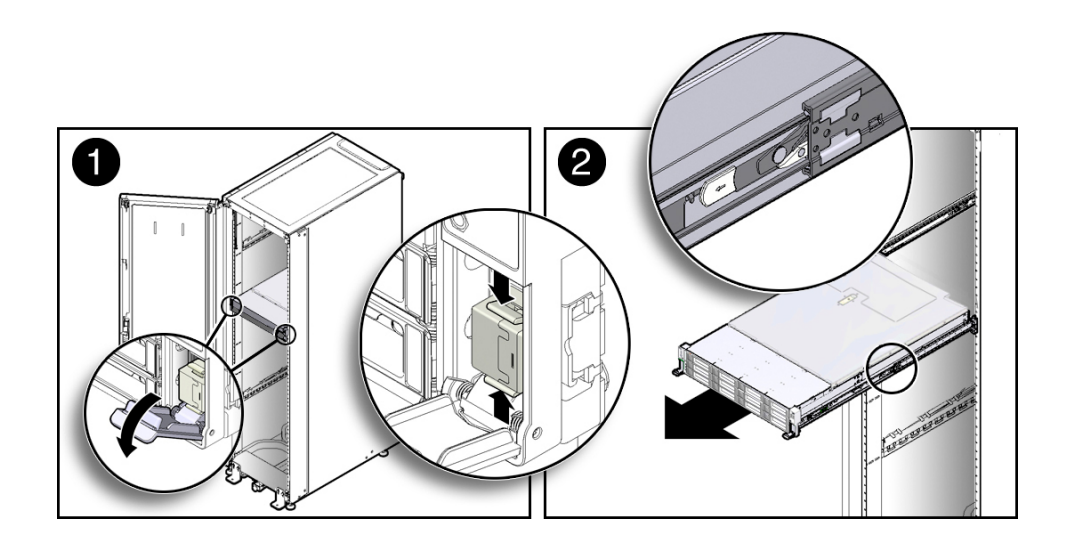

**4. While the release latch covers are in the open position, slowly pull the server forward until the slide-rails latch into a locked position [2].**

The server is now in the extended maintenance position.

### **Related Information**

- ["Disconnect Cables From the Server" on page 60](#page-59-0)
- ["Remove the Server From the Rack" on page 62](#page-61-0)
- ["Reinstall the Server Into the Rack" on page 193](#page-192-0)

## <span id="page-61-0"></span>**Remove the Server From the Rack**

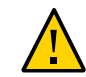

**Caution -** The EF server weighs approximately 22.8 kg (50.2 lb). The HC server weighs approximately 30.5 kg (67.1 lb). Two people are required to unmount and carry the chassis.

**1. Disconnect all the cables and power cords from the server.**

- **2. Remove the cable management arm (CMA).** For instructions for removing the CMA, see the ["Remove the Cable Management Arm" in](http://www.oracle.com/pls/topic/lookup?ctx=E93361-01&id=XELIGgqque) *[Oracle Servers X8-2 and X8-2L Installation Guide](http://www.oracle.com/pls/topic/lookup?ctx=E93361-01&id=XELIGgqque)*.
- **3. Extend the server to the maintenance position.** See ["Extend the Server to the Maintenance Position" on page 61](#page-60-0).
- **4. From the front of the server, pull the green slide-rail release tabs toward the front of the server, and pull the server out of the rack until it is free of the rack rails [1 and 2].**

A slide-rail release tab is located on each slide-rail.

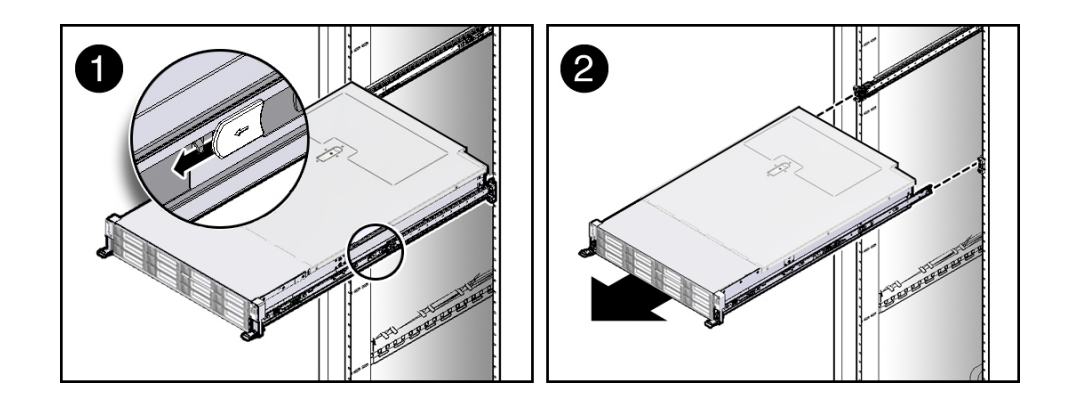

**5. Set the server on a sturdy work surface.**

### **Related Information**

- ["Disconnect Cables From the Server" on page 60](#page-59-0)
- ["Extend the Server to the Maintenance Position" on page 61](#page-60-0)
- ["Reinstall the Server Into the Rack" on page 193](#page-192-0)

## <span id="page-62-0"></span>**Take Antistatic Measures**

**1. Prepare an antistatic surface on which to set parts during removal and installation.**

Place electrostatic discharge (ESD)-sensitive components on an antistatic mat. You can use the following items as an antistatic mat:

- An antistatic bag used to wrap a replacement part
- An Oracle ESD mat (orderable item)
- A disposable ESD mat (shipped with some replacement parts or optional system components)

#### **2. Attach an antistatic wrist strap.**

When servicing or removing server components, attach an antistatic strap to your wrist and then to a metal area on the chassis. Then perform the procedures for servicing the server.

**Note -** An antistatic wrist strap is not included in the Accessory Kit for the server. However, antistatic wrist straps might be included with options and components.

#### **Related Information**

- ["Extend the Server to the Maintenance Position" on page 61](#page-60-0)
- ["Remove the Server From the Rack" on page 62](#page-61-0)
- ["Remove the Server Top Cover" on page 64](#page-63-0)
- ["Remove Antistatic Measures" on page 193](#page-192-1)

### <span id="page-63-0"></span>**Remove the Server Top Cover**

**Note -** Servicing some components requires that the top cover be removed.

**1. Ensure that AC power cords are disconnected from the server power supplies.**

**Note -** Fan modules and M.2 flash SSDs are hot-pluggable and do not require AC power cables to be disconnected from the server power supplies.

**2. If the release button latch is in the locked position, use a Torx T15 screwdriver to turn the release button latch clockwise to the unlocked position.**

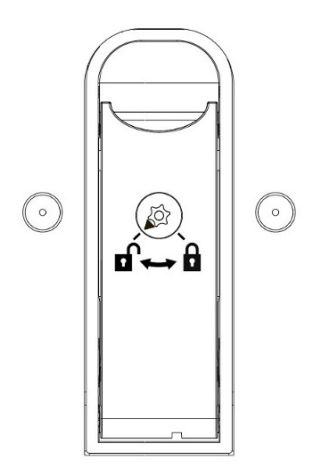

### **3. Unlatch the top cover [1].**

Lift up on the release button on top of the server cover. Lifting the release button causes the server cover to slide toward the rear of the chassis for easy removal.

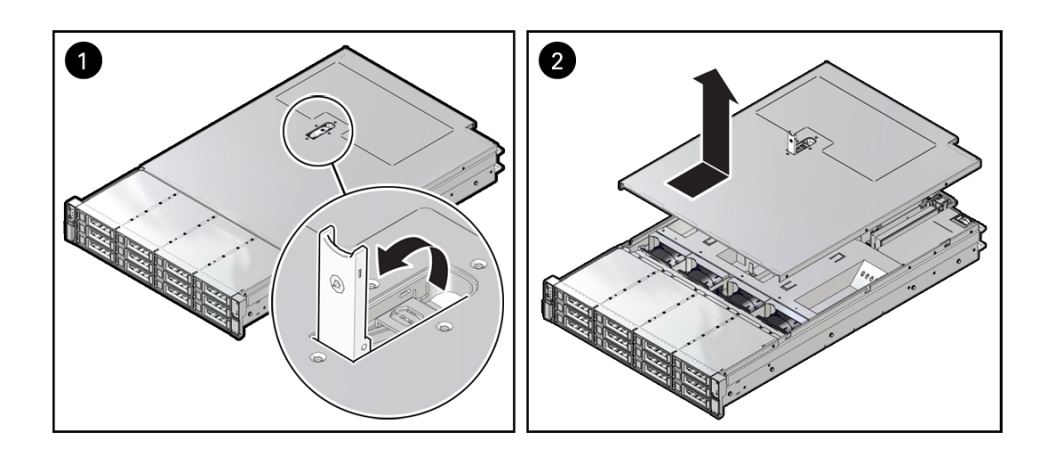

**4. Lift up and remove the top cover [2].**

### **Related Information**

- ["Take Antistatic Measures" on page 63](#page-62-0)
- ["Install the Server Top Cover" on page 192](#page-191-0)

## Servicing Storage Drives

This section describes how to service storage drives only in the HC and XT servers. The EF server does not support storage drives. The storage drive slots in the EF server contain filler panels. Storage drives are replaceable components that do not require you to power off the server for service. For more information about replaceable components, see ["Illustrated Parts](#page-22-0) [Breakdown" on page 23](#page-22-0) and ["Replaceable Components" on page 24](#page-23-0).

- ["Storage Drives Hot-Plug Conditions" on page 67](#page-66-0)
- ["Storage Drive Locations and Numbering" on page 68](#page-67-0)
- ["Removing and Replacing a Storage Drive" on page 69](#page-68-0)

#### **Related Information**

["Servicing SAS Cables" on page 171](#page-170-0)

## <span id="page-66-0"></span>**Storage Drives Hot-Plug Conditions**

The hard-disk drives (HDDs) that are installed in the HC and XT servers are hot-pluggable, but this capability depends on how you configure the drives. To hot-plug a drive, you must take the drive offline before you can remove it. When you take the drive offline, you prevent any application from accessing the drive and remove the logical software links to the drive.

The following conditions inhibit the ability to perform hot-plugging of a drive:

- The drive provides the operating system, and the operating system is not mirrored on another drive.
- The drive cannot be logically isolated from the online operations of the server.

If either of the disk drive conditions applies, shut down the system before you replace the drive. See ["Powering Down the Server" on page 57.](#page-56-0)

**Note -** Replacing a drive does not require removing the server from a rack.

### **Related Information**

- ["Storage Drive Status Indicators" on page 37](#page-36-0)
- ["Removing and Replacing a Storage Drive" on page 69](#page-68-0)

## <span id="page-67-0"></span>**Storage Drive Locations and Numbering**

The following illustration shows the location of the drives and the internal system software designations for the drives. For information on storage drive status indicators (LEDs), see ["Storage Drive Status Indicators" on page 37](#page-36-0).

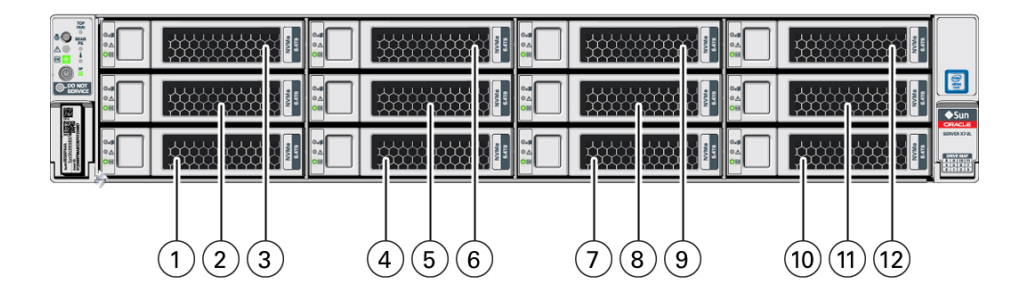

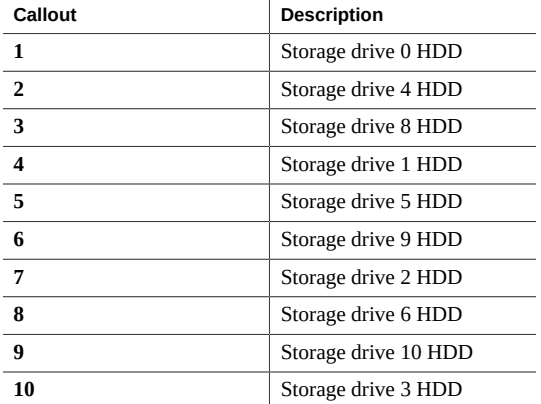

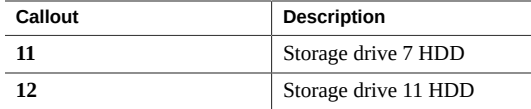

### <span id="page-68-0"></span>**Removing and Replacing a Storage Drive**

The following sections describe how to remove and replace an HDD storage drive.

- ["Remove a Storage Drive" on page 69](#page-68-1)
- ["Install a Storage Drive" on page 71](#page-70-0)

#### <span id="page-68-1"></span>**Remove a Storage Drive**  $\blacktriangledown$

**1. Prepare the system for the drive removal.**

See ["Take Antistatic Measures" on page 63.](#page-62-0)

#### **2. Identify the location of the drive that you want to remove.**

For storage drive locations, see ["Storage Drive Locations and Numbering" on page 68.](#page-67-0)

#### **3. Remove the storage drive.**

If you are removing an HDD storage drive, type the required operating system commands to stop the server from using the drive; otherwise, proceed to the next step.

The exact commands required depend on the configuration of your drives. Unmount file systems or issue RAID commands, as needed.

**Note -** The blue OK to Remove status indicator LED on the drive might not light, as support for this varies depending on the operating system in use. For information on storage drive status indicators (LEDs), refer to ["Storage Drive Status Indicators" on page 37.](#page-36-0)

 $\mathcal{O}^{\left( 0\right) }$  $\mathbf{r}$ 

**4. Push the latch release button to open the drive latch [1, 2].**

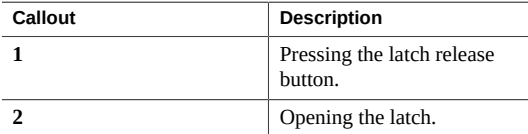

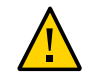

**Caution -** The latch is not an ejector. Do not open the latch too far to the right. Doing so can damage the latch.

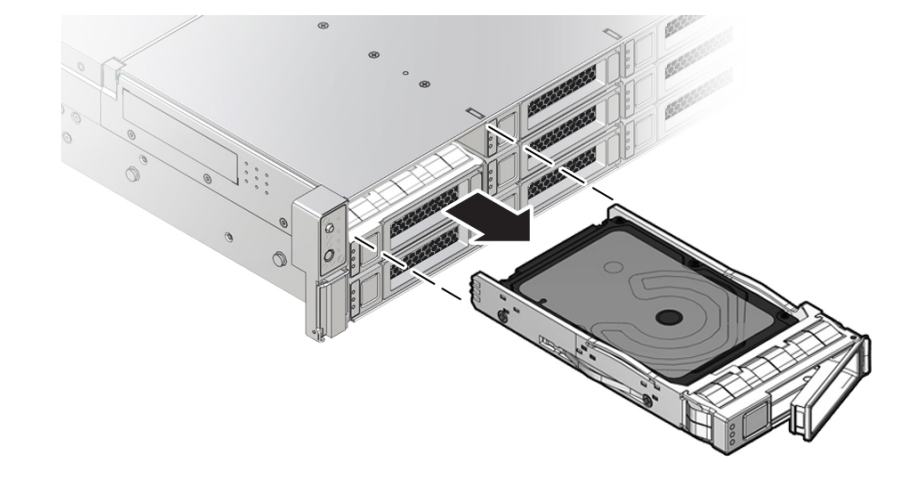

**5. Grasp the latch and pull the drive out of the drive slot.**

### **6. Consider your next steps:**

- If you are replacing the drive, continue to ["Install a Storage Drive" on page 71.](#page-70-0)
- If you are not replacing the drive, install a drive slot filler in the empty drive slot to maintain proper airflow, and perform administrative tasks to configure the server to operate without the drive.

For information on how to install a storage drive filler panel, see ["Remove and Install Filler](#page-190-1) [Panels" on page 191.](#page-190-1)

### **Related Information**

- ["Storage Drive Status Indicators" on page 37](#page-36-0)
- ["Storage Drives Hot-Plug Conditions" on page 67](#page-66-0)
- ["Install a Storage Drive" on page 71](#page-70-0)

#### <span id="page-70-0"></span>**Install a Storage Drive** V.

**1. Remove the replacement drive from its packaging, and place the drive on an antistatic mat.**

#### **2. If necessary, remove the drive filler panel.**

See ["Remove and Install Filler Panels" on page 191](#page-190-1).

#### **3. Align the replacement drive with the drive slot.**

The drive is physically addressed according to the slot in which it is installed. It is important to install a replacement drive in the same slot as the drive that was removed.

**4. Slide the drive into the slot until the drive is fully seated.**

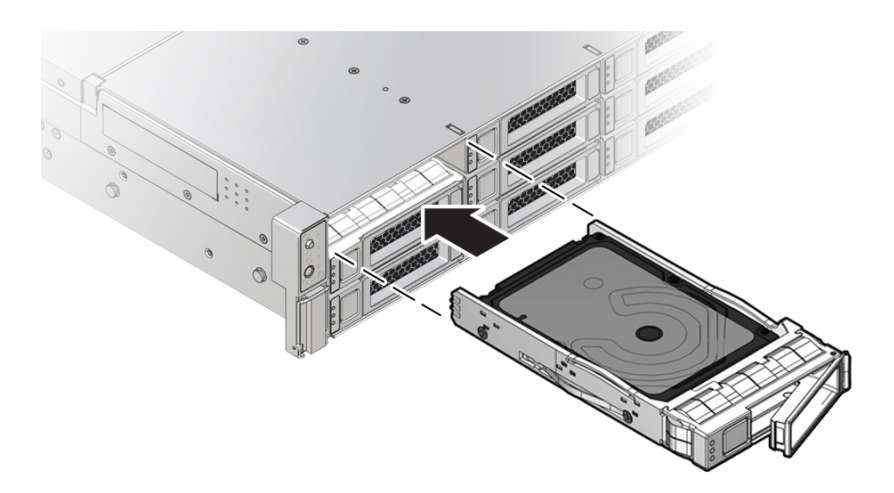

#### **5. Close the drive latch to lock the drive in place.**

### **6. Perform administrative procedures to reconfigure the drive.**

The procedures that you perform at this point depend on how you configured your data. You might need to partition the drive, create file systems, load data from backups, or have the drive updated from a RAID configuration.

### **Related Information**

- ["Storage Drive Status Indicators" on page 37](#page-36-0)
- ["Storage Drives Hot-Plug Conditions" on page 67](#page-66-0)
- ["Remove a Storage Drive" on page 69](#page-68-1)
# Servicing Fan Modules

This section describes how to service fan modules. Fan modules are replaceable components that do not require you to power off the server for service. For more information about replaceable components, see ["Illustrated Parts Breakdown" on page 23](#page-22-0) and ["Replaceable](#page-23-0) [Components" on page 24](#page-23-0).

The fan modules are located in the front of the server. See the following procedures:

- ["Remove a Fan Module" on page 73](#page-72-0)
- ["Install a Fan Module" on page 75](#page-74-0)
- ["Remove the Fan Tray" on page 77](#page-76-0)
- ["Install the Fan Tray" on page 78](#page-77-0)

## **Related Information**

■ ["Remove the Server Top Cover" on page 64](#page-63-0)

#### <span id="page-72-0"></span>**Remove a Fan Module** ▼

You do not have to power off the server to service fan modules.

Do not begin this procedure unless you have a replacement fan module and you are ready to install it right away.

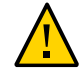

**Caution -** When removing and replacing a fan module in the Oracle Exadata Storage Server X8-2, complete the entire procedure within 60 seconds to maintain adequate cooling within the system. Remove and replace only one fan module at a time. Ensure that you have obtained the replacement fan module and that is it is ready for installation before starting the replacement procedure. Each fan module contains two fans, with one fan motor per fan. The two fan motors provide separate tachometer signals so that the fan module reports two tach signals to Oracle ILOM. Even if only one fan motor is faulted within the fan module, the Oracle ILOM service processor detects that two fan motors have failed to spin while the fan module is removed. If you do not replace the fan module within 60 seconds of removal, Oracle ILOM takes the protective action to shut down the system to prevent thermal damage to the system.

### **1. Extend the server to the maintenance position.**

See ["Extend the Server to the Maintenance Position" on page 61.](#page-60-0)

**2. To access the fan modules, remove the server top cover.**

See ["Remove the Server Top Cover" on page 64](#page-63-0).

### **3. Identify the faulty fan module.**

Each fan module has a fan status indicator (LED) that is located next to the module. If the LED is amber, the fan has failed. The location of the fan status LED is shown in the following figure.

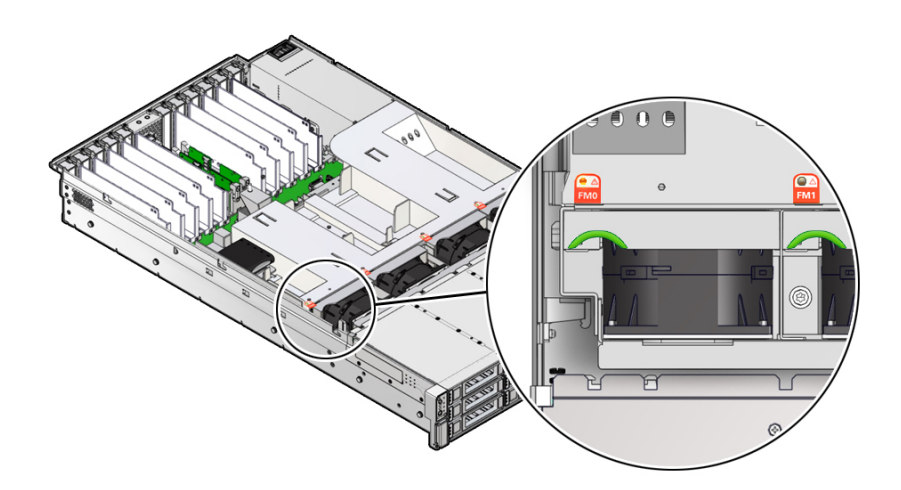

#### **LED Color and State Meaning**

Amber – The fan module is faulty. The front Top Fan LED and the front and back panel Fault-Service Required LEDs also are lit if the system detects a fan module fault.

**4. Using your forefinger and thumb, lift the fan module straight up and out of the chassis and set it aside on an antistatic mat.**

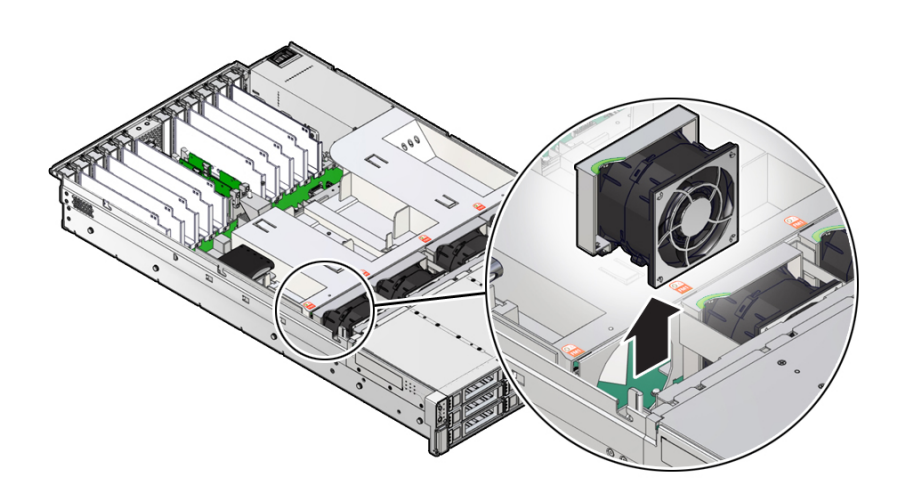

## **5. Consider your next step:**

- If you removed the fan assembly as part of another procedure, return to that procedure.
- Otherwise, continue to ["Install a Fan Module" on page 75](#page-74-0).

## **Related Information**

■ ["Install a Fan Module" on page 75](#page-74-0)

#### <span id="page-74-0"></span>**Install a Fan Module**  $\blacktriangledown$

**1. Remove the replacement fan module from its packaging, and place it on an antistatic mat.**

**2. With the server top cover removed, install the replacement fan module into the server.**

The fan modules are keyed to ensure that they are installed in the correct orientation.

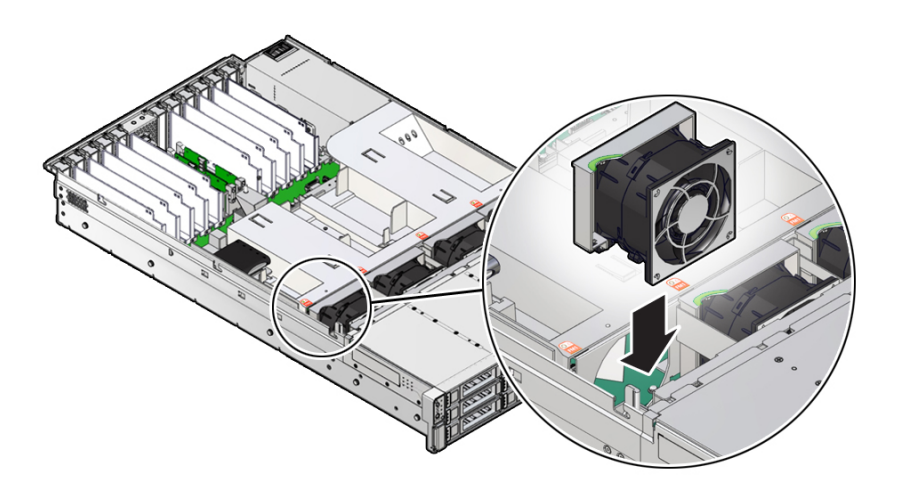

- **3. Press down on the fan module to fully seat the fan module.**
- **4. Verify that the fan module status indicator (LED) on the replacement fan module is not illuminated.**

### **5. Install the server top cover.**

See ["Install the Server Top Cover" on page 192](#page-191-0).

**6. Verify that the Top Fan Fault LED on the front of the server and the Fault-Service Required LEDs on the front and back of the server are off.**

See ["Troubleshooting Using the Server Front and Back Panel Status Indicators" on page 34](#page-33-0) for more information about identifying and interpreting system status indicators.

### **7. Consider your next step:**

- If you installed the fan module as part of another procedure, return to that procedure.
- Otherwise, if you powered off the server, return the server to operation. See ["Returning the](#page-190-0) [Server to Operation" on page 191](#page-190-0).

## **Related Information**

■ ["Remove a Fan Module" on page 73](#page-72-0)

# <span id="page-76-0"></span>**Remove the Fan Tray**

Perform this procedure only when servicing the following replaceable units:

- Disk backplane
- SAS cables
- Motherboard assembly
- **1. Using a Torx T25 screwdriver, loosen the three spring-mounted screws that secure the fan tray to the server chassis [1].**

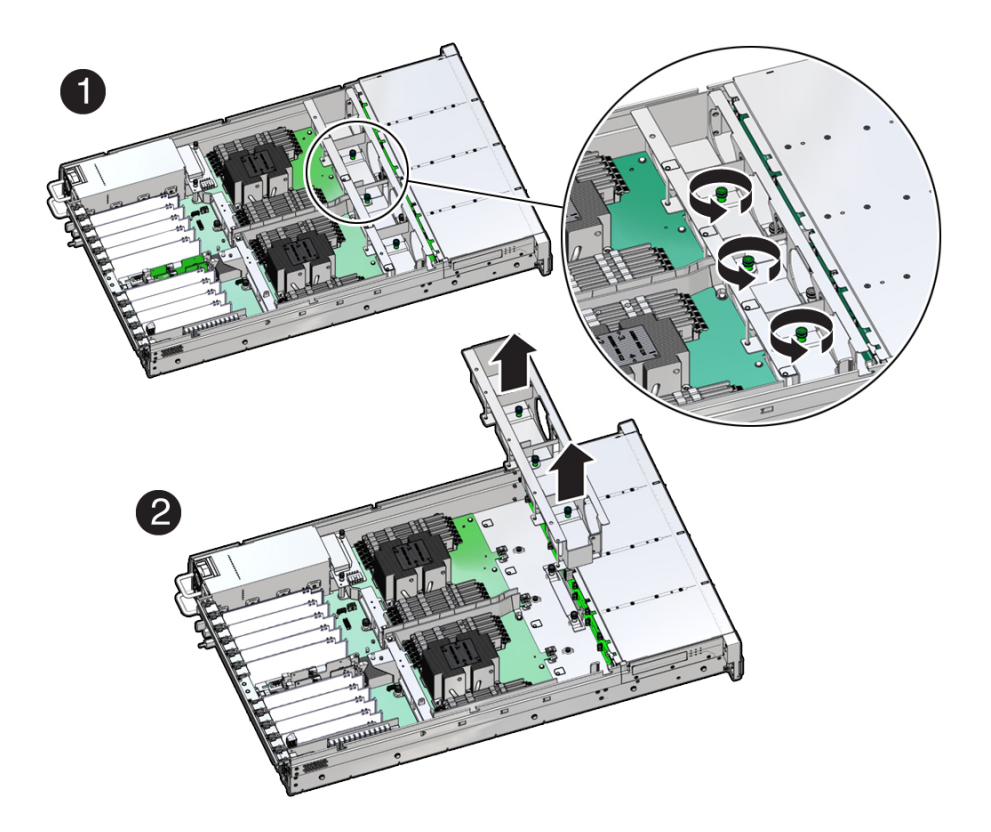

- **2. Lift the fan tray from the server [2].**
- **3. Continue with the next step in the service procedure.**

## **Related Information**

- ["Remove a Fan Module" on page 73](#page-72-0)
- ["Servicing the Disk Backplane" on page 141](#page-140-0)
- ["Servicing SAS Cables" on page 171](#page-170-0)
- ["Servicing the Motherboard Assembly" on page 177](#page-176-0)

#### <span id="page-77-0"></span>**Install the Fan Tray** ▼

Perform this procedure only when servicing the following replaceable units:

- Disk backplane
- SAS cables
- Motherboard assembly

**1. Lower the fan tray into the server [1].**

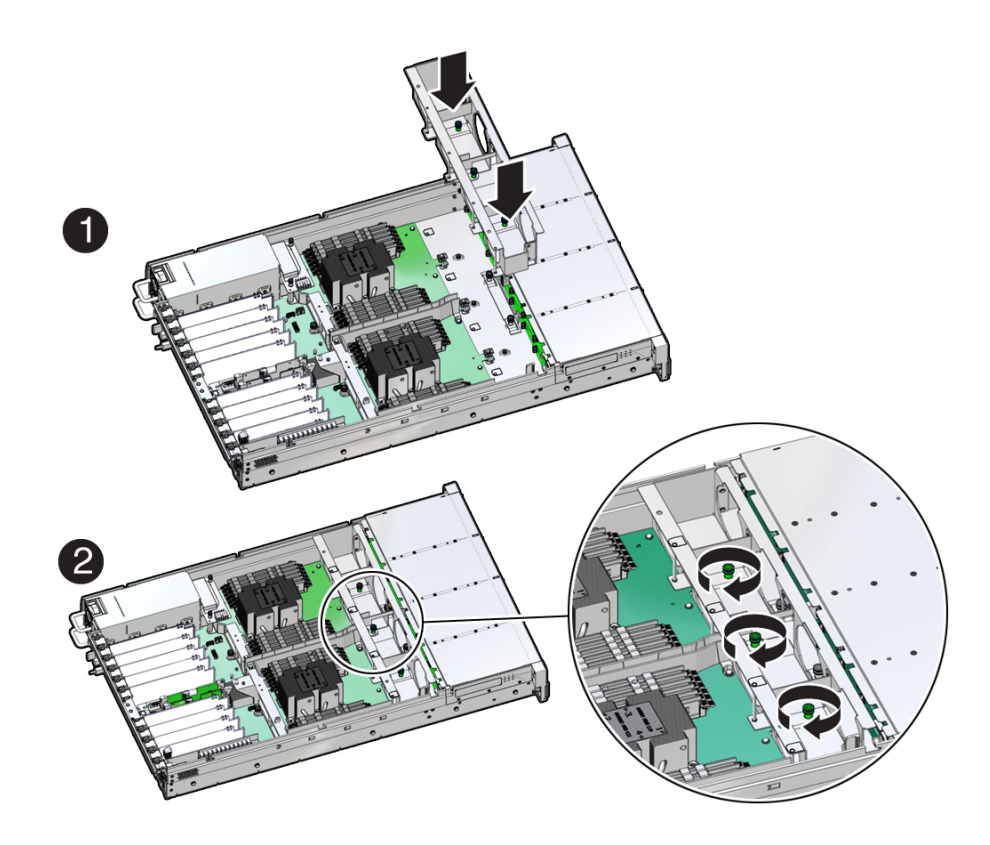

- **2. Using a Torx T25 screwdriver, tighten the three spring-mounted screws that secure the fan tray to the server chassis [2].**
- **3. Continue with the next step in the service procedure.**

## **Related Information**

- ["Install a Fan Module" on page 75](#page-74-0)
- ["Servicing the Disk Backplane" on page 141](#page-140-0)
- ["Servicing SAS Cables" on page 171](#page-170-0)
- ["Servicing the Motherboard Assembly" on page 177](#page-176-0)

80 Oracle Exadata Storage Server X8-2 EF, HC, and XT Service Manual • June 2021

# Servicing Power Supplies

This section describes how to service power supplies. Power supplies are replaceable components that do not require you to power off the server for service. For more information about replaceable components, see ["Illustrated Parts Breakdown" on page 23](#page-22-0) and ["Replaceable](#page-23-0) [Components" on page 24](#page-23-0).

The power supplies are located at the back of the server. See the following procedures:

- ["Power Supply Overview" on page 81](#page-80-0)
- ["Remove a Power Supply" on page 82](#page-81-0)
- ["Install a Power Supply" on page 84](#page-83-0)

## <span id="page-80-0"></span>**Power Supply Overview**

The server redundant power supplies support concurrent maintenance, which allows you to remove and replace a power supply without shutting down the server, provided that the other power supply is online and working.

The server supports model A266 (1200 watt) power supplies. The A266 power supply unit (PSU) provides conversion from the AC lines to the system, accepting ranges from 100-240 volts AC (VAC). These PSUs are designed to be hot-pluggable, and in most cases, provide fully redundant "1+1" power, allowing the system to suffer the loss of a PSU or an AC feed with no loss to system availability.

In maximally configured systems, it is possible that the worst-case power consumption of the system could exceed the capacity of a single PSU. The PSUs provide an over-subscription mode, which allows the system to operate with fault-tolerance even with modest excursions beyond the rated capacity of a single PSU. This over-subscription support is accomplished using hardware signaling between the PSU and motherboard circuitry, which can force the system to throttle processor (CPU) and memory power in the event that a PSU is lost. The resulting power savings is enough to allow the system to continue to run (in a lowerperformance state) until the power problem is resolved.

The following status indicators (LEDs) are lit when a power supply fault is detected:

- Front and back Fault-Service Required LEDs
- Amber Fault-Service Required LED on the faulty power supply
- Back Power Supply Fault-Service Required LED located on the server front panel

For more information, see ["Power Supply Status Indicators" on page 38.](#page-37-0)

If a power supply fails and you do not have a replacement available, leave the failed power supply installed to ensure proper airflow in the server.

### **Related Information**

■ ["Troubleshooting Using the Server Front and Back Panel Status Indicators" on page 34](#page-33-0)

# <span id="page-81-0"></span>**Remove a Power Supply**

- **1. Prepare the system for power supply removal.** See ["Take Antistatic Measures" on page 63](#page-62-0).
- **2. Identify which power supply requires replacement.**

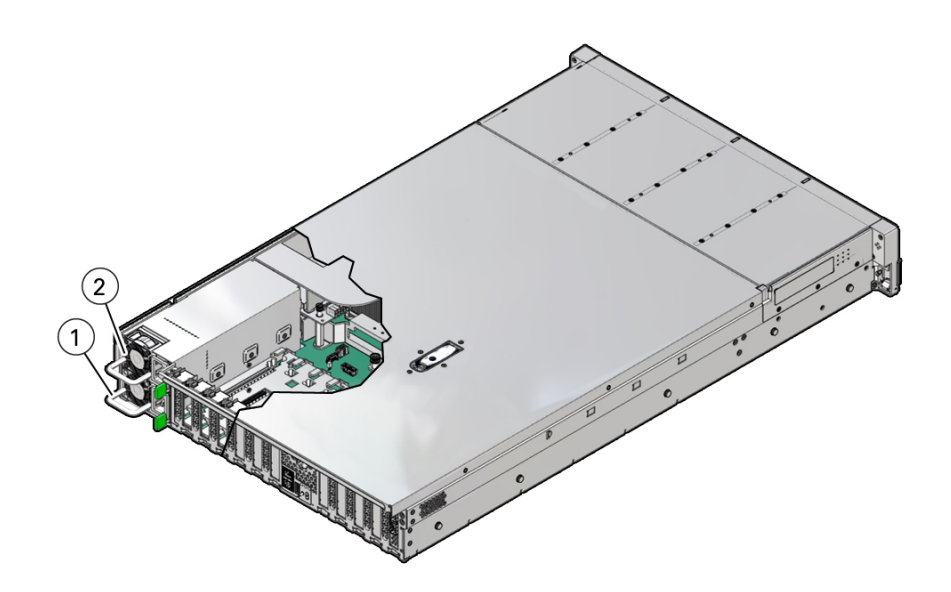

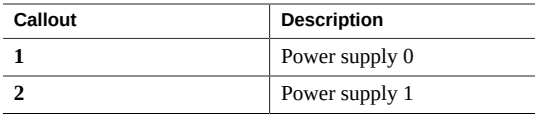

A lit amber Fault-Service Required LED on a power supply indicates that a failure was detected. You also can use the Oracle ILOM show faulty command at the Oracle ILOM command-line prompt (->) to identify a power supply failure.

Alternatively, to list all known faults in the server, log in to Oracle Solaris and issue the fmadm faulty command, or log in to the Oracle ILOM service processor from the Oracle ILOM Fault Management Shell and issue the fmadm faulty command. For more information about how to use the Oracle ILOM Fault Management Shell and supported commands, refer to the *Oracle ILOM User's Guide for System Monitoring and Diagnostics Firmware Release 4.0.x* in the Oracle Integrated Lights Out Manager (ILOM) 4.0 Documentation Library at [http://www.](http://www.oracle.com/goto/ilom/docs) [oracle.com/goto/ilom/docs](http://www.oracle.com/goto/ilom/docs).

**Note -** The fans of a failed power supply might still be spinning when the system is powered on. The fans stop spinning when you disconnect the power cords.

- **3. Gain access to the rear of the server where the faulty power supply is located.**
- **4. If the cable management arm (CMA) is installed, disconnect both CMA left-side connectors, and move the CMA out of the way.**

Refer to "Remove the Cable Management Arm" in *[Oracle Servers X8-2 and X8-2L Installation](http://www.oracle.com/pls/topic/lookup?ctx=E93361-01&id=XELIGgqque) [Guide](http://www.oracle.com/pls/topic/lookup?ctx=E93361-01&id=XELIGgqque)*.

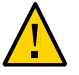

**Caution -** When disconnecting the CMA left-side connectors, be sure to use your arm to support the CMA so that it does not hang down under its own weight and stress the right-side connectors; otherwise, the CMA might be damaged. You must continue to support the CMA until you have reconnected both of the left-side connectors.

**5. Disconnect the power cord from the faulty power supply.**

**6. Grasp the power supply handle and push the power supply latch to the left.**

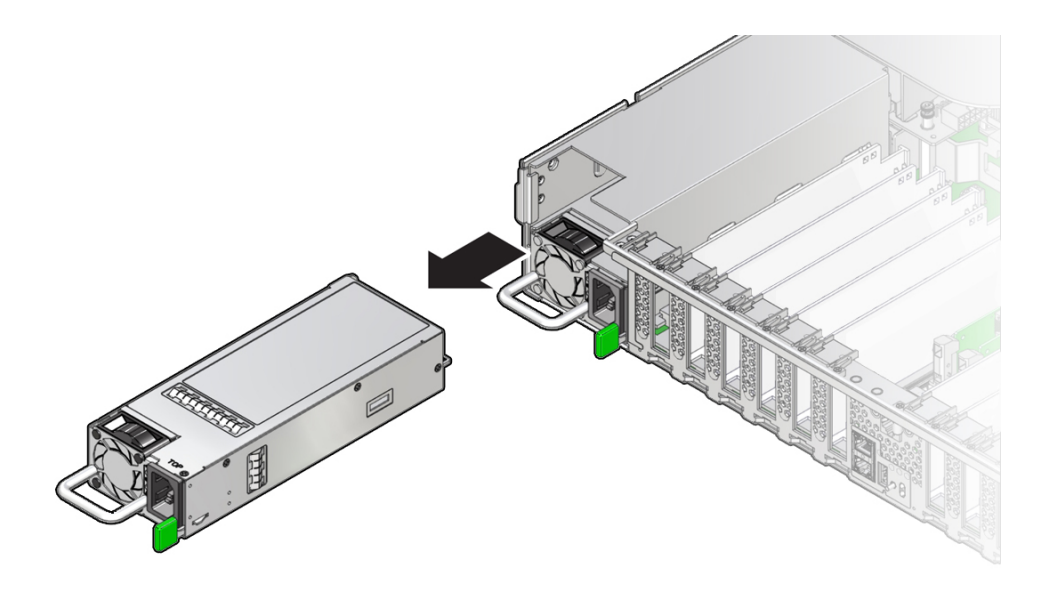

**7. Pull the power supply out of the chassis.**

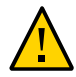

**Caution -** When you remove a power supply, replace it with another power supply; otherwise, the server might overheat due to improper airflow.

**8. Continue to ["Install a Power Supply" on page 84](#page-83-0).**

## **Related Information**

- ["EF Back Panel Components and Cable Connections" on page 18](#page-17-0)
- ["HC and XT Back Panel Components and Cable Connections" on page 20](#page-19-0)
- ["Power Supply Status Indicators" on page 38](#page-37-0)
- ["Install a Power Supply" on page 84](#page-83-0)

## <span id="page-83-0"></span>**Install a Power Supply**

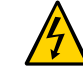

**Caution -** Always replace the failed power supply with the same type model of power supply.

- **1. Remove the replacement power supply from its packaging, and place it on an antistatic mat.**
- **2. Align the replacement power supply with the empty power supply slot.**
- **3. Slide the power supply into the slot until it is fully seated.**

You hear an audible click when the power supply fully seats.

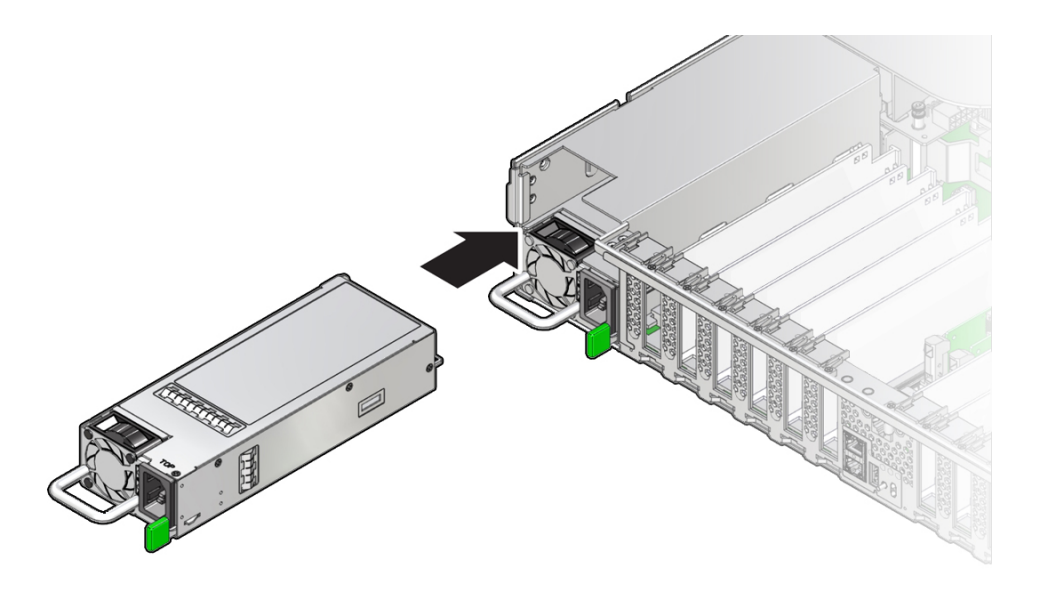

- **4. Reconnect the power cord to the power supply.**
- **5. Verify that the amber Fault-Service Required LED on the replaced power supply and the Fault-Service Required LEDs are not lit on the front and back panels.**

**Note -** After you replace Power Supply 0, you might need to reset the Oracle ILOM service processor (SP) to propagate the key identity properties (KIP) data to the new power supply. For instructions on resetting the SP, refer to the *Oracle Integrated Lights Out Manager (ILOM) 4.0 Configuration and Maintenance Guide Firmware Release 4.0.x* at [http://www.oracle.com/](http://www.oracle.com/goto/ilom/docs) [goto/ilom/docs](http://www.oracle.com/goto/ilom/docs). Power Supply 1 does not contain KIP data, and therefore does not require an SP reset after replacement.

**6. If you disconnected the two CMA left-side connectors, reconnect the connectors.**

Refer to ["Install the Cable Management Arm \(Optional\)" in](http://www.oracle.com/pls/topic/lookup?ctx=E93361-01&id=XELIGgqqjm) *Oracle Servers X8-2 and X8-2L [Installation Guide](http://www.oracle.com/pls/topic/lookup?ctx=E93361-01&id=XELIGgqqjm)*.

### **Related Information**

- ["EF Back Panel Components and Cable Connections" on page 18](#page-17-0)
- ["HC and XT Back Panel Components and Cable Connections" on page 20](#page-19-0)
- ["Power Supply Status Indicators" on page 38](#page-37-0)
- ["Remove a Power Supply" on page 82](#page-81-0)

# Servicing the Internal M.2 Flash SSDs

This section describes how to service M.2 flash solid-state drives (SSDs). M.2 flash SSDs are replaceable components that do not require you to power off the server for service. For more information about replaceable components, see ["Illustrated Parts Breakdown" on page 23](#page-22-0) and ["Replaceable Components" on page 24](#page-23-0).

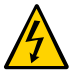

**Caution -** These procedures require that you handle components that are sensitive to electrostatic discharge. This sensitivity can cause the component to fail. To avoid damage, ensure that you follow antistatic practices as described in ["Take Antistatic](#page-62-0) [Measures" on page 63](#page-62-0).

This section covers the following procedures:

- ["Remove a Flash Riser Board" on page 87](#page-86-0)
- ["Install a Flash Riser Board" on page 89](#page-88-0)
- ["Identify and Remove an M.2 Flash SSD" on page 91](#page-90-0)
- ["Install an M.2 Flash SSD" on page 93](#page-92-0)

#### **Related Information**

["Servicing Storage Drives" on page 67](#page-66-0)

## <span id="page-86-0"></span>**Remove a Flash Riser Board**

The server can be equipped with up to two hot-pluggable flash riser boards. Each flash riser board contains an M.2 flash SSD.

- **1. Prepare the server for service.**
	- **a. Extend the server into maintenance position.**

See ["Extend the Server to the Maintenance Position" on page 61](#page-60-0).

**b. Attach an antistatic wrist strap to your wrist, and then to a metal area on the chassis.**

See ["Take Antistatic Measures" on page 63](#page-62-0).

**c. Remove the server top cover.**

See ["Remove the Server Top Cover" on page 64](#page-63-0).

- **2. To remove the flash riser board, do the following:**
	- **a. Rotate both riser board socket levers outward as far as they go.**

**Note -** The green power LED on the riser board is extinguished when you open the socket levers.

**b. Carefully lift the riser board straight up to remove it from the socket.**

Place the riser board on an antistatic mat. If required, perform the procedures for removing the M.2 flash SSD from the flash riser board. For instructions, see ["Identify and Remove](#page-90-0) [an M.2 Flash SSD" on page 91.](#page-90-0)

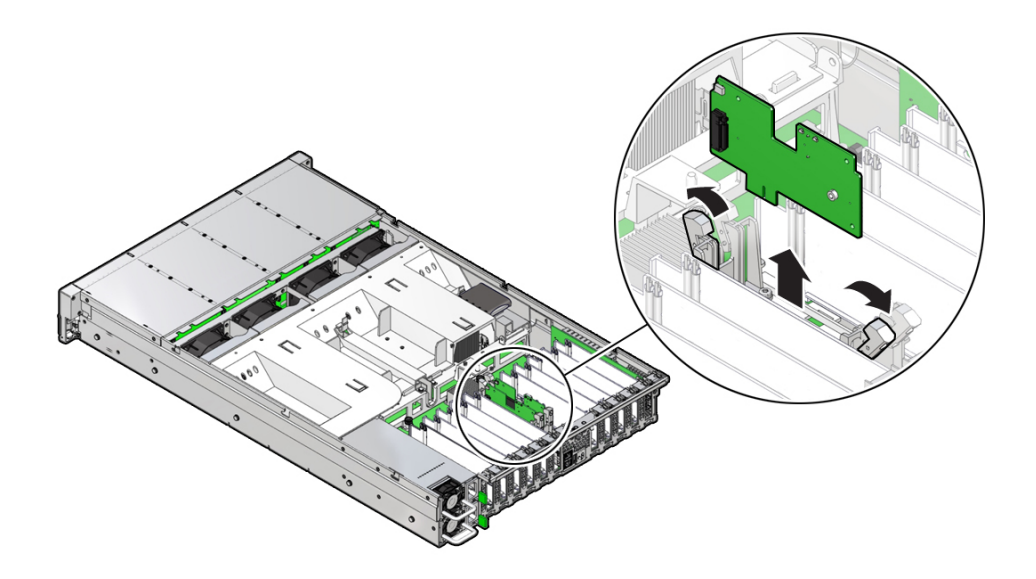

## **Related Information**

■ ["Install a Flash Riser Board" on page 89](#page-88-0)

#### <span id="page-88-0"></span>**Install a Flash Riser Board**  $\blacktriangledown$

The system motherboard provides two slots (labeled **0 M.2** and **1 M.2**) for flash riser boards. When installing flash riser boards, install the first riser board into slot **0 M.2** and then into **1 M.2**.

**1. Unpack the replacement flash riser board and place it on an antistatic mat.**

If required, ensure that you installed an M.2 flash SSD onto the riser board before installing the riser board into the server. For instructions, see ["Install an M.2 Flash SSD" on page 93](#page-92-0).

- <span id="page-88-1"></span>**2. Install the flash riser board.**
	- **a. Ensure that the riser board socket levers are in the open position.**
	- **b. Align the notch in the replacement riser board with the connector key in the connector socket.**

The notch ensures that the riser board is oriented correctly.

**c. Push the riser board into the connector socket until the riser board is securely seated in the socket.**

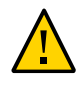

**Caution -** If the riser board does not easily seat into the connector socket, verify that the notch in the riser board is aligned with the connector key in the connector socket. If the notch is not aligned, damage to the riser board might occur.

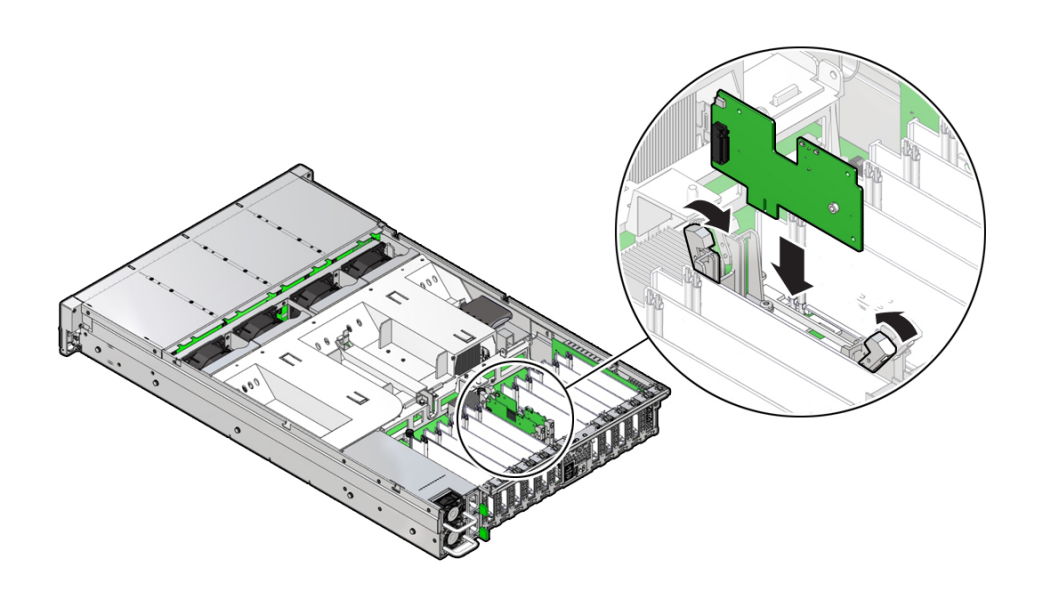

- **d. Rotate the riser board socket levers inward until the riser board is secured in place.**
- **3. (Optional) Repeat [Step 2](#page-88-1) to install a second flash riser board into the server.**
- **4. Return the server to operation.**
	- **a. Install the server top cover.** See ["Install the Server Top Cover" on page 192](#page-191-0).
	- **b. Return the server to the normal rack position.** See ["Return the Server to the Normal Rack Position" on page 194.](#page-193-0)

### **Related Information**

■ ["Remove a Flash Riser Board" on page 87](#page-86-0)

## <span id="page-90-0"></span>**Identify and Remove an M.2 Flash SSD**

- **1. Prepare the server for service.**
	- **a. Extend the server into maintenance position.** See ["Extend the Server to the Maintenance Position" on page 61](#page-60-0).
	- **b. Attach an antistatic wrist strap to your wrist, and then to a metal area on the chassis.**

See ["Take Antistatic Measures" on page 63.](#page-62-0)

**c. Remove the server top cover.**

See ["Remove the Server Top Cover" on page 64.](#page-63-0)

**2. Identify and note the location of the faulty M.2 flash SSD by pressing the Fault Remind button on the motherboard.**

See ["Using the Server Fault Remind Button" on page 107](#page-106-0).

Faulty SSDs are identified with a corresponding amber LED on the flash riser board.

- If the SSD fault LED is off, then the SSD is operating properly.
- If the SSD fault LED is on (amber), then the SSD is faulty and must be replaced [1].

**Note -** The green Power LED indicator is illuminated when power is being applied to the system. The green Power LED indicator is extinguished when you open the riser board socket levers.

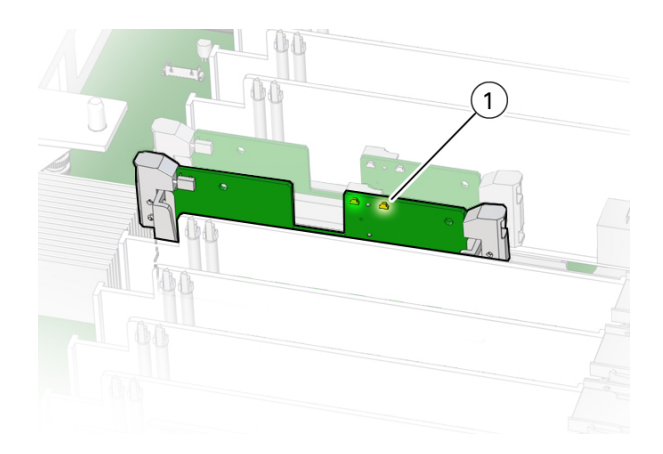

**3. Perform the steps to remove the flash riser board containing the M.2 flash SSD from the server.**

For instructions, see ["Remove a Flash Riser Board" on page 87](#page-86-0). Place the riser board on an antistatic mat.

- 2
- **4. Using your fingers, push the plastic retainer clip through the flash riser board to release the M.2 flash SSD from the riser board. [1].**

- **5. Remove the plastic retainer clip from the M.2 flash SSD.**
- **6. Remove the M.2 flash SSD from the riser board [2].**
	- **a. Lift up on the end of the M.2 flash SSD where the plastic retainer clip was removed by one-half to one inch.**
	- **b. Gently slide the M.2 flash SSD card toward the back of the riser board and out of the connector to disengage the SSD contacts from the riser board socket.**

Place the M.2 flash SSD on an antistatic mat.

### **Related Information**

["Install an M.2 Flash SSD" on page 93](#page-92-0)

#### <span id="page-92-0"></span>**Install an M.2 Flash SSD** V.

**Note -** Install the M.2 flash SSD only in the socket labeled SSD0.

- **1. Unpack the replacement M.2 flash SSD.**
- **2. Install the M.2 flash SSD.**
	- **a. Align and then insert the plastic retainer clip into the slot on the M.2 flash SSD.**
	- **b. Hold the M. 2 flash SSD so that the end of the card containing the plastic retainer clip is approximately one-half to one inch above the riser board and the other end is adjacent to the riser SSD socket [1].**

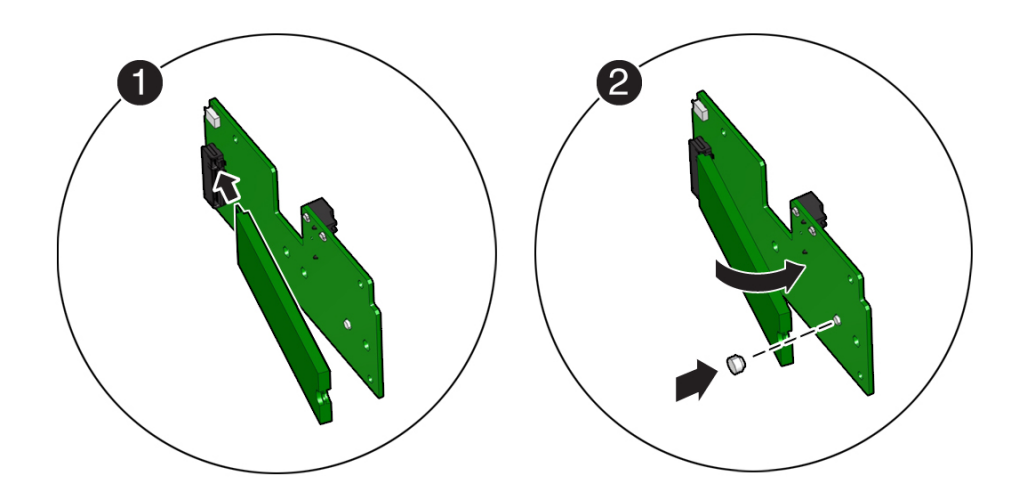

- **c. Gently slide the M.2 flash SSD forward and into the connector to engage the flash SSD contacts with the riser board socket [2].**
- **d. Using your fingers, push down on the end of the card containing the plastic retainer clip until the M.2 flash SSD snaps into place on the riser board [2].** You hear an audible click when the M.2 flash SSD is secured to the flash riser board.
- **3. Perform the steps to install the M.2 flash riser board with the replacement flash SSD into the server.**

For instructions, see ["Install a Flash Riser Board" on page 89.](#page-88-0)

- **4. Return the server to operation.**
	- **a. Install the server top cover.**

See ["Install the Server Top Cover" on page 192](#page-191-0).

**b. Return the server to the normal rack position.** See ["Return the Server to the Normal Rack Position" on page 194.](#page-193-0)

## **Related Information**

■ ["Identify and Remove an M.2 Flash SSD" on page 91](#page-90-0)

96 Oracle Exadata Storage Server X8-2 EF, HC, and XT Service Manual • June 2021

# Servicing the Air Baffle

This section describes how to service the air baffle. The air baffle is a replaceable component that requires you to power off the server for service. For more information about replaceable components, see ["Illustrated Parts Breakdown" on page 23](#page-22-0) and ["Replaceable](#page-23-0) [Components" on page 24](#page-23-0).

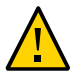

**Caution -** To prevent the system from overheating, ensure that the air baffle is correctly installed before powering on the system.

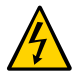

**Caution -** You must disconnect all power cables from the system before performing these procedures.

This section covers the following procedures:

- ["Remove the Air Baffle" on page 97](#page-96-0)
- ["Install the Air Baffle" on page 99](#page-98-0)

## **Related Information**

- ["Servicing the DIMMs" on page 103](#page-102-0)
- ["Servicing Processors" on page 127](#page-126-0)

<span id="page-96-0"></span>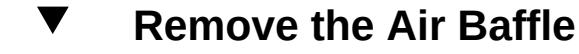

- **1. Prepare the server for service.**
	- **a. Power off the server, and disconnect the power cords from the server power supplies.**

See ["Powering Down the Server" on page 57.](#page-56-0)

**b. Extend the server into the maintenance position.**

See ["Take Antistatic Measures" on page 63](#page-62-0).

**c. Attach an antistatic wrist strap to your wrist, and then to a metal area on the chassis.**

See ["Take Antistatic Measures" on page 63](#page-62-0)

- **d. Remove the server top cover.** See ["Remove the Server Top Cover" on page 64](#page-63-0).
- **2. Release the latch for the host bus adapter (HBA) super capacitor tray and rotate the tray [1] in to the upright position [2].**

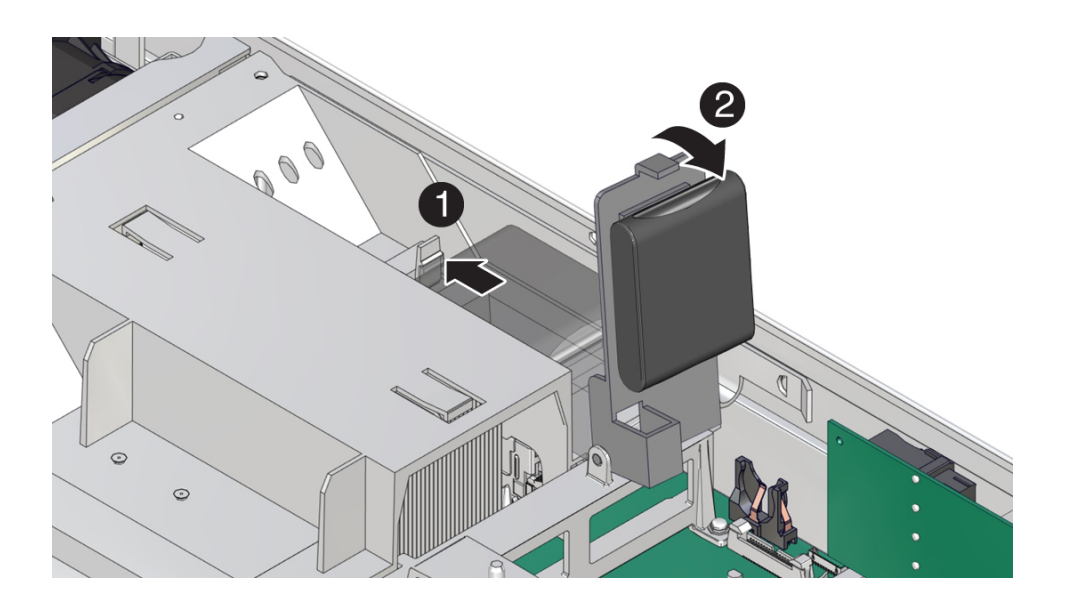

- 
- **3. Remove the air baffle by lifting the baffle up and out of the server.**

- **4. Set aside the air baffle.**
- **5. Consider your next step:**
	- If you removed the air baffle as part of another procedure, return to that procedure.
	- Otherwise, continue to ["Install the Air Baffle" on page 99](#page-98-0).

## **Related Information**

■ ["Install the Air Baffle" on page 99](#page-98-0)

#### <span id="page-98-0"></span>**Install the Air Baffle** V.

**1. Remove the replacement air baffle from its packaging.**

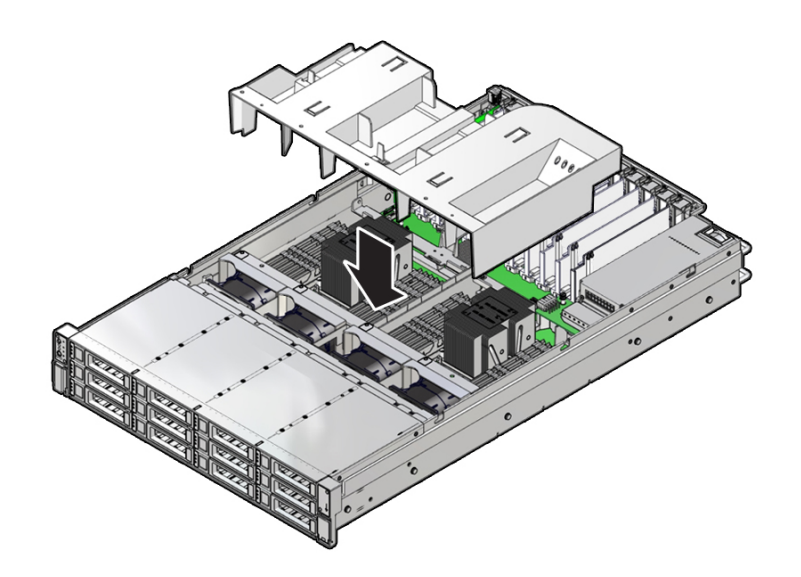

**2. Install the air baffle by placing it into the server and lowering it to its inserted position.**

**3. Rotate the HBA super capacitor tray down and in to its closed position.**

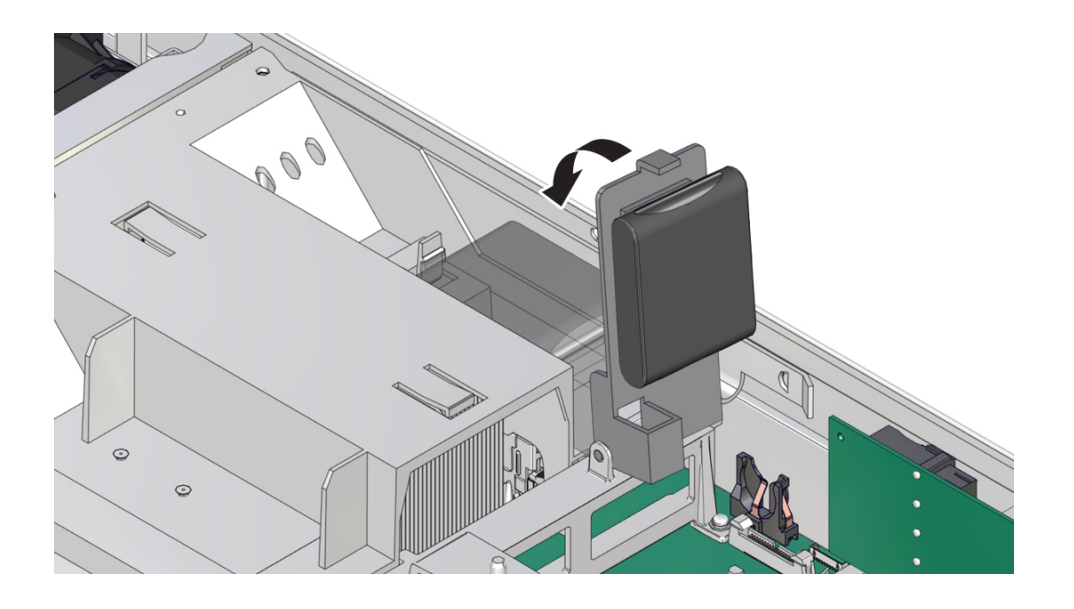

You hear an audible click when the tray is properly secured to the air baffle.

### **4. Consider your next step:**

- If you removed the air baffle as part of another procedure, return to that procedure.
- Otherwise, continue to with this procedure.

### **5. Return the server to operation:**

## **a. Install the server top cover.** See ["Install the Server Top Cover" on page 192](#page-191-0).

- **b. Return the server to the normal rack position.** See ["Return the Server to the Normal Rack Position" on page 194.](#page-193-0)
- **c. Reconnect the power cords and data cables to the server.** See ["Reconnect Power and Data Cables" on page 196](#page-195-0).

## **d. Power on the server.** See ["Power On the Server" on page 196.](#page-195-1) Verify that the power supply AC OK LED is lit.

## **Related Information**

■ ["Remove the Air Baffle" on page 97](#page-96-0)

# <span id="page-102-0"></span>Servicing the DIMMs

This section describes how to service memory modules (DIMMs). DIMMs are replaceable components that require you to power off the server for service. For more information about replaceable components, see ["Illustrated Parts Breakdown" on page 23](#page-22-0) and ["Replaceable](#page-23-0) [Components" on page 24](#page-23-0).

The Oracle Exadata Storage Server X8-2 EF and HC support a fixed base configuration of twelve 16 GB quad-rank (LR) DDR4 DIMMs, or a configuration that supports six 128 GB Data Center Persistent Memory Module (DCPMM) DIMMs per processor for a maximum of 12 DCPMM DIMMs alongside the 16 GB DDR4 DIMMs in the same memory channel. The Oracle Exadata Storage Server X8-2 XT supports a fixed base configuration of six 16 GB quadrank DDR4 DIMMs. For more information, see ["DIMM Population Rules" on page 105.](#page-104-0)

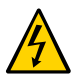

**Caution -** These procedures require that you handle components that are sensitive to electrostatic discharge. This sensitivity can cause the components to fail. To avoid damage, ensure that you follow antistatic practices as described in ["Take Antistatic](#page-62-0) [Measures" on page 63](#page-62-0).

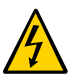

**Caution -** Ensure that all power is removed from the server before removing or installing DIMMs, or damage to the DIMMs might occur. You must disconnect all power cables from the system before performing these procedures.

The following topics and procedures provide information to assist you when replacing a DIMM or upgrading DIMMs:

- ["DIMM and Processor Physical Layout" on page 104](#page-103-0)
- ["DIMM Population Scenarios" on page 105](#page-104-1)
- ["DIMM Population Rules" on page 105](#page-104-0)
- ["DIMM Operating Speeds" on page 106](#page-105-0)
- ["Inconsistencies Between DIMM Fault Indicators and the BIOS Isolation of Faulty](#page-105-1) [DIMMs" on page 106](#page-105-1)
- ["Using the Server Fault Remind Button" on page 107](#page-106-0)
- ["Identify and Remove a DIMM" on page 107](#page-106-1)
- ["Install a DIMM" on page 110](#page-109-0)

## **Related Information**

■ ["Servicing Processors" on page 127](#page-126-0)

# <span id="page-103-0"></span>**DIMM and Processor Physical Layout**

The physical layout of the DIMMs and processor(s) is shown in the following figure. When viewing the server from the front, processor 0 (P0) is on the left.

Each processor, P0 and P1, has twelve DIMM slots organized into six memory channels. Each memory channel contains two DIMM slots: a black DIMM slot (channel slot 0) and a white DIMM slot (channel slot 1).

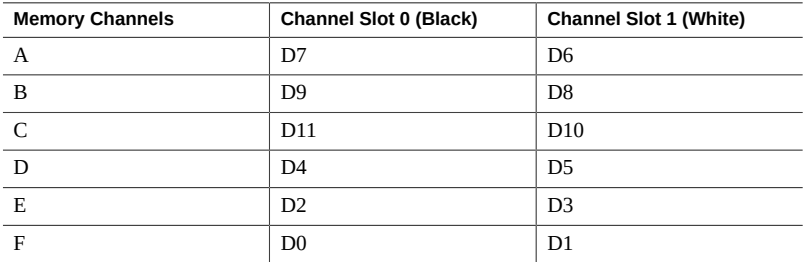

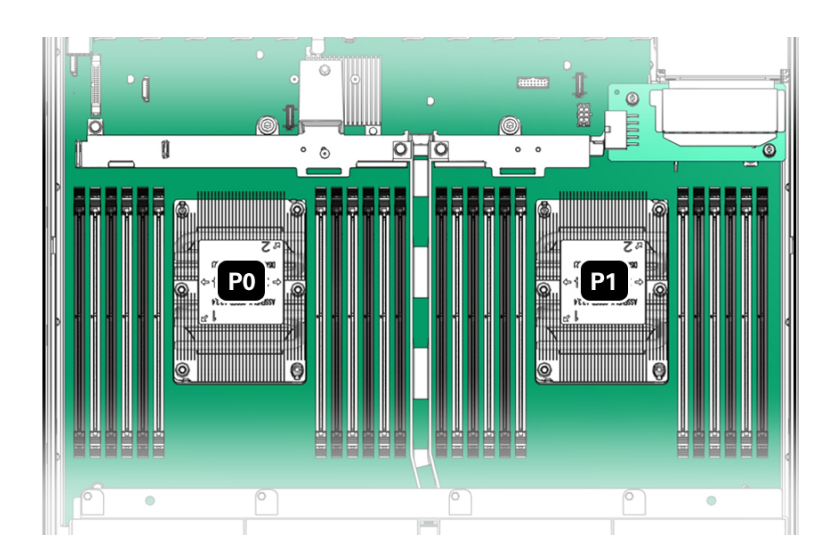

## **Related Information**

- ["DIMM Population Scenarios" on page 105](#page-104-1)
- ["DIMM Population Rules" on page 105](#page-104-0)
- ["DIMM Operating Speeds" on page 106](#page-105-0)
- ["Inconsistencies Between DIMM Fault Indicators and the BIOS Isolation of Faulty](#page-105-1) [DIMMs" on page 106](#page-105-1)

## <span id="page-104-1"></span>**DIMM Population Scenarios**

There are two scenarios in which you are required to populate DIMMs:

A DIMM fails and needs to be replaced.

In this scenario, you can use the Fault Remind button to determine the failed DIMM, and remove the failed DIMM and replace it. To ensure that system performance is maintained, you must replace the failed DIMM with a DIMM of the same size (in gigabytes) and type (quad-rank). In this scenario, do not change the DIMM configuration.

■ You purchased new DIMMs and you want to use them to upgrade the server's memory.

In this scenario, adhere to the DIMM population rules. See ["DIMM Population](#page-104-0) [Rules" on page 105.](#page-104-0)

## **Related information**

- ["DIMM Population Rules" on page 105](#page-104-0)
- ["Using the Server Fault Remind Button" on page 107](#page-106-0)
- ["Identify and Remove a DIMM" on page 107](#page-106-1)
- ["Install a DIMM" on page 110](#page-109-0)

## <span id="page-104-0"></span>**DIMM Population Rules**

This section provides DIMM population rules for adding DIMMs to the servers.

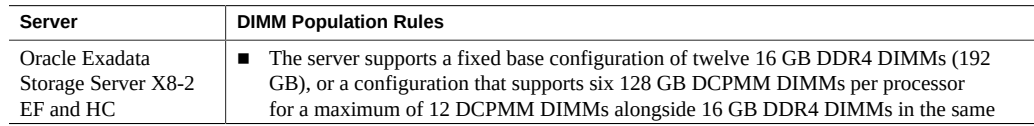

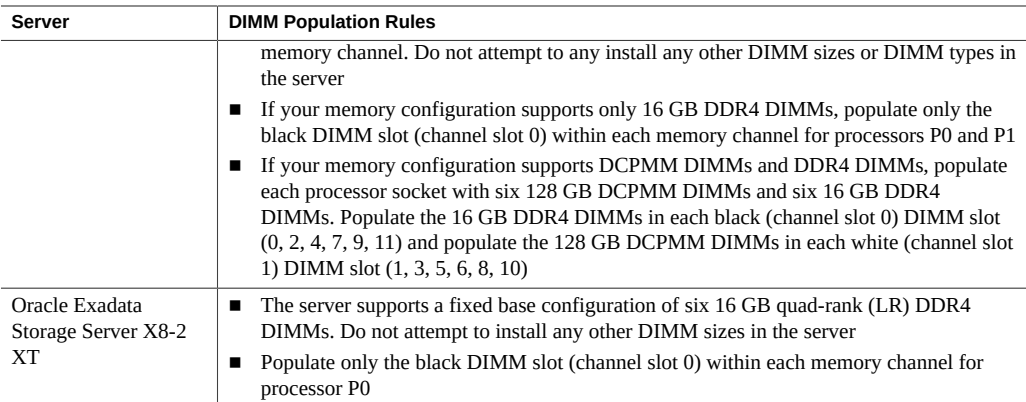

## <span id="page-105-0"></span>**DIMM Operating Speeds**

The maximum supported memory speed is 2666 MT/s. However, not all system configurations support operation at this speed. The maximum attainable memory speed is limited by the maximum speed supported by the specific type of processor. All memory installed in the system operates at the same speed, or frequency.

## <span id="page-105-1"></span>**Inconsistencies Between DIMM Fault Indicators and the BIOS Isolation of Faulty DIMMs**

When a single DIMM is marked as failed by Oracle ILOM (for example, fault.memory. intel.dimm.training-failed is listed in the service processor Event Log), BIOS might disable the entire memory channel that contains the failed DIMM, up to two DIMMs. As a result, none of the memory installed in the disabled channel is available to the operating system. However, when the Fault Remind button is pressed, only the fault status indicator (LED) associated with the failed DIMM lights. The fault LEDs for the other DIMMs in the memory channel remain off. Therefore, you can correctly identify the failed DIMM using the lit LED.

## <span id="page-106-0"></span>**Using the Server Fault Remind Button**

When the server Fault Remind button is pressed, an LED located next to the Fault Remind button lights green to indicate that there is sufficient voltage present in the fault remind circuit to light any fault LEDs that were lit due to a component failure. If this LED does not light when you press the Fault Remind button, it is likely that the capacitor powering the fault remind circuit lost its charge. This can happen if the Fault Remind button is pressed for several minutes with fault LEDs lit or if power is removed from the server for more than 15 minutes.

The following figure shows the location of the Fault Remind button.

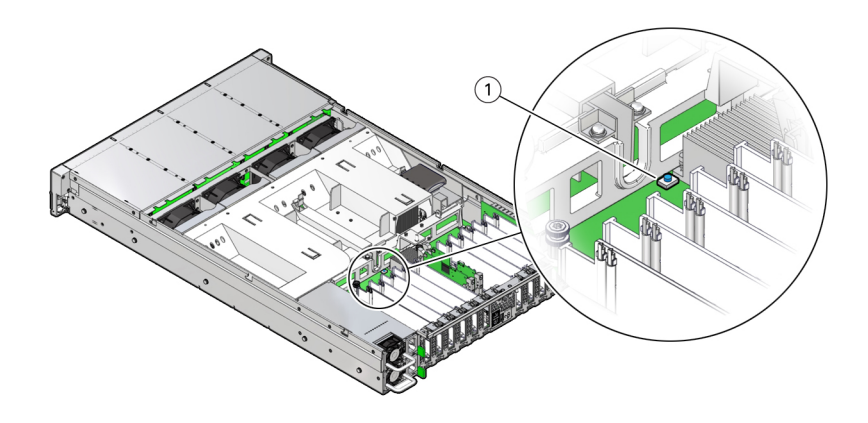

# <span id="page-106-1"></span>**Identify and Remove a DIMM**

- **1. Prepare the server for service. If you are replacing DDR4 DIMMs only, go to [Step](#page-107-0) [1b.](#page-107-0)**
	- **a. (Optional DCPMM DIMM only) Determine if the faulty DCPMM DIMM(s) can be removed.**

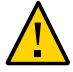

**Caution -** Do not attempt to remove a faulty DCPMM DIMM when the Do Not Service LED indicator is illuminated, otherwise server performance might be adversely affected. You can remove faulty DCPMM DIMMs only when the Do Not Service LED indicator is extinguished and the Service LED indicator is illuminated.

After the Do Not Service LED indicator is extinguished and the Service LED indicator is illuminated, continue with [Step 1b.](#page-107-0)

Identify and note the following errors that might appear:

- **Fatal error** DCPMM DIMM is offline and the Service LED indicator illuminates
- **Non-fatal error** Exadata software evacuates the DCPMM DIMM data before you replace the DIMM. The Do Not Service LED indicator is illuminated during this process. After data evacuation completes, the Do Not Service LED indicator is extinguished and the Service LED indicator illuminates.

You also can identify a faulty DCPMM DIMM by running the cellcli -e "list diskmap" command from the console to view the status of the DCPMM DIMM. If the status of the physical memory (PMEM) is critical, you can replace the DIMM immediately. If the status is predictive failure, run the cellcli -e "list alerthistory where metricObjectName='PMEM\_n\_n' detail" command to verify the alert history. When alertMessage: PMEM can be replaced now appears, continue with [Step 1b](#page-107-0).

<span id="page-107-0"></span>**b. Extend the server to the maintenance position.**

See ["Extend the Server to the Maintenance Position" on page 61.](#page-60-0)

**c. Attach an antistatic wrist strap to your wrist, and then to a metal area on the chassis.**

See ["Take Antistatic Measures" on page 63](#page-62-0).

**d. Remove the server top cover.**

See ["Remove the Server Top Cover" on page 64](#page-63-0).

**e. Remove the air baffle.**

See ["Remove the Air Baffle" on page 97](#page-96-0).

**2. Identify and note the location of the faulty DIMM by pressing the Fault Remind button on the motherboard.**

See ["Using the Server Fault Remind Button" on page 107.](#page-106-0)

Faulty DIMMs are identified with a corresponding amber LED on the motherboard.

■ If the DIMM Fault LED is off, then the DIMM is operating properly.
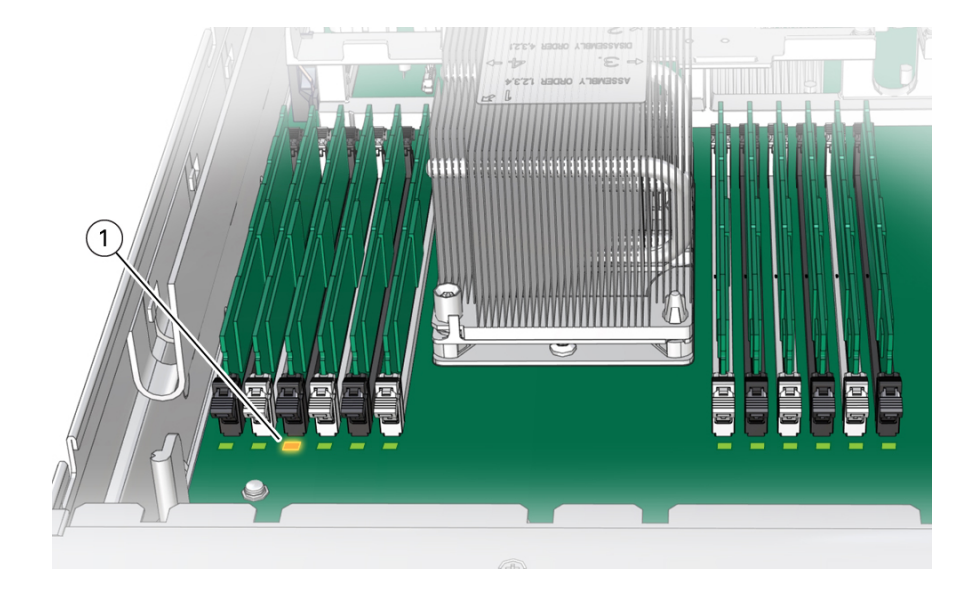

■ If the DIMM Fault LED is on (amber), then the DIMM is faulty and must be replaced [1].

- **3. To remove the faulty DIMM, do the following:**
	- **a. Rotate both DIMM slot ejectors outward as far as they go.** The DIMM is partially ejected from the slot.
- 
- **b. Carefully lift the DIMM straight up to remove it from the slot.**

**4. Replace each faulty DIMM with another DIMM of the same size and type.** For DIMM replacement instructions, see ["Install a DIMM" on page 110](#page-109-0).

### **Related Information**

- ["DIMM and Processor Physical Layout" on page 104](#page-103-0)
- ["DIMM Population Rules" on page 105](#page-104-0)
- ["Install a DIMM" on page 110](#page-109-0)

# <span id="page-109-0"></span>**Install a DIMM**

- **1. Unpack the replacement DIMM and place it on an antistatic mat.**
- **2. Ensure that the replacement DIMM matches the size, type, and rank of the DIMM you are replacing.**

You must not replace a quad-rank DIMM with a dual-rank DIMM and vice versa, or a DCPMM DIMM with a DDR4 DIMM. Otherwise, server performance might be adversely affected. For DIMM slot population rules, see ["DIMM Population Rules" on page 105](#page-104-0).

- **3. Install a DIMM.**
	- **a. Ensure that the ejector tabs are in the open position.**
	- **b. Align the notch in the replacement DIMM with the connector key in the connector slot.**

The notch ensures that the DIMM is oriented correctly.

**c. Push the DIMM into the connector slot until the ejector tabs lock the DIMM in place.**

If the DIMM does not easily seat into the connector slot, verify that the notch in the DIMM is aligned with the connector key in the connector slot. If the notch is not aligned, damage to the DIMM might occur.

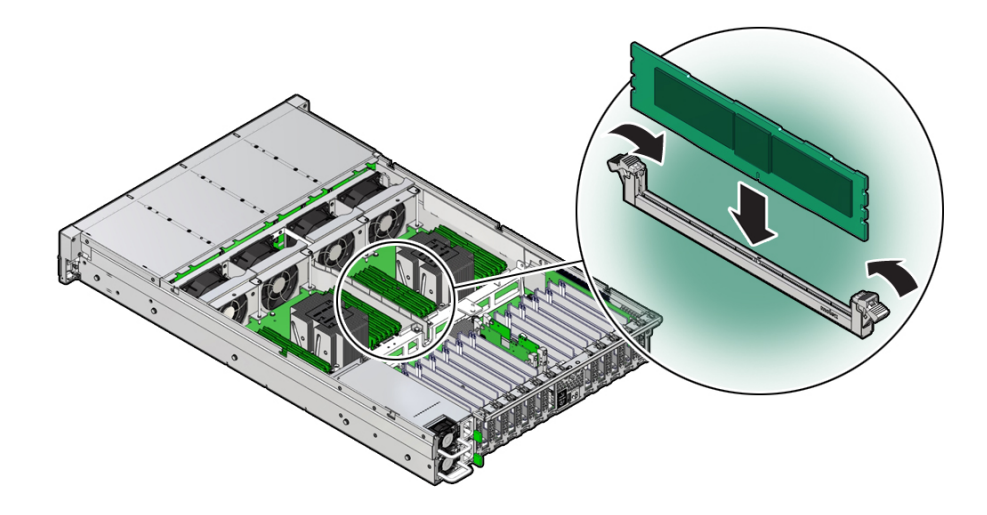

- **4. Repeat Step 3 until all replacement DIMMs are installed.**
- **5. Return the server to operation:**
	- **a. Install the air baffle.** See ["Install the Air Baffle" on page 99.](#page-98-0)
	- **b. Install the server top cover.**

See ["Install the Server Top Cover" on page 192](#page-191-0).

**c. Return the server to the normal rack position.**

See ["Return the Server to the Normal Rack Position" on page 194.](#page-193-0)

**d. Reconnect the power cords and data cables to the server.**

See ["Reconnect Power and Data Cables" on page 196](#page-195-0).

**e. Power on the server.**

See ["Power On the Server" on page 196](#page-195-1).

Verify that the power supply AC OK LED is lit.

**6. (Optional - DCPMM DIMM only) Verify the status of the DCPMM DIMM(s) and that it has been accepted by the Exadata software by running the cellcli -e "list physicaldisk where diskType=PMEM" command from the system console.**

Ensure that the status of the persistent memory (PMEM) replacement disk (identified by either the DIMM slot or serial number) is normal.

**Note -** In the following example, the first column contains the disk type (in the format of "PMEM\_\${SOCKET}\_\${DIMM\_SLOT}"), the second column contains the serial number, and the third column contains the status.

cellcli -e "list physicaldisk where diskType=PMEM"

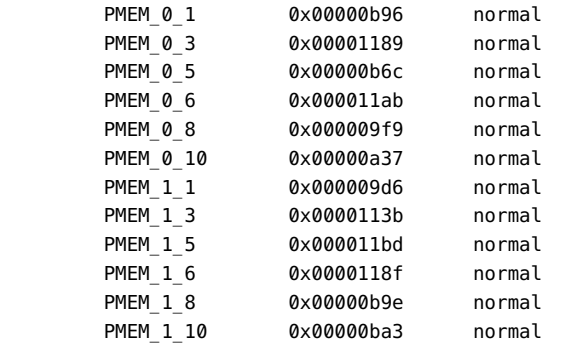

### **7. (Optional) Use Oracle ILOM to clear server DIMM faults.**

DIMM faults are automatically cleared after a new DIMM is installed. If you need to manually clear DIMM faults, refer to the Oracle Integrated Lights Out Manager (ILOM) 4.0 Documentation Library at <http://www.oracle.com/goto/ilom/docs>.

**Note -** If you want to move a faulty DIMM to a new DIMM slot or re-seat a DIMM for troubleshooting, you must first manually clear the associated DIMM fault. Otherwise, the DIMM fault might follow the DIMM to the new slot location or reoccur on the current slot location, causing a false DIMM fault condition.

## **Related Information**

- ["DIMM and Processor Physical Layout" on page 104](#page-103-0)
- ["DIMM Population Rules" on page 105](#page-104-0)
- ["Identify and Remove a DIMM" on page 107](#page-106-0)

114 Oracle Exadata Storage Server X8-2 EF, HC, and XT Service Manual • June 2021

# Servicing PCIe Cards

This section describes how to service PCIe cards. PCIe cards are replaceable, hot-pluggable components that do not require you to power off the server for service. For more information about replaceable components, see ["Illustrated Parts Breakdown" on page 23](#page-22-0) and ["Replaceable](#page-23-0) [Components" on page 24](#page-23-0).

Refer to your PCIe card documentation for complete software and cabling information about your card.

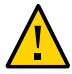

**Caution -** Customers must not use the procedures in this section to service the Oracle Storage 12 Gb SAS PCIe RAID HBA, Internal card that is located in PCIe slot 11 or the Oracle Flash Accelerator F640 6.4 TB add-in SSD cards (EF and HC only). These cards must be serviced only by authorized Oracle Service personnel.

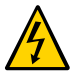

**Caution -** These procedures require that you handle components that are sensitive to electrostatic discharge. This sensitivity can cause the components to fail. To avoid damage, ensure that you follow antistatic practices as described in ["Take Antistatic](#page-62-0) [Measures" on page 63](#page-62-0).

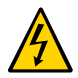

**Caution -** The Oracle Storage 12 Gb SAS PCIe RAID HBA, Internal card, Oracle Dual Port QDR InfiniBand Adapter M3 card, and Oracle Dual Port 100 Gb Ethernet Adapter are not hotpluggable and therefore you need to power off the server and disconnect the power cables from the system before you remove or install these cards.

**Note -** For a complete list of supported PCIe cards, refer to the *Oracle Server X8-2L Product Notes* at <http://www.oracle.com/goto/x8-2l/docs>.

This section covers the following procedures:

- ["PCIe Slot Locations" on page 116](#page-115-0)
- ["Remove a PCIe Card" on page 117](#page-116-0)
- ["Install a PCIe Card" on page 120](#page-119-0)

## **Related Information**

■ ["Servicing the Internal HBA Card and HBA Super Capacitor" on page 163](#page-162-0)

# <span id="page-115-0"></span>**PCIe Slot Locations**

There are eleven PCIe slots available for PCIe cards. The following figure shows the PCIe slot numbering.

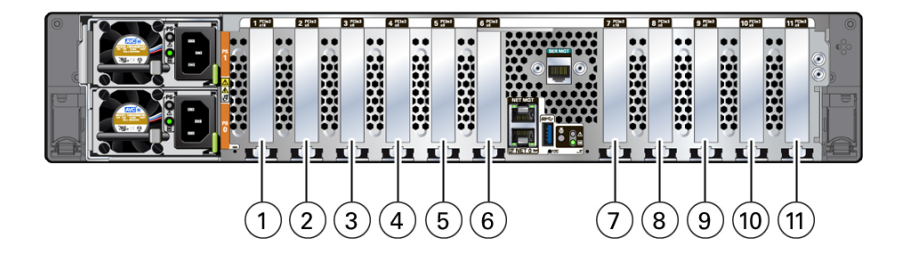

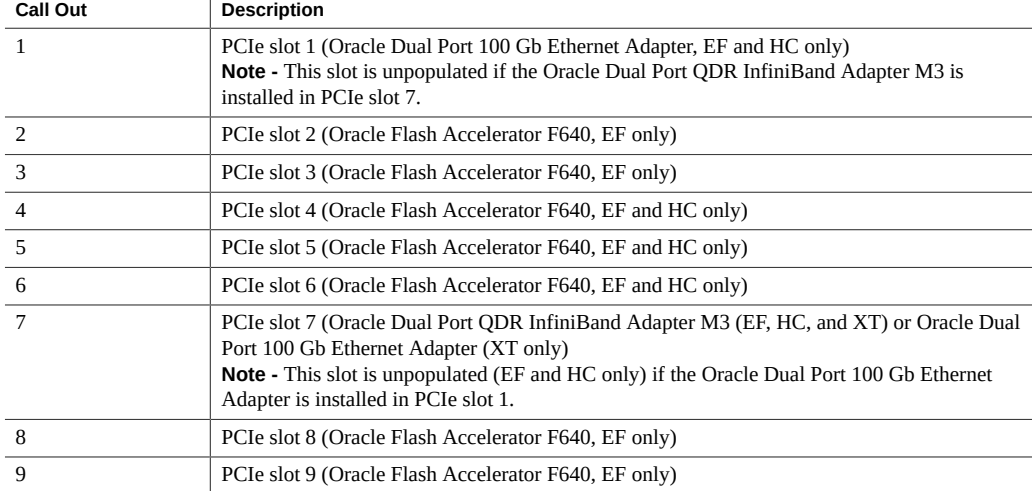

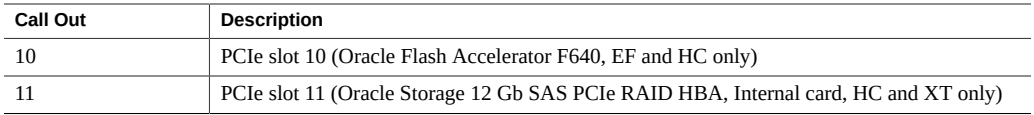

**Note -** All of the PCIe slots comply with the PCI Express 3.0 specification and can accommodate 25 Watt PCIe3 cards.

### **Related Information**

- ["Remove a PCIe Card" on page 117](#page-116-0)
- ["Install a PCIe Card" on page 120](#page-119-0)

#### <span id="page-116-0"></span>**Remove a PCIe Card**  $\blacktriangledown$

**Note -** Before replacing or installing a PCIe card, refer to the card documentation for specific installation and cabling instructions.

**Note -** The Oracle Flash Accelerator F640 cards are hot-pluggable and you do not need to power down the server.

- **1. Prepare the server for service.**
	- **a. If you are removing an Oracle Dual Port QDR InfiniBand Adapter M3 card or Oracle Dual Port 100 Gb Ethernet Adapter, power off the server, and disconnect the power cords from the server power supplies. Otherwise, skip to Step 1b.**

See ["Powering Down the Server" on page 57.](#page-56-0)

**b. Extend the server to the maintenance position.**

See ["Extend the Server to the Maintenance Position" on page 61](#page-60-0).

**c. Attach an antistatic wrist strap.**

See ["Take Antistatic Measures" on page 63.](#page-62-0)

**d. Remove the server top cover.**

See ["Remove the Server Top Cover" on page 64](#page-63-0).

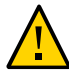

**Caution -** If you are removing a hot-pluggable PCIe card, remove the PCIe card only when the green power LED is off. If you remove a card when the power is on, unexpected system operation can occur.

- **2. Verify that the Do Not Service LED indicator light is off.**
- **3. Locate the PCIe card that you want to remove.** See ["PCIe Slot Locations" on page 116](#page-115-0).
- **4. If necessary, record where the PCIe cards are installed.**

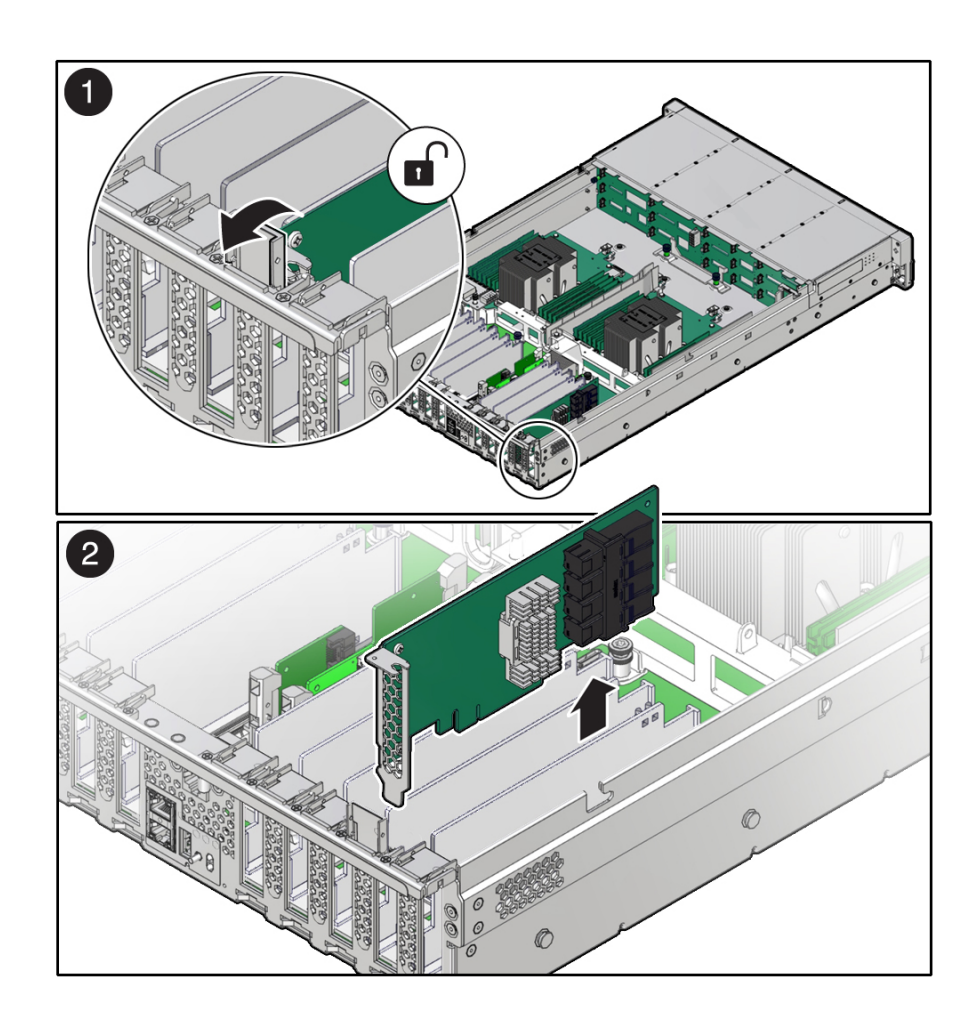

**5. Rotate the PCIe card locking mechanism in to an upright position [1], and lift up on the PCIe card to disengage it from the motherboard connectors [2].**

## **6. Place the PCIe card on an antistatic mat.**

( <u>|</u>

**Caution -** If you are not immediately inserting a replacement PCIe card into the empty slot, insert a PCIe filler panel in the slot to reduce the possibility of radiated electromagnetic interference (EMI). For instructions for installing a PCIe filler panel, see ["Remove and Install](#page-190-0) [Filler Panels" on page 191](#page-190-0).

# **Related Information**

- ["PCIe Slot Locations" on page 116](#page-115-0)
- ["Install a PCIe Card" on page 120](#page-119-0)

#### <span id="page-119-0"></span>**Install a PCIe Card** 7

- **1. Unpack the replacement PCIe card and place it on an antistatic mat.**
- **2. Locate the proper PCIe slot for the card you are replacing.** See ["PCIe Slot Locations" on page 116](#page-115-0).
- **3. If necessary, remove the PCIe filler panel from the slot.**

**Note -** Save this filler panel in case you need to remove the PCIe card from the system.

**4. Insert the PCIe card into the correct slot [1], and rotate the PCIe locking mechanism downward to secure the PCIe card in place [2].**

1 O 2  $\mathbf{a}$ 

You hear an audible click when the PCIe card is secured into the slot.

# **5. Return the server to operation.**

- **a. Install the top cover.** See ["Install the Server Top Cover" on page 192](#page-191-0).
- **b. Return the server to the normal rack position.** See ["Return the Server to the Normal Rack Position" on page 194.](#page-193-0)

**c. If you installed an Oracle Dual Port QDR InfiniBand Adapter M3 card or Oracle Dual Port 100 Gb Ethernet Adapter, reconnect the power cords and data cables to the server. Proceed to Step 5d. Otherwise, skip to Step 5e.**

See ["Reconnect Power and Data Cables" on page 196](#page-195-0).

**d. Power on the server.**

See ["Power On the Server" on page 196](#page-195-1).

**e. Verify that the System OK LED is lit.**

#### **6. Use Oracle ILOM to clear any server PCIe card faults.**

If a PCIe card fault message in Oracle ILOM is not cleared under Open Problems, you must manually clear the fault using Oracle ILOM. For instructions for manually clearing a PCIe card fault, see the procedure "Clear Faults for Undetected Replaced or Repaired Hardware Components" in the *Oracle ILOM User's Guide for System Monitoring and Diagnostics Firmware Release 4.0.x* in the Oracle Integrated Lights Out Manager (ILOM) 4.0 Documentation Library at <http://www.oracle.com/goto/ilom/docs>.

### **7. To determine whether additional steps are required to complete the installation of the PCIe card, refer to the server product notes for the type of PCIe card you installed.**

For a complete listing of the PCIe host bus adapter (HBA) cards supported by the server, refer to the *Oracle Server X8-2L Product Notes* at <http://www.oracle.com/goto/x8-2l/docs>.

### **Related Information**

- ["PCIe Slot Locations" on page 116](#page-115-0)
- ["Remove a PCIe Card" on page 117](#page-116-0)

# Servicing the Battery

This section describes how to service the system battery. The system battery is a replaceable component that requires you to power off the server for service. For more information about replaceable components, see ["Illustrated Parts Breakdown" on page 23](#page-22-0) and ["Replaceable](#page-23-0) [Components" on page 24](#page-23-0).

The real-time clock (RTC) battery maintains system time when the server is powered off and a time server is unavailable. If the server fails to maintain the proper time when the system is powered off and not connected to a network, replace the battery.

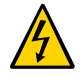

**Caution -** Ensure that all power is removed from the server before removing or installing the battery. You must disconnect the power cables from the system before performing this procedure.

This section covers the following procedures:

- ["Remove the Battery" on page 123](#page-122-0)
- ["Install the Battery" on page 125](#page-124-0)

### **Related Information**

- ["Extend the Server to the Maintenance Position" on page 61](#page-60-0)
- ["Remove the Server Top Cover" on page 64](#page-63-0)

# <span id="page-122-0"></span>**Remove the Battery**

- **1. Prepare the server for service.**
	- **a. Power off the server and disconnect the power cords from the server power supplies.** See ["Powering Down the Server" on page 57.](#page-56-0)

**b. Extend the server into the maintenance position.**

See ["Extend the Server to the Maintenance Position" on page 61.](#page-60-0)

**c. Attach an antistatic wrist strap to your wrist, and then to a metal area on the chassis.**

See ["Take Antistatic Measures" on page 63](#page-62-0).

- **d. Remove the server top cover.** See ["Remove the Server Top Cover" on page 64](#page-63-0).
- **2. To dislodge the battery from its retainer, use your finger to gently push the top edge of the battery away from the retainer.**

**Note -** To gain access to the battery, you might need to disconnect and move aside the auxiliary signal cable to the disk backplane and the SAS cables to the Internal HBA. For more information, see ["Servicing the Disk Backplane" on page 141](#page-140-0) and ["Servicing SAS](#page-170-0) [Cables" on page 171.](#page-170-0)

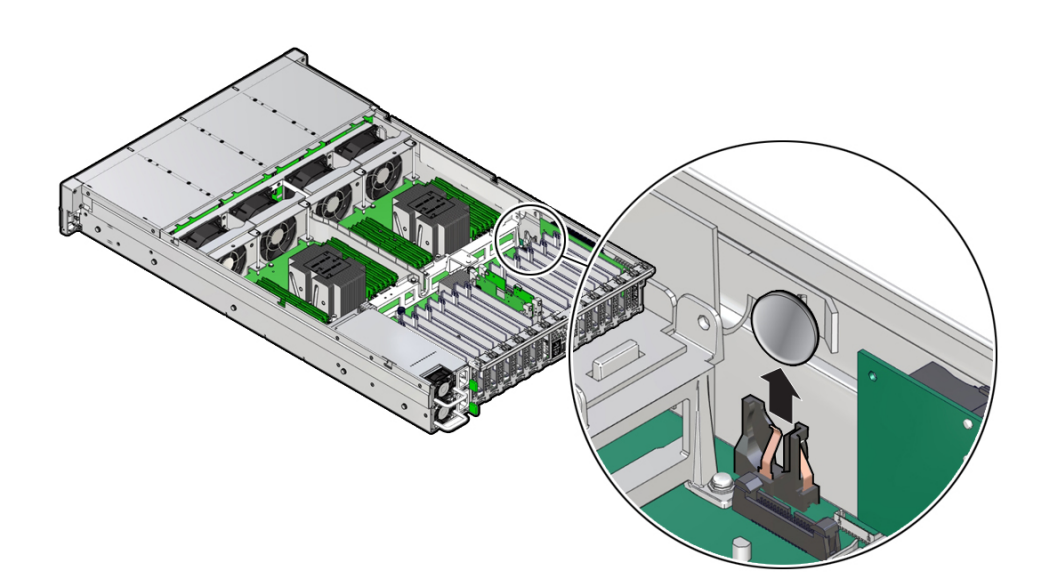

**3. Lift the battery up and out of its retainer.**

## **Related Information**

■ ["Install the Battery" on page 125](#page-124-0)

# <span id="page-124-0"></span>**Install the Battery**

- **1. Unpack the replacement battery.**
- **2. Press the new battery into the battery retainer.**

**Note -** If disconnected during battery removal, reconnect the auxiliary signal cable to the disk backplane and the SAS cables to the Internal HBA. For more information, see ["Servicing the](#page-140-0) [Disk Backplane" on page 141](#page-140-0) and ["Servicing SAS Cables" on page 171.](#page-170-0)

### **3. Return the server to operation.**

### **a. Install the server top cover.**

See ["Install the Server Top Cover" on page 192](#page-191-0).

**b. Return the server to the normal rack position.**

See ["Return the Server to the Normal Rack Position" on page 194.](#page-193-0)

**c. Reconnect the power cords to the server power supplies, and power on the server.**

See ["Reconnect Power and Data Cables" on page 196](#page-195-0) and ["Power On the](#page-195-1) [Server" on page 196.](#page-195-1)

**Note -** If the service processor is configured to synchronize with a network time server using the Network Time Protocol (NTP), the Oracle ILOM SP clock is reset as soon as the server is powered on and connected to the network; otherwise, proceed to the next step.

**d. Verify that the System OK LED is lit.**

## **4. If the service processor is not configured to use NTP, you must do one of the following:**

■ Reset the Oracle ILOM SP clock using the Oracle ILOM CLI or the web interface.

For instructions, refer to the Oracle Integrated Lights Out Manager (ILOM) 4.0 Documentation Library at <http://www.oracle.com/goto/ilom/docs>.

■ Use the BIOS Setup Utility to reprogram the host clock.

For the BIOS Main menu that supports this procedure, refer to the *Oracle X8 Series Servers Administration Guide* at <http://www.oracle.com/goto/x86admindiag/docs>.

# **Related Information**

■ ["Remove the Battery" on page 123](#page-122-0)

# Servicing Processors

The following section describes how to service processors. Processors are replaceable components that require you to power off the server for service. For more information about replaceable components, see ["Illustrated Parts Breakdown" on page 23](#page-22-0) and ["Replaceable](#page-23-0) [Components" on page 24](#page-23-0).

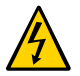

**Caution -** Ensure that all power is removed from the server before removing or installing a processor. You must disconnect the power cables from the system before performing these procedures.

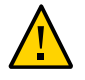

**Caution -** Processors must be removed and replaced only by authorized Oracle Service personnel.

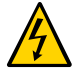

**Caution -** These procedures require that you handle components that are sensitive to electrostatic discharge. This sensitivity can cause the component to fail. To avoid damage, ensure that you follow electrostatic discharge safety measures and antistatic practices. See ["Electrostatic Discharge Safety" on page 54.](#page-53-0)

This section covers the following topics:

- ["Identify and Remove a Processor" on page 127](#page-126-0)
- ["Install a Processor" on page 134](#page-133-0)

### **Related Information**

["Servicing the DIMMs" on page 103](#page-102-0)

# <span id="page-126-0"></span>**Identify and Remove a Processor**

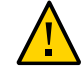

**Caution -** Be careful not to touch the processor socket pins. The processor socket pins are very fragile. A light touch can bend the processor socket pins beyond repair.

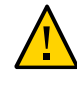

**Caution -** Whenever you remove a processor, replace it with another processor and reinstall the processor heatsink; otherwise, the server might overheat due to improper airflow. See ["Install a](#page-133-0) [Processor" on page 134](#page-133-0).

- **1. Prepare the server for service.**
	- **a. Power off the server and disconnect the power cords from the power supplies.**

See ["Powering Down the Server" on page 57](#page-56-0).

**b. Attach an antistatic wrist strap to your wrist, and then to a metal area on the chassis.**

See ["Take Antistatic Measures" on page 63](#page-62-0).

**c. Extend the server to the maintenance position.**

See ["Extend the Server to the Maintenance Position" on page 61.](#page-60-0)

**d. Remove the server top cover.**

See ["Remove the Server Top Cover" on page 64](#page-63-0).

**e. Remove the air baffle.**

See ["Remove the Air Baffle" on page 97](#page-96-0).

**2. Identify the location of the failed processor by pressing the Fault Remind button on the motherboard.**

**Note -** When you press the Fault Remind button, an LED located next to the Fault Remind button lights green, indicating that there is sufficient voltage in the fault remind circuit to light any fault LEDs that were lit due to a failure. If this LED fails to light when you press the Fault Remind button, it is likely that the capacitor powering the fault remind circuit lost its charge. This can happen if you press the Fault Remind button for a long time with fault LEDs lit, or if power was removed from the server for more than 15 minutes.

The processor fault LED for the failed processor lights. The processor fault LEDs are located next to the processors. See ["Motherboard Status Indicators" on page 39](#page-38-0).

■ If the processor fault LED is off, the processor is operating properly.

 $\boxed{1}$ 2 ō Nou Not Not  $\cdot$  $\circled{3}$  $(4)$ 

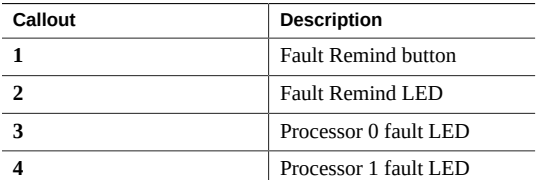

■ If the processor fault LED is on (amber), the processor failed and you must replace it.

**3. Using a Torx T30 screwdriver, loosen the four captive nuts that secure the processor-heatsink module to the socket: fully loosen nut 4, then 3, then 2, then 1 [1].**

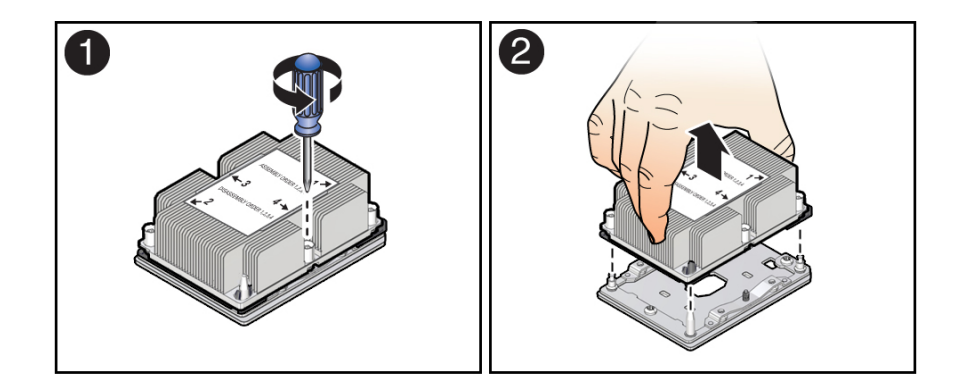

# **4. Lift the processor-heatsink module from the socket [2].**

Always hold the processor-heatsink module along the axis of the fins to prevent damage.

**5. Separate the processor from the heatsink.**

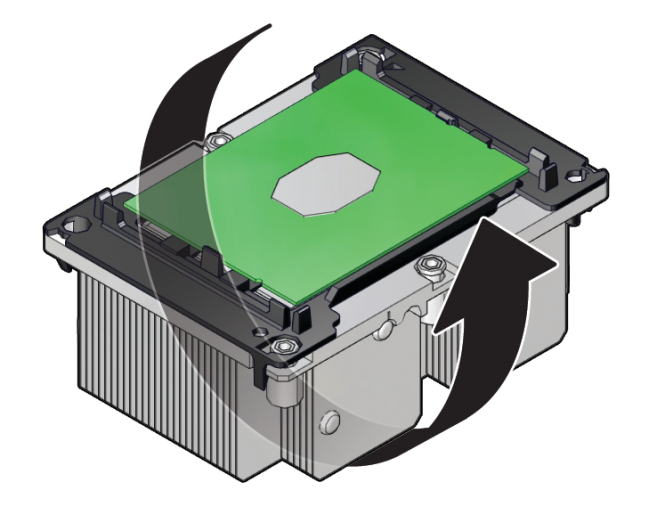

**a. Flip over the processor-heatsink module, place it on a flat surface, and locate the thermal interface material (TIM) breaker slot.**

**b. While holding down the processor-heatsink modules by the edges, insert a flat blade screwdriver into the TIM breaker slot.**

The blade of the screwdriver goes into the slot between the heatsink and processor carrier, not between the processor and processor carrier.

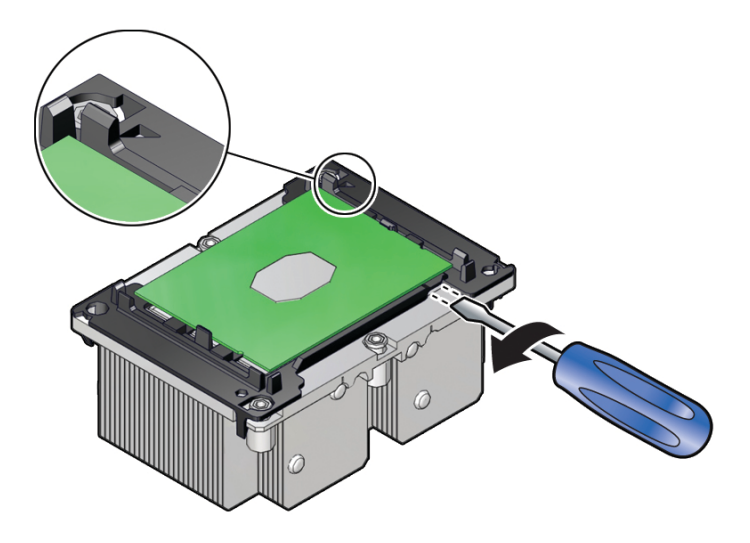

**c. Use a rocking motion to gently pry the corner of the processor carrier away from the heatsink.**

**d. Remove the processor carrier (with processor still attached) from the heatsink by prying or pinching the plastic latch tabs that attach the**

**processor to the heatsink.**

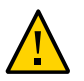

**Caution -** A thin layer of thermal grease separates the heatsink and the processor. This grease acts as an adhesive. Do not allow the thermal grease to contaminate the work space or other components.

**6. If you plan on reusing either the heatsink or processor, use an alcohol pad to clean the thermal grease on the underside of the heatsink and on the top of the processor. If reusing a processor, do not remove it from the processor carrier.**

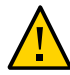

**Caution -** Failure to clean thermal grease from the heatsink could result in the accidental contamination of the processor socket or other components. Also, be careful not to get the grease on your fingers, as this could result in contamination of components.

# **Related Information**

■ ["Install a Processor" on page 134](#page-133-0)

# <span id="page-133-0"></span>**Install a Processor**

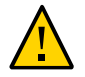

**Caution -** Be careful not to touch the processor socket pins. The processor socket pins are very fragile. A light touch can bend the processor socket pins beyond repair.

**1. Attach an antistatic wrist strap to your wrist, and then to a metal area on the chassis.**

See ["Take Antistatic Measures" on page 63](#page-62-0).

**2. Ensure that the replacement processor is identical to the failed processor that you removed.**

For a description of the processors that are supported by the server, see ["Product](#page-14-0) [Description" on page 15](#page-14-0).

**3. Use the syringe supplied with the new or replacement processor [1] to apply 0.3 cc of thermal interface material (TIM) in an "X" pattern to the processor contact area of the heatsink [2].**

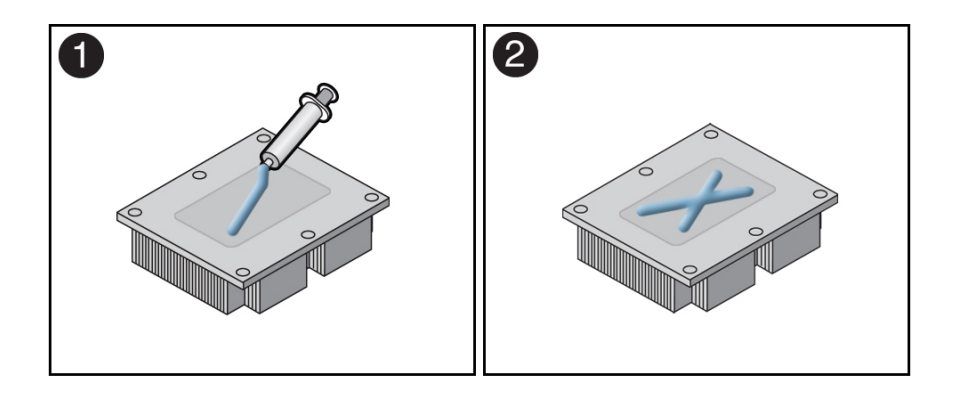

**Note -** Do not distribute the TIM; the pressure of the heatsink will do so for you when you install the heatsink.

- **4. Install the new processor.**
	- **a. Open the box that contains the new processor but do not remove it from its packaging tray.**

**b. Align the pin 1 indicators between the heatsink and processor carrier in the packaging tray [1], and place the heatsink (thermal side down) onto the processor carrier until it snaps in place and lies flat.**

**Note -** The processor carrier has latching posts at each corner: two that insert into heatsink holes and two that attach to the edge of the heatsink.

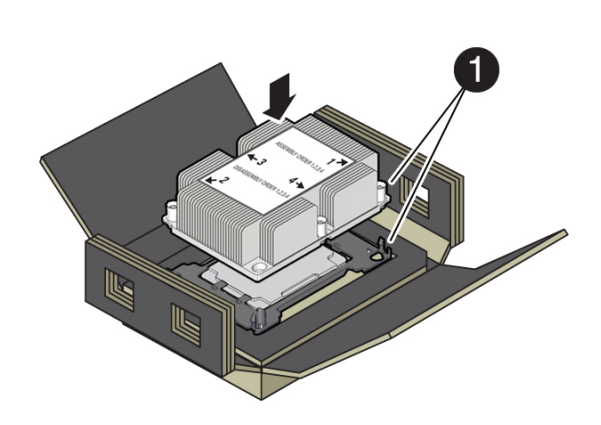

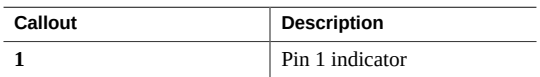

- E
- **c. Lift the processor-heatsink module out of the packaging tray.**

**d. Align the processor-heatsink module to the processor socket bolster plate on the motherboard, matching the pin 1 location [1].**

A small pin 1 indicator (triangle) is near the beveled corner of the socket.

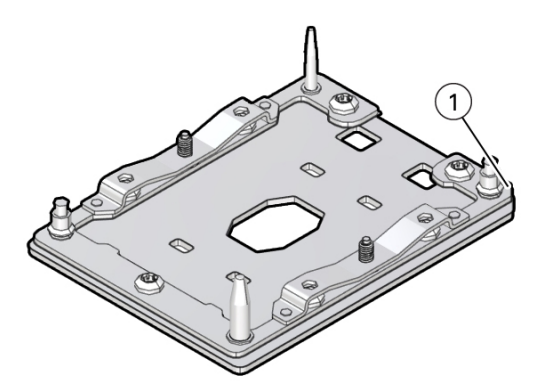

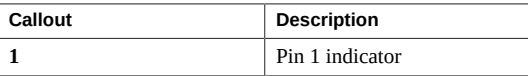

**e. Place the processor-heatsink module on the socket on the motherboard.**

The socket bolster plate has alignment pins that go into holes on the processor-heatsink module to help center the module during installation.

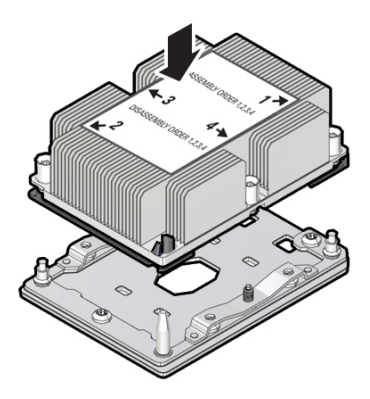

**f. Ensure that the processor-heatsink module lies evenly on the bolster plate and that the captive screws align with the threaded socket posts [1].**

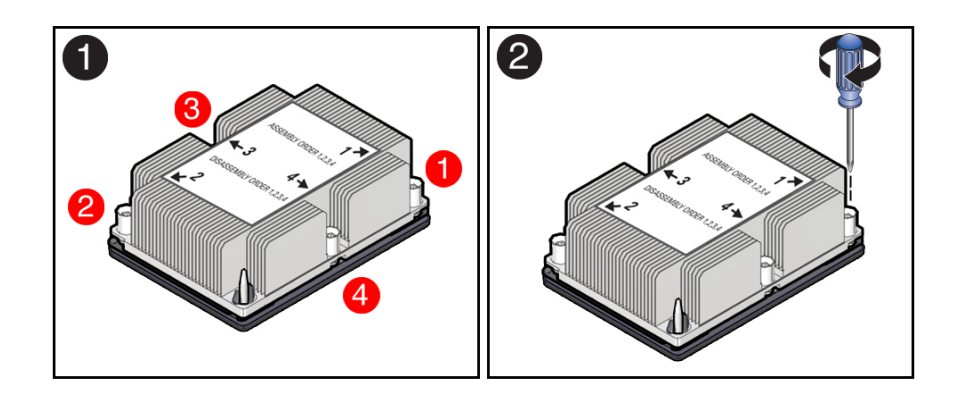

**g. Using a 12.0 in-lbs (inch-pounds) torque driver with a Torx T30 bit, tighten the processor-heatsink module to the socket. First, fully tighten captive nuts 1 and 2. Then fully tighten nuts 3 and 4 [2]**

As you tighten nuts 3 and 4, some resistance occurs as the bolster leaf spring rises and comes in contact with the heatsink.

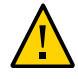

**Caution -** Using an incorrect torque setting or driver bit can damage a processor-heatsink module.

- **5. Return the server to operation.**
	- **a. Install the air baffle.** See ["Install the Air Baffle" on page 99.](#page-98-0)
	- **b. Install the server top cover.**

See ["Install the Server Top Cover" on page 192](#page-191-0).

**c. Return the server to the normal rack position.**

See ["Return the Server to the Normal Rack Position" on page 194.](#page-193-0)

- **d. Reconnect the power cords to the power supplies, and power on the server.** See ["Reconnect Power and Data Cables" on page 196](#page-195-0) and ["Power On the](#page-195-1) [Server" on page 196.](#page-195-1)
- **e. Verify that the power supply AC OK LED is lit.**

#### **6. Use Oracle ILOM to clear server processor faults.**

Refer to the Oracle Integrated Lights Out Manager (ILOM) 4.0 Documentation Library at <http://www.oracle.com/goto/ilom/docs> for more information about the following steps.

<span id="page-137-0"></span>**a. To show server faults: log in to the server as root using the Oracle ILOM CLI, and type the following command to list all known faults on the server:**

```
-> show /SP/faultmgmt
```
The server lists all known faults, for example:

```
-> show /SP/faultmgmt
  Targets:
       shell
       0 (/SYS/MB/P0)
  Properties:
  Commands:
       cd
```
show

Alternatively, to list all known faults in the server, log in to the Oracle Solaris OS and issue the fmadm faulty command or log in to the Oracle ILOM service processor from the Oracle ILOM Fault Management Shell and issue the fmadm faulty command. For more information about how to use the Oracle ILOM Fault Management Shell and supported commands, see the *Oracle ILOM User's Guide for System Monitoring and Diagnostics Firmware Release 4.0.x* in the Oracle Integrated Lights Out Manager (ILOM) 4.0 Documentation Library at <http://www.oracle.com/goto/ilom/docs>.

#### **b. To clear the fault identified in [Step 6a](#page-137-0), type the following command:**

```
-> set /SYS/MB/P0 clear_fault_action=true
```
For example:

```
-> set /SYS/MB/P0 clear_fault_action=true
Are you sure you want to clear /SYS/MB/P0 (y/n)? y
Set 'clear_fault_action' to 'true'
```
Alternatively, to clear all known faults in the server, log in to the Oracle Solaris OS and issue the fmadm repair command or log in to the Oracle ILOM service processor from the Oracle ILOM Fault Management Shell and issue the fmadm repair command. For more information about how to use the Oracle ILOM Fault Management Shell and supported commands, see the *Oracle ILOM User's Guide for System Monitoring and Diagnostics Firmware Release 4.0.x* in the Oracle Integrated Lights Out Manager (ILOM) 4.0 Documentation Library at <http://www.oracle.com/goto/ilom/docs>.

### **Related Information**

■ ["Identify and Remove a Processor" on page 127](#page-126-0)

140 Oracle Exadata Storage Server X8-2 EF, HC, and XT Service Manual • June 2021

# <span id="page-140-0"></span>Servicing the Disk Backplane

The following section describes how to service the disk backplane. The disk backplane is a replaceable component that requires you to power off the server for service. For more information about replaceable components, see ["Illustrated Parts Breakdown" on page 23](#page-22-0) and ["Replaceable Components" on page 24](#page-23-0).

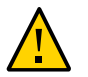

**Caution -** The disk backplane must be removed and replaced only by authorized Oracle Service personnel.

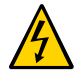

**Caution -** Ensure that all power is removed from the server before removing or installing the disk backplane. You must disconnect the power cables before performing this procedure.

To remove and install the disk backplane, follow these procedures:

- ["Remove the Disk Backplane" on page 141](#page-140-1)
- ["Install the Disk Backplane" on page 145](#page-144-0)

### **Related Information**

- ["Servicing Storage Drives" on page 67](#page-66-0)
- ["Servicing SAS Cables" on page 171](#page-170-0)

#### <span id="page-140-1"></span>**Remove the Disk Backplane** ▼

- **1. Prepare the server for service.**
	- **a. Power off the server and disconnect the power cords from the power supplies.**

See ["Powering Down the Server" on page 57.](#page-56-0)

**b. Extend the server into the maintenance position.**

See ["Extend the Server to the Maintenance Position" on page 61.](#page-60-0)

**c. Attach an antistatic wrist strap to your wrist, and then to a metal area on the chassis.**

See ["Take Antistatic Measures" on page 63](#page-62-0).

**d. Remove the server top cover.**

See ["Remove the Server Top Cover" on page 64](#page-63-0).

- **e. Remove the air baffle.** See ["Remove the Air Baffle" on page 97](#page-96-0).
- **f. Remove the fan modules from the server.**

See ["Remove a Fan Module" on page 73](#page-72-0).

**g. Remove the fan tray from the server.**

See ["Remove the Fan Tray" on page 77](#page-76-0).

**2. Pull each storage drive out far enough to disengage it from the backplane.**

See ["Remove a Storage Drive" on page 69](#page-68-0).

**Note -** It is not necessary to completely remove the storage drives from the server; simply pull them out far enough to disengage them from the backplane. If you do remove the storage drives from the server, make a note of their locations so that you can reinstall them in the same locations.

- **3. Disconnect the cables from the disk backplane.**
	- **a. Disconnect the power cable from the disk backplane [1].**
	- **b. Disconnect the three SAS cables from the disk backplane [1].**

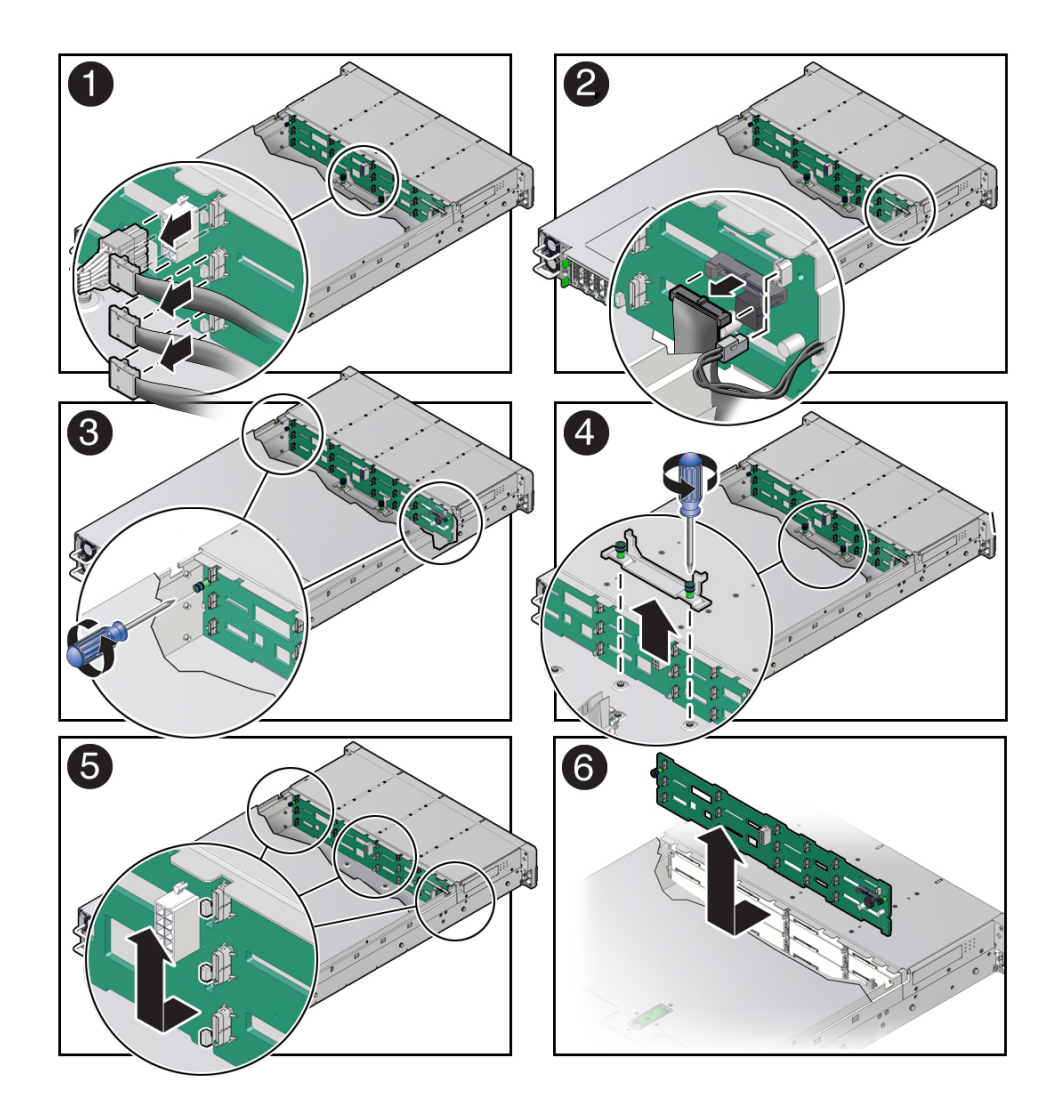

Press the green button on the connector while gently pulling the connector from the disk backplane. Note the cable connections in order to ease proper reconnection of the cables.

- **c. Disconnect the temperature sensor cable from the disk backplane [2].**
- **d. Disconnect the auxiliary signal cable from the disk backplane [2].**
- **4. Using a Torx T15 screwdriver, loosen the right-side and left-side spring-mounted screws that secure the disk backplane to the chassis [3].**
- **5. Using a Torx T25 screwdriver, loosen the spring-mounted screws that secure the backplane bracket to the chassis, and lift the bracket from the server [4].**
- **6. Lift the disk backplane up to release it from the standoff hooks and out of the chassis [5 and 6].**
- **7. Place the disk backplane on an antistatic mat.**

### **Related Information**

■ ["Install the Disk Backplane" on page 145](#page-144-0)
# **Install the Disk Backplane**

**1. Lower the disk backplane into the server, and position it to engage the standoff hooks [1 and 2].**

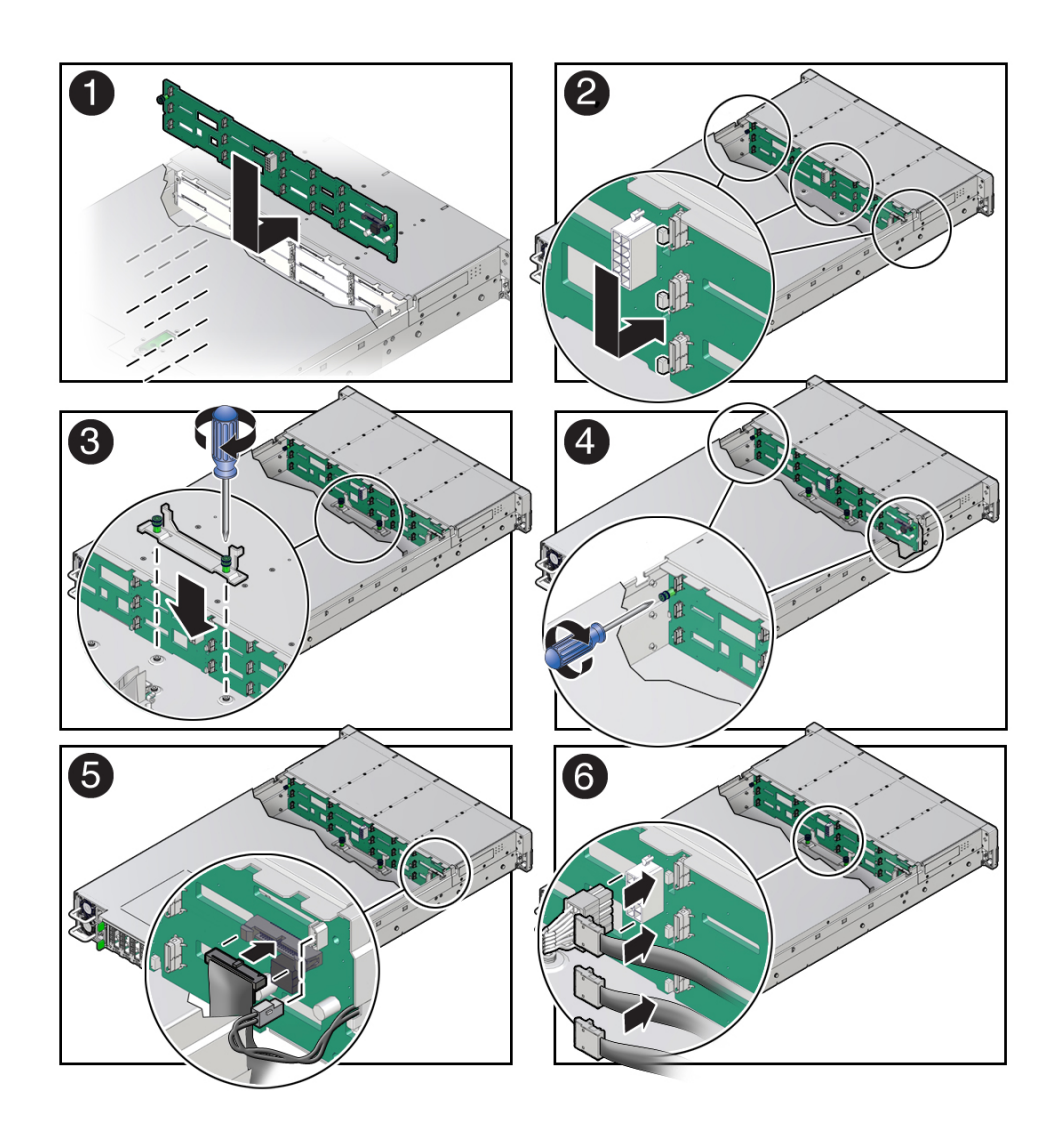

**2. Lower the backplane bracket into the server, and using a Torx T25 screwdriver, tighten the spring-mounted screws to secure the bracket to the chassis [3].**

- **3. Using a Torx T15 screwdriver, tighten the right-side and left-side spring-mounted screws to secure the disk backplane to the chassis [4].**
- **4. Reconnect the cables to the disk backplane.**
	- **a. Reconnect the auxiliary signal cable to the disk backplane [5].**
	- **b. Reconnect the temperature signal cable to the disk backplane [5].**
	- **c. Reconnect the three SAS cables to the disk backplane [6].** To ensure proper SAS cable connections, see ["Install SAS Storage Drive](#page-173-0) [Cables" on page 174.](#page-173-0)
	- **d. Reconnect the power cable to the disk backplane [6].**
- **5. Return the server to operation.**
	- **a. Install the fan tray.** See ["Install the Fan Tray" on page 78](#page-77-0).
	- **b. Install the fan modules.** See ["Install a Fan Module" on page 75.](#page-74-0)
	- **c. Install the air baffle.** See ["Install the Air Baffle" on page 99.](#page-98-0)
	- **d. Install the server top cover.** See ["Install the Server Top Cover" on page 192](#page-191-0).
	- **e. Install all storage drives into the storage drive cage.** See ["Install a Storage Drive" on page 71](#page-70-0).
	- **f. Return the server to the normal rack position.** See ["Return the Server to the Normal Rack Position" on page 194.](#page-193-0)
	- **g. Reconnect the power cords to the power supplies, and power on the server.** See ["Reconnect Power and Data Cables" on page 196](#page-195-0) and ["Power On the](#page-195-1) [Server" on page 196.](#page-195-1)

### **h. Verify that the power supply AC OK LED is lit.**

**Note - IMPORTANT:** When the disk backplane is replaced, the key identity properties (KIP) of the backplane is programmed by Oracle ILOM to contain the same KIP as the other quorum member components. If you removed other quorum member components, you might need to manually program the product serial number (PSN) into the new backplane. For more information, refer to ["Key Identity Properties \(KIP\) Automated Update" on page 55.](#page-54-0)

# **Related Information**

■ ["Remove the Disk Backplane" on page 141](#page-140-0)

148 Oracle Exadata Storage Server X8-2 EF, HC, and XT Service Manual • June 2021

# <span id="page-148-1"></span>Servicing the Front LED Indicator Module

The following section describes how to service the front LED indicator module. The front LED indicator module is a replaceable component that requires you to power off the server for service. For more information about replaceable components, see ["Illustrated Parts](#page-22-0) [Breakdown" on page 23](#page-22-0) and ["Replaceable Components" on page 24](#page-23-0).

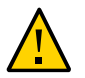

**Caution -** The front LED indicator modules must be removed and replaced only by authorized Oracle Service personnel.

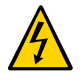

**Caution -** Ensure that all power is removed from the server before removing or installing a front LED indicator module. You must disconnect the power cables before performing this procedure.

This section covers the following procedures:

- ["Remove the Front LED Indicator Module" on page 149](#page-148-0)
- ["Install the Front LED Indicator Module" on page 152](#page-151-0)

### **Related Information**

["Troubleshooting Using the Server Front and Back Panel Status Indicators" on page 34](#page-33-0)

# <span id="page-148-0"></span>**Remove the Front LED Indicator Module**

- **1. Prepare the server for service.**
	- **a. Power off the server and disconnect the power cords from the power supplies.**

See ["Powering Down the Server" on page 57.](#page-56-0)

**b. Extend the server into the maintenance position.**

See ["Extend the Server to the Maintenance Position" on page 61.](#page-60-0)

**c. Attach an antistatic wrist strap to your wrist, and then to a metal area on the chassis.**

See ["Take Antistatic Measures" on page 63](#page-62-0).

**d. Remove the server top cover.**

See ["Remove the Server Top Cover" on page 64](#page-63-0).

**2. Disconnect the LED indicator module cable from the motherboard.**

**Note -** On the HC server, you might need to disconnect the SAS cable connections from the Oracle Storage 12 Gb SAS PCIe RAID HBA, Internal card in PCIe slot 11 to access the LED indicator module motherboard cable connection. To ease removal of the LED indicator module cable, slightly lift the SAS cable bundles from the cable trough along the left side of the chassis. See ["Servicing SAS Cables" on page 171.](#page-170-0)

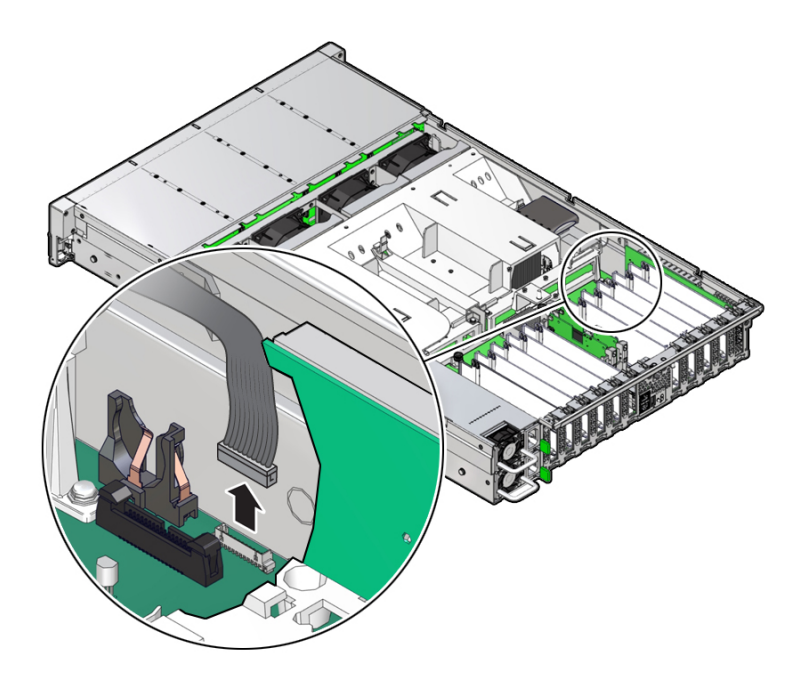

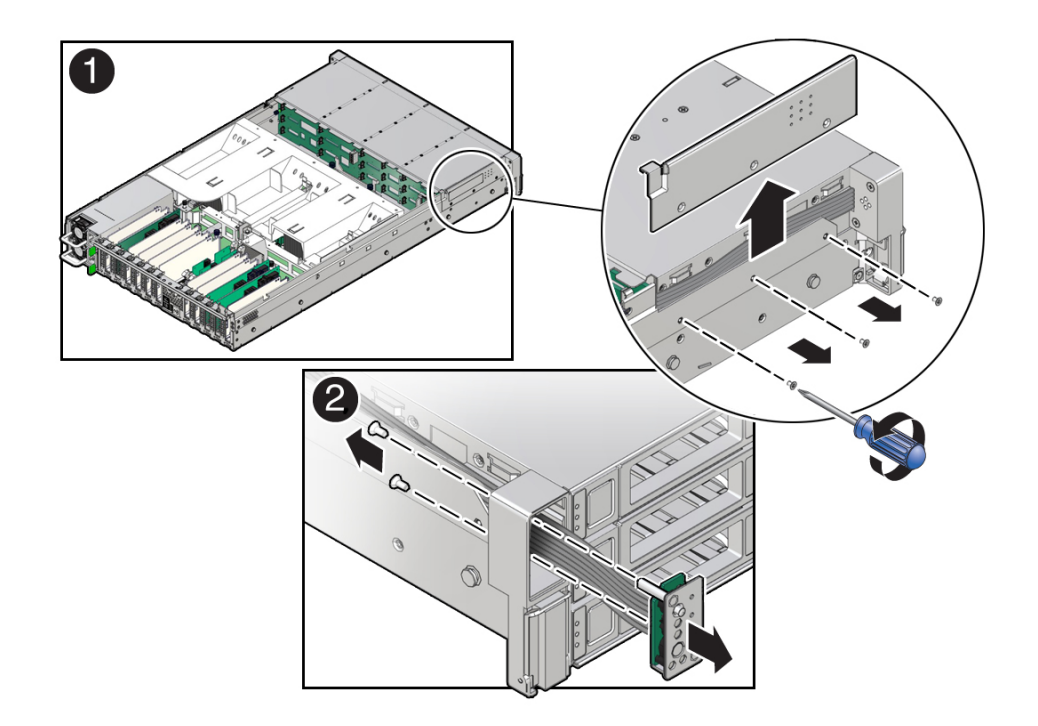

**3. Remove the three No. 2 Phillips screws that secure the FIM cable and Temp Sensor Access cover to the chassis [1].**

**4. Lift up and remove the FIM cable and Temp Sensor Access cover from the FIM cable and Temp Sensor Access cover slot [1].**

Set aside the FIM cable and Temp Sensor Access cover.

- **5. Remove the front LED indicator module [2].**
	- **a. Remove the two No. 2 Phillips screws that secure the LED indicator module to the server front panel.**
	- **b. Remove the LED indicator module and cable from the server front panel.**

Remove the LED indicator module cable by carefully pulling the cable through the cable trough along the left side of the chassis.

## **Related Information**

- ["Server System-Level Status Indicators" on page 35](#page-34-0)
- ["Install the Front LED Indicator Module" on page 152](#page-151-0)

# <span id="page-151-0"></span>**Install the Front LED Indicator Module**

- **1. Install the front LED indicator module.**
	- **a. Push the LED indicator module and cable through the LED housing on the server front panel [1].**

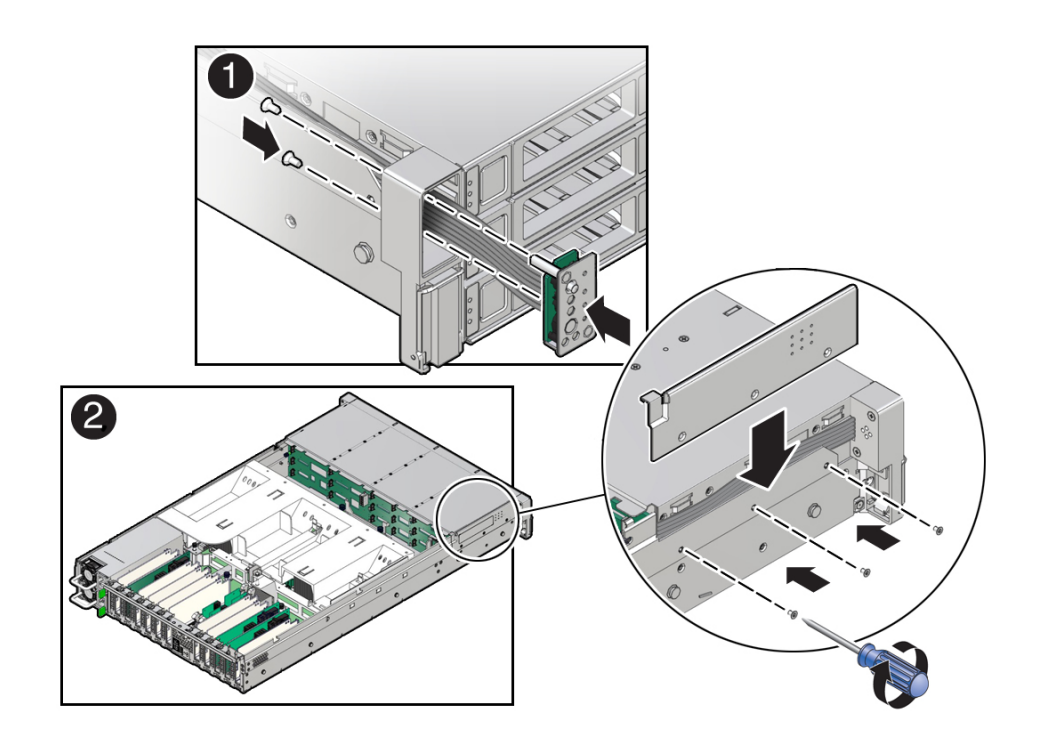

**b. Install the LED indicator module cable by carefully pulling the cable through the cable trough along the left side of the chassis.**

**Note -** To ease installation of the LED indicator module cable, slightly lift the SAS cable bundles from the cable trough along the left side of the chassis.

**Note -**Cable part number 7315469 is required for the LED indicator module.

- **c. Insert and tighten the two No. 2 Phillips screws to secure the LED indicator module to the server front panel [1].**
- **d. Install the FIM cable and Temp Sensor Access cover to the chassis by inserting it into the FIM cable and Temp Sensor Access cover slot [2].**

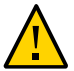

**Caution -** Be careful not to damage the temperature sensor when installing the FIM cable and Temp Sensor Access cover to the chassis.

- **e. Install the three No. 2 Phillips screws to secure the FIM cable and Temp Sensor Access cover to the chassis [2].**
- **2. Reconnect the LED indicator module cable to the motherboard.**

**Note -** On the HC server, you might need to disconnect the SAS cable connections from the Oracle Storage 12 Gb SAS PCIe RAID HBA, Internal card in PCIe slot 11 to access the LED indicator module motherboard cable connection. See ["Servicing SAS Cables" on page 171](#page-170-0).

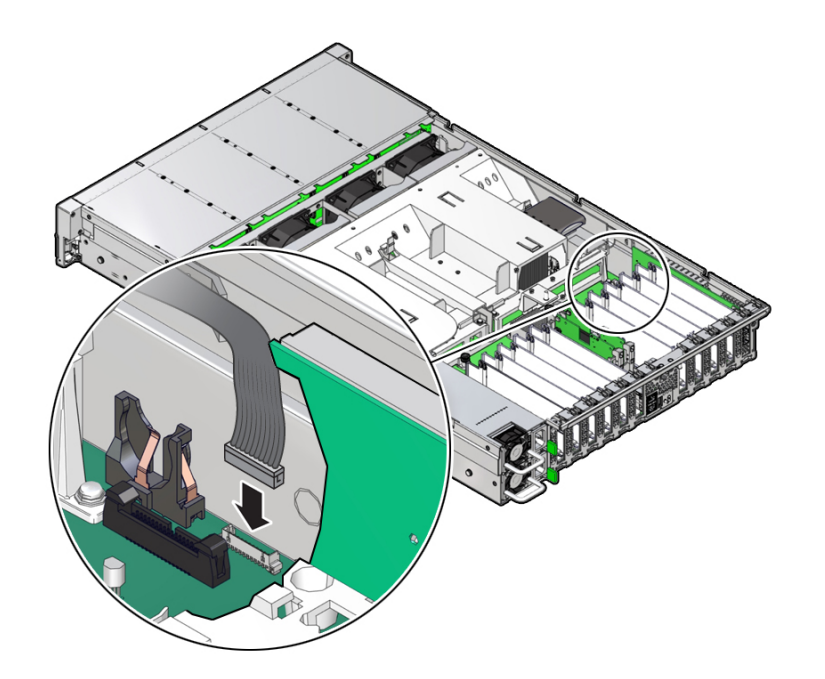

### **3. Return the server to operation.**

- **a. Install the server top cover.** See ["Install the Server Top Cover" on page 192](#page-191-0).
- **b. Return the server to the normal rack position.** See ["Return the Server to the Normal Rack Position" on page 194.](#page-193-0)
- **c. Reconnect the power cords to the power supplies, and power on the server.** See ["Reconnect Power and Data Cables" on page 196](#page-195-0) and ["Power On the](#page-195-1) [Server" on page 196.](#page-195-1)
- **d. Verify that the power supply AC OK LED is lit.**

# **Related Information**

- ["Server System-Level Status Indicators" on page 35](#page-34-0)
- ["Remove the Front LED Indicator Module" on page 149](#page-148-0)

156 Oracle Exadata Storage Server X8-2 EF, HC, and XT Service Manual • June 2021

# Servicing the Temperature Sensor

The following section describes how to service the temperature sensor. The temperature sensor is a replaceable component that requires you to power off the server for service. For more information about replaceable components, see ["Illustrated Parts Breakdown" on page 23](#page-22-0) and ["Replaceable Components" on page 24](#page-23-0).

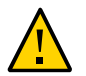

**Caution -** The temperature sensor must be removed and replaced only by authorized Oracle Service personnel.

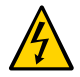

**Caution -** Before removing or installing the temperature sensor, disconnect the power cables to remove all power from the server.

This section covers the following procedures:

- ["Remove the Temperature Sensor" on page 157](#page-156-0)
- ["Install the Temperature Sensor" on page 160](#page-159-0)

### **Related Information**

■ ["Troubleshooting Using the Server Front and Back Panel Status Indicators" on page 34](#page-33-0)

# <span id="page-156-0"></span>**Remove the Temperature Sensor**

- **1. Prepare the server for service.**
	- **a. Power off the server and disconnect the power cords from the power supplies.**

See ["Powering Down the Server" on page 57.](#page-56-0)

**b. Extend the server into the maintenance position.**

See ["Extend the Server to the Maintenance Position" on page 61](#page-60-0).

**c. Attach an antistatic wrist strap to your wrist, and then to a metal area on the chassis.**

See ["Take Antistatic Measures" on page 63](#page-62-0).

- **d. Remove the server top cover.** See ["Remove the Server Top Cover" on page 64](#page-63-0).
- **2. Remove the fan modules and the fan tray.** See ["Remove a Fan Module" on page 73](#page-72-0) and ["Remove the Fan Tray" on page 77](#page-76-0).
- **3. Disconnect the temperature sensor cable from the disk backplane.**

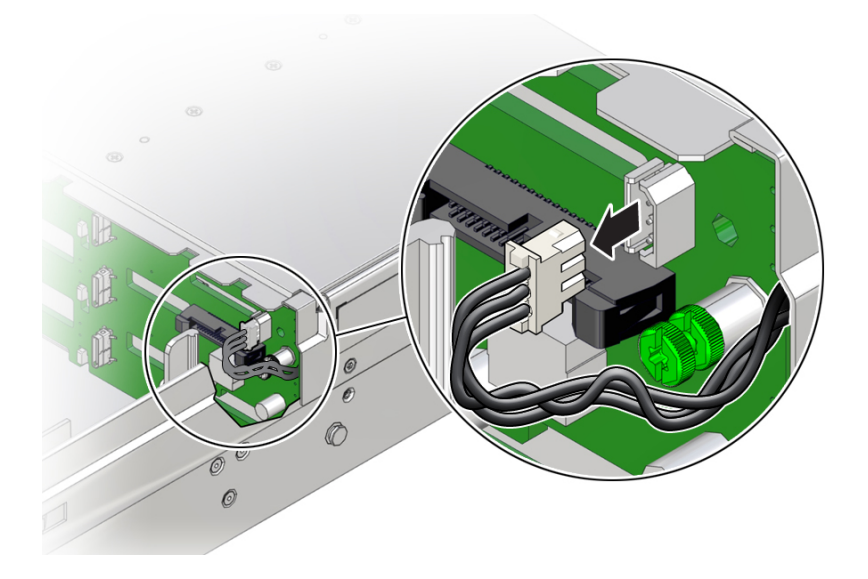

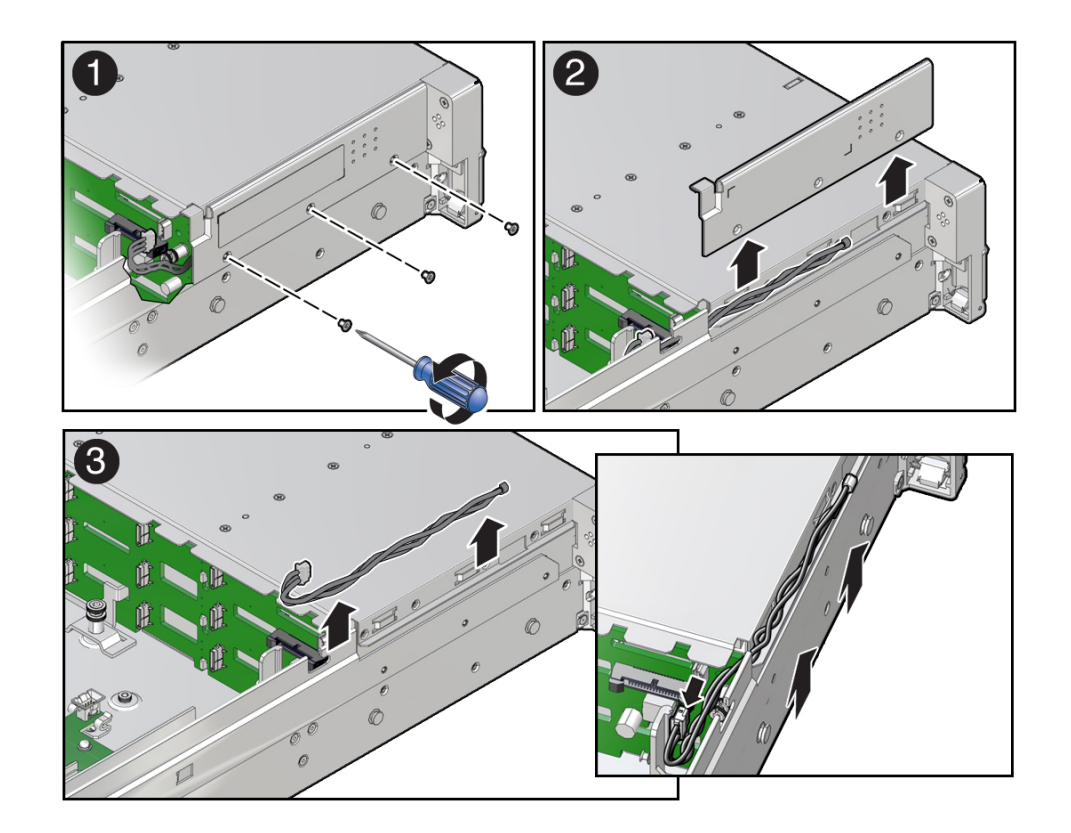

**4. Remove the three No. 2 Phillips screws that secure the FIM cable and Temp Sensor Access cover to the chassis [1].**

- **5. Lift up and remove the FIM cable and Temp Sensor Access cover from the FIM cable and Temp Sensor Access cover slot [2].**
- **6. Set aside the FIM cable and Temp Sensor Access cover.**
- **7. Remove the temperature sensor by carefully pulling the sensor cable rearward and through the cable trough along the left side of the chassis. Then lift the temperature sensor from the chassis [3].**

## **Related Information**

■ ["Install the Temperature Sensor" on page 160](#page-159-0)

# <span id="page-159-0"></span>**Install the Temperature Sensor**

**1. Install the temperature sensor by carefully inserting the sensor-end of the cable through the back opening of the cable trough. Then pull the cable through the opening and install it into the cable trough along the left side of the chassis [1].**

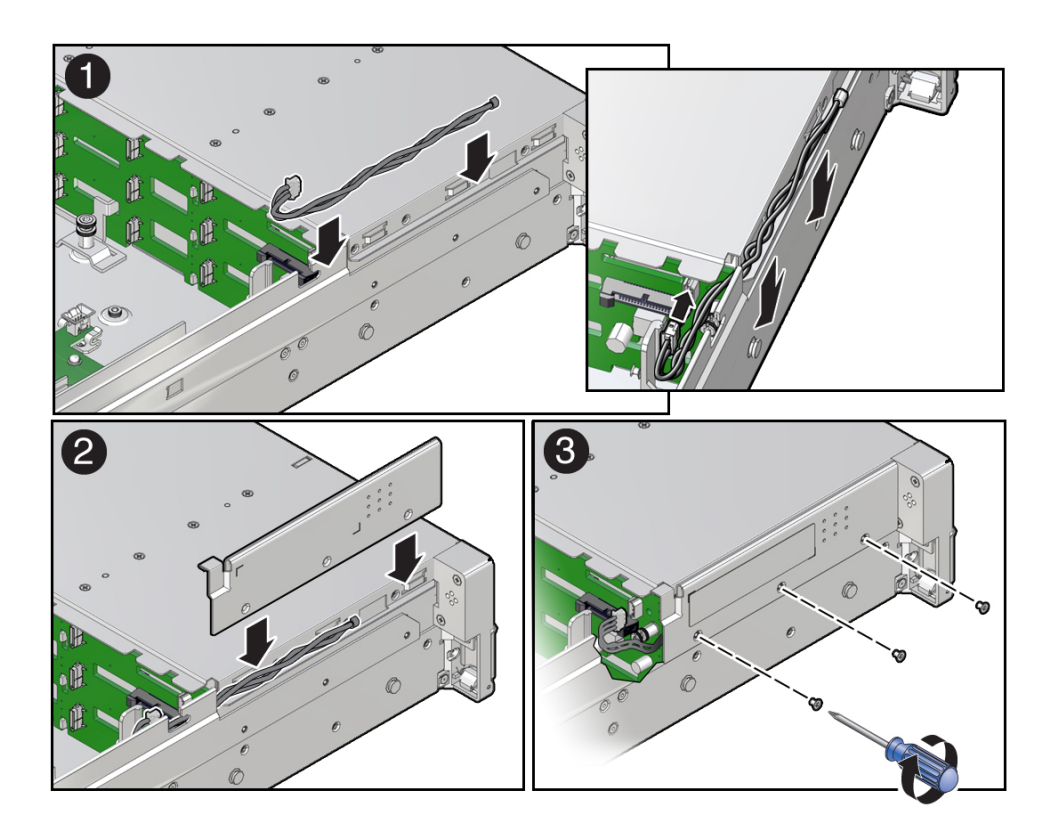

- **2. Install the FIM cable and Temp Sensor Access cover to the chassis by inserting it into the FIM cable and Temp Sensor Access cover slot [2].**
- **3. Install the three No. 2 Phillips screws to secure the FIM cable and Temp Sensor Access cover to the chassis [3].**
- $\overline{\mathcal{O}}$
- **4. Reconnect the temperature sensor cable to the disk backplane.**

- **5. Install the fan tray and fan modules.** See ["Install the Fan Tray" on page 78](#page-77-0) and ["Install a Fan Module" on page 75.](#page-74-0)
- **6. Return the server to operation.**
	- **a. Install the server top cover.** See ["Install the Server Top Cover" on page 192](#page-191-0).
	- **b. Return the server to the normal rack position.** See ["Return the Server to the Normal Rack Position" on page 194.](#page-193-0)
	- **c. Reconnect the power cords to the power supplies, and power on the server.** See ["Reconnect Power and Data Cables" on page 196](#page-195-0) and ["Power On the](#page-195-1) [Server" on page 196.](#page-195-1)
	- **d. Verify that the power supply AC OK LED is lit.**

### **Related Information**

■ ["Remove the Temperature Sensor" on page 157](#page-156-0)

162 Oracle Exadata Storage Server X8-2 EF, HC, and XT Service Manual • June 2021

# Servicing the Internal HBA Card and HBA Super Capacitor

The following section describes how to service and install the Oracle Storage 12 Gb SAS PCIe RAID HBA, Internal card in the HC and XT servers. The internal host bus adapter card and HBA super capacitor are replaceable components that require you to power off the server for service. For more information about replaceable components, see ["Illustrated Parts](#page-22-0) [Breakdown" on page 23](#page-22-0) and ["Replaceable Components" on page 24](#page-23-0).

For more information about the internal HBA card, refer to the *Oracle Storage 12 Gb SAS PCIe RAID HBA Internal: 16 Port and 2 GB Memory Installation Guide For HBA Model 7116970* at [http://docs.oracle.com/cd/E87591\\_01/index.html](http://docs.oracle.com/cd/E87591_01/index.html).

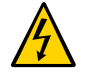

**Caution -** Ensure that all power is removed from the server before removing or installing the internal HBA card and super capacitor. You must disconnect all power cables from the system before performing these procedures.

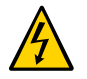

**Caution -** These procedures require that you handle components that are sensitive to electrostatic discharge. This sensitivity can cause the components to fail. To avoid damage, ensure that you follow antistatic practices.

This section covers the following procedures:

- ["Remove the Internal HBA Card and HBA Super Capacitor" on page 163](#page-162-0)
- ["Install the Internal HBA Card and HBA Super Capacitor" on page 167](#page-166-0)

### **Related Information**

["Servicing SAS Cables" on page 171](#page-170-0)

# <span id="page-162-0"></span>**Remove the Internal HBA Card and HBA Super Capacitor**

**1. Prepare the server for service.**

**a. Power off the server and disconnect the power cords from the power supplies.**

See ["Powering Down the Server" on page 57](#page-56-0).

- **b. Extend the server to the maintenance position.** See ["Extend the Server to the Maintenance Position" on page 61.](#page-60-0)
- **c. Attach an antistatic wrist strap.**

See ["Take Antistatic Measures" on page 63](#page-62-0).

**d. Remove the server top cover.**

See ["Remove the Server Top Cover" on page 64](#page-63-0).

**2. Remove the HBA super capacitor from the chassis.**

**Note -** If you are removing and replacing only the internal HBA card, you do not need to remove the HBA super capacitor. You can disconnect the HBA super capacitor cable from the internal HBA card and then remove the internal HBA card from the system.

**a. Grasp both ends of the cable connector, press in on the release latch, and unplug the connector [1].**

The HBA super capacitor is secured to the HBA super capacitor tray by a recloseable fastener, which allows it to be easily removed and replaced.

**b. To separate the HBA super capacitor from the tray, place your fingers under the super capacitor and lift up [2].**

0 **SOFTEN** 2

When removing the super capacitor, by careful not to snag the cable on the tray wire guide. Place the super capacitor on an antistatic mat.

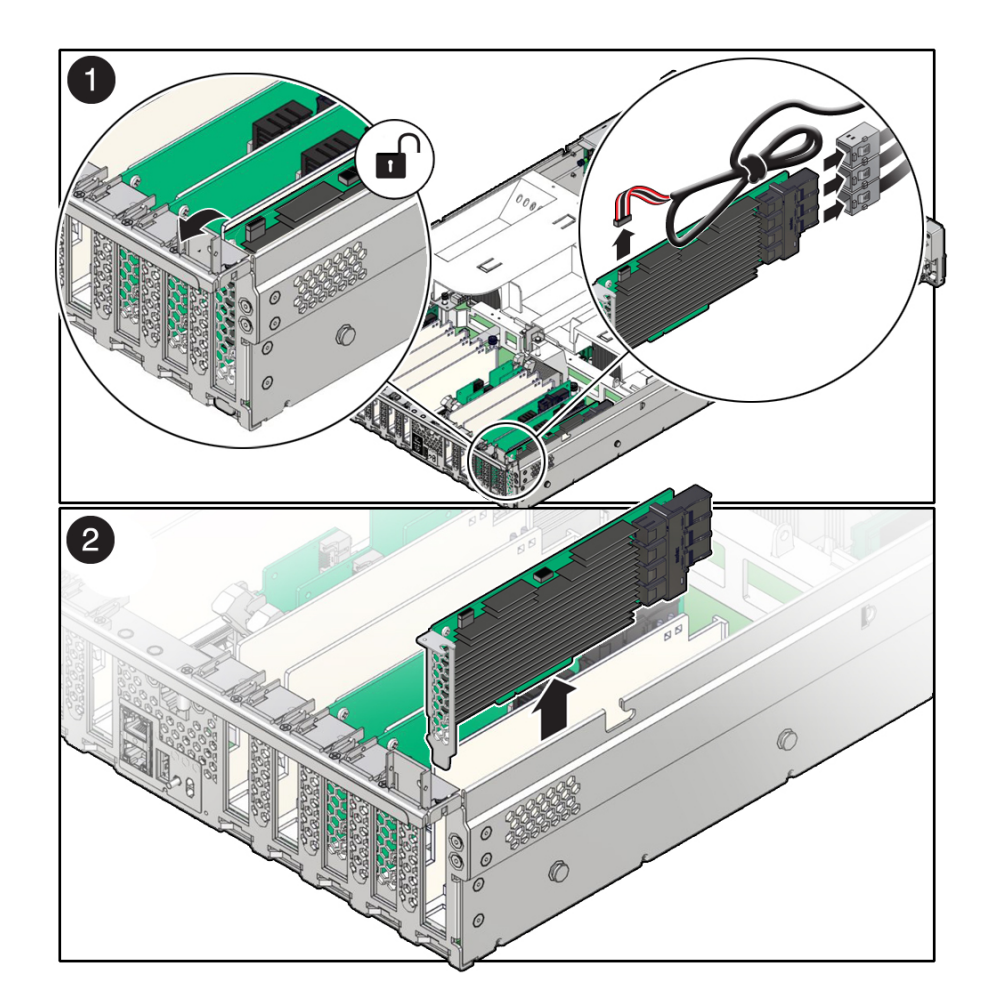

**3. Rotate the PCIe card locking mechanism, and lift up on the PCIe HBA card to disengage it from the motherboard connectors [1].**

**4. Disconnect the super capacitor cable and the SAS cables from the Oracle Storage 12Gb SAS PCIe RAID HBA, Internal card [1].**

See also ["Remove SAS Storage Drive Cables" on page 171.](#page-170-1)

- **5. Lift and remove the internal HBA card and super capacitor cable from the chassis [2].**
- **6. Place the internal HBA card and super capacitor cable on an antistatic mat.**

# **Related Information**

■ ["Install the Internal HBA Card and HBA Super Capacitor" on page 167](#page-166-0)

#### <span id="page-166-0"></span>**Install the Internal HBA Card and HBA Super Capacitor**  $\blacktriangledown$

- **1. Unpack the replacement internal HBA card and super capacitor, and place them on an antistatic mat.**
- **2. Insert the internal HBA card into PCIe slot 11, and rotate the PCIe locking mechanism to secure the PCIe HBA card in place [1 and 2].**

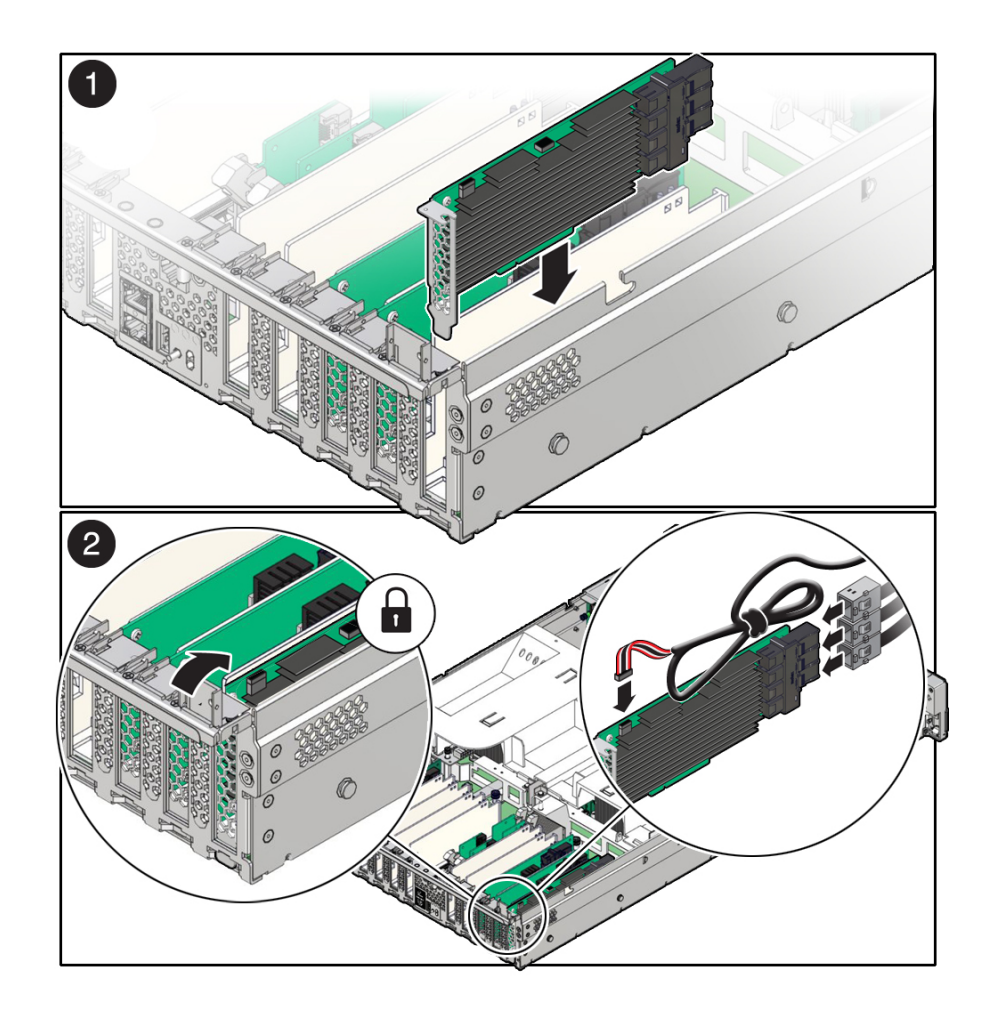

**Note -** PCIe slot 11 is the primary slot for the internal HBA card in the HC and XT servers. The card is required for controlling and managing the SAS storage drives.

**3. Connect the super capacitor cable to the internal HBA card, and reconnect the SAS cables that you unplugged during the removal procedure [2].**

To ensure proper SAS cable connections, see ["Install SAS Storage Drive](#page-173-0) [Cables" on page 174.](#page-173-0)

**4. Install the HBA super capacitor in the chassis.**

**Note -** If you did not remove the HBA super capacitor when removing the internal HBA card, reconnect the HBA super capacitor cable to the internal HBA card.

- **a. Apply a recloseable fastener to the underside of the super capacitor.**
- **b. Align the recloseable fastener on the super capacitor with the recloseable fastener on the HBA super capacitor tray and press down [1].**

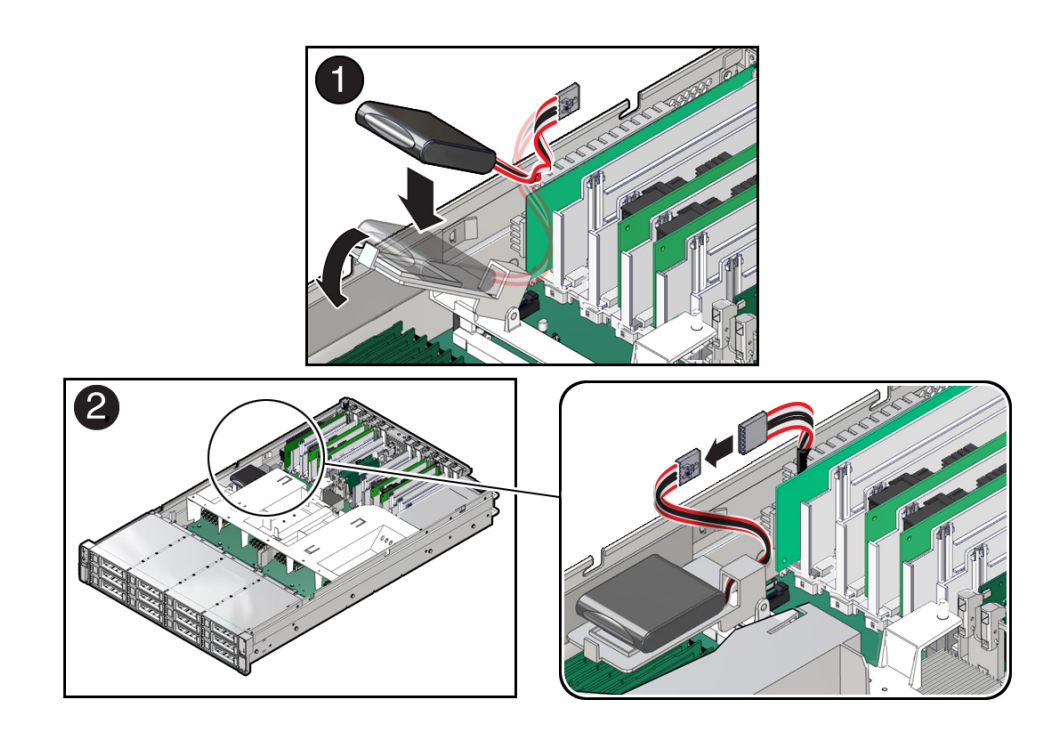

- **c. Route the super capacitor cable through the tray wire guide on the HBA super capacitor tray and connect the super capacitor cable [2].**
- **5. Return the server to operation.**
	- **a. Install the top cover.**

See ["Install the Server Top Cover" on page 192](#page-191-0).

**b. Return the server to the normal rack position.**

See ["Return the Server to the Normal Rack Position" on page 194.](#page-193-0)

**c. Reconnect the power cords to the power supplies and power on the server.**

See ["Reconnect Power and Data Cables" on page 196](#page-195-0) and ["Power On the](#page-195-1) [Server" on page 196.](#page-195-1)

**d. Verify that the power supply AC OK LED is lit.**

#### **6. Use Oracle ILOM to clear any server PCI card faults.**

If a PCIe card fault message in Oracle ILOM is not cleared under Open Problems, you must manually clear the fault using Oracle ILOM. For instructions for manually clearing a PCIe card fault, see the procedure "Clear Faults for Undetected Replaced or Repaired Hardware Components" in the *Oracle ILOM User's Guide for System Monitoring and Diagnostics Firmware Release 4.0.x* in the Oracle Integrated Lights Out Manager (ILOM) 4.0 Documentation Library at <http://www.oracle.com/goto/ilom/docs>.

## **Related Information**

■ ["Remove the Internal HBA Card and HBA Super Capacitor" on page 163](#page-162-0)

# <span id="page-170-0"></span>Servicing SAS Cables

The following section describes how to service SAS cables in the HC and XT servers. SAS cables are replaceable components that require you to power off the server for service. For more information about replaceable components, see ["Illustrated Parts Breakdown" on page 23](#page-22-0) and ["Replaceable Components" on page 24](#page-23-0).

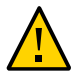

**Caution -** SAS cables must be removed and replaced only by authorized Oracle Service personnel.

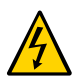

**Caution -** The system supplies power to the cables even when the server is powered off. To avoid personal injury or damage to the server, you must disconnect power cords before servicing the cables.

This section covers the following procedures:

- ["Remove SAS Storage Drive Cables" on page 171](#page-170-1)
- ["Install SAS Storage Drive Cables" on page 174](#page-173-0)

## **Related Information**

- ["Servicing Storage Drives" on page 67](#page-66-0)
- ["Servicing the Disk Backplane" on page 141](#page-140-1)

# <span id="page-170-1"></span>**Remove SAS Storage Drive Cables**

- **1. Prepare the server for service.**
	- **a. Power off the server and disconnect the power cords from the power supplies.**

See ["Powering Down the Server" on page 57.](#page-56-0)

**b. Extend the server to the maintenance position.**

See ["Extend the Server to the Maintenance Position" on page 61.](#page-60-0)

**c. Attach an antistatic wrist strap to your wrist, and then to a metal area on the chassis.**

See ["Take Antistatic Measures" on page 63](#page-62-0).

- **d. Remove the server top cover.** See ["Remove the Server Top Cover" on page 64](#page-63-0).
- **e. Remove the air baffle.** See ["Remove the Air Baffle" on page 97](#page-96-0).
- **f. Remove fan modules.** See ["Remove a Fan Module" on page 73](#page-72-0).
- **g. Remove the fan tray from the server.** See ["Remove the Fan Tray" on page 77](#page-76-0).
- **2. Disconnect the SAS cables from the disk backplane [1].**

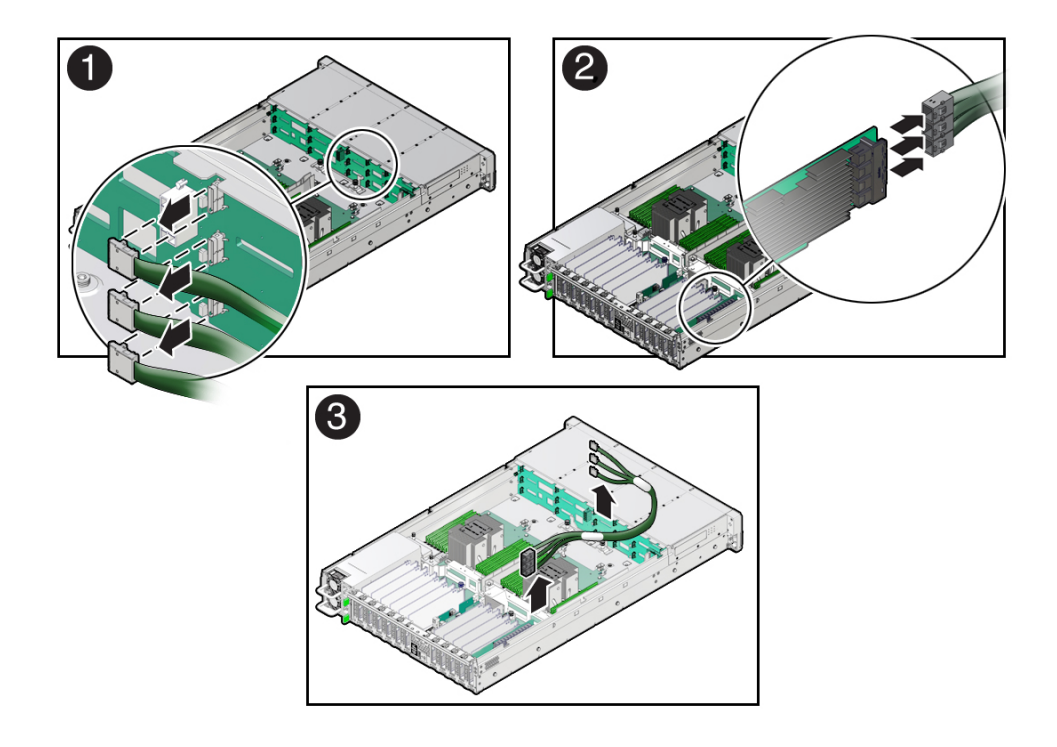

Press the green button on the connector while gently pulling the connector from the disk backplane.

### **3. Disconnect the SAS cables from the Oracle Storage 12Gb SAS PCIe RAID HBA, Internal card in PCIe slot 11 [2].**

Press each latch, and then pull out to disengage the cable from each connector. See also ["Remove the Internal HBA Card and HBA Super Capacitor" on page 163.](#page-162-0)

### **4. Remove the SAS cables from the server [3].**

Carefully remove the SAS cable bundles from the server. Be careful not to snag the cables on the server components.

## **Related Information**

- ["Remove the Internal HBA Card and HBA Super Capacitor" on page 163](#page-162-0)
- ["Install SAS Storage Drive Cables" on page 174](#page-173-0)

# <span id="page-173-0"></span>**Install SAS Storage Drive Cables**

**1. Install the SAS cables between the disk backplane and the rear PCIe slots [1].** Route the SAS cable bundle through the cable trough along the left side of the chassis.

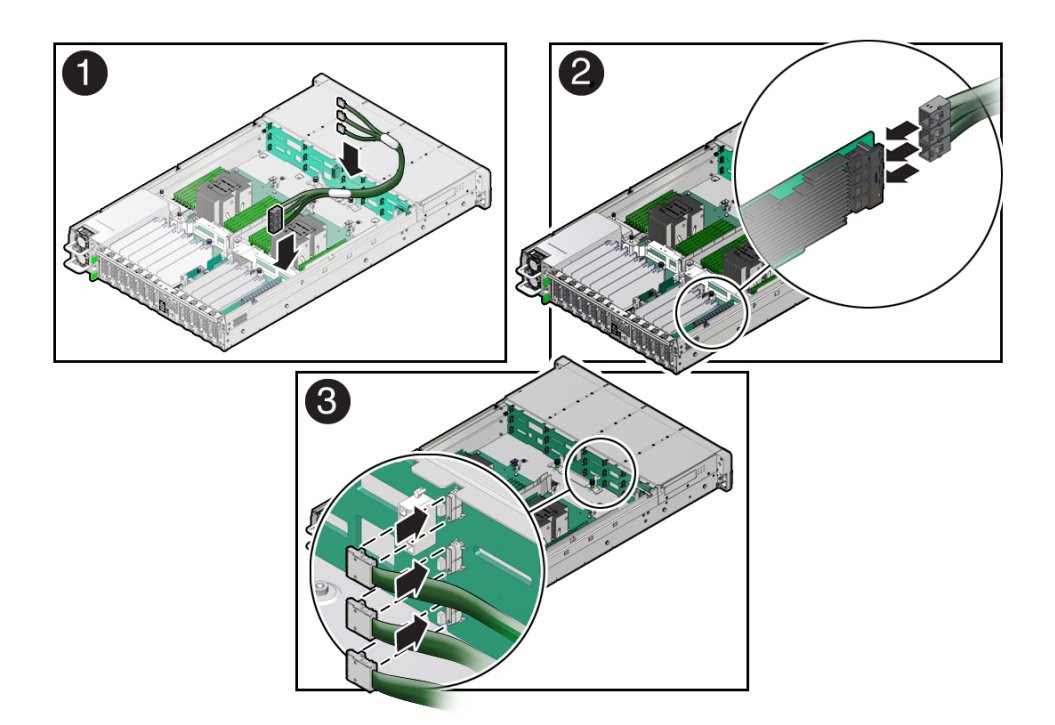

### **2. Reconnect the SAS cables to the Oracle Storage 12Gb SAS PCIe RAID HBA, Internal card in PCIe slot 11 [2].**

Plug each cable into its SAS connector until you hear an audible click. To ensure proper connections, see the SAS cable connections table in [Step 3.](#page-173-1) See also ["Install the Internal HBA](#page-166-0) [Card and HBA Super Capacitor" on page 167.](#page-166-0)

**Note -**SAS cable kit, part number 7117126 is required to connect the SAS Host Bus Adapter (HBA) card to the disk backplane.

### <span id="page-173-1"></span>**3. Reconnect the SAS cables to the disk backplane [3].**

Plug each cable into its SAS connector until you hear an audible click.

When attaching SAS cables, ensure that you match the numbers on the SAS cables with the SAS connectors on the disk backplane and on the HBA card. Use the following table to ensure proper SAS connections between the storage drive backplane and the HBA card.

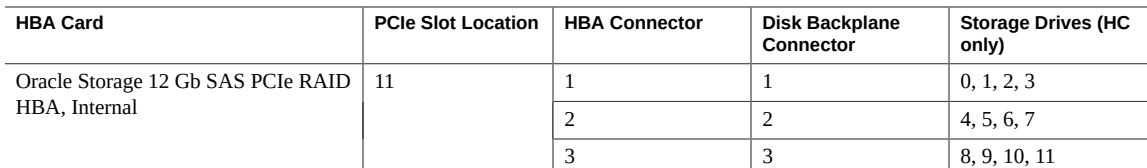

#### **4. Return the server to operation.**

#### **a. Install the fan tray.**

See ["Install the Fan Tray" on page 78](#page-77-0).

### **b. Install the fan modules.**

See ["Install a Fan Module" on page 75](#page-74-0).

### **c. Install the air baffle.**

See ["Install the Air Baffle" on page 99.](#page-98-0)

### **d. Install the server top cover.**

See ["Install the Server Top Cover" on page 192](#page-191-0).

### **e. Return the server to the normal rack position.**

See ["Return the Server to the Normal Rack Position" on page 194.](#page-193-0)

- **f. Reconnect the power cords to the power supplies, and power on the server.** See ["Reconnect Power and Data Cables" on page 196](#page-195-0) and ["Power On the](#page-195-1) [Server" on page 196.](#page-195-1)
- **g. Verify that the power supply AC OK LED is lit.**

### **Related Information**

- ["Install the Internal HBA Card and HBA Super Capacitor" on page 167](#page-166-0)
- ["Remove SAS Storage Drive Cables" on page 171](#page-170-1)

176 Oracle Exadata Storage Server X8-2 EF, HC, and XT Service Manual • June 2021

# Servicing the Motherboard Assembly

The following section describes how to service the motherboard assembly. The motherboard assembly is a replaceable component that requires you to power off the server for service. For more information about replaceable components, see ["Illustrated Parts Breakdown" on page 23](#page-22-0) and ["Replaceable Components" on page 24.](#page-23-0)

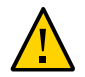

**Caution -** The motherboard assembly must be removed and replaced only by authorized Oracle Service personnel.

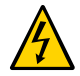

**Caution -** Ensure that all power is removed from the server before removing or installing the motherboard. You must disconnect the power cables before performing these procedures.

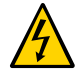

**Caution -** These procedures require that you handle components that are sensitive to electrostatic discharge. This discharge can cause server components to fail. To avoid damage, ensure that you follow the antistatic practices.

This section covers the following procedures:

- ["Remove the Motherboard Assembly" on page 177](#page-176-0)
- ["Install the Motherboard Assembly" on page 186](#page-185-0)

### **Related Information**

■ ["System Components" on page 22](#page-21-0)

# <span id="page-176-0"></span>**Remove the Motherboard Assembly**

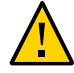

**Caution -** Use the Oracle ILOM backup utility prior to removing the motherboard. This utility backs up the Oracle ILOM configuration of the service processor. For more information, see the Oracle ILOM 4.0 Documentation Library at <https://www.oracle.com/goto/ilom/docs>.

**1. Prepare the server for service.**

- **a. (Optional DCPMM DIMMs only) If your server is configured with DCPMM DIMMs, perform [Step 6](#page-111-0) in ["Install a DIMM" on page 110](#page-109-0) to collect DCPMM DIMM serial numbers and matching DIMM slot numbers. This facilitates placing DCPMM DIMMs into their correct DIMM slots during the motherboard replacement procedure.**
- **b. Power off the server and disconnect the power cords from the power supplies.**

See ["Powering Down the Server" on page 57](#page-56-0).

**c. Extend the server into the maintenance position.**

See ["Extend the Server to the Maintenance Position" on page 61.](#page-60-0)

**d. Attach an antistatic wrist strap to your wrist, and then to a metal area of the chassis.**

See ["Take Antistatic Measures" on page 63](#page-62-0).

**e. Remove the server top cover.**

See ["Remove the Server Top Cover" on page 64](#page-63-0).

**2. If present on the HC or XT server, remove the Oracle Storage 12 Gb SAS PCIe RAID HBA, Internal card and its super capacitor.**

See ["Remove the Internal HBA Card and HBA Super Capacitor" on page 163.](#page-162-0)

**Note -** After you remove the HBA super capacitor, remove the HBA super capacitor tray by squeezing the plastic hinges together and lifting the tray from the chassis.

**3. Remove the following reusable components:**

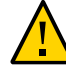

**Caution -** During the motherboard removal procedure, it is important to label power supplies with the slot numbers from which they were removed (PS0, PS1). This is required because the power supplies must be reinstalled into the slots from which they were removed; otherwise, the server key identity properties (KIP) data might be lost. When a server requires service, the KIP is used by Oracle to verify that the warranty on the server is not expired. For more information on KIP, see ["Key Identity Properties \(KIP\) Automated Update" on page 55.](#page-54-0)

■ Fan modules

See ["Remove a Fan Module" on page 73](#page-72-0).

- Fan tray See ["Remove the Fan Tray" on page 77.](#page-76-0)
- Air baffle See ["Remove the Air Baffle" on page 97](#page-96-0).
- PCIe cards See ["Remove a PCIe Card" on page 117.](#page-116-0)
- SAS storage drive cables (if present) See ["Remove SAS Storage Drive Cables" on page 171](#page-170-1).
- Power supplies See ["Remove a Power Supply" on page 82](#page-81-0).

## **4. Disconnect the following cables from the motherboard:**

- Front LED indicator module ribbon cable See ["Servicing the Front LED Indicator Module" on page 149](#page-148-1).
- Disk backplane auxiliary signal cable See ["Servicing the Disk Backplane" on page 141](#page-140-1).
- Disk backplane power cable See ["Servicing the Disk Backplane" on page 141](#page-140-1).
- SER MGT RJ-45 serial cable

Disconnect and remove the SER MGT RJ-45 cable between the motherboard and back panel.

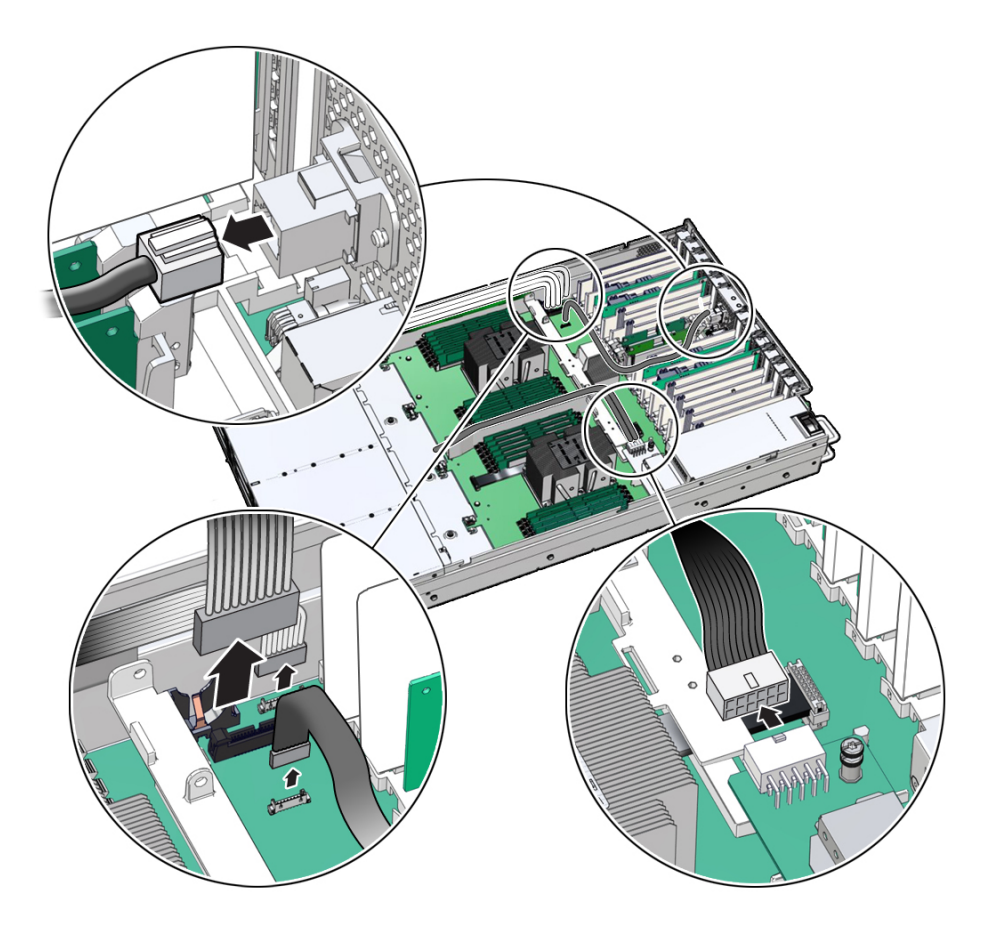
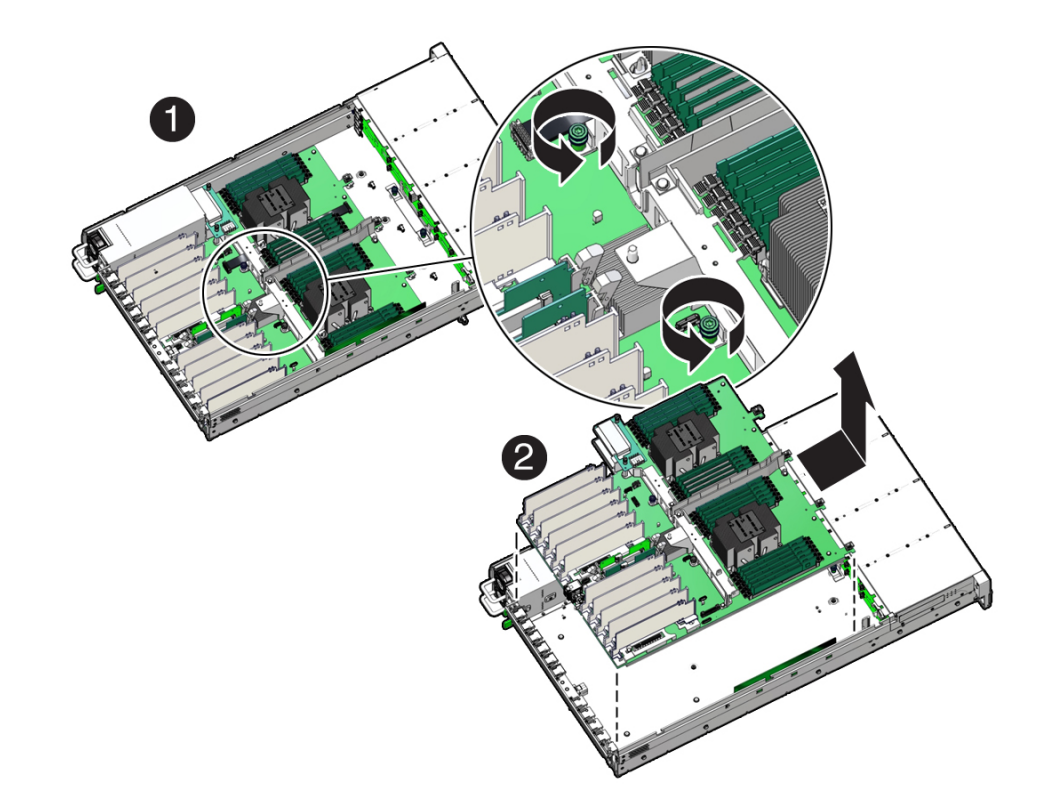

**5. Using a Torx T25 screwdriver, loosen the two captive screws that secure the motherboard mid-wall to the chassis [1].**

- **6. With the server in the extended maintenance position, remove the motherboard from the server with all reusable components that populate the motherboard in place [2].**
	- **a. Carefully slide the motherboard forward, and while holding the motherboard mid-wall, lift it out of the chassis.**
	- **b. Place the motherboard assembly on an antistatic mat, and next to the replacement motherboard.**
- **7. Remove the following reusable components from the motherboard and install them onto the replacement motherboard.**

### ■ DIMMs

See ["Identify and Remove a DIMM" on page 107](#page-106-0) and ["Install a DIMM" on page 110](#page-109-0).

**Note -** Install the DIMMs only in the slots (connectors) from which they were removed. Performing a one-to-one replacement of DIMMs significantly reduces the possibility that DIMMs are not installed in the wrong slots. If you do not reinstall the DIMMs in the same slots, server performance might be reduced and some DIMMs might not be used.

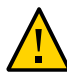

**Caution -** DCPMM DIMMs must retain their slot locations due to DCPMM interleaving.

■ M.2 flash riser boards containing M.2 SSDs See ["Remove a Flash Riser Board" on page 87](#page-86-0) and ["Install a Flash Riser](#page-88-0) [Board" on page 89](#page-88-0).

**Note -** Install the M.2 flash riser boards only in the sockets from which they were removed. If you do not reinstall the riser boards in the same slots, the server might not boot.

**8. Remove the processors from the failed motherboard.**

See ["Identify and Remove a Processor" on page 127.](#page-126-0)

**9. Remove the processor socket covers from the replacement motherboard and install the processors.**

<span id="page-182-0"></span>**a. Grasp the processor socket cover finger grips (labeled REMOVE) and lift the socket cover up and off the processor socket.**

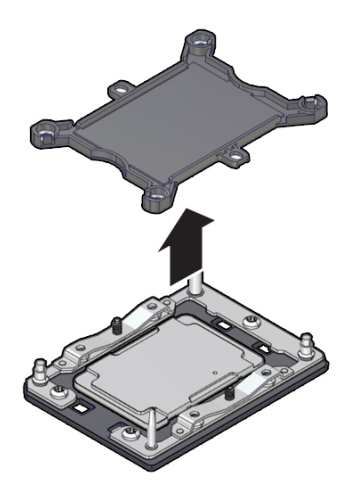

<span id="page-182-1"></span>**b. Install a processor into the socket from which you removed the processor socket cover.**

See ["Install a Processor" on page 134](#page-133-0).

- **c. Repeat [Step 9a](#page-182-0) and [Step 9b](#page-182-1) to remove the second processor socket cover from the replacement motherboard and install the second processor.**
- **10. Install the processor socket covers on the faulty motherboard.**

<span id="page-182-2"></span>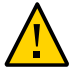

**Caution -** The processor socket covers must be installed on the faulty motherboard; otherwise, damage might result to the processor sockets during handling and shipping.

**a. Align the processor socket cover over the processor socket alignment posts. Install the processor socket cover by firmly pressing down on all four corners (labeled INSTALL) on the socket cover.**

You hear an audible click when the processor socket cover is securely attached to the processor socket.

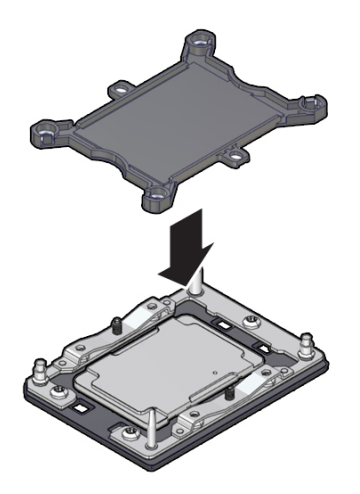

- **b. Repeat [Step 10a](#page-182-2) to install the second processor socket cover on the faulty motherboard.**
- **11. Check to see if the replacement motherboard has a locate light pipe installed.**
	- If it does, no action is necessary.
	- If it does not, perform the following steps.
	- **a. Check to see if the replacement motherboard came with a light pipe. It should be in a separate plastic bag.**
		- If you find a replacement light pipe, skip to [Step 11b.](#page-184-0)
		- If you do not find a replacement light pipe, perform the following steps to remove the light pipe from the faulty motherboard.
		- **i. Insert a flat tool such as a screwdriver or penknife blade between the light pipe housing and the light pipe.**

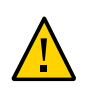

**Caution -** Equipment damage. The light pipe is fragile. Handle it carefully.

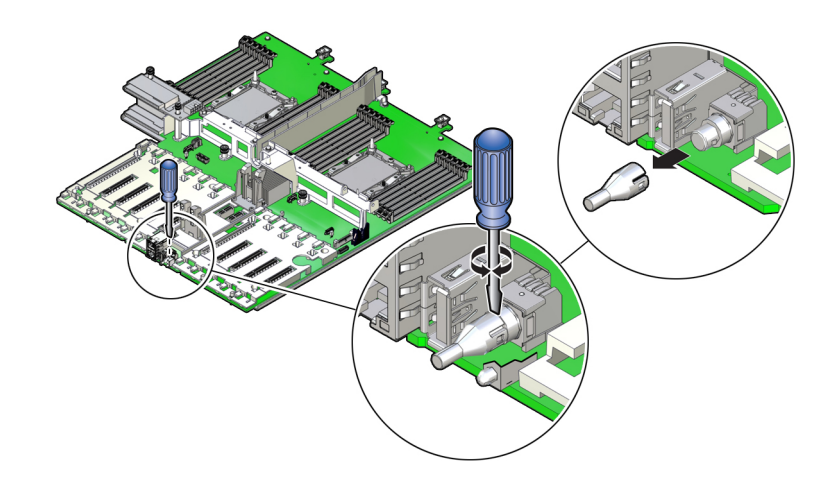

- **ii. Twist the tool back and forth to release the light pipe from the housing.**
- **iii. Pull the light pipe away from the housing.**
- <span id="page-184-0"></span>**b. Install the light pipe on the replacement motherboard.**

**i. Match the rectangular holes on the outside of the light pipe with the retaining clips on the housing.**

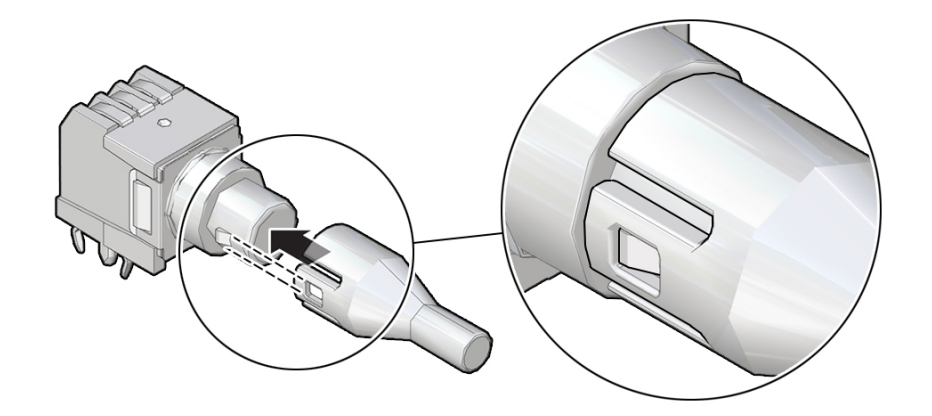

**ii. Push the light pipe onto the housing until the clips latch in the holes.**

### **Related Information**

- ["System Components" on page 22](#page-21-0)
- ["Replaceable Components" on page 24](#page-23-0)
- ["Replaceable Components" on page 24](#page-23-0)
- ["Install the Motherboard Assembly" on page 186](#page-185-0)

# <span id="page-185-0"></span>**Install the Motherboard Assembly**

**1. Attach an antistatic wrist strap to your wrist, and then to a metal area on the chassis.**

See ["Take Antistatic Measures" on page 63](#page-62-0).

**2. Carefully lift and place the motherboard assembly into the chassis [1].**

While holding the motherboard mid-wall, tilt the motherboard to the right side to fit it under the power supply assembly, then level the motherboard and place it into the server chassis. Slide the motherboard to the back of the server to engage the raised standoffs.

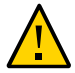

**Caution -** Be careful not to damage the rear Locate Button/LED when placing the motherboard into the chassis.

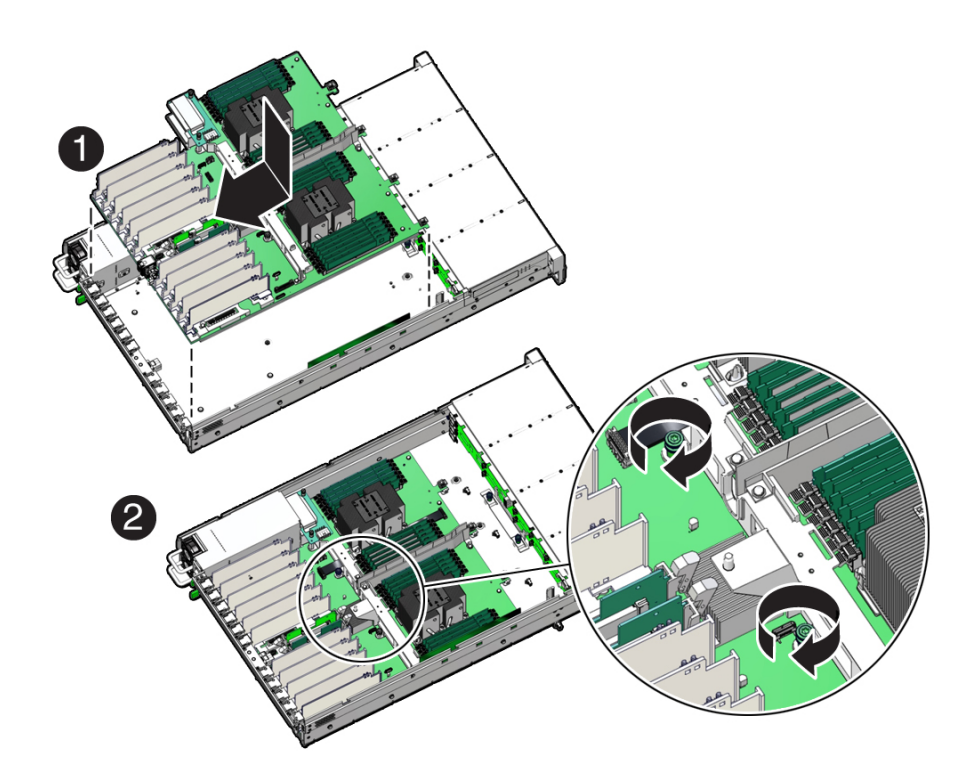

- **3. Using a Torx T25 screwdriver, tighten the two captive screws to secure the motherboard mid-wall to the chassis [2].**
- **4. Reconnect the following cables to the motherboard:**
	- SER MGT RJ-45 serial cable

Reinstall and reconnect the SER MGT RJ-45 cable between the motherboard and back panel.

■ Disk backplane power cable

See ["Servicing the Disk Backplane" on page 141.](#page-140-0)

- Disk backplane auxiliary signal cable See ["Servicing the Disk Backplane" on page 141.](#page-140-0)
- Front LED indicator module ribbon cable See ["Servicing the Front LED Indicator Module" on page 149](#page-148-0).

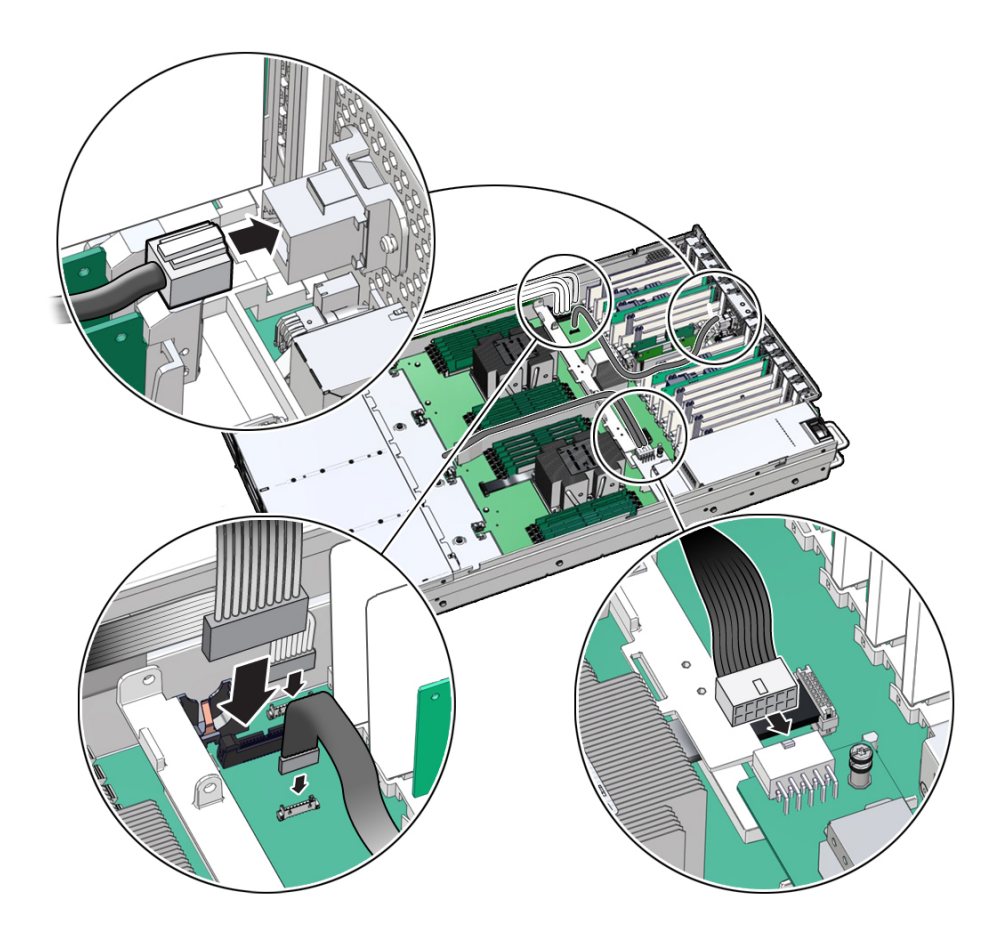

**5. Reinstall the following components:**

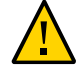

**Caution -** When reinstalling power supplies, it is important to reinstall them into the slots from which they were removed during the motherboard removal procedure; otherwise, the server key identity properties (KIP) data might be lost. When a server requires service, the KIP is used by Oracle to verify that the warranty on the server is not expired. For more information on KIP, see ["Key Identity Properties \(KIP\) Automated Update" on page 55.](#page-54-0)

■ Power supplies

See ["Install a Power Supply" on page 84.](#page-83-0)

■ PCIe cards

See ["Install a PCIe Card" on page 120](#page-119-0).

- SAS storage drive cables (if present) See ["Install SAS Storage Drive Cables" on page 174.](#page-173-0)
- Fan tray See ["Install the Fan Tray" on page 78](#page-77-0).
- Fan modules

See ["Install a Fan Module" on page 75](#page-74-0).

- Air baffle See ["Install the Air Baffle" on page 99.](#page-98-0)
- **6. If present on the HC server, install the Oracle Storage 12 Gb SAS PCIe RAID HBA, Internal card and its associated super capacitor.**

See ["Install the Internal HBA Card and HBA Super Capacitor" on page 167.](#page-166-0)

**Note -** Before you install the HBA super capacitor, install the HBA super capacitor tray by squeezing the plastic hinges together and inserting the tray into the chassis.

### **7. Return the server to operation.**

- **a. Install the server top cover.** See ["Install the Server Top Cover" on page 192](#page-191-0).
- **b. Return the server to the normal rack position.** See ["Return the Server to the Normal Rack Position" on page 194.](#page-193-0)
- **c. Reconnect the power cords to the power supplies, and power on the server.** See ["Reconnect Power and Data Cables" on page 196](#page-195-0) and ["Power On the](#page-195-1) [Server" on page 196.](#page-195-1)

#### **d. Verify that the power supply AC OK LED is lit.**

**Note - IMPORTANT:** After replacing the motherboard, you might need to manually program the product serial number (PSN) into the new motherboard. See ["Key Identity Properties \(KIP\)](#page-54-0) [Automated Update" on page 55](#page-54-0). This is necessary because the motherboard is a secondary member of a select group (or quorum) of components for maintaining the PSN for service entitlement, and if you replace more than one of the quorum members during any given service procedure, a secondary quorum member might need to be programmed with the PSN.

### **Related Information**

- ["System Components" on page 22](#page-21-0)
- ["Replaceable Components" on page 24](#page-23-0)
- ["Replaceable Components" on page 24](#page-23-0)
- ["Remove the Motherboard Assembly" on page 177](#page-176-0)

# Returning the Server to Operation

After replacing components inside the server, perform the procedures in the following sections:

- ["Server Filler Panel Requirements" on page 191](#page-190-0)
- ["Install the Server Top Cover" on page 192](#page-191-0)
- ["Remove Antistatic Measures" on page 193](#page-192-0)
- ["Reinstall the Server Into the Rack" on page 193](#page-192-1)
- ["Return the Server to the Normal Rack Position" on page 194](#page-193-0)
- ["Reconnect Power and Data Cables" on page 196](#page-195-0)
- ["Power On the Server" on page 196](#page-195-1)

### <span id="page-190-0"></span>**Server Filler Panel Requirements**

The server might be shipped with module-replacement filler panels for storage drives and PCIe cards. These filler panels are installed at the factory and must remain in the server until you replace them with a purchased option.

Before you can install an optional server component into the server, remove the filler panel from the location into which you intend to install the component. When you remove a storage drive or a PCIe card from the server, install either a replacement for the component removed or a filler panel.

### **Related Information**

["Preparing for Service" on page 53](#page-52-0)

#### **V Remove and Install Filler Panels**

**See the procedures in the following table to remove and install filler panels for**  $\bullet$ **storage drives and PCIe cards.**

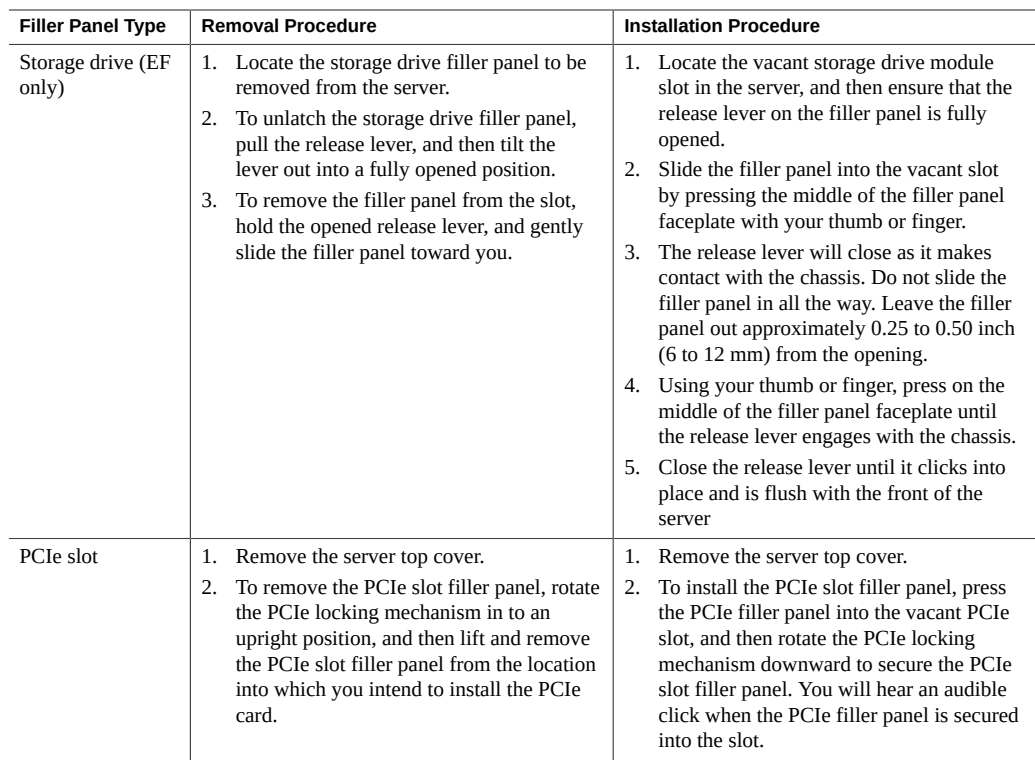

#### <span id="page-191-0"></span>**Install the Server Top Cover** V

#### **1. Place the top cover on the chassis [1].**

Set the cover down so that it hangs over the back of the server by about 1 inch (25 mm) and the side latches align with the cutouts in the chassis.

#### **2. Check both sides of the chassis to ensure that the top cover is fully down and flush with the chassis.**

If the cover is not fully down and flush with the chassis, slide the cover towards the back of the chassis to position the cover in the correct position.

### **3. Gently slide the cover toward the front of the chassis until it latches into place (with an audible click) [2].**

As you slide the cover toward the front of the server, the release button on the top of the server automatically rotates downward to the closed position. Latch the top cover by pushing down

on the button until it is flush with the cover and you hear an audible click. An audible click indicates that the cover is latched.

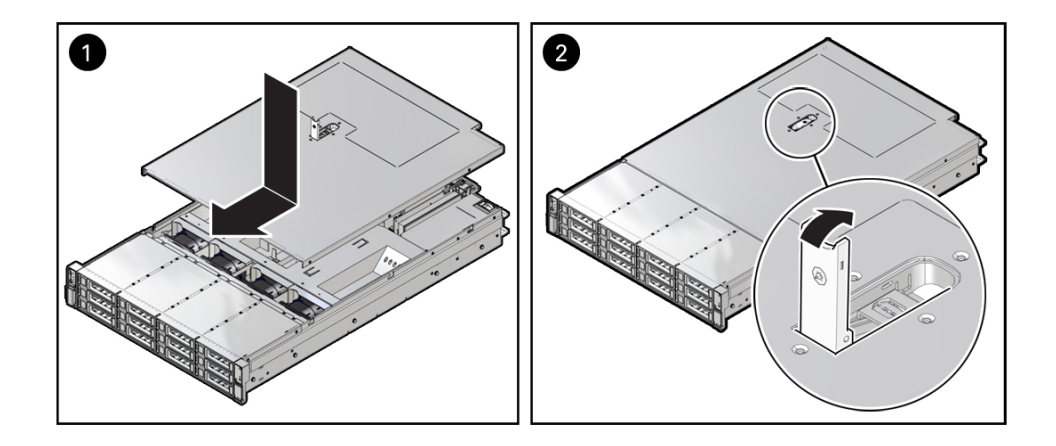

**4. Use a Torx T15 screwdriver to turn the release button latch counter-clockwise to the locked position.**

### **Related Information**

■ ["Remove the Server Top Cover" on page 64](#page-63-0)

#### <span id="page-192-0"></span>**Remove Antistatic Measures** V

**Remove any antistatic straps or conductors from the server chassis.**

### **Related Information**

■ ["Take Antistatic Measures" on page 63](#page-62-0)

#### <span id="page-192-1"></span>**Reinstall the Server Into the Rack**  $\blacktriangledown$

After servicing the system, reinstall it into the rack.

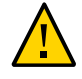

**Caution -** Deploy any rack anti-tilt mechanisms before installing the server into the rack.

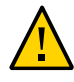

**Caution -** The EF server weighs approximately 22.8 kg (50.2 lb). The HC and XT servers weigh approximately 30.5 kg (67.1 lb). Two people are required to unmount and carry the chassis.

- **1. Lift the server from the antistatic mat, and reinstall the server into the rack.** For installation instructions for your rackmount kit, refer to ["Installing the Server Into a Rack"](http://www.oracle.com/pls/topic/lookup?ctx=E93361-01&id=XELIGgqqly) in *[Oracle Servers X8-2 and X8-2L Installation Guide](http://www.oracle.com/pls/topic/lookup?ctx=E93361-01&id=XELIGgqqly)*.
- **2. If the cable management arm (CMA) is not installed, that is, you removed it because you removed the server completely out of the rack, install the CMA.** For installation instructions for the CMA, refer to ["Install the Cable Management Arm](http://www.oracle.com/pls/topic/lookup?ctx=E93361-01&id=XELIGgqqjm) (Optional)" in *[Oracle Servers X8-2 and X8-2L Installation Guide](http://www.oracle.com/pls/topic/lookup?ctx=E93361-01&id=XELIGgqqjm)*.
- **3. If the cables are disconnected from the back of the server, that is, you disconnected the cables because you removed the server completely out of the rack, reconnect the cables.**
	- For instructions on reconnecting cables to the back of the server, see **["Reconnect Power and Data Cables" on page 196.](#page-195-0)**
	- For details on connecting cables to the back of the server, see ["Back Panel](#page-45-0) **[Connector Locations" on page 46.](#page-45-0)**

### **Related Information**

- ["Remove the Server From the Rack" on page 62](#page-61-0)
- ["Reconnect Power and Data Cables" on page 196](#page-195-0)

## <span id="page-193-0"></span>**Return the Server to the Normal Rack Position**

If the server is in the extended maintenance position, use this procedure to return the server to the normal rack position.

- **1. Push the server back into the rack, as described in the following steps.**
	- **a. Simultaneously pull and hold the two green release tabs (one on each side of the slide rails on the server) toward the front of the server while you push the server into the rack.**

As you push the server into the rack, verify that the cable management arm (CMA) retracts without binding.

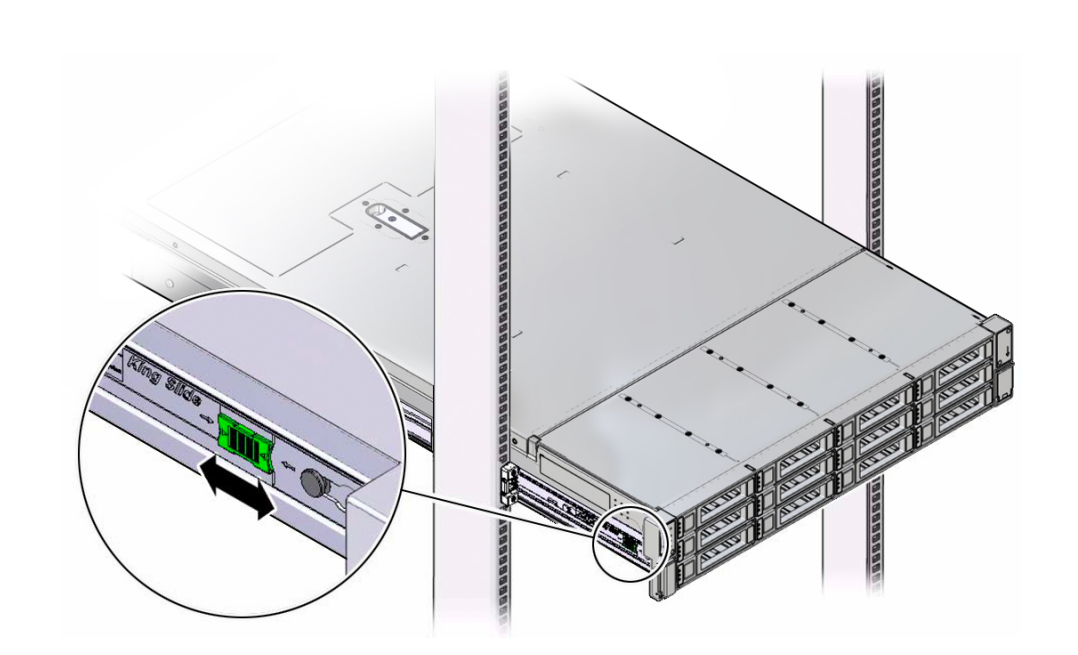

**Note -** To pull the green release tab, place your finger in the center of the tab, not on the end, and apply pressure as you pull the tab toward the front of the server.

**b. Continue pushing the server into the rack until the slide-rail locks (on the front of the server) engage the slide-rail assemblies.**

You hear an audible click when the server is in the normal rack position.

**2. If the CMA is not installed, that is, you removed it because you removed the server completely out of the rack, install the CMA.**

For installation instructions for the CMA, refer to ["Install the Cable Management Arm](http://www.oracle.com/pls/topic/lookup?ctx=E93361-01&id=XELIGgqqjm) (Optional)" in *[Oracle Servers X8-2 and X8-2L Installation Guide](http://www.oracle.com/pls/topic/lookup?ctx=E93361-01&id=XELIGgqqjm)*.

- **3. If the cables are disconnected from the back of the server, that is, you disconnected the cables because you extended the server out of the rack, reconnect the cables.**
	- For instructions on reconnecting cables to the back of the server, see ["Reconnect Power and](#page-195-0) [Data Cables" on page 196](#page-195-0).

For details on connecting cables to the back of the server, see ["Back Panel Connector](#page-45-0) [Locations" on page 46.](#page-45-0)

### **Related Information**

■ ["Reconnect Power and Data Cables" on page 196](#page-195-0)

### <span id="page-195-0"></span>**Reconnect Power and Data Cables**

#### **1. Reconnect the data cables to the back of the server.**

If the cable management arm (CMA) is in the way, extend the server approximately 13 cm (5 inches) out of the front of the rack.

- **2. Reconnect the power cables to the power supplies.**
- **3. If necessary, reinstall the cables into the cable management arm and secure them with Velcro straps.**

#### **4. Power on the server.**

See ["Power On the Server" on page 196](#page-195-1).

### **Related Information**

- ["Disconnect Cables From the Server" on page 60](#page-59-0)
- ["Reinstall the Server Into the Rack" on page 193](#page-192-1)
- ["Return the Server to the Normal Rack Position" on page 194](#page-193-0)
- ["Power On the Server" on page 196](#page-195-1)

### <span id="page-195-1"></span>**Power On the Server**

As soon as you connect the power cords, Standby power is applied. In Standby power mode:

- The System OK LED on the server front panel blinks slowly.
- The SP OK LED indicator is steady on.
- The AC Power Supply indicator lights are steady on.

Depending on the firmware configuration, the system might boot. If it does not boot, perform the following procedure.

- **Power on the server to Main power mode by performing one of the following actions:**
	- **Press the On/Standby button on the front bezel.**
	- **Log in to the Oracle ILOM web interface, click Host Management → Power Control, and from the Select Action list, select Power On.**
	- Log in to the Oracle ILOM command-line interface (CLI), and type the **following command at the Oracle ILOM prompt:**

-> **start /System**

When the server is powered on to Main power mode and the power-on self-test (POST) code checkpoint tests are complete, the green System OK LED status indicator on the front panel of the server lights and remains lit.

### **Related Information**

- ["Powering Down the Server" on page 57](#page-56-0)
- ["Reconnect Power and Data Cables" on page 196](#page-195-0)

198 Oracle Exadata Storage Server X8-2 EF, HC, and XT Service Manual • June 2021

# Identifying the Server Ports

These sections describe the pinouts of the server connectors:

- ["Gigabit Ethernet Port" on page 199](#page-198-0)
- ["Network Management Port" on page 200](#page-199-0)
- ["Serial Management Port" on page 201](#page-200-0)
- ["USB Ports" on page 203](#page-202-0)

### **Related Information**

■ ["About the Oracle Exadata Storage Server X8-2" on page 15](#page-14-0)

# <span id="page-198-0"></span>**Gigabit Ethernet Port**

The server has one auto-negotiating 100/1000BASE-T Gigabit Ethernet (GbE) system domain port that uses a standard RJ-45 connector. The transfer rates are shown in the following table.

**TABLE 1** Ethernet Port Transfer Rates

| <b>Connection Type</b> | <b>IEEE Terminology</b> | <b>Transfer Rate</b> |
|------------------------|-------------------------|----------------------|
| <b>Fast Ethernet</b>   | $100BASE-T$             | 100 Mbps             |
| Gigabit Ethernet       | $1000$ BASE-T           | $1,000$ Mbps         |

The following figure and table describe the GbE port pin signals.

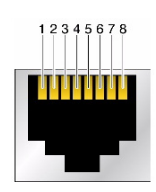

**TABLE 2** One GbE Port Signals

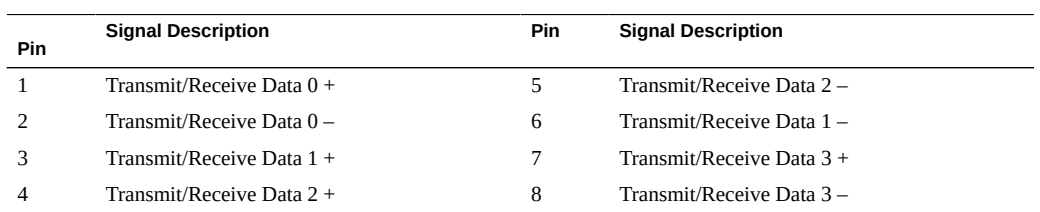

### **Related Information**

- ["EF Back Panel Components and Cable Connections" on page 18](#page-17-0)
- ["HC and XT Back Panel Components and Cable Connections" on page 20](#page-19-0)
- ["Server System-Level Status Indicators" on page 35](#page-34-0)
- ["Disconnect Cables From the Server" on page 60](#page-59-0)
- ["Reconnect Power and Data Cables" on page 196](#page-195-0)

## <span id="page-199-0"></span>**Network Management Port**

The server has one auto-negotiating 10/100/1000BASE-T Ethernet management domain interface, labeled NET MGT. For information about configuring this port for managing the server with Oracle ILOM, refer to the Oracle Integrated Lights Out Manager (ILOM) 4.0 Documentation Library at <http://www.oracle.com/goto/ilom/docs>.

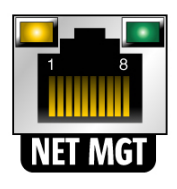

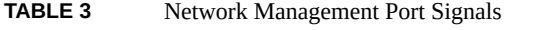

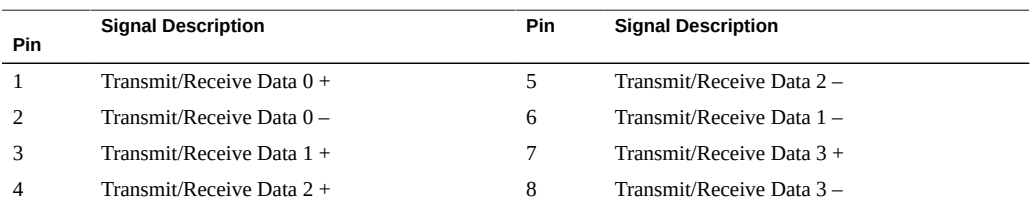

#### **Related Information**

- ["EF Back Panel Components and Cable Connections" on page 18](#page-17-0)
- ["HC and XT Back Panel Components and Cable Connections" on page 20](#page-19-0)
- ["Server System-Level Status Indicators" on page 35](#page-34-0)
- ["Disconnect Cables From the Server" on page 60](#page-59-0)
- ["Reconnect Power and Data Cables" on page 196](#page-195-0)

# <span id="page-200-0"></span>**Serial Management Port**

The serial management connector, labeled SER MGT, is an RJ-45 connector that can be accessed from the back panel. This port is the default connection to the server Oracle ILOM SP. Use this port *only* for server management.

| Parameter | Setting        |
|-----------|----------------|
| Connector | <b>SER MGT</b> |
| Rate      | 9600 baud      |
| Parity    | None           |
| Stop bits | 1.             |
| Data bits | 8              |

**TABLE 4** Default Serial Connections for Serial Port

The following figure and table describe the SER MGT port pin signals.

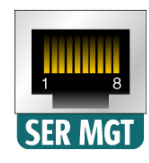

### **TABLE 5** Serial Management Port Signals

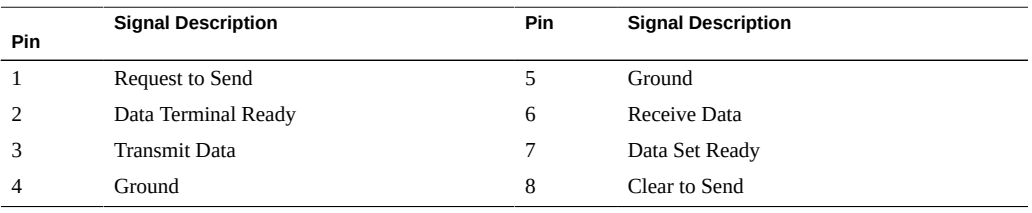

If you need to connect to the SER MGT port using a cable with either a DB-9 or a DB-25 connector, follow the pin descriptions in the tables to create a crossover adapter appropriate for your serial connection.

| Serial Port (RJ-45 Connector) |                           |                | <b>DB-9 Adapter</b>       |  |
|-------------------------------|---------------------------|----------------|---------------------------|--|
| Pin                           | <b>Signal Description</b> | Pin            | <b>Signal Description</b> |  |
|                               | <b>RTS</b>                | 8              | <b>CTS</b>                |  |
| 2                             | <b>DTR</b>                | 6              | <b>DSR</b>                |  |
| 3                             | TXD                       | 2              | <b>RXD</b>                |  |
| 4                             | Signal ground             | 5              | Signal ground             |  |
| 5                             | Signal ground             | 5              | Signal ground             |  |
| 6                             | <b>RXD</b>                | 3              | <b>TXD</b>                |  |
| 7                             | <b>DSR</b>                | $\overline{4}$ | <b>DTR</b>                |  |
| 8                             | <b>CTS</b>                | 7              | <b>RTS</b>                |  |

**TABLE 6** RJ-45 to DB-9 Adapter Crossovers Wiring Reference

#### **TABLE 7** RJ-45 to DB-25 Adapter Crossovers Wiring Reference

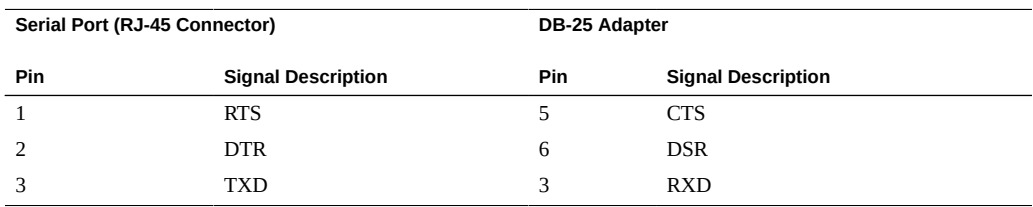

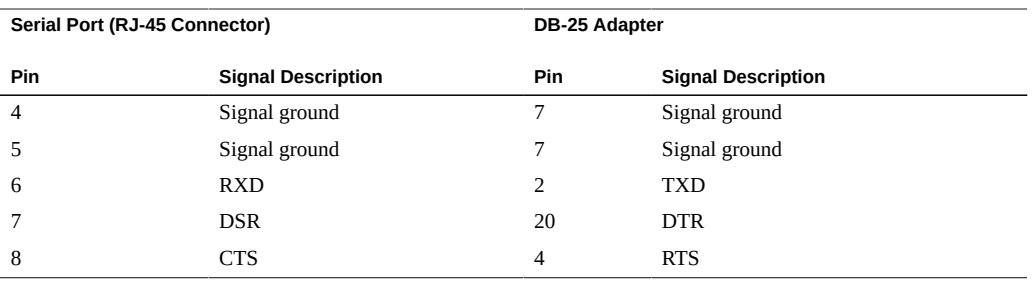

### **Related Information**

- ["EF Back Panel Components and Cable Connections" on page 18](#page-17-0)
- ["HC and XT Back Panel Components and Cable Connections" on page 20](#page-19-0)
- ["Disconnect Cables From the Server" on page 60](#page-59-0)
- ["Reconnect Power and Data Cables" on page 196](#page-195-0)

## <span id="page-202-0"></span>**USB Ports**

The server has two USB ports for attaching supported USB 3.0–compliant devices. One USB port is on the back panel and one USB port is located on the motherboard.

The following figure and table describe the USB port pin signals.

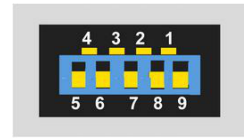

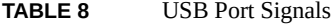

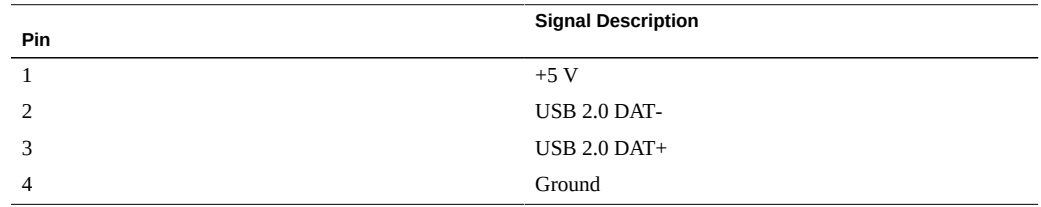

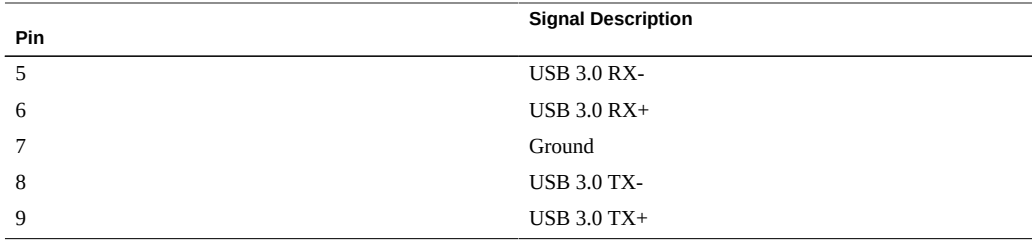

### **Related Information**

- ["EF Back Panel Components and Cable Connections" on page 18](#page-17-0)
- ["HC and XT Back Panel Components and Cable Connections" on page 20](#page-19-0)
- ["Disconnect Cables From the Server" on page 60](#page-59-0)
- ["Reconnect Power and Data Cables" on page 196](#page-195-0)

# Setting Up BIOS Configuration Parameters

This section provides an overview of BIOS configuration management, UEFI BIOS, and the BIOS Setup Utility:

- ["Manage the BIOS Configuration" on page 205](#page-204-0)
- ["Accessing the BIOS Setup Utility" on page 205](#page-204-1)
- ["Using UEFI BIOS" on page 210](#page-209-0)
- ["Common BIOS Setup Utility Tasks" on page 211](#page-210-0)

### **Related Information**

["BIOS Setup Utility Menu Options" on page 235](#page-234-0)

### <span id="page-204-0"></span>**Manage the BIOS Configuration**

The BIOS configuration parameters on an Oracle x86 server are manageable from the BIOS Setup Utility and Oracle ILOM. For information about using these tools to manage the BIOS configuration, refer to:

- **Oracle ILOM** "Maintaining x86 BIOS Configuration Parameters" in the *Oracle ILOM Administrator's Guide for Configuration and Maintenance Firmware Release 4.0* in the Oracle Integrated Lights Out Manager (ILOM) 4.0 Documentation Library at [http://www.](http://www.oracle.com/goto/ilom/docs) [oracle.com/goto/ilom/docs](http://www.oracle.com/goto/ilom/docs).
- **BIOS Setup Utility** ["Common BIOS Setup Utility Tasks" on page 211](#page-210-0)

### <span id="page-204-1"></span>**Accessing the BIOS Setup Utility**

The BIOS Setup Utility provides five main menus that you can use to view product information, and to configure, enable, and disable, or manage system components.

This section provides the following information:

- ["BIOS Setup Utility Menus" on page 206](#page-205-0)
- ["BIOS Key Mappings" on page 206](#page-205-1)
- ["Access BIOS Setup Utility Menus" on page 207](#page-206-0)
- ["Navigate BIOS Setup Utility Menus" on page 208](#page-207-0)

### <span id="page-205-0"></span>**BIOS Setup Utility Menus**

The following table provides descriptions for the top-level BIOS Setup Utility menus.

| Menu        | <b>Description</b>                                                                                                    |
|-------------|----------------------------------------------------------------------------------------------------|
| Main        | General product information, including memory, time/date, security settings, system serial<br>number, and CPU and DIMM information. |
| Advanced    | Configuration information for the CPU, trusted computing, USB, and other information. Set the<br>IP address for the server SP.      |
| IΟ          | Manage configuration settings for I/O devices, such as I/O virtualization settings, and enable and<br>disable Option ROMs.          |
| <b>Boot</b> | Configure the boot device priority.                                                                                                 |
| Save & Exit | Save changes and exit, discard changes and exit, discard changes, or restore the default BIOS<br>settings.                          |

**TABLE 9** BIOS Setup Utility Menus Summary

See ["BIOS Setup Utility Menu Options" on page 235](#page-234-0) for examples of each of these screens.

### **Related Information**

["Navigate BIOS Setup Utility Menus" on page 208](#page-207-0)

### <span id="page-205-1"></span>**BIOS Key Mappings**

When viewing the BIOS output from a terminal using the serial console redirection feature, some terminals do not support function keys. BIOS supports the mapping of function keys to Control key sequences when serial redirection is enabled. The following table provides a description of the function key to Control key sequence mappings.

| <b>Function Key</b> | <b>Control Key Sequence</b> | <b>BIOS Setup Function</b>                                                                    |
|---------------------|-----------------------------|-----------------------------------------------------------------------------------------------|
| F1                  | $Ctrl + Q$                  | Activate the Setup Utility Help menu.                                                         |
| F2                  | $CrI + E$                   | Enter the BIOS Setup Utility while the system is performing<br>the power-on self-test (POST). |
| F8                  | $Ctrl + P$                  | Activate the BIOS Boot Menu.                                                                  |
| F10                 | $Ctrl + S$                  | Save and Exit changes.                                                                        |
| F <sub>12</sub>     | $Ctrl+N$                    | Activate Network boot.                                                                        |

**TABLE 10** Function Key to Control Key Sequence Mapping

### **Related Information**

- ["Access BIOS Setup Utility Menus" on page 207](#page-206-0)
- ["Navigate BIOS Setup Utility Menus" on page 208](#page-207-0)

## <span id="page-206-0"></span>**Access BIOS Setup Utility Menus**

You can access the BIOS Setup Utility screens from the following interfaces:

- Use a terminal (or terminal emulator connected to a computer) through the serial port on the back panel of the server.
- Connect to the server using the Oracle ILOM Remote System Console Plus application.

#### **1. Reset or power on the server.**

For example, to reset the server:

- **From the local server**, press the On/Standby button on the front panel of the server to power off the server, and press the On/Standby button again to power on the server.
- **From the Oracle ILOM web interface**, click Host Management → Power Control and select Reset from the Select Action list. Click Save, and click OK.
- From the Oracle ILOM CLI, type reset /System
- **2. After the server resets, to enter the BIOS Setup Utility, press the F2 key (Ctrl +E from a serial connection) when prompted and while the BIOS is running the power-on self-tests (POST).**

The BIOS Setup Utility Main Menu screen appears.

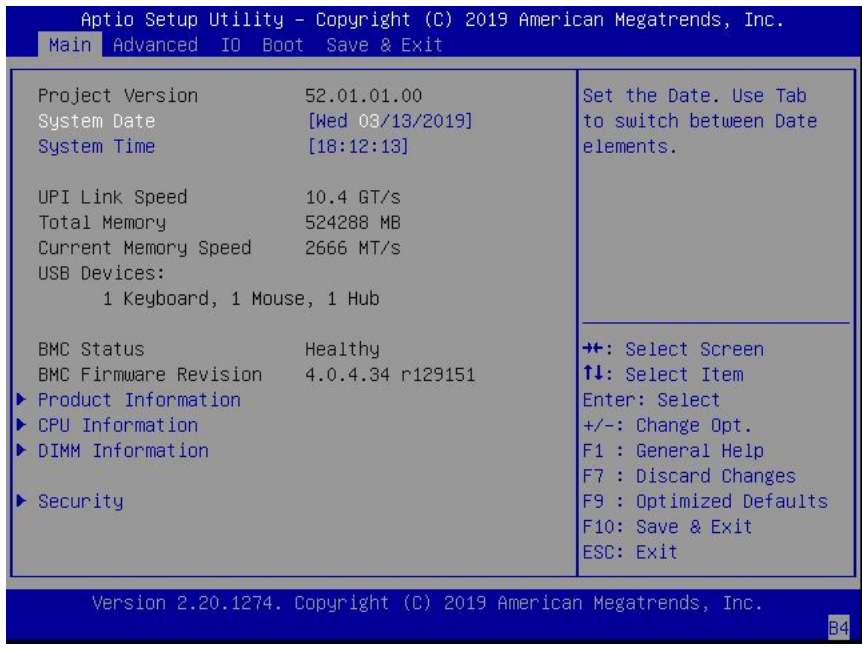

### **Related Information**

- ["BIOS Setup Utility Menus" on page 206](#page-205-0)
- ["BIOS Key Mappings" on page 206](#page-205-1)
- ["BIOS Setup Utility Menu Options" on page 235](#page-234-0)

# <span id="page-207-0"></span>**Navigate BIOS Setup Utility Menus**

To navigate the menus or options listed on a menu, use the arrow keys. The currently selected option or sub-menu is highlighted. For further instructions on how to navigate and change settings in the BIOS Setup Utility, refer to the online information provided on the menu.

### **1. Access the BIOS Setup Utility.**

See ["Access BIOS Setup Utility Menus" on page 207](#page-206-0).

**2. Use the left and right arrow keys to select the different primary menu options.**

As you select each menu option, the top-level screen for that menu option appears.

**3. To navigate options presented on a top-level screen, use the up and down arrow keys.**

Only options that can be modified are highlighted when you press the up and down arrow keys.

- If an option can be modified, as you select the option, user instructions for **modifying the option appear in the right column of the screen.**
- **If an option is a link to a sub-screen, a description of the sub-menu content appears in the right column.**
- **4. Modify an option by pressing the + or (plus or minus) keys or by pressing Enter and selecting the desired option from the pop-up menus.**
- **5. Press the Esc key to return from a sub-menu screen to the previous menu screen.**

Pressing Esc from a top-level menu is equivalent to selecting the Discard Changes and Exit option from the Save & Exit Menu.

- **6. Modify parameters as needed.**
- **7. Press the F10 key to save your changes and exit the BIOS Setup Utility.**

Alternatively, you can select the Save & Exit menu, and then select Save Changes and exit to save your changes and exit the BIOS Setup Utility.

**Note -** After modifying any BIOS settings, the subsequent reboot might take longer than a typical reboot where no settings were modified. The additional delay is required to ensure that changes to the BIOS settings are synchronized with Oracle ILOM.

### **Related Information**

- ["BIOS Setup Utility Menus" on page 206](#page-205-0)
- ["BIOS Key Mappings" on page 206](#page-205-1)
- ["BIOS Setup Utility Menu Options" on page 235](#page-234-0)

### <span id="page-209-0"></span>**Using UEFI BIOS**

Oracle Exadata Storage Server X8-2 is equipped with a Unified Extensible Firmware Interface (UEFI)-compatible BIOS, which runs with all operating systems that are supported on the server. The BIOS firmware controls the system from power-on until an operating system is booted and allows you to configure, enable, disable, or manage system components.

This section includes the following information:

- ["Configuration Utilities for Add-In Cards" on page 210](#page-209-1)
- ["Configure and Manage BIOS Using Oracle ILOM" on page 210](#page-209-2)
- ["UEFI Secure Boot" on page 211](#page-210-1)
- ["Trusted Execution Technology" on page 211](#page-210-2)

### <span id="page-209-1"></span>**Configuration Utilities for Add-In Cards**

In UEFI BIOS, the configuration screens for the add-in cards appear as menu items in the BIOS Advanced Menu as part of the standard BIOS Setup Utility screens. For example, if the Oracle Storage 12 Gb SAS PCIe RAID HBA, Internal card is installed in the HC server, the configuration utility for the HBA appears as a menu selection.

### <span id="page-209-2"></span>**Configure and Manage BIOS Using Oracle ILOM**

Oracle Integrated Lights Out Manager (ILOM) includes BIOS configuration and management tools. You can perform the following BIOS configuration tasks using Oracle ILOM:

- View the BIOS configuration synchronization status and synchronize the configuration parameters
- Reset the factory defaults for the service processor (SP) and Oracle ILOM BIOS
- Backup or restore the BIOS configuration
- Enable UEFI diagnostics to run at system boot

For more information about Oracle ILOM BIOS configuration and management tools, refer to the Oracle Integrated Lights Out Manager (ILOM) 4.0 Documentation Library at: [http://www.](http://www.oracle.com/goto/ilom/docs) [oracle.com/goto/ilom/docs](http://www.oracle.com/goto/ilom/docs).

### <span id="page-210-1"></span>**UEFI Secure Boot**

Oracle Exadata Storage Server X8-2 UEFI BIOS supports UEFI Secure Boot. UEFI Secure Boot defines how platform firmware can authenticate a digitally signed UEFI image, such as an operating system loader or a UEFI driver.

When enabled, UEFI Secure Boot provides a policy-based invocation of various UEFI executable images, using cryptographic signatures to identify the software publishers. UEFI Secure Boot also requires all third-party UEFI drivers and operating system boot loaders to be signed by Microsoft or with Key Exchange Key (KEK) by using BIOS setup.

UEFI Secure Boot is enabled by default on the Oracle Exadata Storage Server X8-2. For configuration information, see ["Configure UEFI Secure Boot" on page 222.](#page-221-0)

## <span id="page-210-2"></span>**Trusted Execution Technology**

Oracle Exadata Storage Server X8-2 uses Trusted Execution Technology (TXT), which provides authenticity of a platform and its operating system.

When enabled, TXT ensures that the operating system (OS) starts in a trusted environment, and provides the OS with additional security capabilities not available to an untrusted OS. Using cryptographic techniques, TXT provides measurements of software and platform components so that system software as well as local and remote management applications may use those measurements to make trust decisions. Trusted Execution Technology defends against softwarebased attacks aimed at stealing sensitive information by corrupting system or BIOS code, or modifying a platform's configuration.

Trusted Execution Technology is disabled by default. For configuration information, see ["Configure Trusted Execution Technology" on page 231.](#page-230-0)

# <span id="page-210-0"></span>**Common BIOS Setup Utility Tasks**

This section presents the procedures for some of the BIOS setup tasks that you typically perform when setting up and managing the server.

For additional information about BIOS setup tasks, refer to refer to the *Oracle X8 Series Server Administrator Guide* at <https://www.oracle.com/goto/x86admindiag/docs>.

- ["Verify BIOS Factory Default Settings" on page 212](#page-211-0)
- ["Select a Temporary Boot Device" on page 213](#page-212-0)
- ["Configure TPM Support" on page 214](#page-213-0)
- ["Configure UEFI Driver Settings" on page 216](#page-215-0)
- ["Configure I/O Resource Allocation" on page 219](#page-218-0)
- ["Configure UEFI Secure Boot" on page 222](#page-221-0)
- ["Configure Trusted Execution Technology" on page 231](#page-230-0)
- ["Exit BIOS Setup Utility" on page 233](#page-232-0)

# <span id="page-211-0"></span>**Verify BIOS Factory Default Settings**

In the BIOS Setup Utility, you return the BIOS settings to the optimal factory default values, as well as view and edit settings as needed. Any changes that you make in the BIOS Setup Utility (using the F2 key) persist until the next time you change the settings.

Before you begin, ensure that a console connection is established to the server.

#### **1. Reset or power on the server.**

For example, to reset the server:

- **From the local server**, press the On/Standby button on the front panel of the server to power off the server, and press the On/Standby button again to power on the server.
- **From the Oracle ILOM web interface**, click Host Management → Power Control and select Reset from the Select Action list. Click Save, and click OK.
- **From the Oracle ILOM CLI**, type **reset /System**
- **2. After the server resets and begins the initialization process, when prompted, press the F2 key to access the BIOS Setup Utility.**
- **3. To ensure that the factory defaults are set, do the following:**
	- **a. Press the F9 key to automatically load the optimal factory default settings.**
	- **b. In response to the confirmation message to continue, highlight OK, and press Enter.**
- **4. On the BIOS Setup Utility screen, press the F10 key to save the changes and exit the BIOS Setup Utility.**

#### **Related Information**

■ ["Access BIOS Setup Utility Menus" on page 207](#page-206-0)

- ["BIOS Setup Utility Menus" on page 206](#page-205-0)
- ["BIOS Key Mappings" on page 206](#page-205-1)
- ["Exit BIOS Setup Utility" on page 233](#page-232-0)

## <span id="page-212-0"></span>**Select a Temporary Boot Device**

The Boot Options Priority list displays the boot device candidates for the system.

In addition to using the F2 key to view or edit the system BIOS settings, you can use the F8 key during the BIOS startup to specify a temporary boot device. This selected boot device is in effect only for the current system boot. The permanent boot device specified using the F2 key is in effect after booting from the temporary boot device.

#### **1. Reset or power on the server.**

For example, to reset the server:

- **From the local server**, press the On/Standby button on the front panel of the server to power off the server, and press the On/Standby button again to power on the server.
- **From the Oracle ILOM web interface**, click Host Management → Power Control and select Reset from the Select Action list. Click Save, and click OK
- **From the Oracle ILOM CLI**, type **reset /System**
- **2. After the server resets and begins the initialization process, press the F8 key (or Ctrl+P from a serial connection) when prompted while the UEFI BIOS is running the power-on self-test (POST) to access the boot device popup menu.**

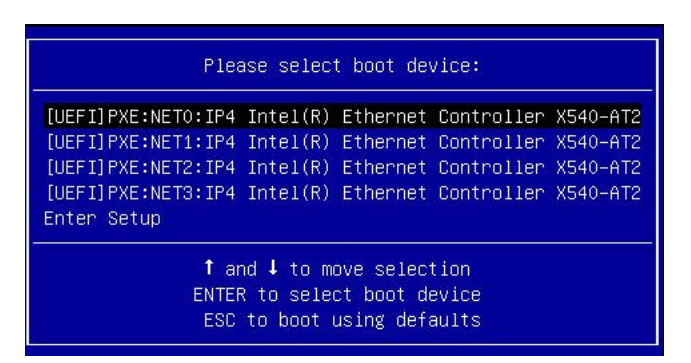

**3. In the Please Select Boot Device dialog box, select the boot device according to the operating system you elected to use, and press Enter.**

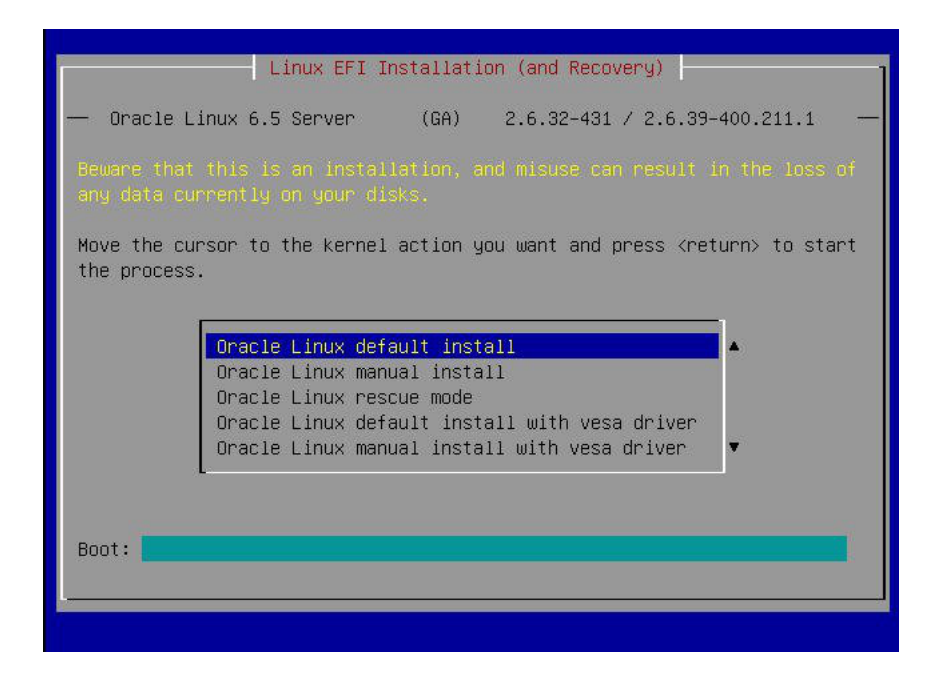

**4. Follow the on-screen instructions to install the operating system from the selected boot device.**

#### **Related Information**

- ["Access BIOS Setup Utility Menus" on page 207](#page-206-0)
- ["BIOS Setup Utility Menus" on page 206](#page-205-0)
- ["BIOS Key Mappings" on page 206](#page-205-1)
- ["Exit BIOS Setup Utility" on page 233](#page-232-0)

## <span id="page-213-0"></span>**Configure TPM Support**

If you intend to use the Trusted Platform Module (TPM) feature set, you must configure the server to support this feature. TPM support is enabled by default on Oracle Exadata Storage Server X8-2. Perform the procedure in this section to disable or enable TPM support.

**Note -** TPM enables you to administer the TPM security hardware in your server. For additional information about implementing this feature, refer to the Windows Trusted Platform Module Management documentation provided by your operating system or third-party software vendor.

**1. Access the BIOS Setup Utility menus.**

See ["Access BIOS Setup Utility Menus" on page 207](#page-206-0).

- **2. In the BIOS Setup Utility menus, navigate to the Advanced Menu.**
- **3. On the Advanced Menu screen, select Trusted Computing 2.0.**

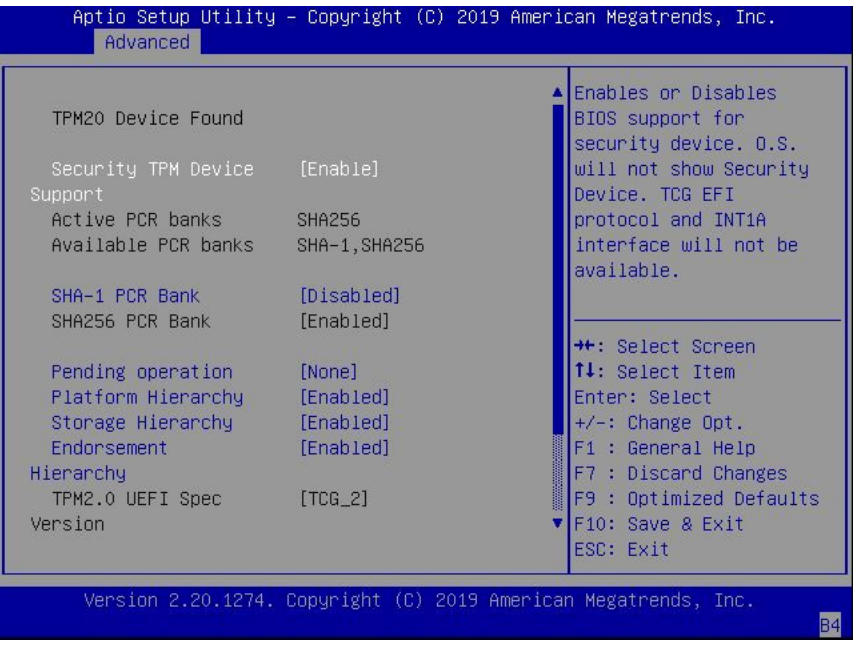

- **4. On the Trusted Computing 2.0 Configuration screen, select Security TPM Device Support, and press Enter. Do one of the following:**
	- **Select Disable to disable Security TPM Device Support.**
	- **Select Enable to enable Security TPM Device Support.**

**5. On the updated Trusted Computing 2.0 Configuration screen, press the F10 key to save the changes, and exit the BIOS Setup Utility.**

### **Related Information**

- ["Access BIOS Setup Utility Menus" on page 207](#page-206-0)
- ["BIOS Setup Utility Menus" on page 206](#page-205-0)
- ["Exit BIOS Setup Utility" on page 233](#page-232-0)
- Microsoft Windows Trusted Platform Module Management documentation

### <span id="page-215-0"></span>**Configure UEFI Driver Settings**

**1. Access the BIOS Setup Utility menus.**

See ["Access BIOS Setup Utility Menus" on page 207](#page-206-0).

**2. In the BIOS Setup Utility menus, navigate to the IO Menu.**

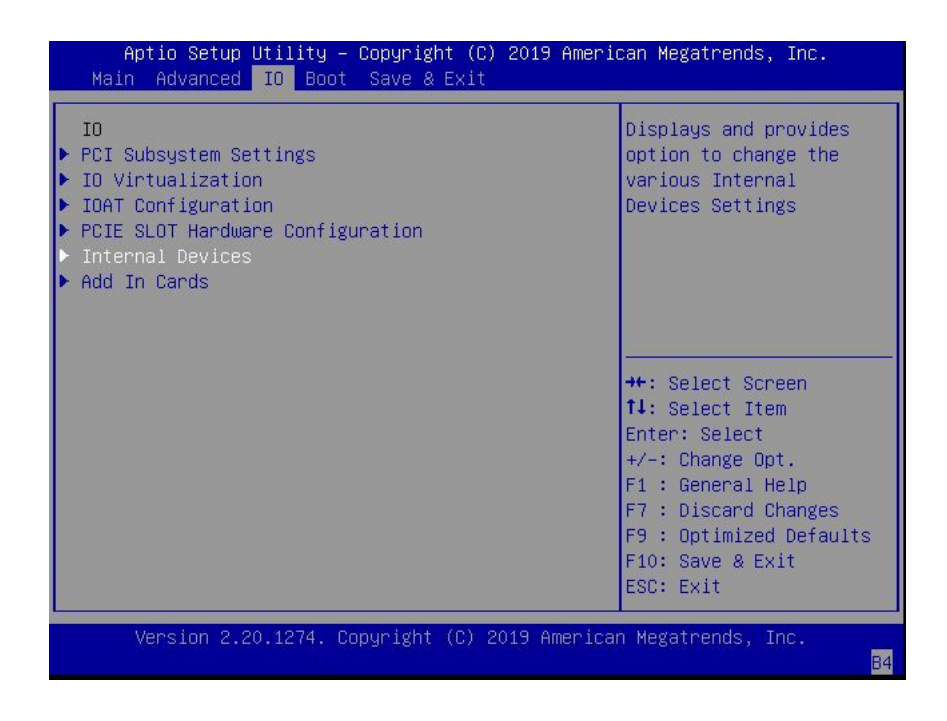
**3. In the IO Menu screen, select either Internal Devices or Add In Cards, and press Enter to display the internal device or add-in card slot for which you want to enable or disable the PCI-E UEFI Driver.**

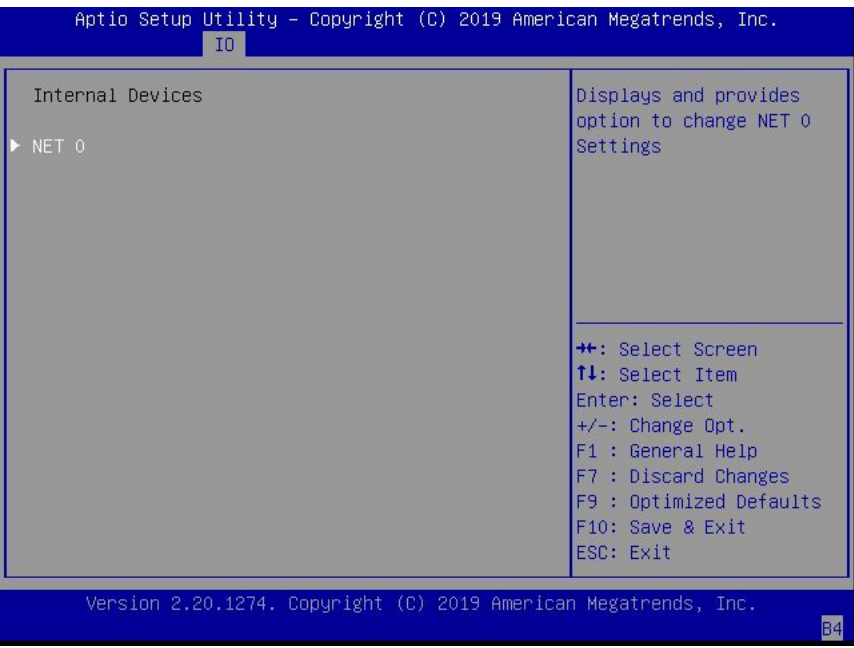

**4. On the Internal Devices or Add In Cards screen, select the internal device or add In card slot that you want to configure.**

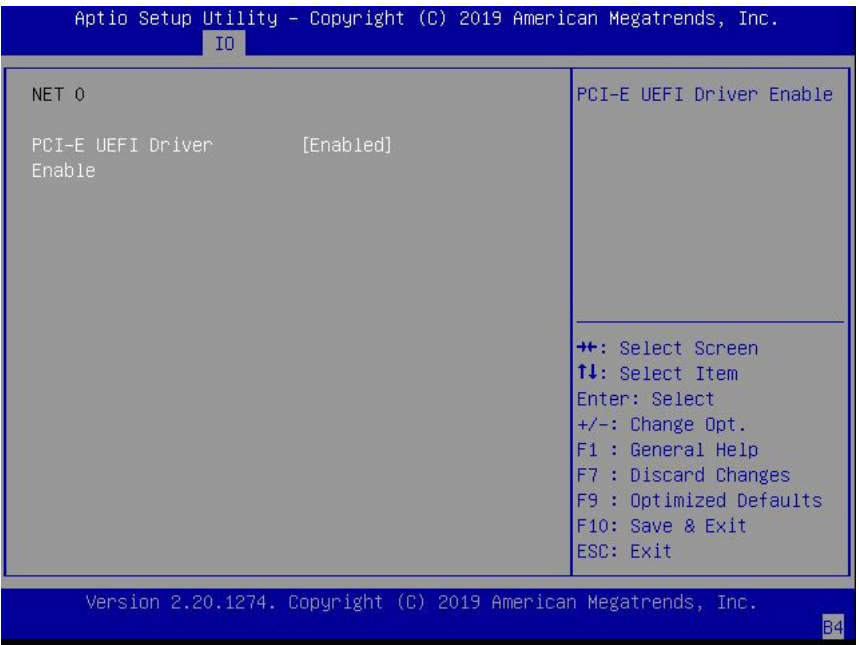

- **5. On the PCI-E UEFI Driver Enable screen for that internal device or add-in card slot, select PCI-E UEFI Driver Enable, and press Enter. Do one of the following:**
	- **Select Enabled to enable the PCI-E UEFI Driver setting.**
	- **Select Disabled to disable the PCI-E UEFI Driver setting.**
- **6. Press the F10 key to save the changes and exit the BIOS Setup Utility.**

#### **Related Information**

- ["Access BIOS Setup Utility Menus" on page 207](#page-206-0)
- ["BIOS Setup Utility Menus" on page 206](#page-205-0)
- ["Exit BIOS Setup Utility" on page 233](#page-232-0)

#### **Configure I/O Resource Allocation**

**1. Access the BIOS Setup Utility menus.**

See ["Access BIOS Setup Utility Menus" on page 207](#page-206-0).

**2. In the BIOS Setup Utility menus, navigate to the IO Menu.**

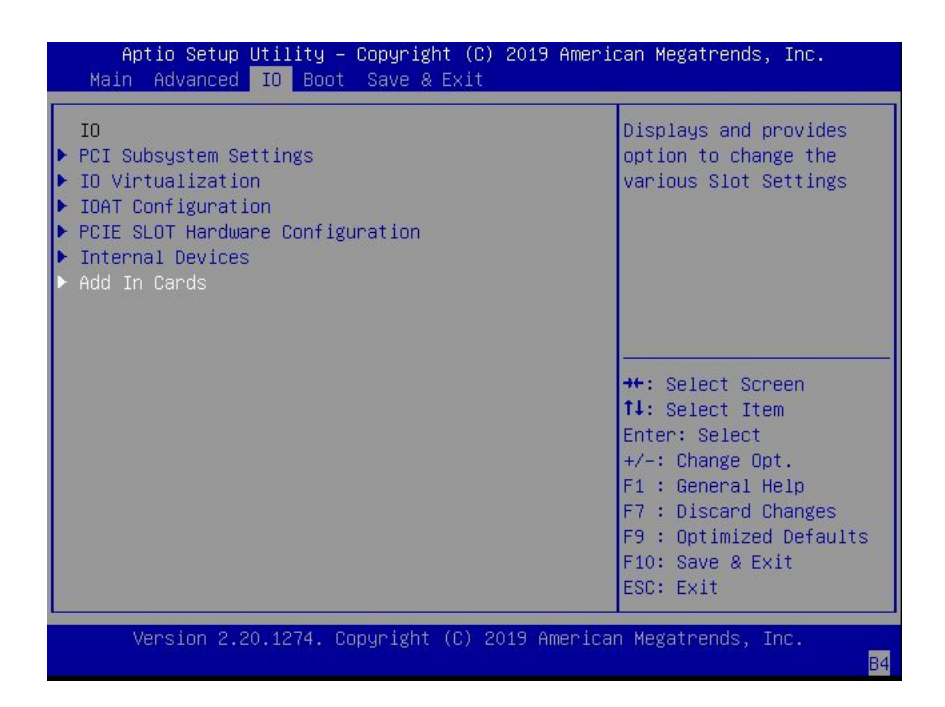

- Aptio Setup Utility Copyright (C) 2019 American Megatrends, Inc.  $10$ Displays and provides Add In Cards option to change Slot 1 Settings  $\blacktriangleright$  Slot 2  $\blacktriangleright$  Slot 3  $\blacktriangleright$  Slot 4 Slot 5  $\triangleright$  Slot 6  $\blacktriangleright$  Slot 7 Slot 8 <sup>→←</sup>: Select Screen<br>T4: Select Item Slot 9  $\triangleright$  Slot 10  $\blacktriangleright$  Slot 11 Enter: Select  $\triangleright$  Slot 12  $+/-:$  Change Opt. F1 : General Help F7 : Discard Changes F9 : Optimized Defaults F10: Save & Exit ESC: Exit Version 2.20.1274. Copyright (C) 2019 American Megatrends, Inc. **B4**
- **3. On the IO Menu screen, select Add In Cards, and press Enter to display the add-in card slots.**
- Aptio Setup Utility Copyright (C) 2019 American Megatrends, Inc.  $10<sup>1</sup>$ IO Enable Slot 1 [Enabled] PCI-E UEFI Driver Enable PCIE SLOT DDIO [Enabled] \*\*: Select Screen 14: Select Item Enter: Select  $+\sqrt{-}$ : Change Opt. F1 : General Help F7 : Discard Changes F9 : Optimized Defaults F10: Save & Exit ESC: Exit Version 2.20.1274. Copyright (C) 2019 American Megatrends, Inc. E4
- **4. On the Add In Cards screen, select the slot for which you want to configure the card, and press Enter.**

- **5. On the IO resource allocation screen for that add-in card slot, select IO Enable, and press Enter. Do one of the following:**
	- Select **Enabled** to enable I/O resource allocation for the I/O card.
	- Select **Disabled** to disable I/O resource allocation for the I/O card.
- **6. Press the F10 key to save the changes and exit the BIOS Setup Utility.**

#### **Related Information**

- ["Access BIOS Setup Utility Menus" on page 207](#page-206-0)
- ["BIOS Setup Utility Menus" on page 206](#page-205-0)
- ["Exit BIOS Setup Utility" on page 233](#page-232-0)

#### **Configure UEFI Secure Boot**  $\blacktriangledown$

**1. Access the BIOS Setup Utility menus.**

See ["Access BIOS Setup Utility Menus" on page 207](#page-206-0).

**2. On the BIOS Setup Utility Main Menu screen, select Security, and press Enter.**

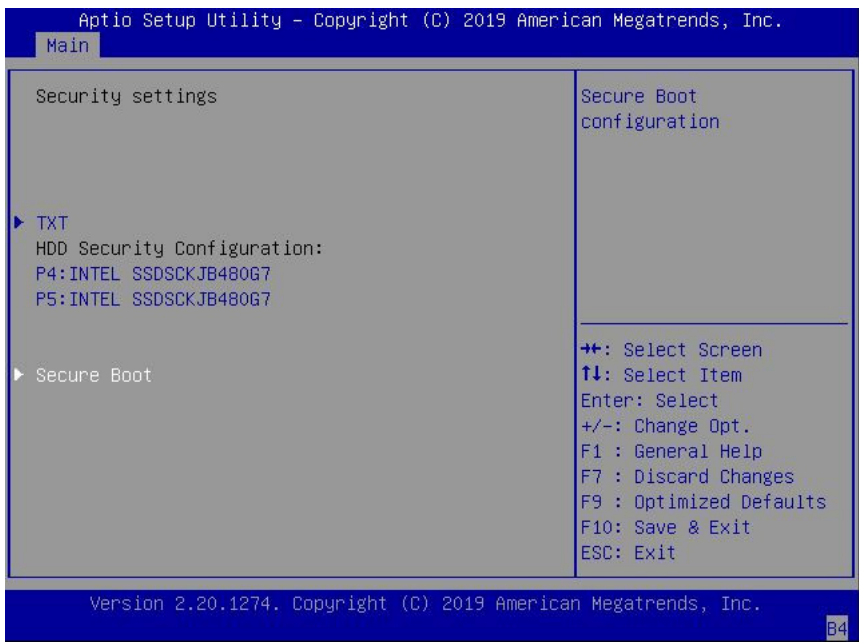

- Aptio Setup Utility Copyright (C) 2019 American Megatrends, Inc. Main Secure Boot Secure Boot feature is Active if Secure Boot System Mode User is Enabled, Platform Key(PK) is enrolled and the System Not Active is in User mode. The mode change Restore Factory Keys requires platform reset Delete all Secure Boot Variables ▶ Key Management \*\*: Select Screen 14: Select Item Enter: Select  $+\prime -:$  Change Opt. F1 : General Help F7 : Discard Changes F9 : Optimized Defaults F10: Save & Exit ESC: Exit Version 2.20.1274. Copyright (C) 2019 American Megatrends, Inc. **B4**
- **3. On the Security Settings screen, select Secure Boot, and press Enter.**

- **4. On the Secure Boot screen, select Attempt Secure Boot and press Enter. Do one of the following:**
	- **Select Enabled to enable UEFI Secure Boot. Continue with the next step to manage policy variables.**
	- Select Disabled to disable UEFI Secure Boot. Continue with **Step 8** to save **changes and exit from the BIOS Setup Utility.**

When enabled, Secure Boot allows you to manage Secure Boot policy variables.

- **5. To manage Secure Boot policy variables, select Key Management and press Enter.** The Key Management screen provides options to provision factory default Secure Boot keys or to enroll an Extensible Firmware Interface (EFI) image.
	- To provision factory default keys  $-$  See [Step 6.](#page-223-0)

■ To enroll an EFI image – See [Step 7.](#page-226-0)

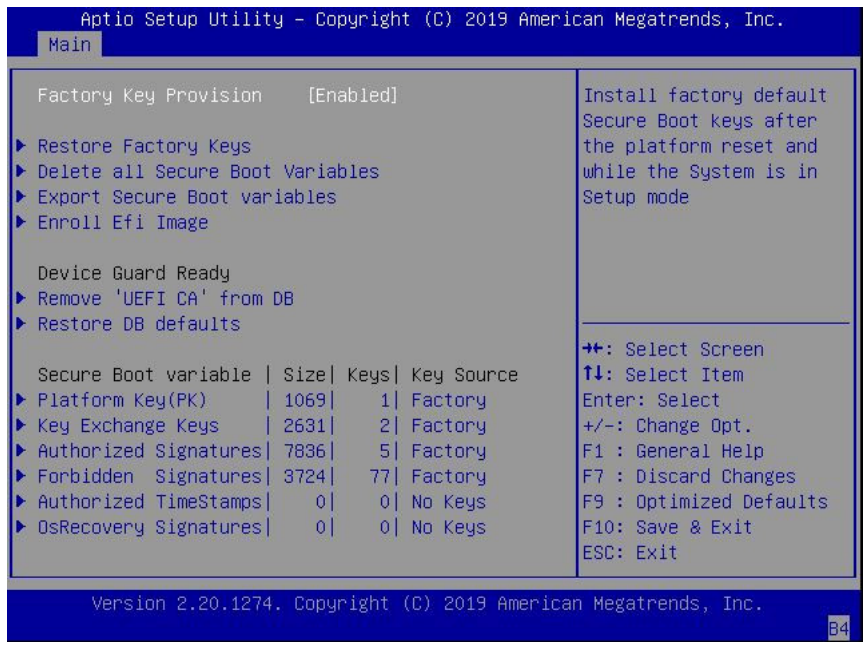

- <span id="page-223-0"></span>**6. If you want to provision factory default keys, on the Key Management screen, select Factory Key Provision, and press Enter. Do one of the following:**
	- **Select Enabled to allow the provisioning of factory default Secure Boot keys when the system is in Setup Mode. When enabled, you can select Restore**

**Factory Keys to force the system to User Mode and install all the factory default Secure Boot keys.**

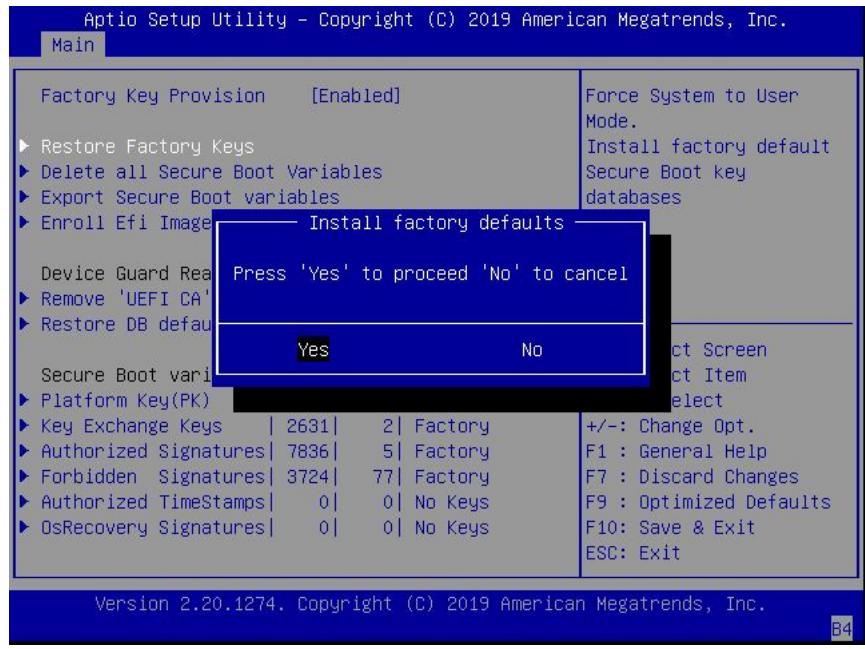

■ **Select Disabled to disable the provisioning of factory default Secure Boot keys. When disabled, you can select Delete all Secure Boot Variables to**

**remove all Secure Boot keys from the system. Selecting this option also resets the system to Setup Mode.**

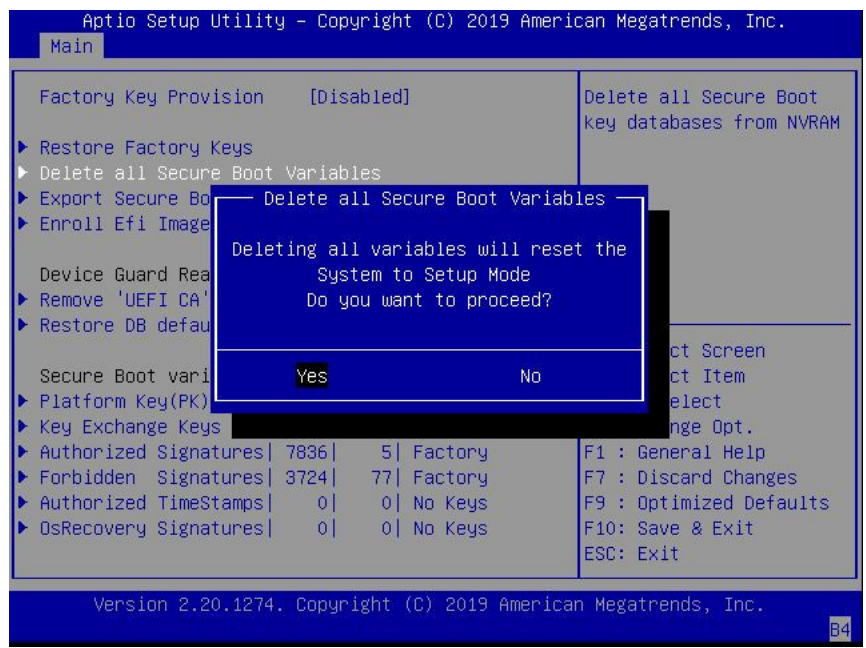

<span id="page-226-0"></span>**7. If you want to enroll an EFI image, on the Key Management screen, select Enroll Efi Image, and press Enter.**

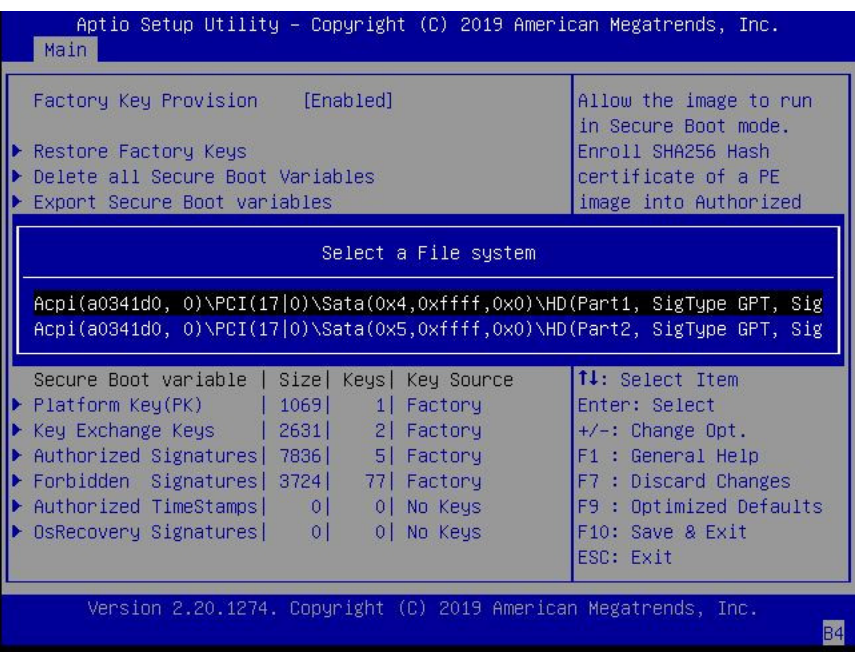

**a. In the Select a File System dialog box, scroll through the list, select the file system that contains the EFI file, and press Enter.**

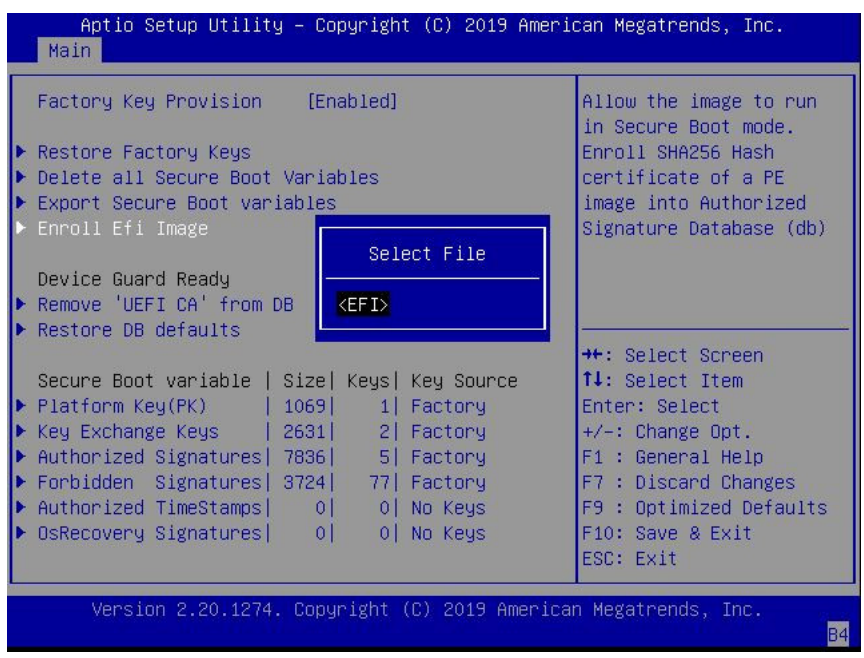

- tio Setup Utility Copyright (C) 2019 American Megatrends, Inc. Ap. Main Factory Key Provision [Enabled] Allow the image to run in Secure Boot mode. Restore Factory Keys Enroll SHA256 Hash ▶ Delete all Secure Boot Var certificate of a PE Select File ▶ Export Secure Boot variabl image into Authorized Signature Database (db) Device Guard Ready ▶ Remove 'UEFI CA' from DB  $<$ redhat $>$ Restore DB defaults  $\langle B00T \rangle$ <Oracle> \*\*: Select Screen Secure Boot variable | Siz<mark>l</mark> 14: Select Item Platform Key(PK) | 1069 1| Factory Enter: Select ▶ Key Exchange Keys | 2631| 2 Factory  $+\prime -$ : Change Opt.  $\blacktriangleright$  Authorized Signatures| 7836|  $F1$  : General Help 5 Factory Forbidden Signatures | 3724 | 77 Factory F7 : Discard Changes ▶ Authorized TimeStamps| 0| F9 : Optimized Defaults 0 No Keys  $|0|$ OsRecovery Signatures| 0 No Keys F10: Save & Exit ESC: Exit Version 2.20.1274. Copyright (C) 2019 American Megatrends, Inc. **B4**
- **b. In the Select File dialog box, scroll through the list, select the EFI file (or another available file), and press Enter.**

**c. In the second Select File dialog box, scroll through the list, select the image file that you want to run in Secure Boot mode, and press Enter.**

**d. To save all Secure Boot policy variables, select Save all Secure Boot variables, and press Enter.**

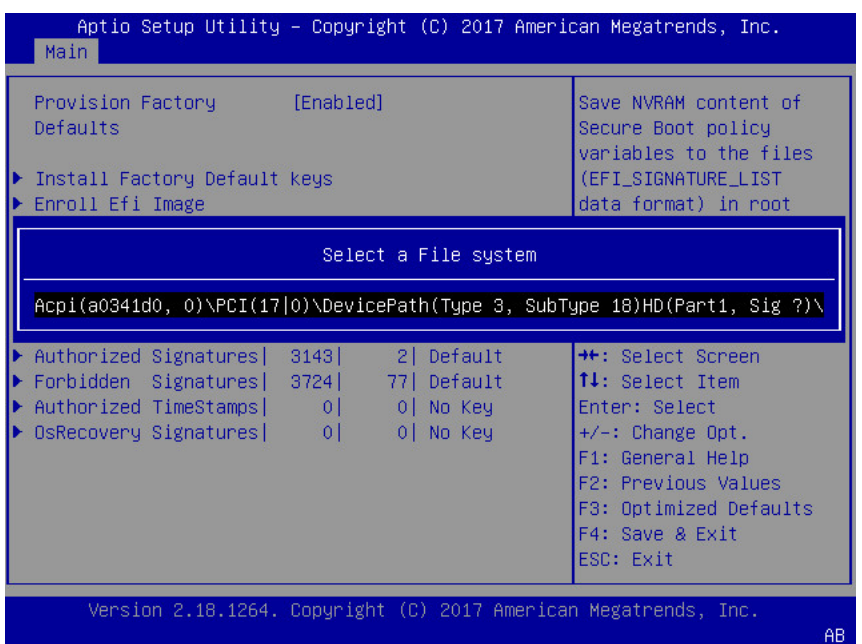

**e. In the Select a File System dialog box, select the file system where you want to save the EFI file, and press Enter.**

The Secure Boot policy variables are saved to the root folder in the target file system.

<span id="page-229-0"></span>**8. Press the F10 key to save the changes and exit the BIOS Setup Utility.**

#### **Related Information**

- ["Access BIOS Setup Utility Menus" on page 207](#page-206-0)
- ["BIOS Setup Utility Menus" on page 206](#page-205-0)
- ["UEFI Secure Boot" on page 211](#page-210-0)
- ["Exit BIOS Setup Utility" on page 233](#page-232-0)

#### **Configure Trusted Execution Technology** ◤

The Trusted Platform Module (TPM) feature must be enabled on your server before enabling Trusted Execution Technology (TXT). See ["Configure TPM Support" on page 214](#page-213-0).

#### **1. Access the BIOS Setup Utility menus.**

See ["Access BIOS Setup Utility Menus" on page 207](#page-206-0).

**2. On the Main Menu screen, select Security, and press Enter.**

The Security Settings screen appears.

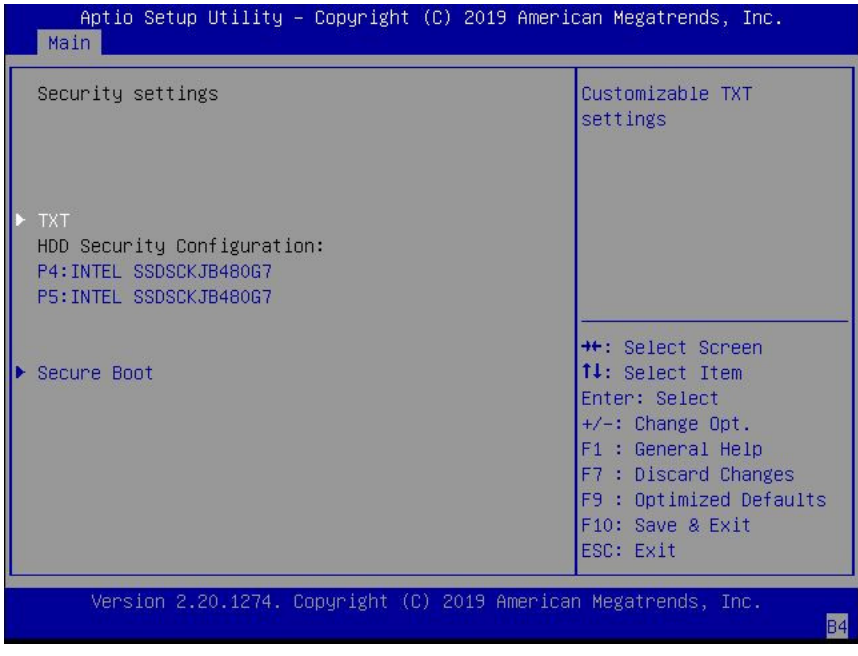

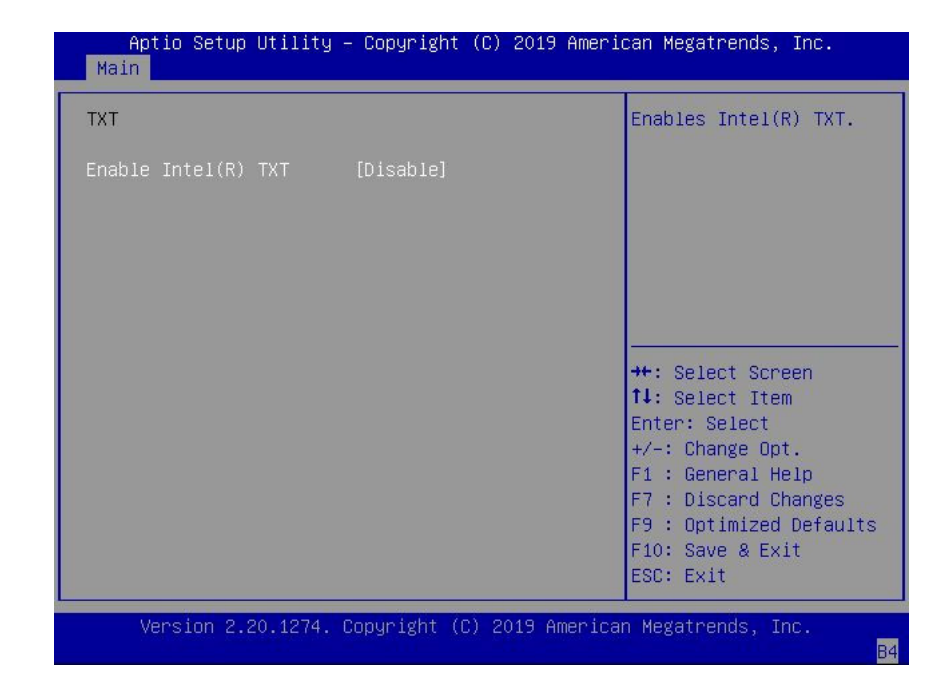

**3. On the Security Settings screen, select TXT, and press Enter.**

- **4. On the TXT screen, select Enable Intel(R) TXT, and press Enter. Do one of the following:**
	- **Select Enabled to enable TXT.**
	- **Select Disabled to disable TXT.**
- **5. Press the F10 key to save the changes and exit the BIOS Setup Utility.**

#### **Related Information**

- ["Access BIOS Setup Utility Menus" on page 207](#page-206-0)
- ["BIOS Setup Utility Menus" on page 206](#page-205-0)
- ["Trusted Execution Technology" on page 211](#page-210-1)
- ["Configure TPM Support" on page 214](#page-213-0)
- ["Exit BIOS Setup Utility" on page 233](#page-232-0)

#### <span id="page-232-0"></span>**Exit BIOS Setup Utility**  $\blacktriangledown$

- **1. Use the left and right arrow keys to navigate to the top-level Save & Exit Menu.**
- **2. Use the up and down arrow keys to select the desired action.**
- **3. Press Enter to select the option.**

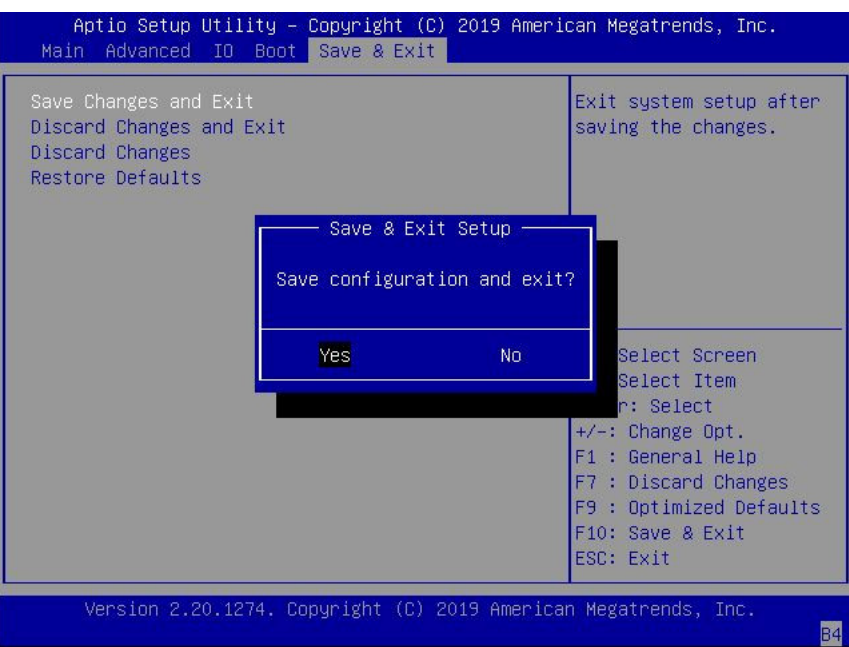

**4. In the confirmation dialog box, select Yes to proceed and exit the BIOS Setup Utility, or select No to stop the exit process.**

**Note -** After modifying any BIOS settings, the subsequent reboot might take longer than a typical reboot where no settings were modified. The additional delay is required to ensure that changes to the BIOS settings are synchronized with Oracle ILOM.

#### **Related Information**

- ["Access BIOS Setup Utility Menus" on page 207](#page-206-0)
- ["BIOS Setup Utility Menus" on page 206](#page-205-0)

Oracle Exadata Storage Server X8-2 EF, HC, and XT Service Manual • June 2021

### BIOS Setup Utility Menu Options

This section includes screens of the main menus in the BIOS Setup Utility for Oracle Exadata Storage Server X8-2. Following the screen for each menu is a table of the options available from that menu.

- ["BIOS Main Menu Selections" on page 235](#page-234-0)
- ["BIOS Advanced Menu Selections" on page 240](#page-239-0)
- ["BIOS IO Menu Selections" on page 255](#page-254-0)
- ["BIOS Boot Menu Selections" on page 260](#page-259-0)
- ["BIOS Exit Menu Selections" on page 261](#page-260-0)

#### **Related Information**

- *Oracle X8 Series Servers Administration Guide* at: [http://www.oracle.com/goto/](http://www.oracle.com/goto/x86admindiag/docs) [x86admindiag/docs](http://www.oracle.com/goto/x86admindiag/docs)
- ["Setting Up BIOS Configuration Parameters" on page 205](#page-204-0)

#### <span id="page-234-0"></span>**BIOS Main Menu Selections**

This section includes a screen of the BIOS Main Menu. The options that are available from the Main Menu are described in the table that follows. Options in the table that are marked as "(R/ O)" are read-only information and cannot be changed.

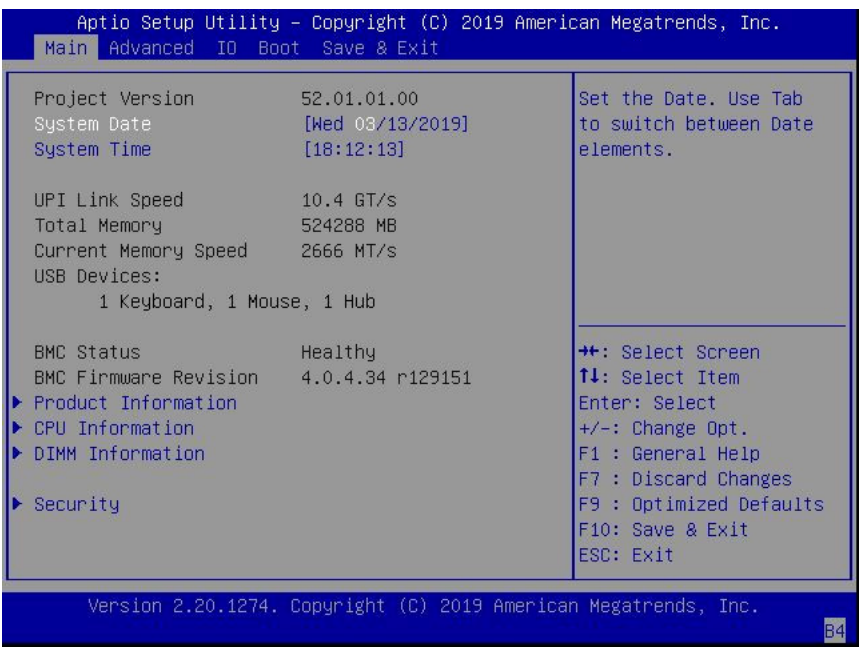

The following table describes the options provided by the BIOS Main menu and sub-menus.

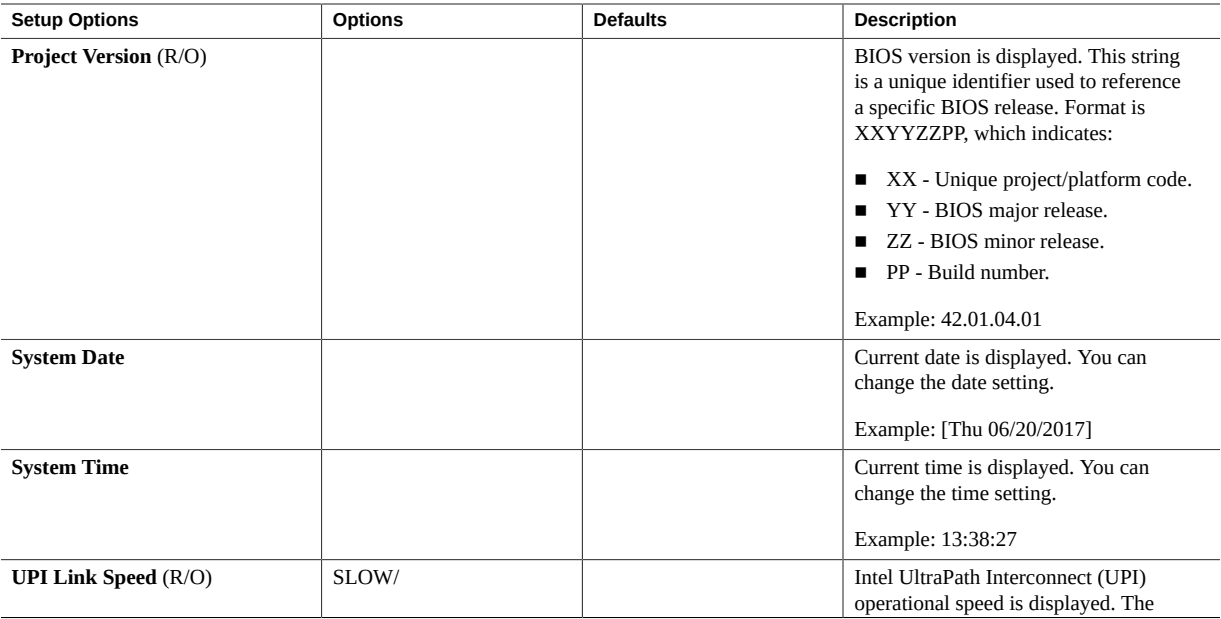

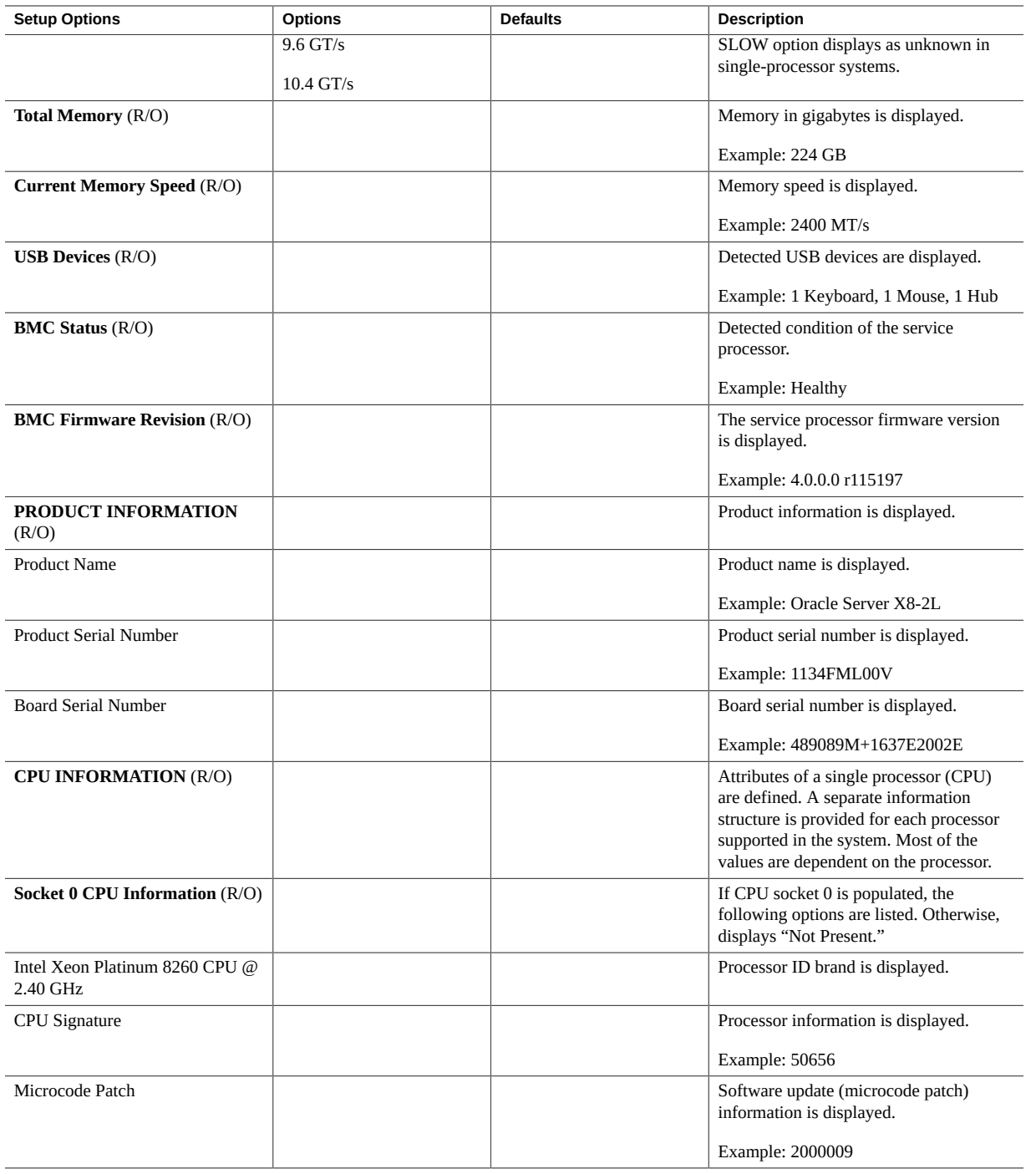

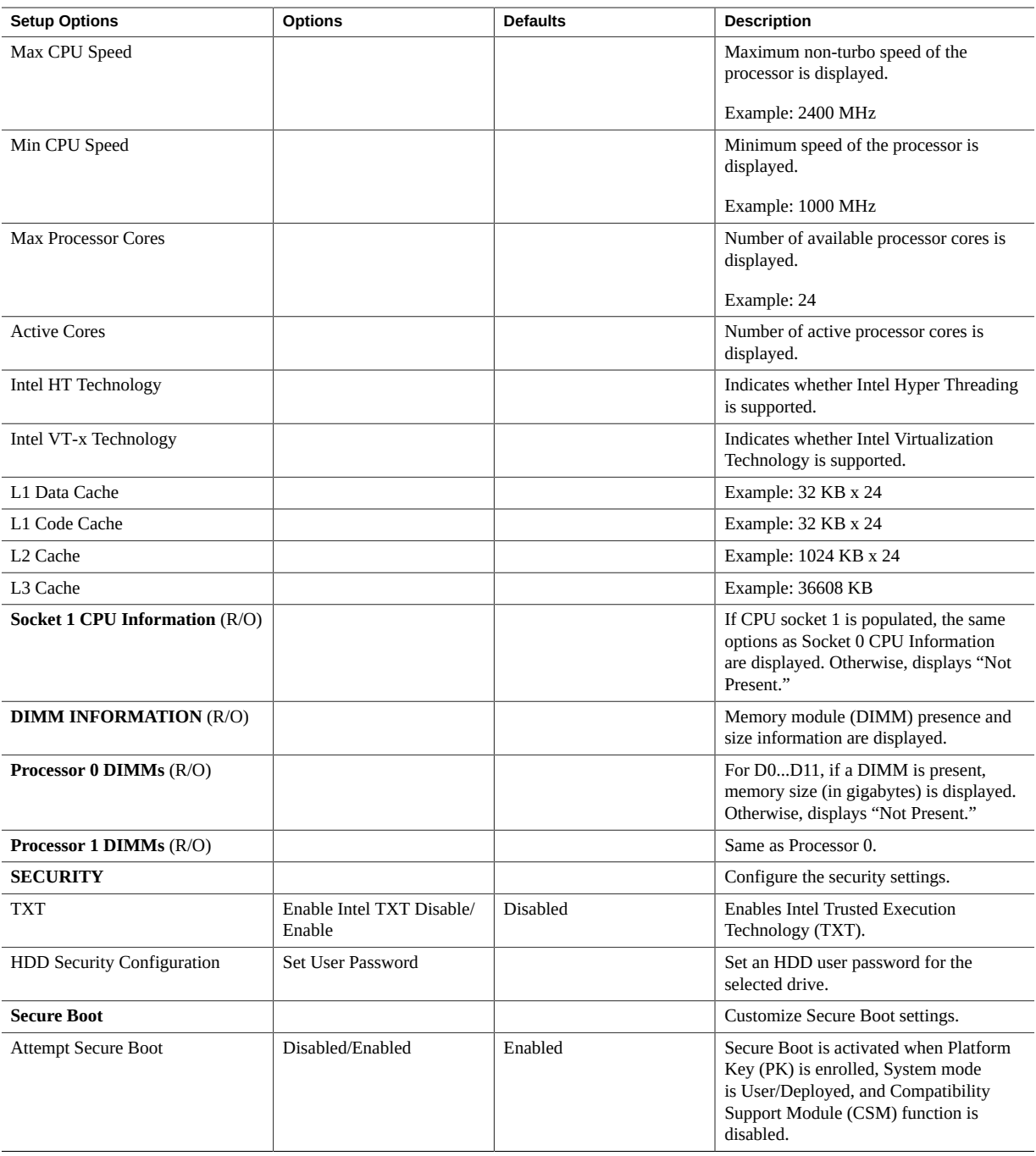

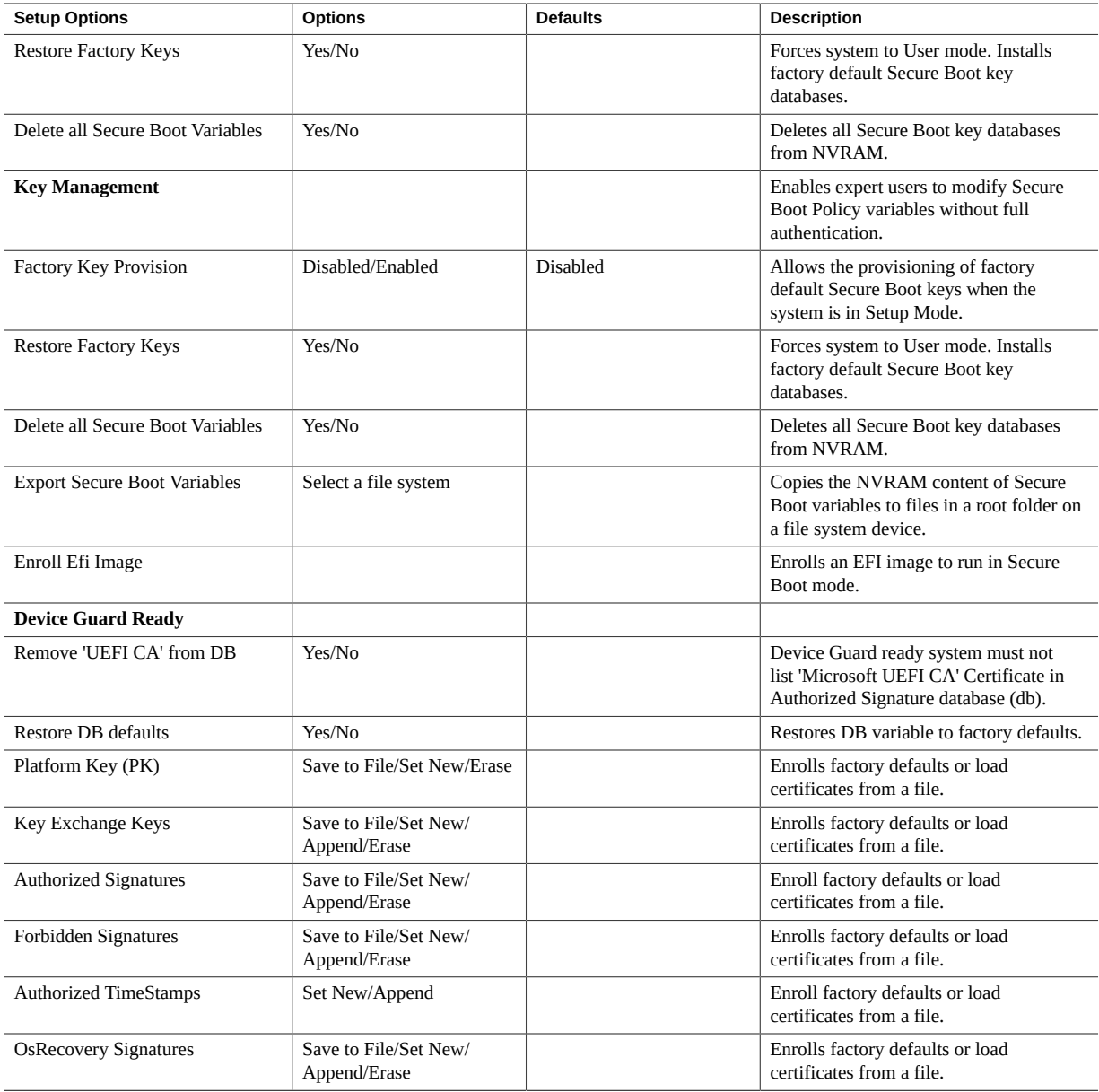

#### **Related Information**

- ["BIOS Advanced Menu Selections" on page 240](#page-239-0)
- ["BIOS IO Menu Selections" on page 255](#page-254-0)
- ["BIOS Boot Menu Selections" on page 260](#page-259-0)
- ["BIOS Exit Menu Selections" on page 261](#page-260-0)

#### <span id="page-239-0"></span>**BIOS Advanced Menu Selections**

This section includes a screen of the BIOS Advanced Menu. The options that are available from the Advanced Menu are described in the sections that follow. Options in the tables that are marked as "(R/O)" are read-only information and cannot be changed.

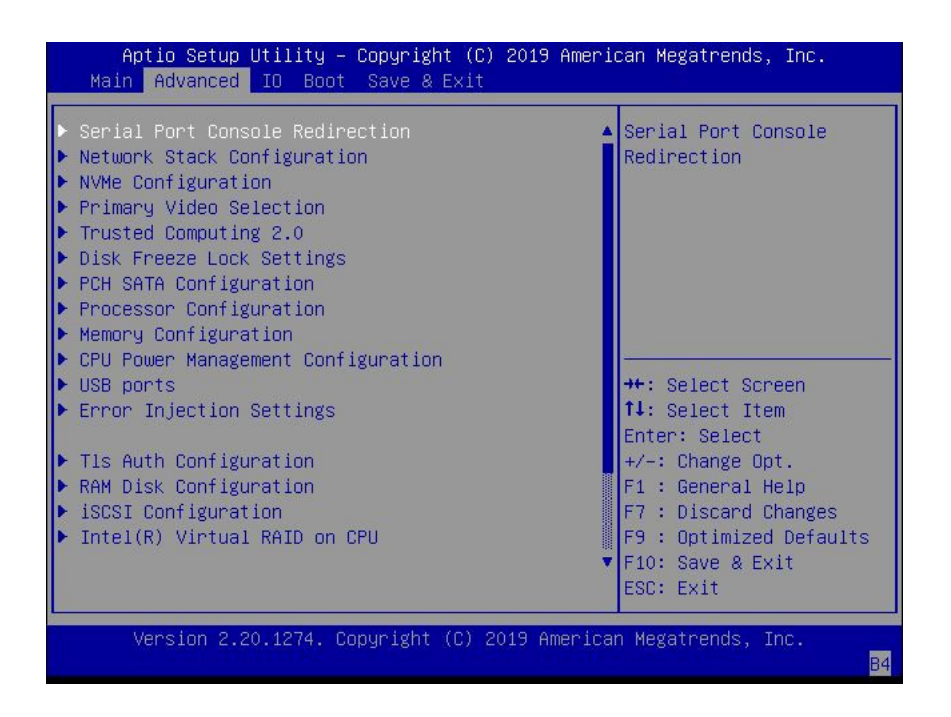

The following sections describe the BIOS Advanced Menu options:

- ["BIOS Advanced Menu Serial Port Console Redirection Options" on page 241](#page-240-0)
- ["BIOS Advanced Menu Network Stack Options" on page 242](#page-241-0)
- ["BIOS Advanced Menu NVMe Configuration Options" on page 243](#page-242-0)
- ["BIOS Advanced Menu Trusted Computing 2.0 Options" on page 244](#page-243-0)
- ["BIOS Advanced Menu Disk Freeze Lock Settings Options" on page 245](#page-244-0)
- ["BIOS Advanced Menu PCH SATA Configuration Options" on page 245](#page-244-1)
- ["BIOS Advanced Menu Processor Configuration Options" on page 247](#page-246-0)
- ["BIOS Advanced Menu Memory Configuration Option" on page 248](#page-247-0)
- ["BIOS Advanced Menu CPU Power Management Configuration Options" on page 248](#page-247-1)
- ["BIOS Advanced Menu USB Ports Options" on page 249](#page-248-0)
- ["BIOS Advanced Menu Error Injection Settings Options" on page 250](#page-249-0)
- ["BIOS Advanced Menu T1s Auth Configuration Options" on page 250](#page-249-1)
- ["BIOS Advanced Menu Intel Virtual RAID on CPU Options" on page 253](#page-252-0)
- ["BIOS Advanced Menu Driver Health Options" on page 255](#page-254-1)

### <span id="page-240-0"></span>**BIOS Advanced Menu Serial Port Console Redirection Options**

The following table describes the BIOS Advanced Menu serial port console redirection options.

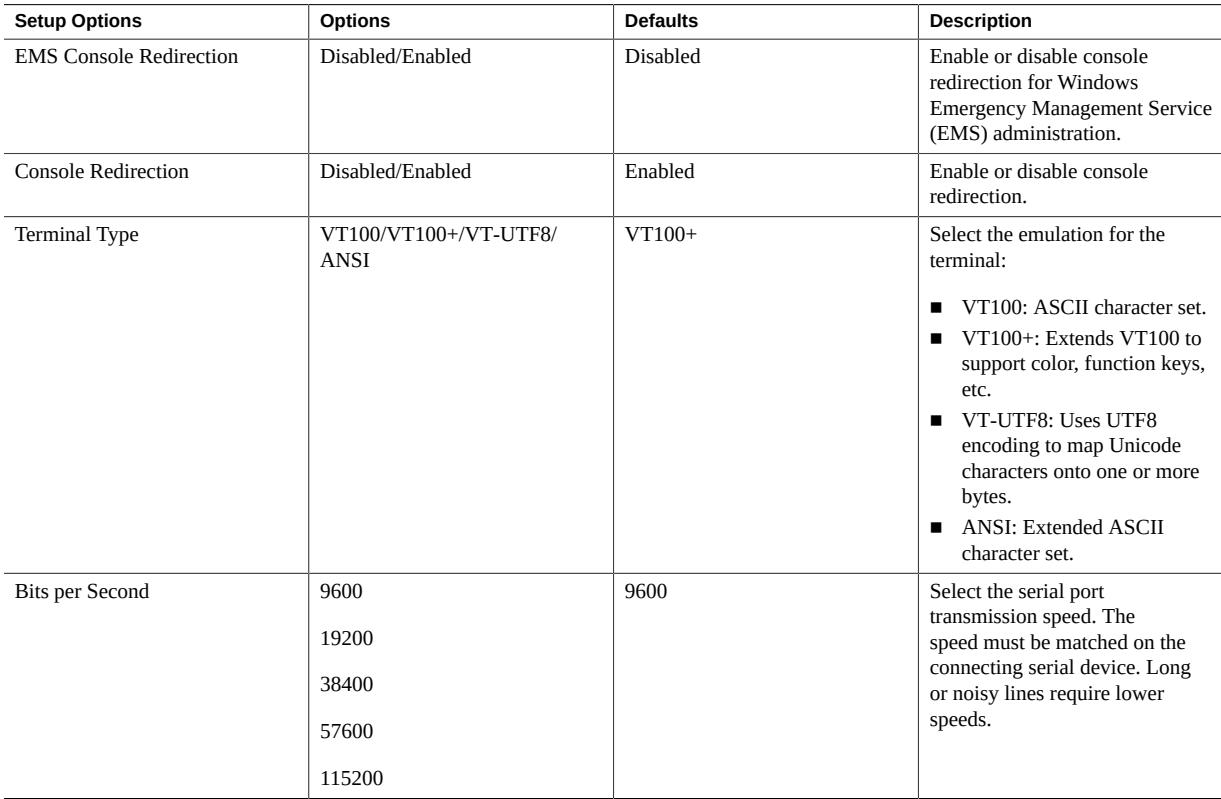

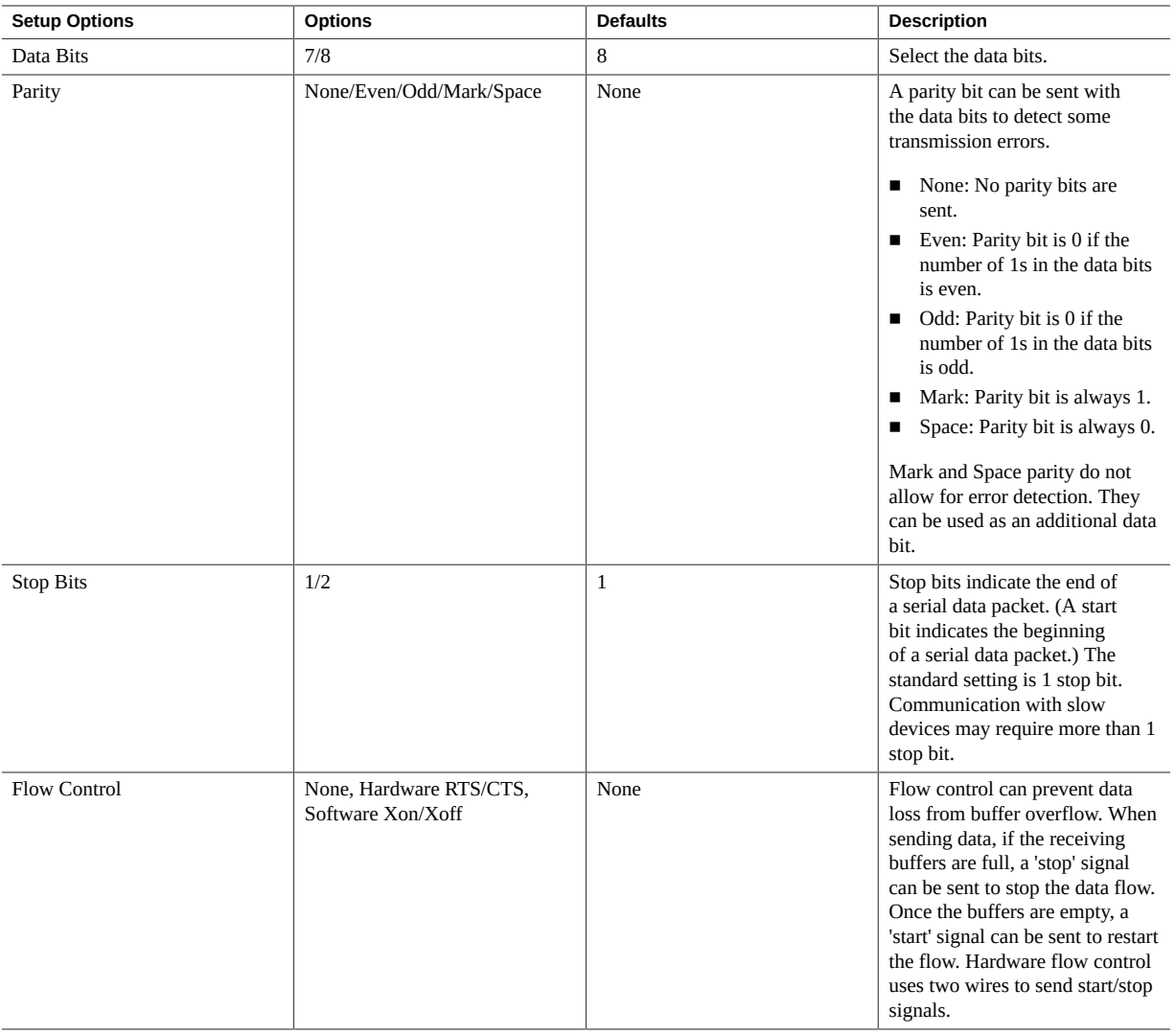

#### **BIOS Advanced Menu Network Stack Options**

The following table describes the BIOS Advanced Menu network stack options.

<span id="page-241-0"></span>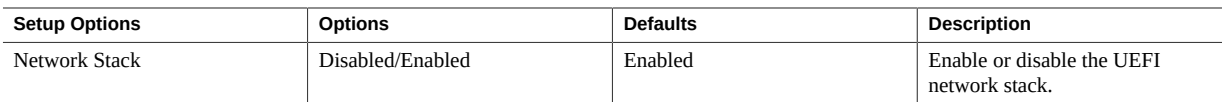

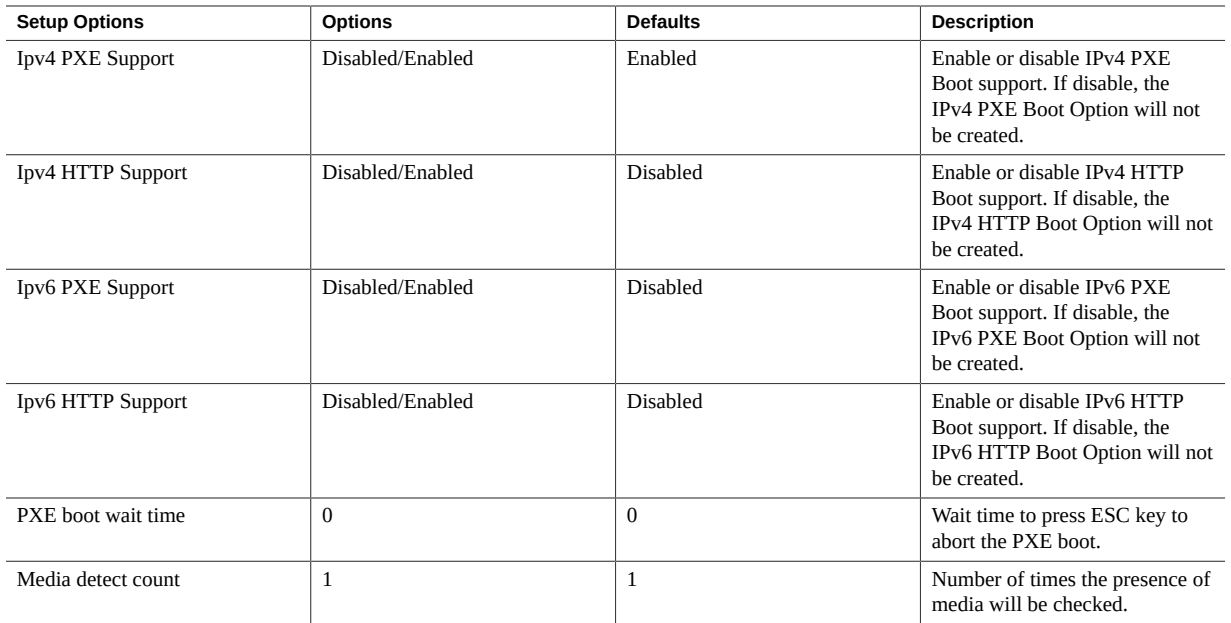

### <span id="page-242-0"></span>**BIOS Advanced Menu NVMe Configuration Options**

The following table describe the BIOS Advanced Menu NVMe configuration options.

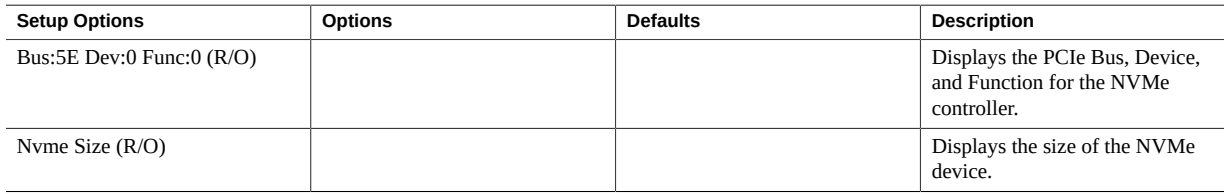

## **BIOS Advanced Menu Primary Video Selection Options**

The following table describes the BIOS Advanced Menu primary video selection options.

<span id="page-243-0"></span>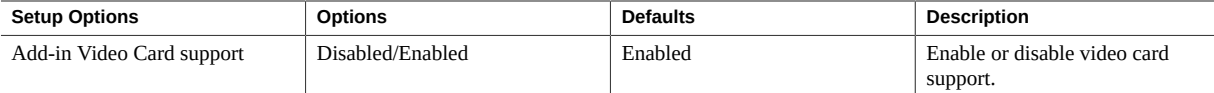

### **BIOS Advanced Menu Trusted Computing 2.0 Options**

The following table describes the BIOS Advanced Menu trusted computing 2.0 options.

**Note -** The options in this section are available only when the Security TPM Device Support option is set to Enabled.

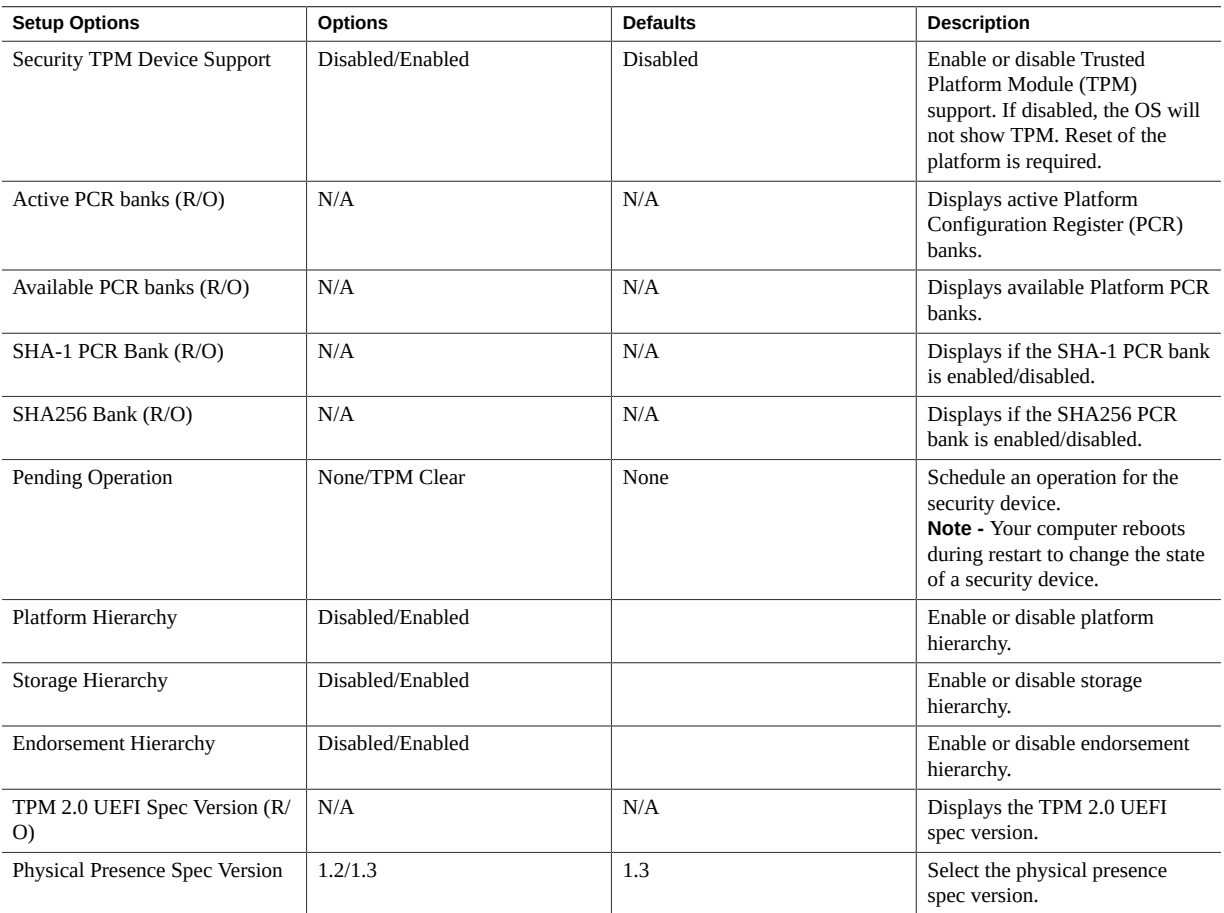

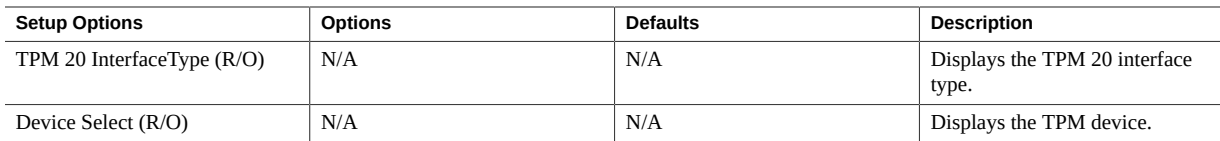

### <span id="page-244-0"></span>**BIOS Advanced Menu Disk Freeze Lock Settings Options**

The following table describes the BIOS Advanced Menu disk freeze lock settings options.

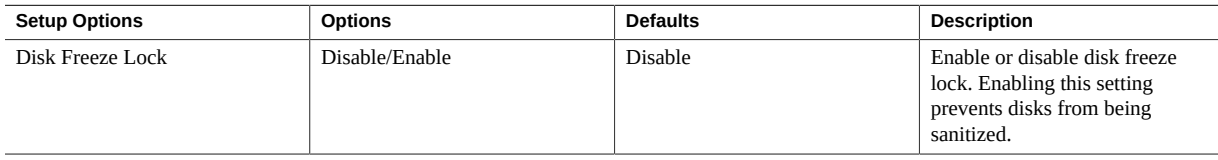

## <span id="page-244-1"></span>**BIOS Advanced Menu PCH SATA Configuration Options**

The following table describes the BIOS Advanced Menu PCH SATA configuration options.

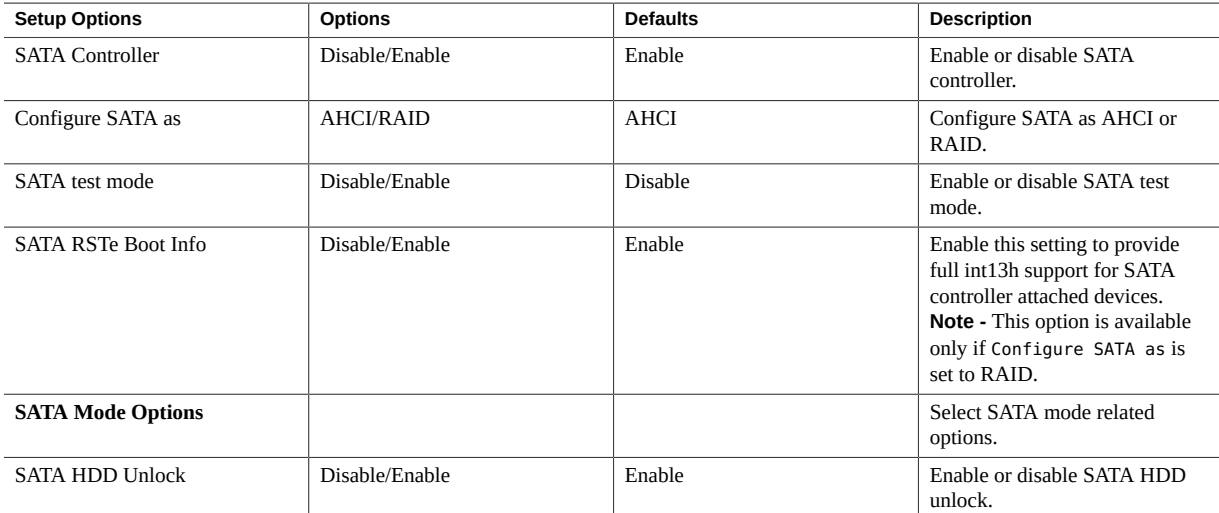

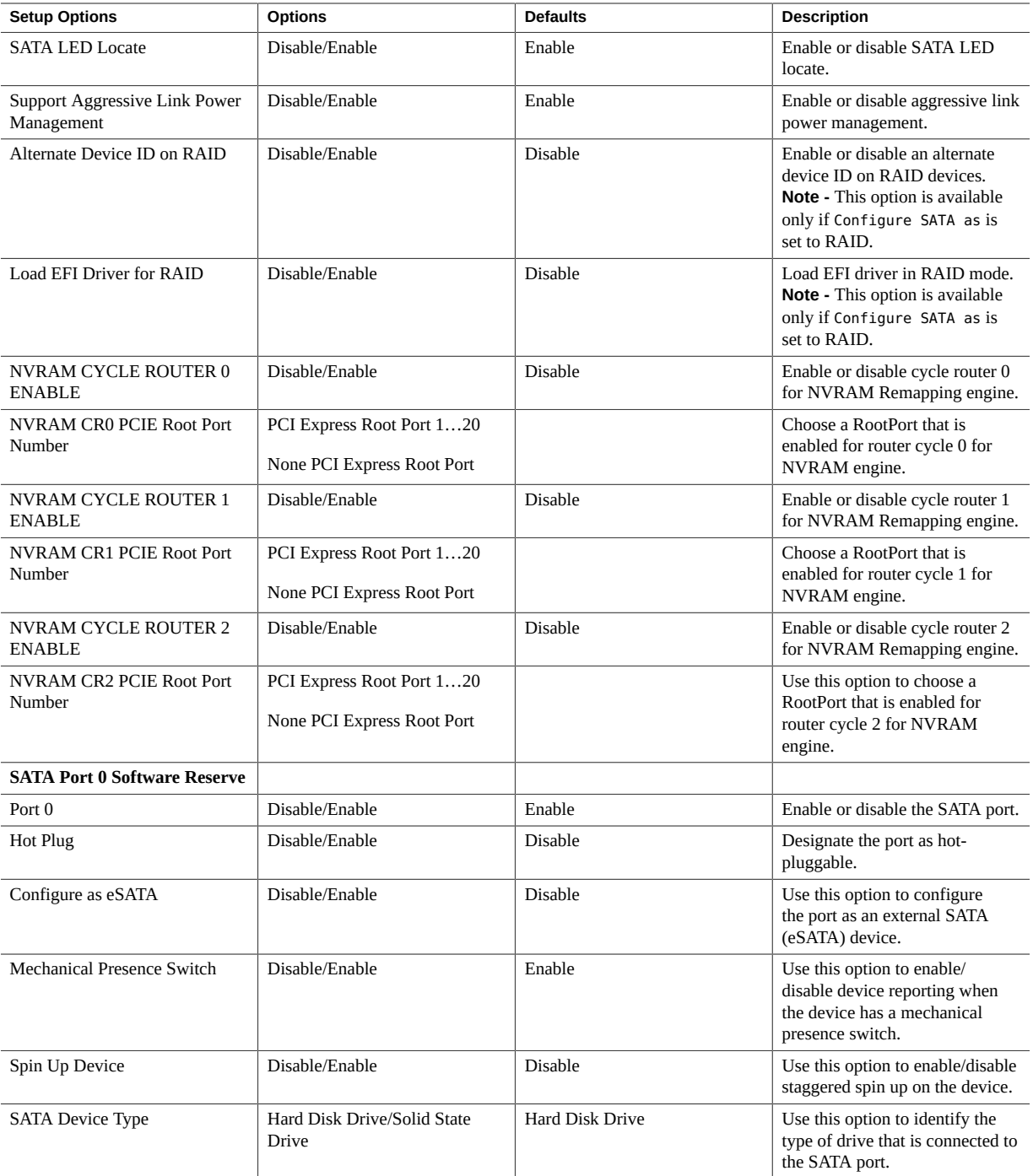

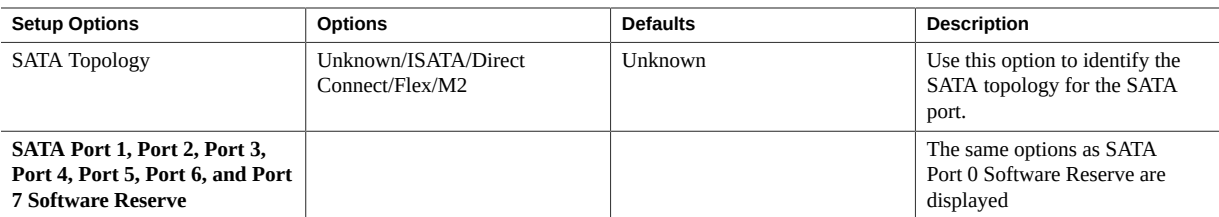

## <span id="page-246-0"></span>**BIOS Advanced Menu Processor Configuration Options**

The following table describes the BIOS Advanced Menu processor configuration options.

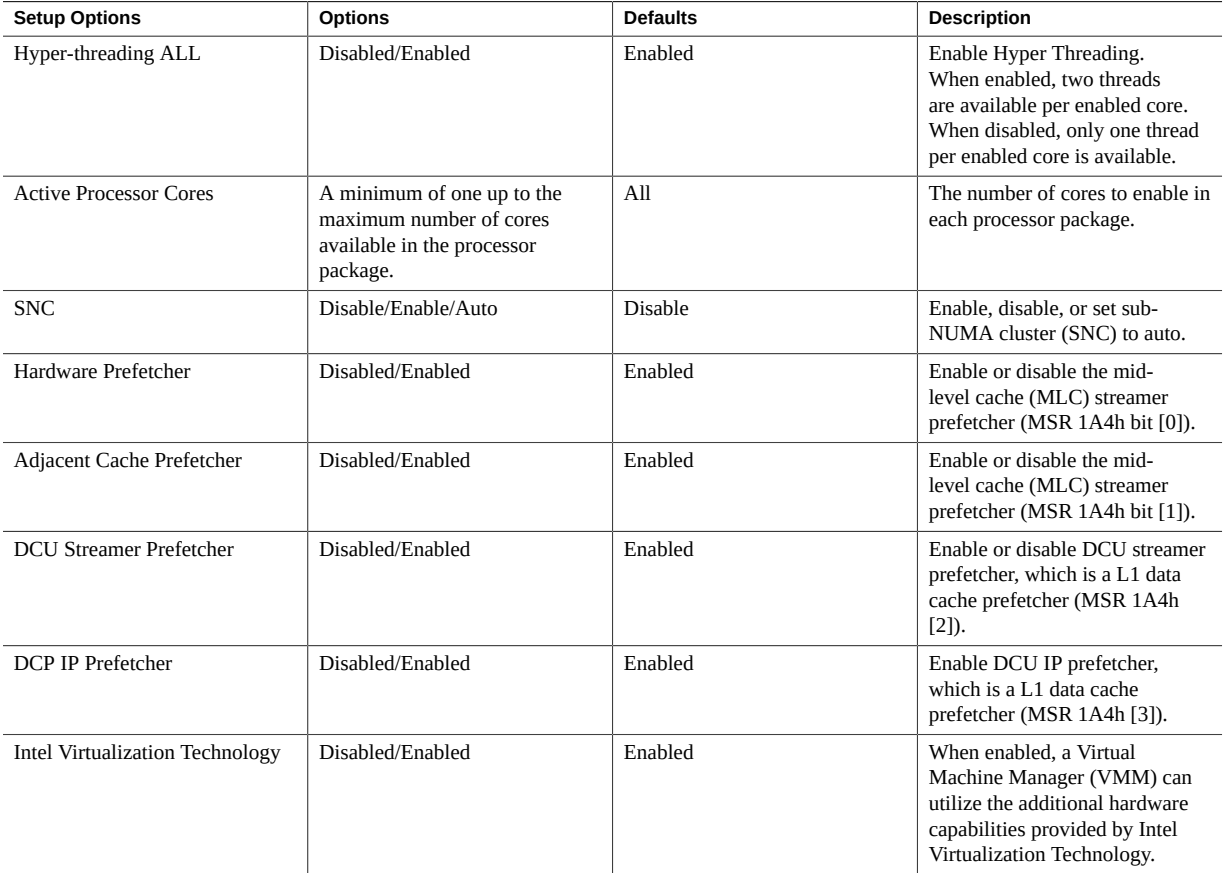

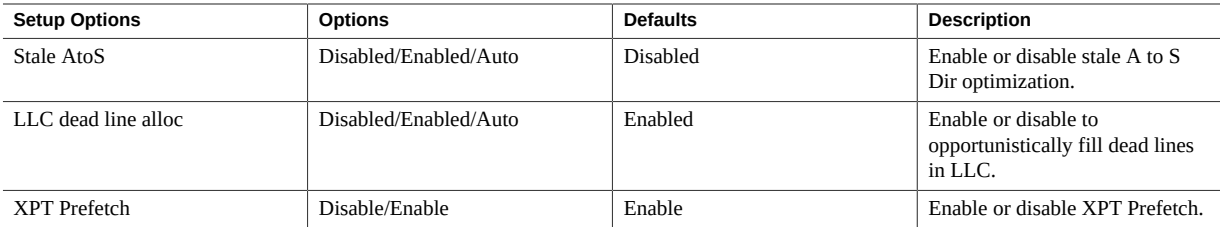

### <span id="page-247-0"></span>**BIOS Advanced Menu Memory Configuration Option**

The following table describes the BIOS Advanced Menu memory configuration option.

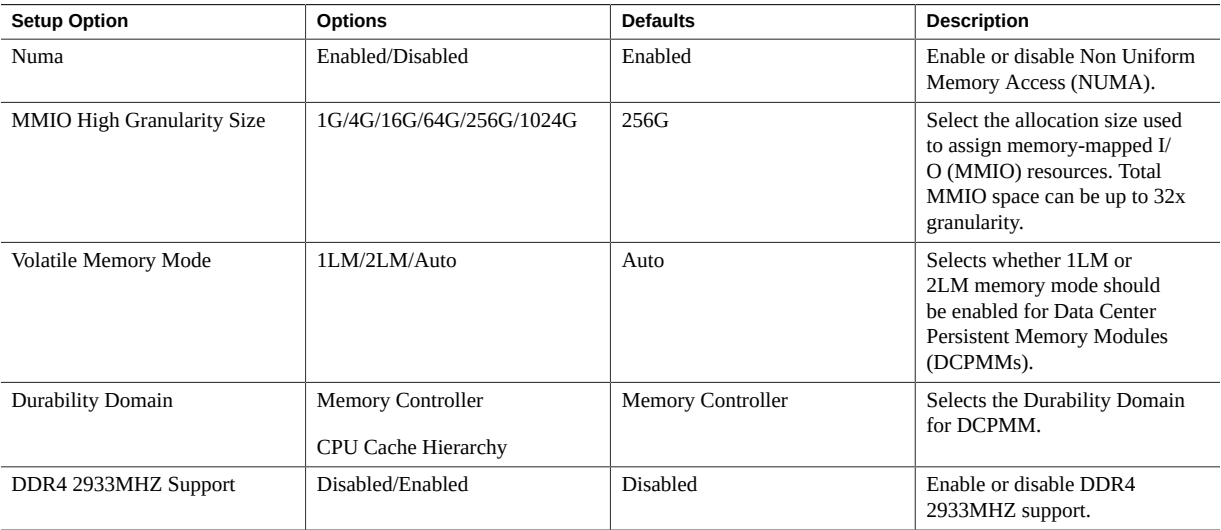

### <span id="page-247-1"></span>**BIOS Advanced Menu CPU Power Management Configuration Options**

The following table describes the BIOS Advanced Menu CPU power management configuration options.

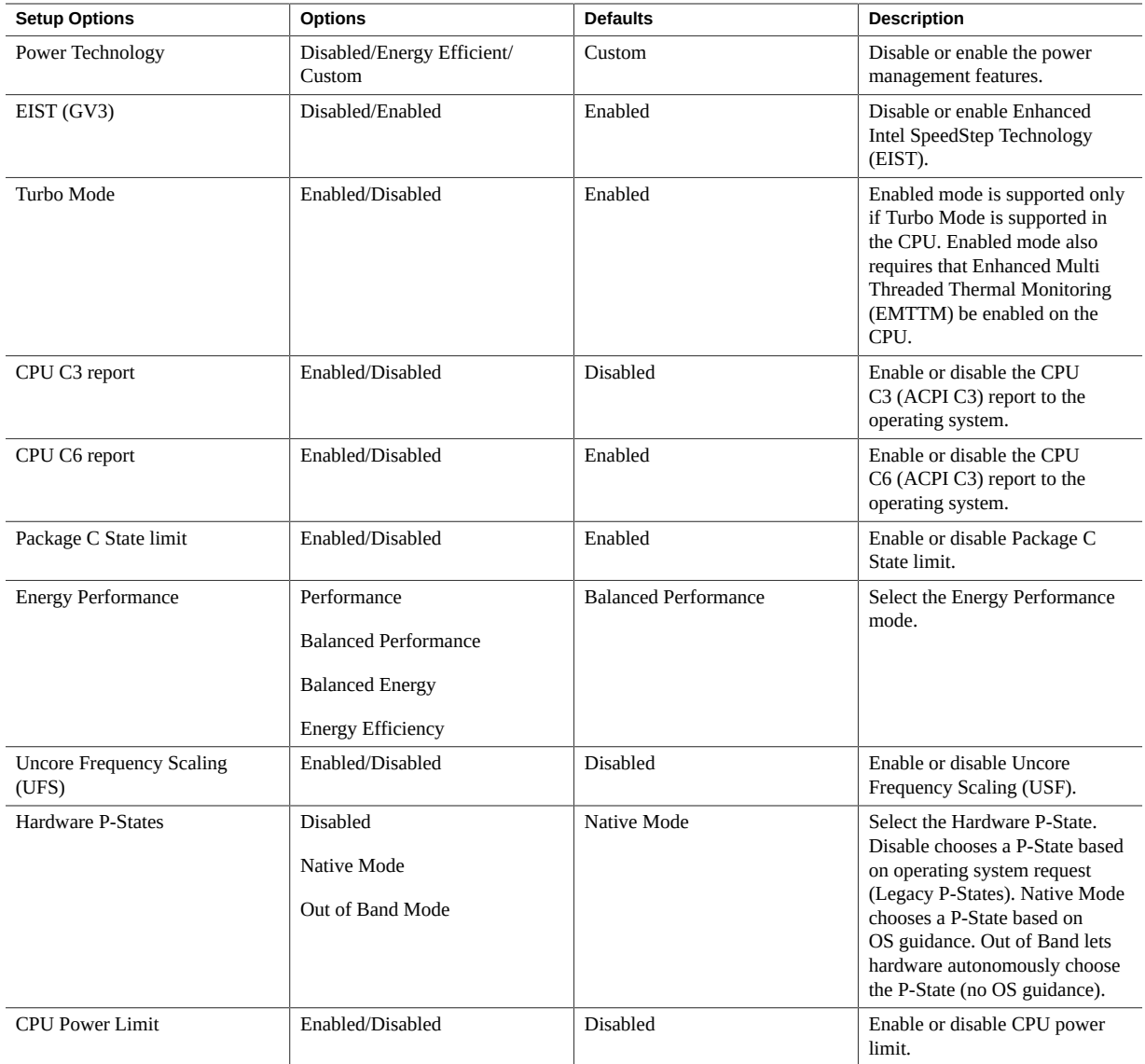

# <span id="page-248-0"></span>**BIOS Advanced Menu USB Ports Options**

The following table describes the BIOS Advanced Menu USB ports options.

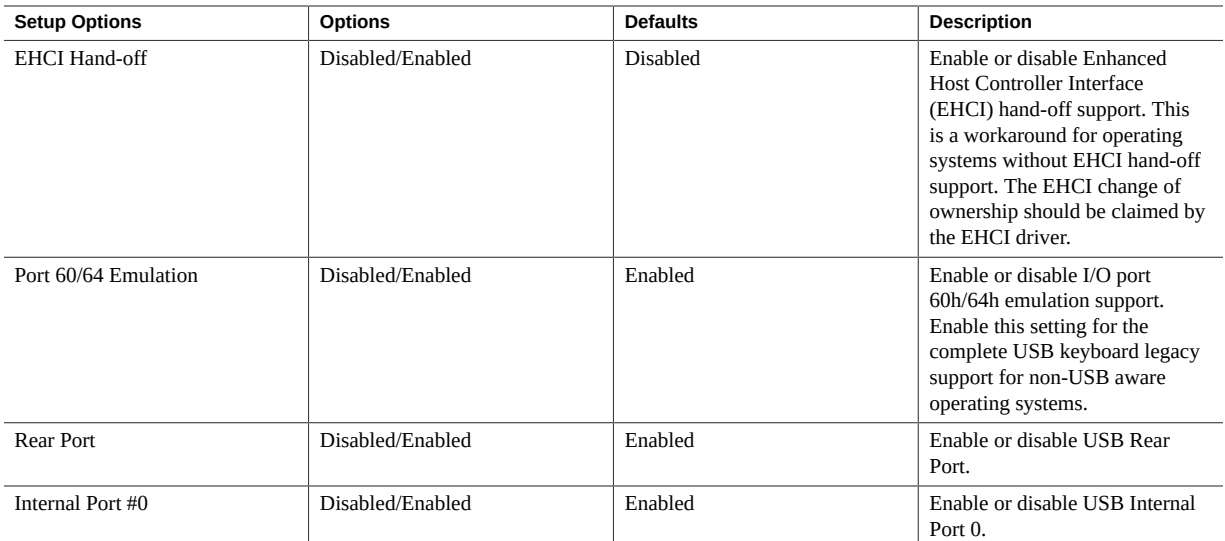

### <span id="page-249-0"></span>**BIOS Advanced Menu Error Injection Settings Options**

The following table describes the BIOS Advanced Menu error injection settings options.

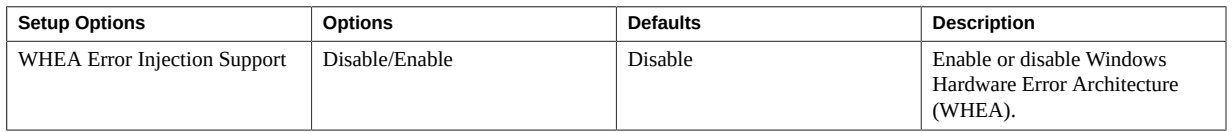

## <span id="page-249-1"></span>**BIOS Advanced Menu T1s Auth Configuration Options**

The following table describes the BIOS Advanced Menu T1s Auth configuration options.

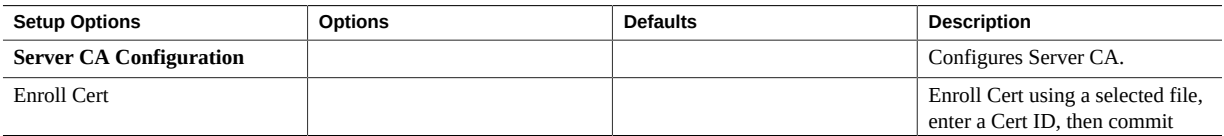

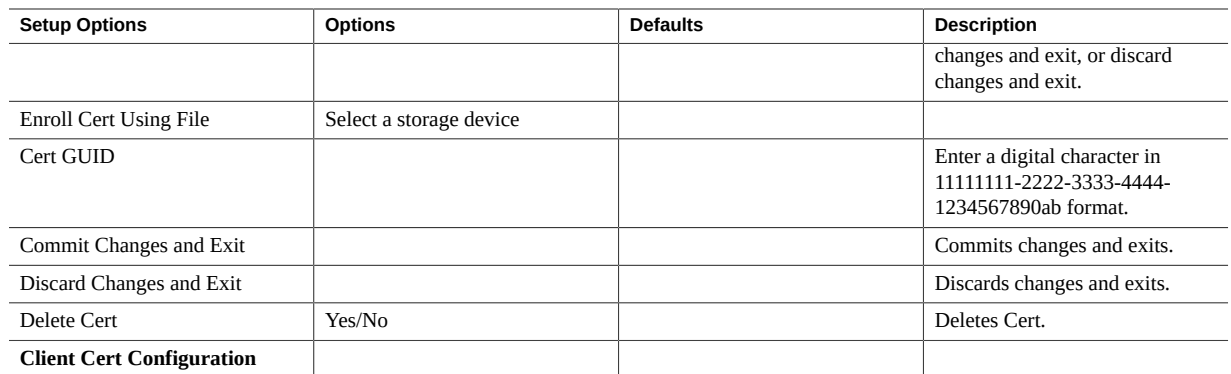

### **BIOS Advanced Menu RAM Disk Configuration Options**

The following table describes the BIOS Advanced Menu RAM disk configuration options.

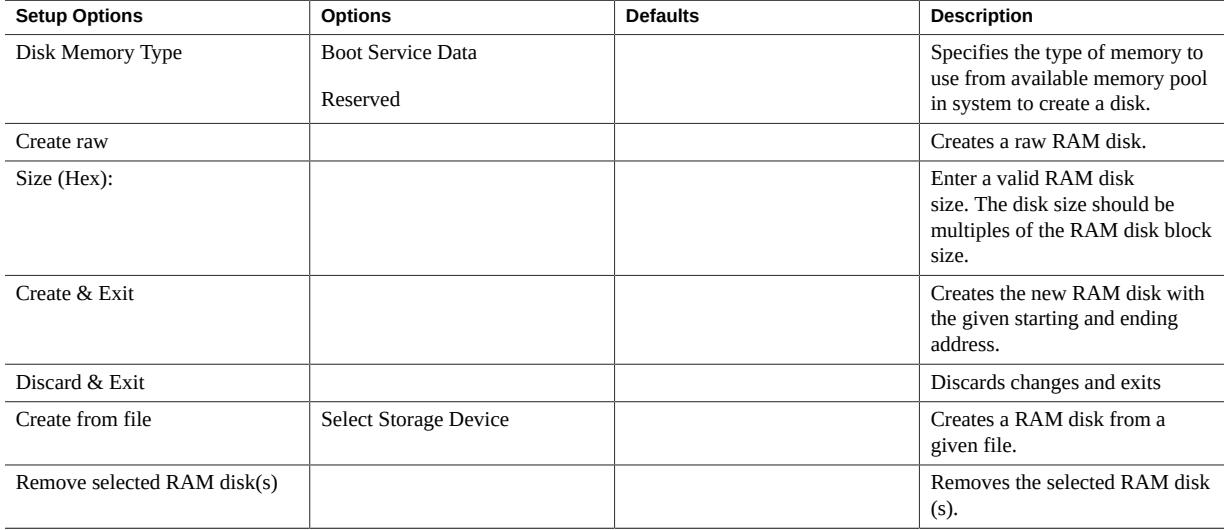

#### **BIOS Advanced Menu iSCSI Configuration Options**

The following table describes the BIOS Advanced Menu iSCSI configuration options.

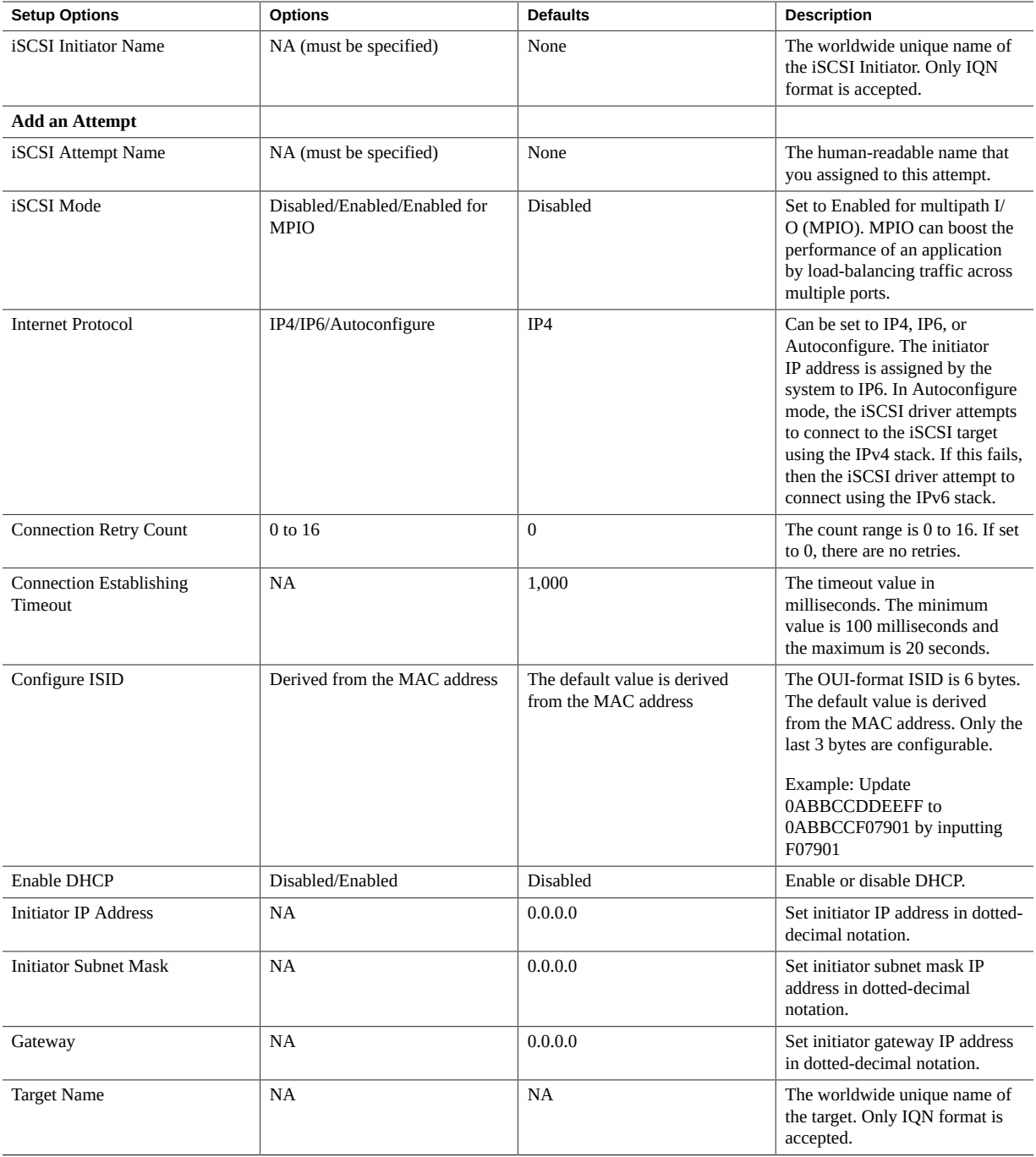
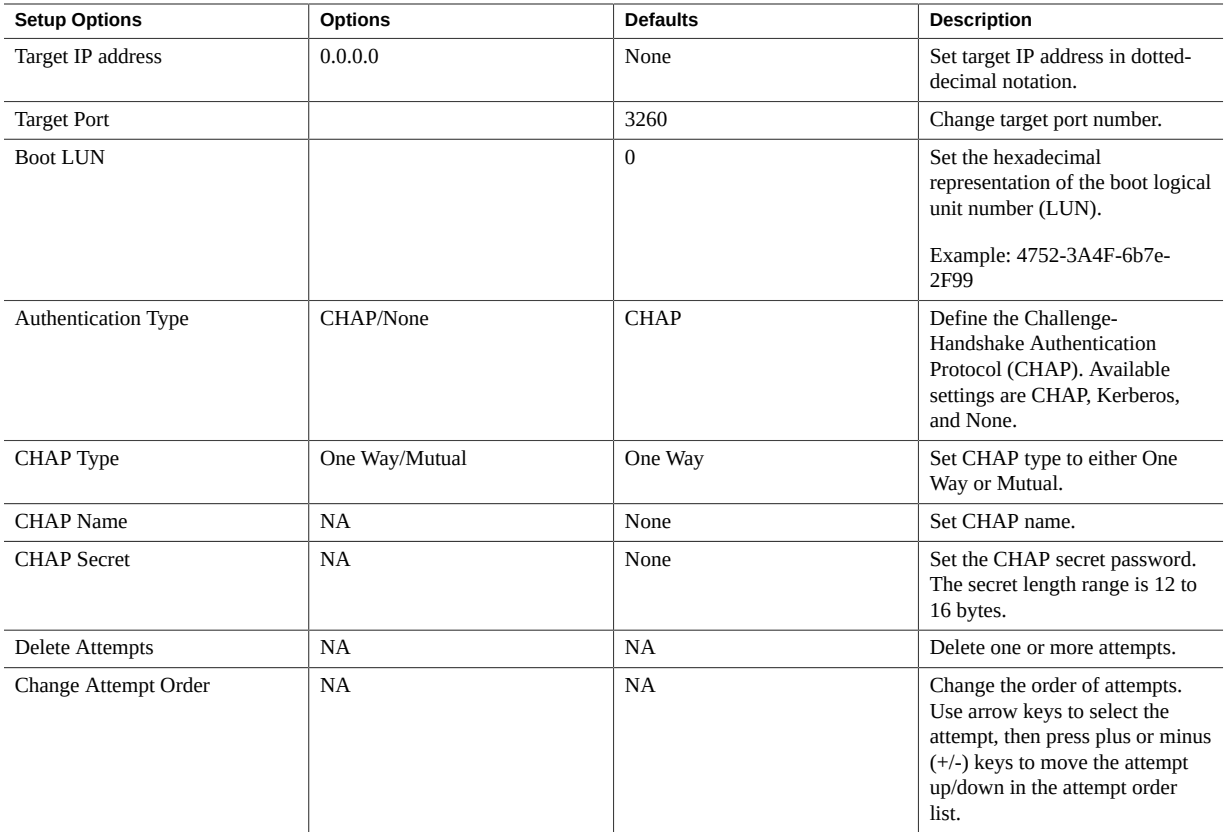

## **BIOS Advanced Menu Intel Virtual RAID on CPU Options**

The following table describes the BIOS Advanced Menu virtual RAID on CPU options.

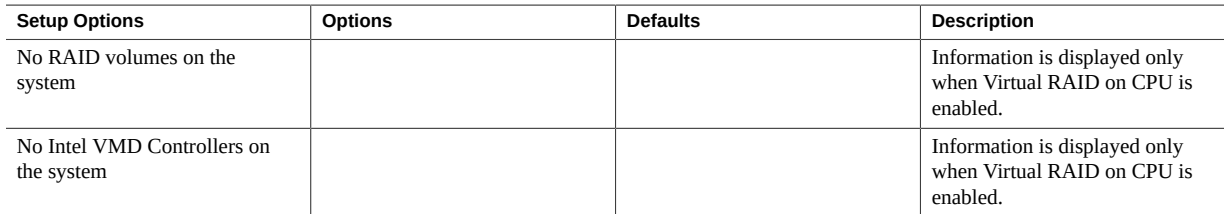

## **BIOS Advanced Menu Gigabit Network Connection Options**

The following table describes the BIOS Advanced Menu Gigabit network connection options.

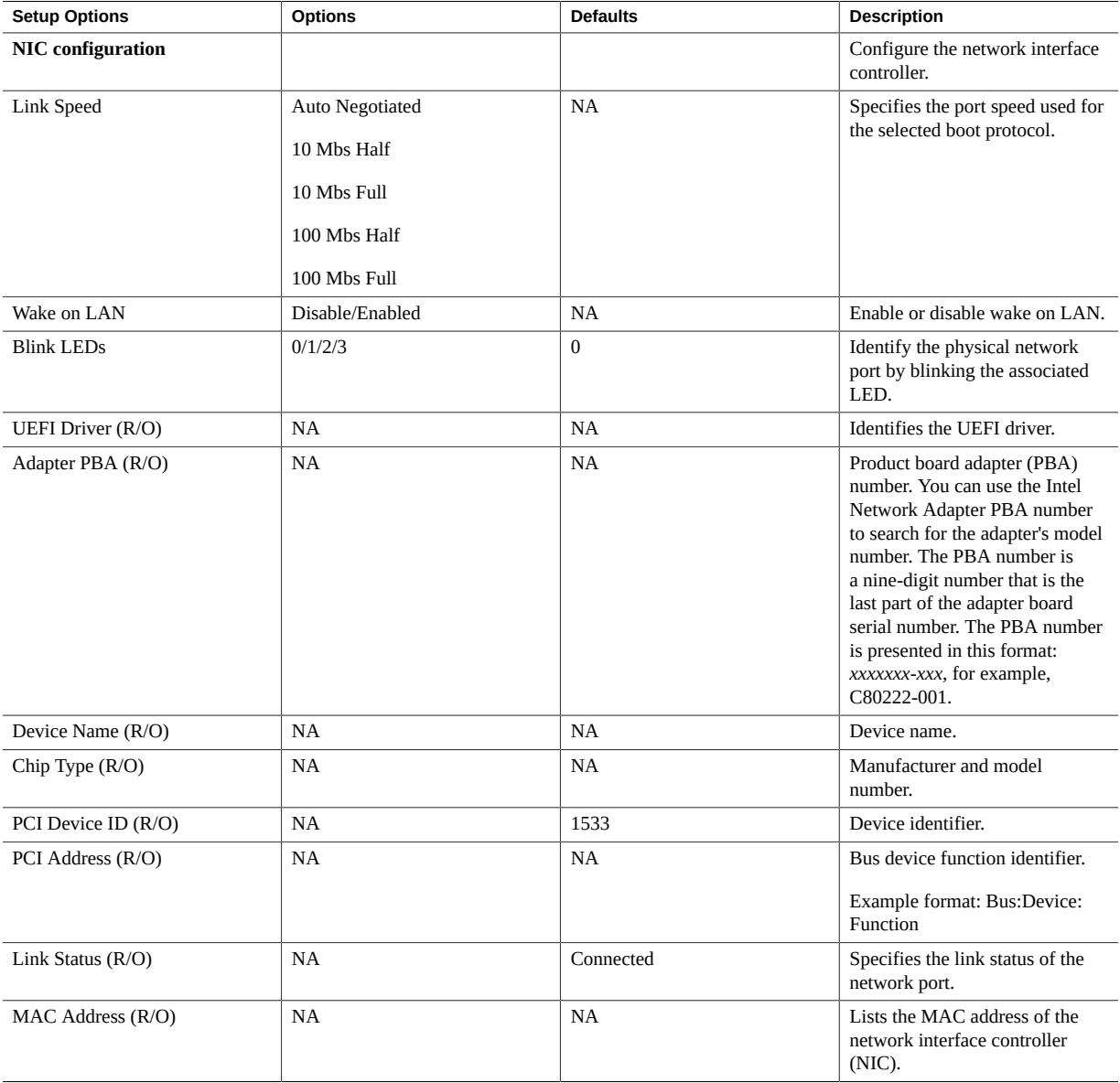

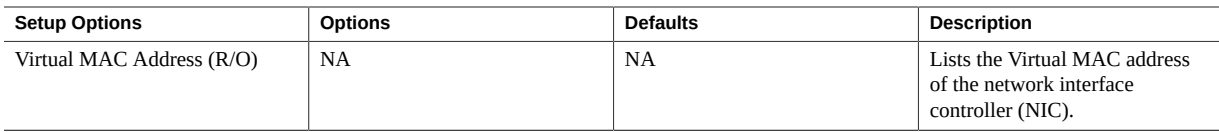

### **BIOS Advanced Menu Driver Health Options**

The following table describes the BIOS Advanced Menu driver health options.

**Note -** Depending on the devices that are populating your PCIe slots, you will see different entries if the devices are publishing their driver health status.

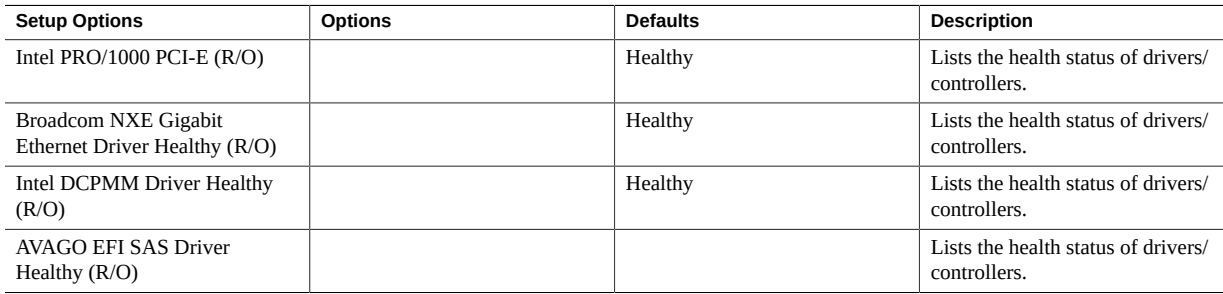

#### **Related Information**

- ["BIOS Main Menu Selections" on page 235](#page-234-0)
- ["BIOS IO Menu Selections" on page 255](#page-254-0)
- ["BIOS Boot Menu Selections" on page 260](#page-259-0)
- ["BIOS Exit Menu Selections" on page 261](#page-260-0)

### <span id="page-254-1"></span><span id="page-254-0"></span>**BIOS IO Menu Selections**

This section includes a screen of the BIOS IO Menu. The options that are available from the IO Menu are described in the sections that follow.

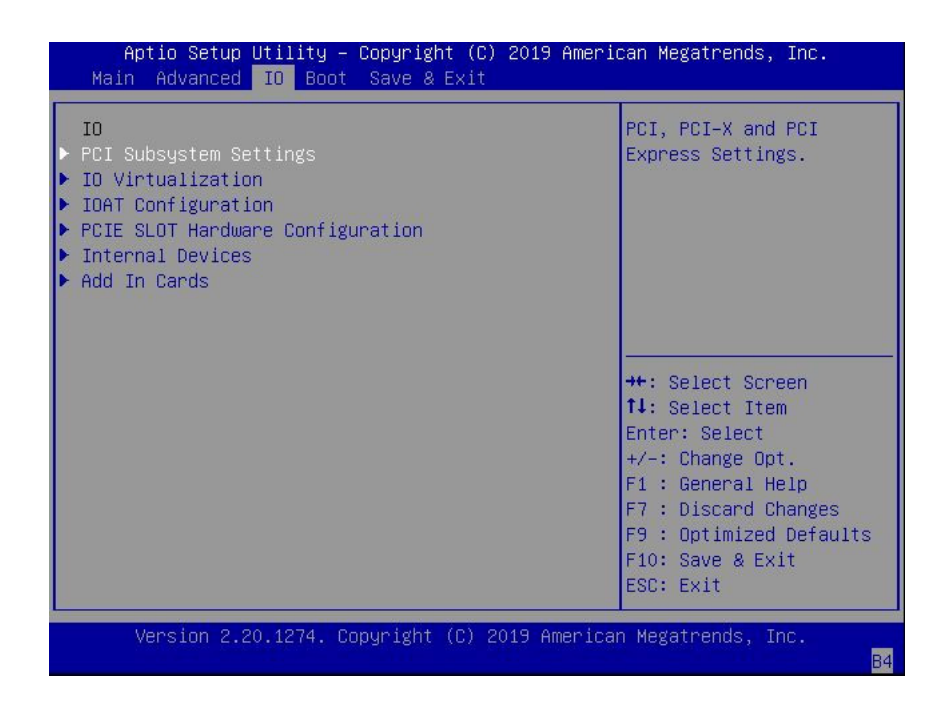

The following sections describe the BIOS IO Menu options.

- ["BIOS IO Menu PCI Subsystem Settings Options" on page 256](#page-255-0)
- ["BIOS IO Menu IO Virtualization Options" on page 257](#page-256-0)
- ["BIOS IO Menu IOAT Configuration Options" on page 258](#page-257-0)
- ["BIOS IO Menu PCIE Hardware Slot Configuration Options" on page 258](#page-257-1)
- ["BIOS IO Menu Internal Devices Options" on page 258](#page-257-2)
- ["BIOS IO Menu Add-in Cards Options" on page 259](#page-258-0)

### **BIOS IO Menu PCI Subsystem Settings Options**

The following table describes the BIOS IO Menu PCI subsystem settings options.

<span id="page-255-0"></span>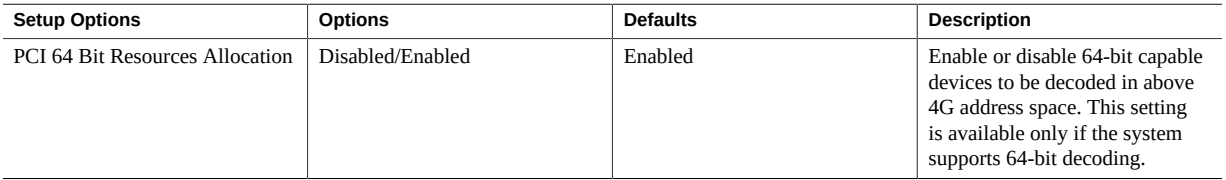

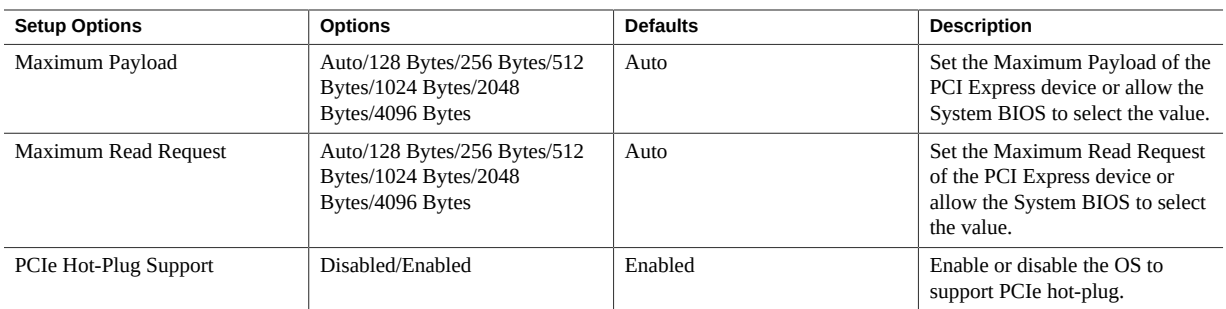

# <span id="page-256-0"></span>**BIOS IO Menu IO Virtualization Options**

The following table describes the BIOS IO Menu IO virtualization options.

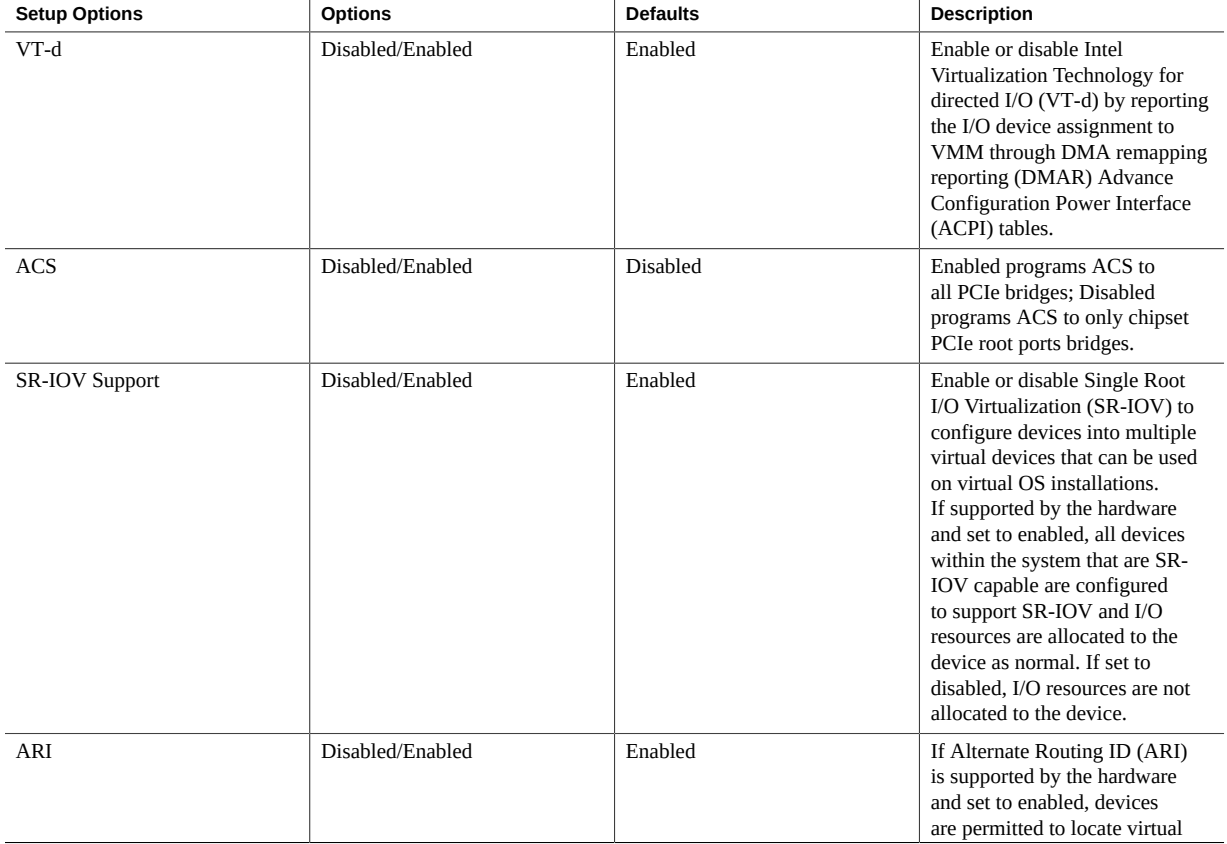

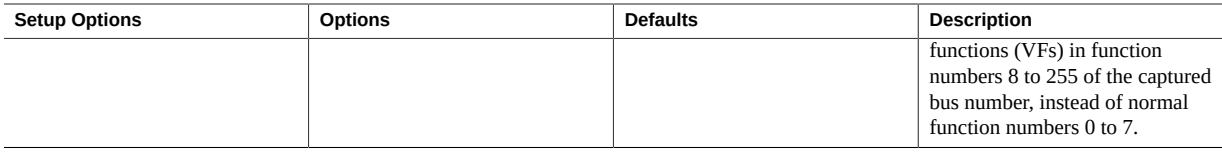

### <span id="page-257-0"></span>**BIOS IO Menu IOAT Configuration Options**

The following table describes the BIOS IO Menu IOAT configuration options.

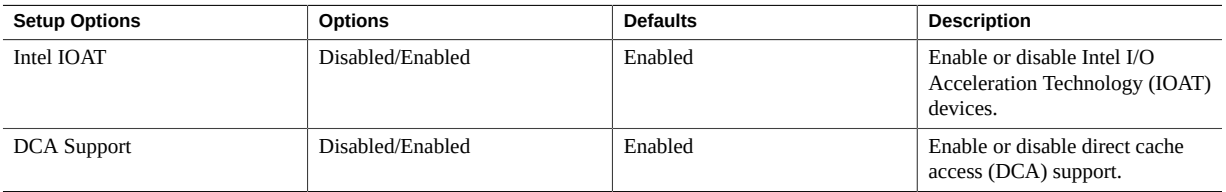

## <span id="page-257-1"></span>**BIOS IO Menu PCIE Hardware Slot Configuration Options**

The following table describes the BIOS IO Menu hardware slot configuration options.

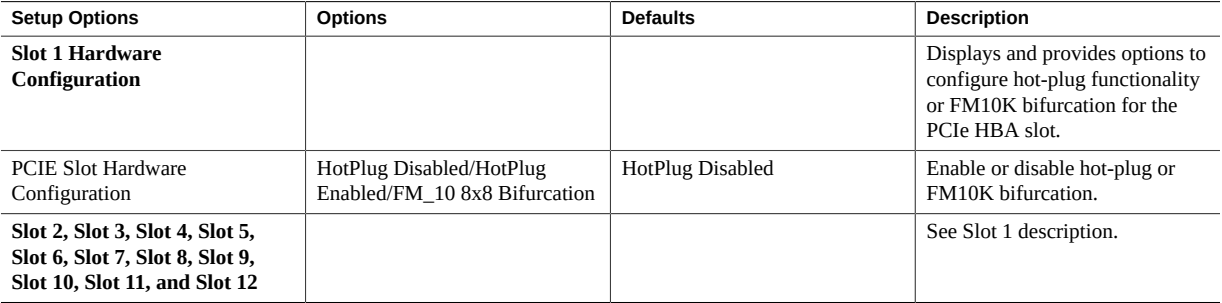

## <span id="page-257-2"></span>**BIOS IO Menu Internal Devices Options**

The following table describes the BIOS IO Menu internal devices options.

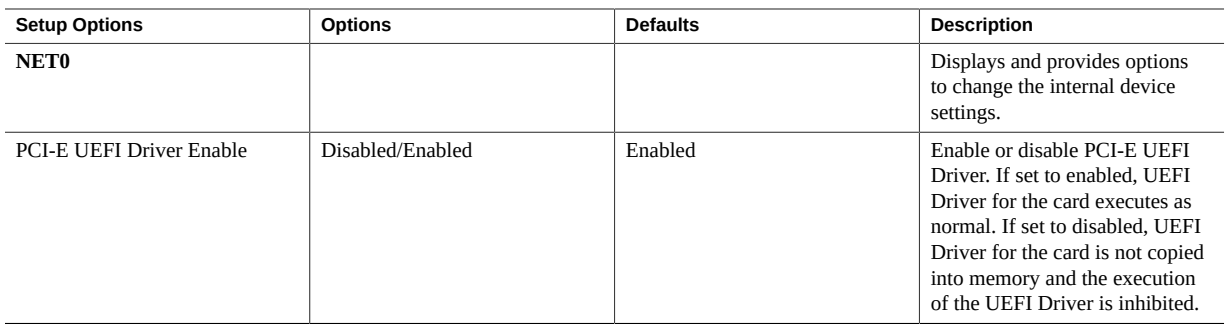

## <span id="page-258-0"></span>**BIOS IO Menu Add-in Cards Options**

The following table describes the BIOS IO Menu add-in cards options.

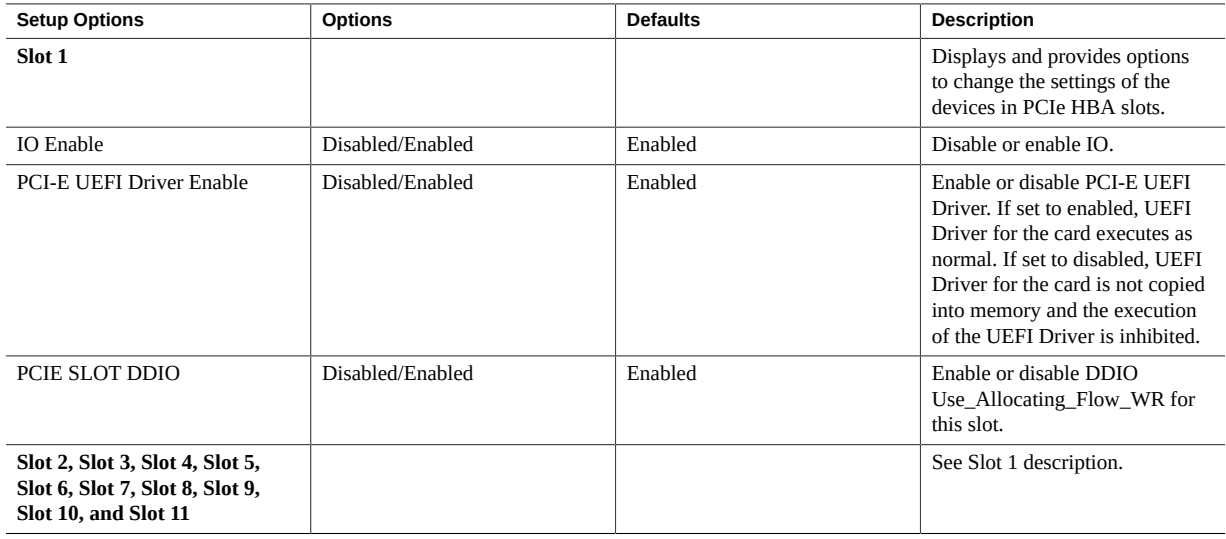

### **Related Information**

- ["BIOS Main Menu Selections" on page 235](#page-234-0)
- ["BIOS Advanced Menu Selections" on page 240](#page-239-0)
- ["BIOS Boot Menu Selections" on page 260](#page-259-0)
- ["BIOS Exit Menu Selections" on page 261](#page-260-0)

### <span id="page-259-1"></span><span id="page-259-0"></span>**BIOS Boot Menu Selections**

This section includes a screen of the BIOS Boot Menu. The options that are available from the Boot Menu are described in the table that follows.

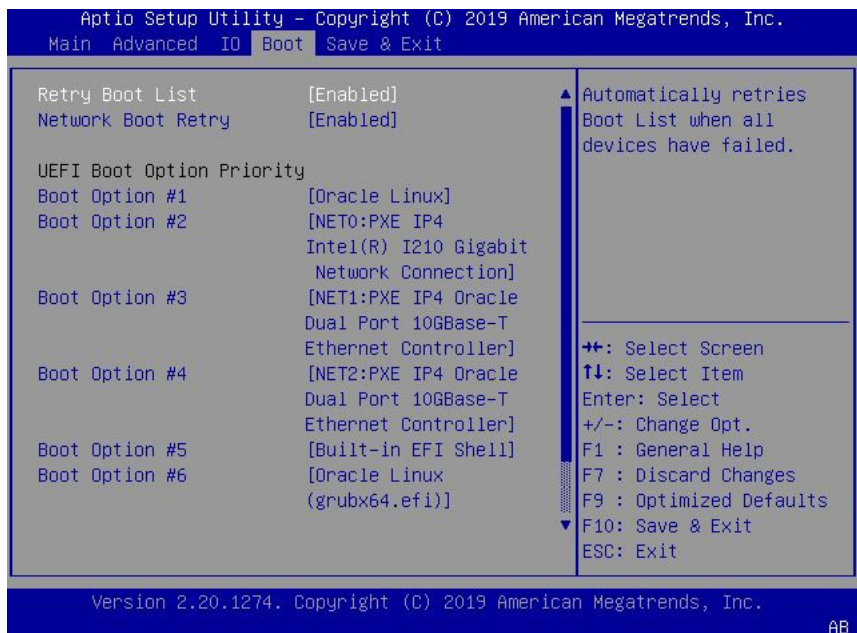

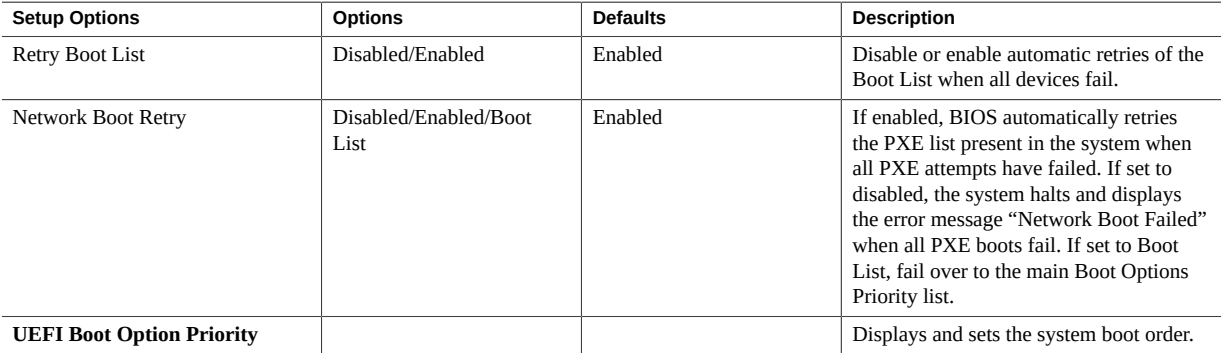

- ["BIOS Main Menu Selections" on page 235](#page-234-0)
- ["BIOS Advanced Menu Selections" on page 240](#page-239-0)
- ["BIOS IO Menu Selections" on page 255](#page-254-0)
- ["BIOS Exit Menu Selections" on page 261](#page-260-0)

### <span id="page-260-1"></span><span id="page-260-0"></span>**BIOS Exit Menu Selections**

This section includes a screen of the BIOS Exit Menu. The options that are available from the Exit Menu are described in the table that follows.

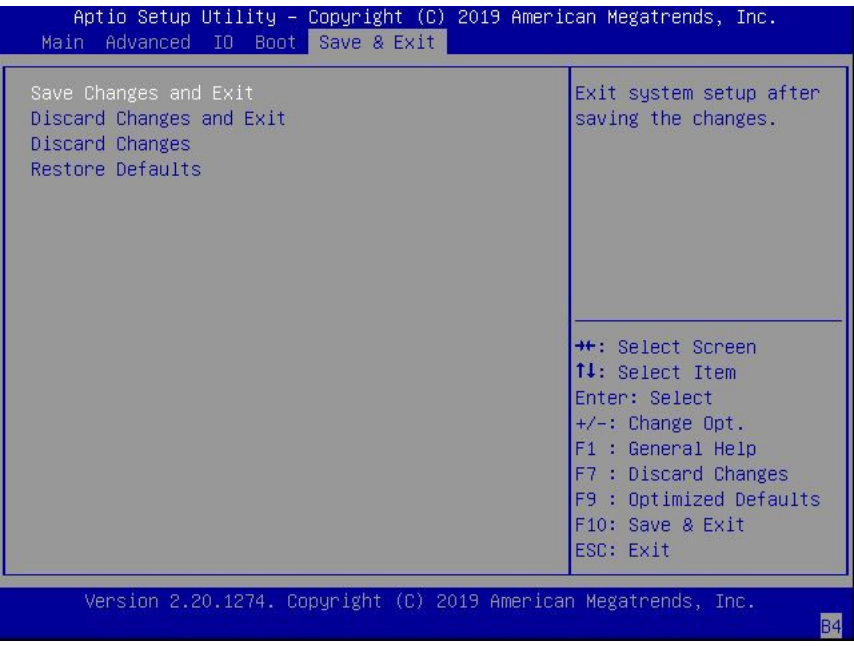

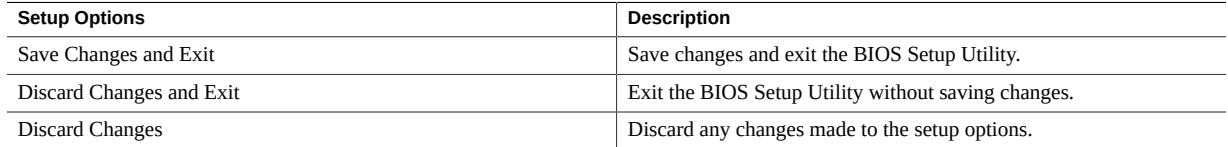

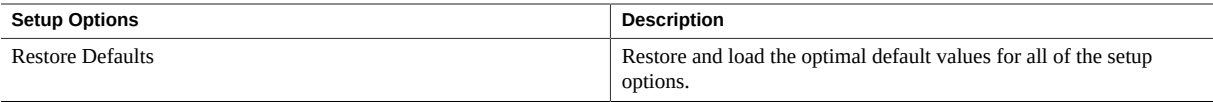

- ["BIOS Main Menu Selections" on page 235](#page-234-0)
- ["BIOS Advanced Menu Selections" on page 240](#page-239-0)
- ["BIOS IO Menu Selections" on page 255](#page-254-0)
- ["BIOS Boot Menu Selections" on page 260](#page-259-0)

# Monitoring Components and Identifying SNMP Messages

This section includes information about monitoring components and identifying SNMP messages for the Oracle Exadata Storage Server X8-2.

- ["Monitoring Component Health and Faults Using Oracle ILOM" on page 263](#page-262-0)
- ["Monitoring System Components" on page 264](#page-263-0)
- ["Identifying SNMP Trap Messages" on page 274](#page-273-0)

#### **Related Information**

Oracle Integrated Lights Out Manager (ILOM) 4.0 Documentation Library at: [http://www.](http://www.oracle.com/goto/ilom/docs) [oracle.com/goto/ilom/docs](http://www.oracle.com/goto/ilom/docs)

### <span id="page-262-0"></span>**Monitoring Component Health and Faults Using Oracle ILOM**

The Oracle ILOM 4.0 interfaces provide easy-to-view information about the health status of system components. From the Oracle ILOM web interface or in the Oracle ILOM commandline interface (CLI), you can collect system-specific information about the server, determine the health state of discrete components, and view any open problems on the server. Oracle ILOM automatically detects system hardware faults and environmental conditions on the server. If a problem occurs on the server, Oracle ILOM automatically does the following:

- Illuminate the Fault-Service Required LED status indicator on the server front and back panels.
- Identify the faulted component in the Open Problems table.
- Record system information about the faulted component or condition in the event log.

For further information about administering open problems that are detected and reported by Oracle ILOM, refer to "Administering Open Problems" in the *Oracle ILOM Administrator's*

*Guide for Configuration and Maintenance Firmware Release 4.0.x* in the Oracle Integrated Lights Out Manager (ILOM) 4.0 Documentation Library at [http://www.oracle.com/goto/](http://www.oracle.com/goto/ilom/docs) [ilom/docs](http://www.oracle.com/goto/ilom/docs).

### <span id="page-263-1"></span><span id="page-263-0"></span>**Monitoring System Components**

The tables in this section identify the system components and describe the naming conventions applied to the components of Oracle Exadata Storage Server X8-2.

Each section corresponds to an IPMI entity ID and lists sensors, indicators, and replaceable units related to that entity. The tables contain the following fields:

- **Component Name** Shows the user-visible component name used in management interfaces to refer to a specific sensor, indicator, or replaceable unit. The IPMI name is a shortened form of the component name, and is indicated by the **boldface** portion of the component name.
- **IPMI Type** Indicates the type of sensor, indicator, or replaceable unit represented.
- **Description** Describes the particular component name reference.
- Values Defines the states of the sensor, indicator, or replaceable unit entity, and any specific units or values that are expected, if applicable.

**Note -** Some component names are hidden in the Oracle ILOM user interfaces. These names are marked as hidden in the tables. Further, as of Oracle ILOM 3.1, the Oracle ILOM 3.0 legacy targets /SYS and /STORAGE have been replaced by /System. Even though these legacy targets might be hidden, you can still use them to issue commands. For information on legacy targets, see the ILOM 3.1 Documentation Library at <http://www.oracle.com/goto/ilom/docs>.

This section includes information for the following server components:

- ["System Chassis Components" on page 265](#page-264-0)
- ["Cooling Unit Components" on page 267](#page-266-0)
- ["Disk Backplane Components" on page 267](#page-266-1)
- ["Memory Device Components" on page 269](#page-268-0)
- ["Power Unit Components" on page 269](#page-268-1)
- ["Processor Components" on page 270](#page-269-0)
- ["System Motherboard Components" on page 271](#page-270-0)
- ["System Firmware Components" on page 272](#page-271-0)
- ["Hard Disk Drive Components" on page 273](#page-272-0)

## <span id="page-264-0"></span>**System Chassis Components**

<span id="page-264-1"></span>The following table lists the system chassis components.

**Note -** An FRU is a field-replaceable unit and is referred to as a replaceable unit in this document.

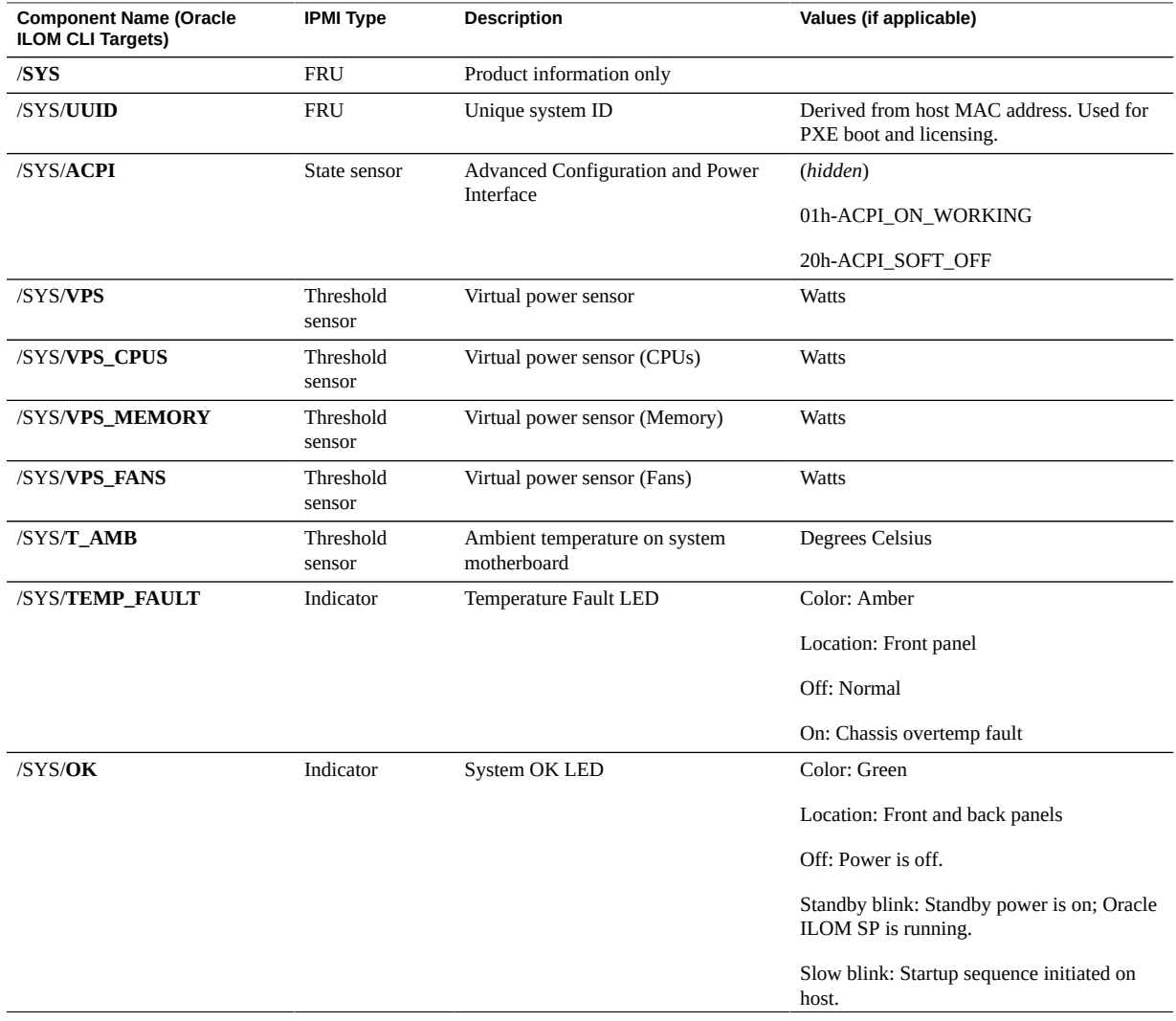

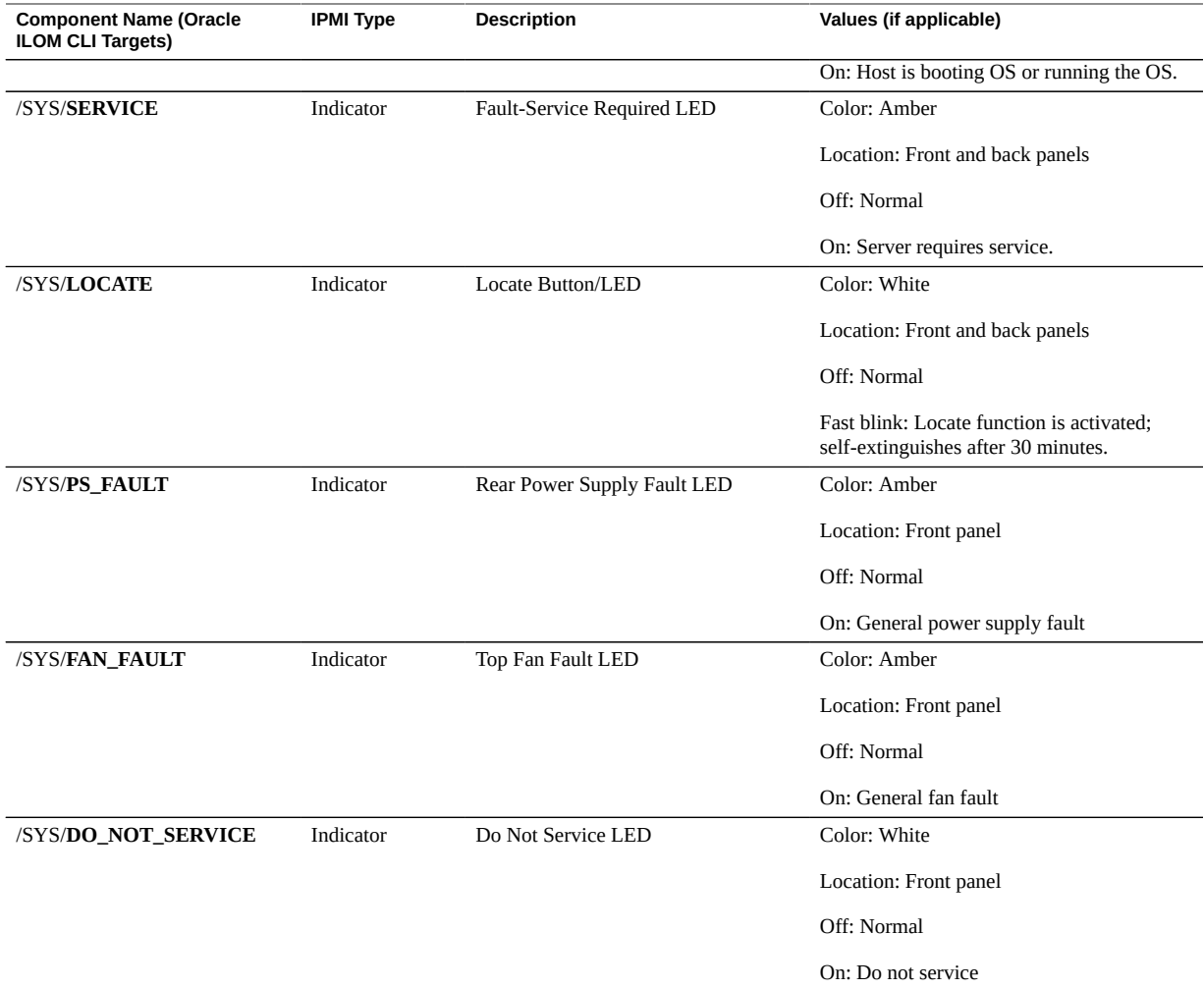

- ["Cooling Unit Components" on page 267](#page-266-0)
- ["Disk Backplane Components" on page 267](#page-266-1)
- ["Memory Device Components" on page 269](#page-268-0)
- ["Power Unit Components" on page 269](#page-268-1)
- ["Processor Components" on page 270](#page-269-0)
- ["System Motherboard Components" on page 271](#page-270-0)
- ["System Firmware Components" on page 272](#page-271-0)

■ ["Hard Disk Drive Components" on page 273](#page-272-0)

### <span id="page-266-0"></span>**Cooling Unit Components**

The system has four 80-mm fan modules with two fans in each module. The following table lists the system cooling unit components.

<span id="page-266-2"></span>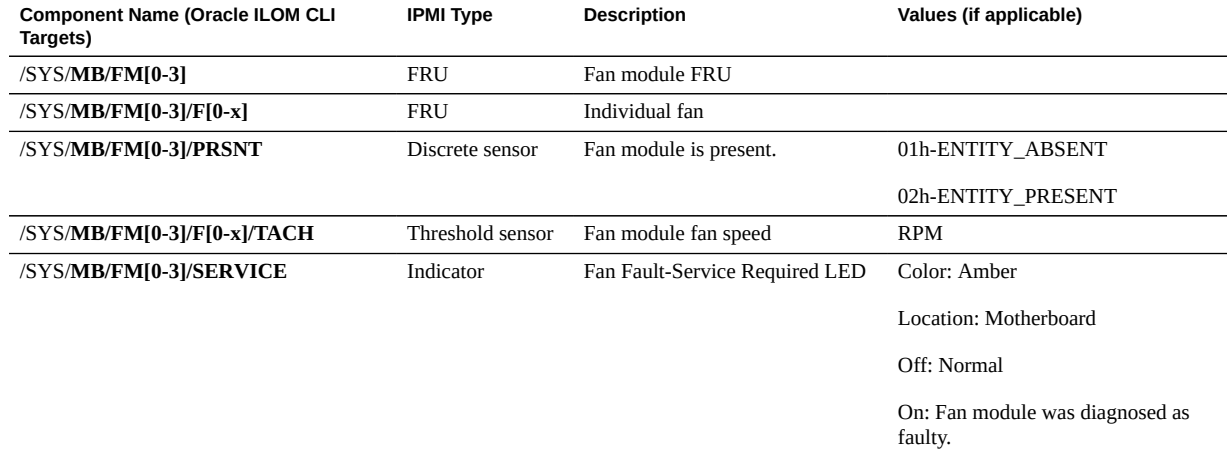

#### **Related Information**

- ["System Chassis Components" on page 265](#page-264-0)
- ["Disk Backplane Components" on page 267](#page-266-1)
- ["Memory Device Components" on page 269](#page-268-0)
- ["Power Unit Components" on page 269](#page-268-1)
- ["Processor Components" on page 270](#page-269-0)
- ["System Motherboard Components" on page 271](#page-270-0)
- ["System Firmware Components" on page 272](#page-271-0)
- ["Hard Disk Drive Components" on page 273](#page-272-0)

### <span id="page-266-1"></span>**Disk Backplane Components**

<span id="page-266-3"></span>The following table lists the disk backplane (DBP) components.

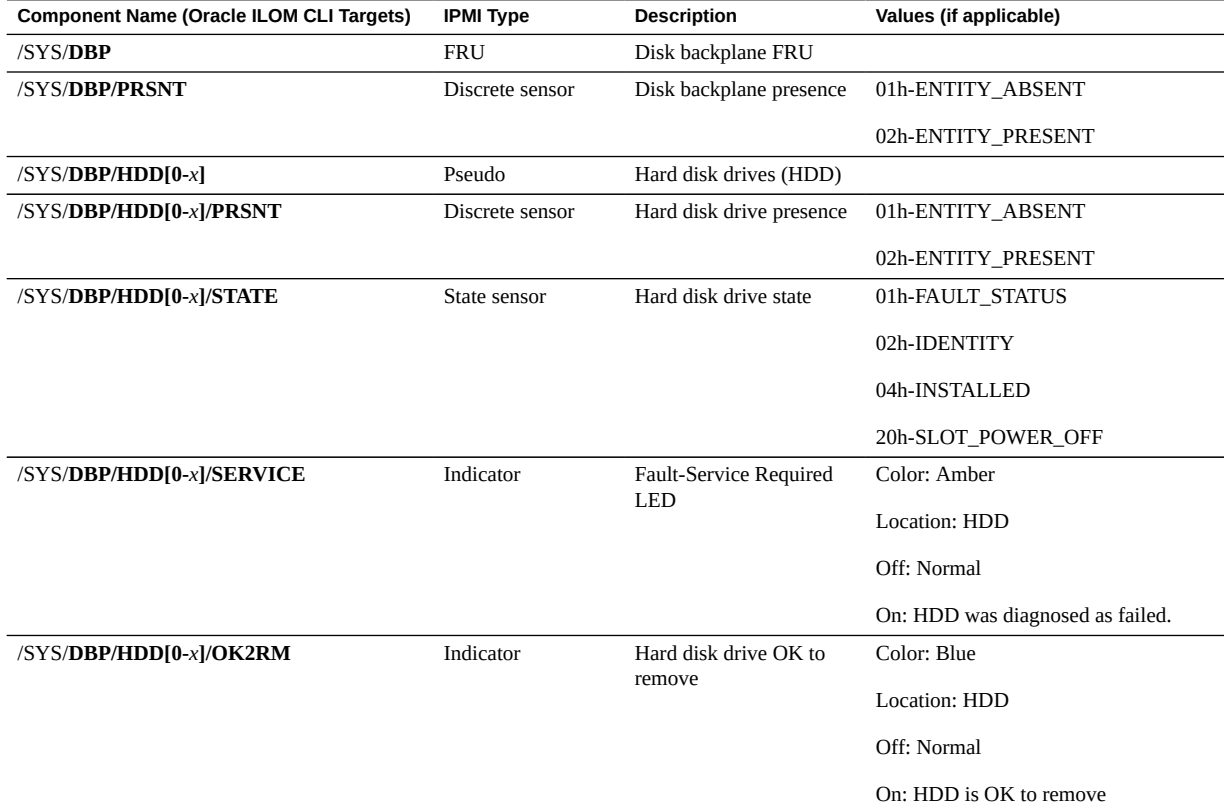

- ["System Chassis Components" on page 265](#page-264-0)
- ["Cooling Unit Components" on page 267](#page-266-0)
- ["Memory Device Components" on page 269](#page-268-0)
- ["Power Unit Components" on page 269](#page-268-1)
- ["Processor Components" on page 270](#page-269-0)
- ["System Motherboard Components" on page 271](#page-270-0)
- ["System Firmware Components" on page 272](#page-271-0)
- ["Hard Disk Drive Components" on page 273](#page-272-0)

## <span id="page-268-0"></span>**Memory Device Components**

The following table lists the memory device components.

<span id="page-268-2"></span>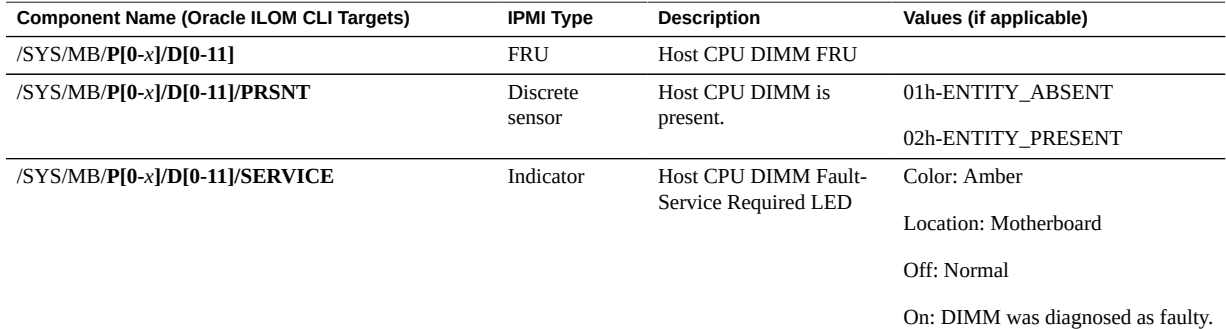

### **Related Information**

- ["System Chassis Components" on page 265](#page-264-0)
- ["Cooling Unit Components" on page 267](#page-266-0)
- ["Disk Backplane Components" on page 267](#page-266-1)
- ["Power Unit Components" on page 269](#page-268-1)
- ["Processor Components" on page 270](#page-269-0)
- ["System Motherboard Components" on page 271](#page-270-0)
- ["System Firmware Components" on page 272](#page-271-0)
- ["Hard Disk Drive Components" on page 273](#page-272-0)

## <span id="page-268-1"></span>**Power Unit Components**

The following table lists the power unit components.

<span id="page-268-3"></span>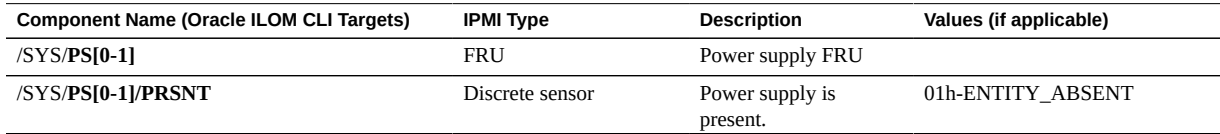

#### Monitoring System Components

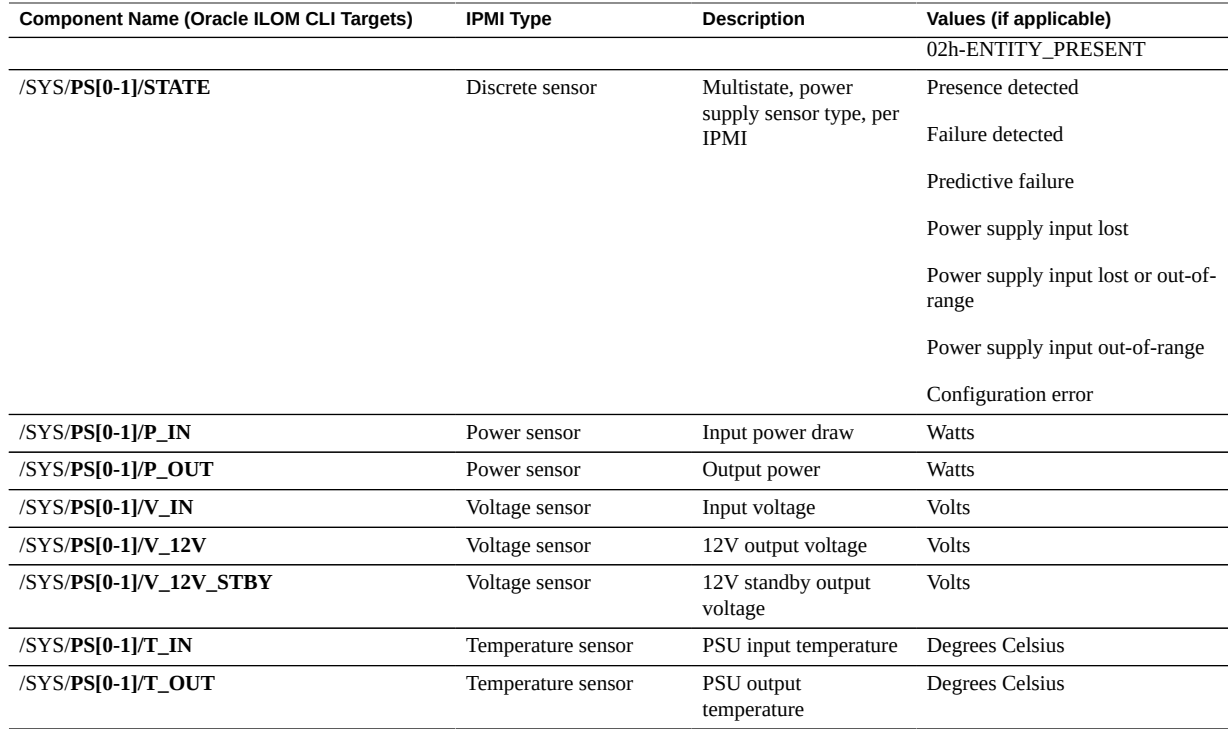

### **Related Information**

- ["System Chassis Components" on page 265](#page-264-0)
- ["Cooling Unit Components" on page 267](#page-266-0)
- ["Disk Backplane Components" on page 267](#page-266-1)
- ["Memory Device Components" on page 269](#page-268-0)
- ["Processor Components" on page 270](#page-269-0)
- ["System Motherboard Components" on page 271](#page-270-0)
- ["System Firmware Components" on page 272](#page-271-0)
- ["Hard Disk Drive Components" on page 273](#page-272-0)

### <span id="page-269-0"></span>**Processor Components**

<span id="page-269-1"></span>The following table lists the processor (CPU) components.

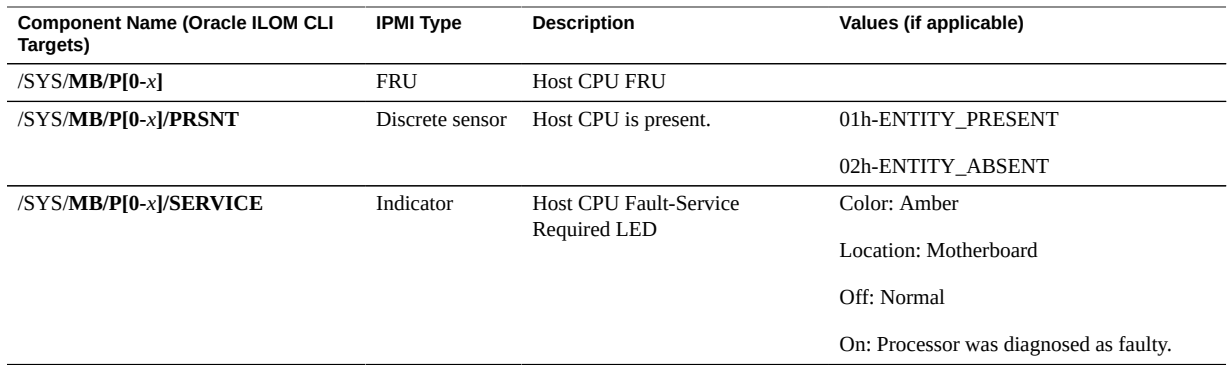

- ["System Chassis Components" on page 265](#page-264-0)
- ["Cooling Unit Components" on page 267](#page-266-0)
- ["Disk Backplane Components" on page 267](#page-266-1)
- ["Memory Device Components" on page 269](#page-268-0)
- ["Power Unit Components" on page 269](#page-268-1)
- ["System Motherboard Components" on page 271](#page-270-0)
- ["System Firmware Components" on page 272](#page-271-0)
- ["Hard Disk Drive Components" on page 273](#page-272-0)

## <span id="page-270-0"></span>**System Motherboard Components**

The following table lists the system motherboard components.

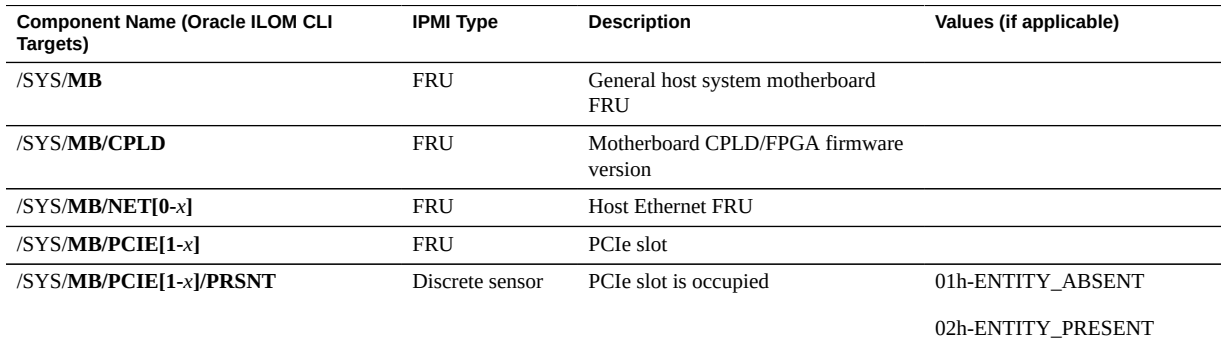

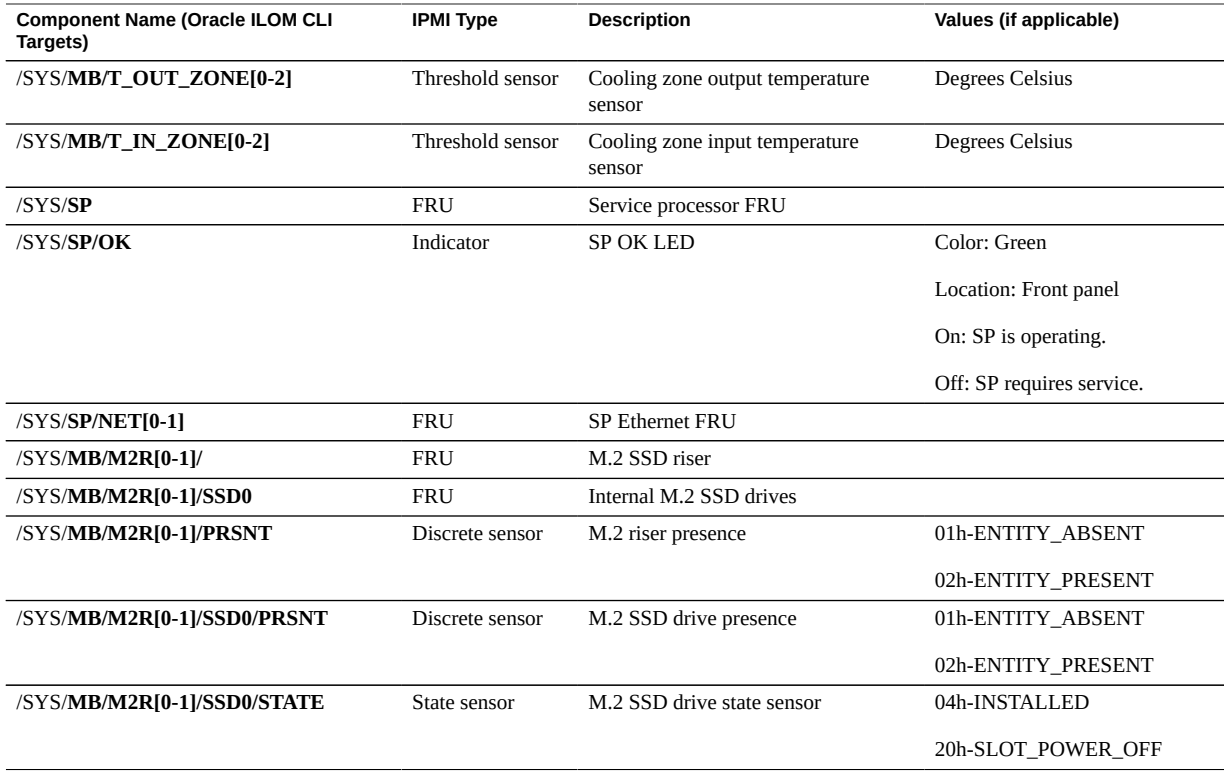

- ["System Chassis Components" on page 265](#page-264-0)
- ["Cooling Unit Components" on page 267](#page-266-0)
- ["Disk Backplane Components" on page 267](#page-266-1)
- ["Memory Device Components" on page 269](#page-268-0)
- ["Power Unit Components" on page 269](#page-268-1)
- ["Processor Components" on page 270](#page-269-0)
- ["System Firmware Components" on page 272](#page-271-0)
- ["Hard Disk Drive Components" on page 273](#page-272-0)

## <span id="page-271-0"></span>**System Firmware Components**

The following table lists the system firmware components.

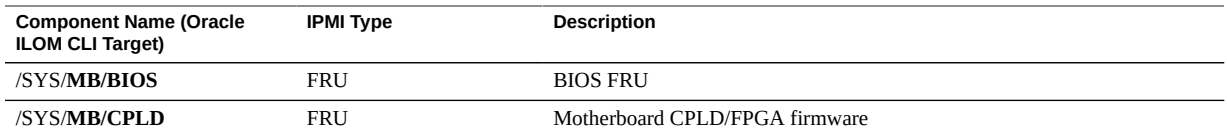

- ["System Chassis Components" on page 265](#page-264-0)
- ["Cooling Unit Components" on page 267](#page-266-0)
- ["Disk Backplane Components" on page 267](#page-266-1)
- ["Memory Device Components" on page 269](#page-268-0)
- ["Power Unit Components" on page 269](#page-268-1)
- ["Processor Components" on page 270](#page-269-0)
- ["System Motherboard Components" on page 271](#page-270-0)
- ["Hard Disk Drive Components" on page 273](#page-272-0)

### <span id="page-272-0"></span>**Hard Disk Drive Components**

The following table lists the hard disk drive (HDD) components.

<span id="page-272-1"></span>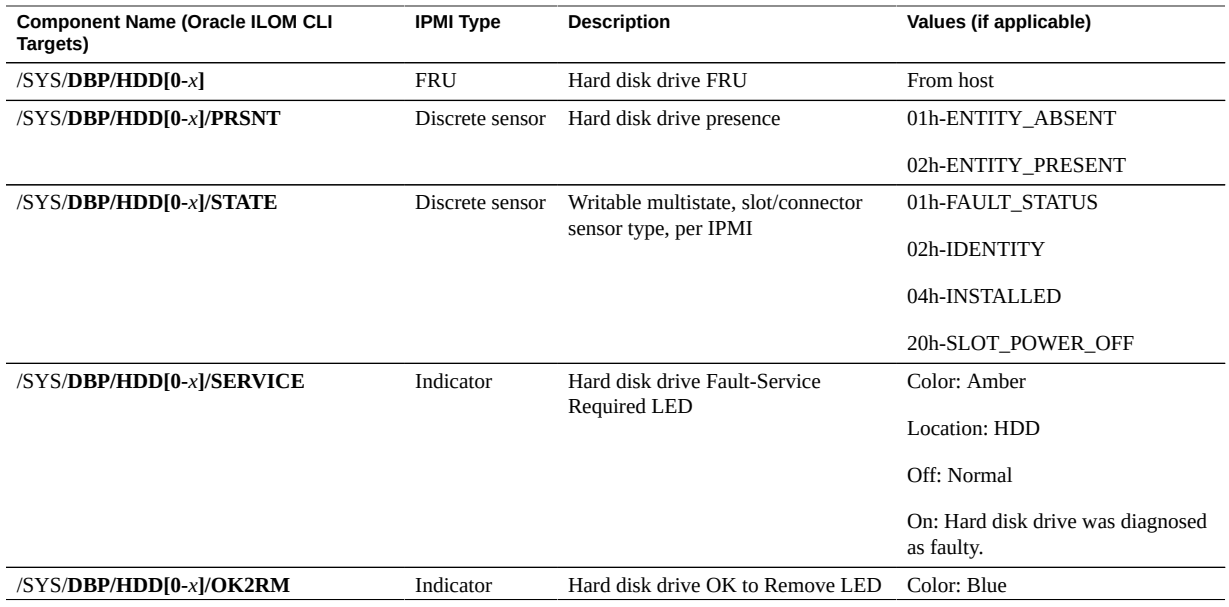

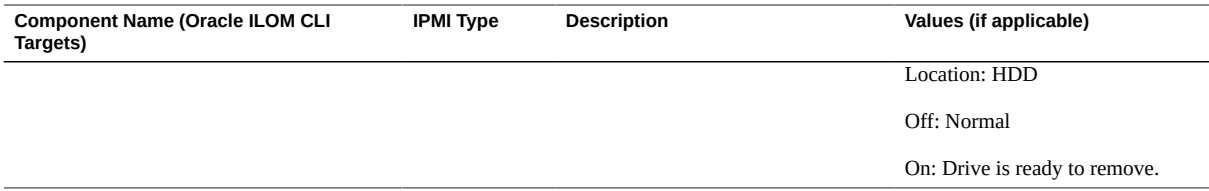

- ["System Chassis Components" on page 265](#page-264-0)
- ["Cooling Unit Components" on page 267](#page-266-0)
- ["Disk Backplane Components" on page 267](#page-266-1)
- ["Memory Device Components" on page 269](#page-268-0)
- ["Power Unit Components" on page 269](#page-268-1)
- ["Processor Components" on page 270](#page-269-0)
- ["System Motherboard Components" on page 271](#page-270-0)
- ["System Firmware Components" on page 272](#page-271-0)

### <span id="page-273-3"></span><span id="page-273-0"></span>**Identifying SNMP Trap Messages**

It is possible to configure Oracle ILOM to generate Simple Network Management Protocol (SNMP) traps when hardware problems occur. For information about how to configure SNMP alert rule destinations to start receiving these traps, refer to the Oracle Integrated Lights Out Manager (ILOM) 4.0 Documentation Library at <http://www.oracle.com/goto/ilom/docs>.

The tables in these sections list the set of SNMP traps that are generated from Oracle ILOM.

- ["Environmental Events" on page 274](#page-273-1)
- ["Hard Disk Drive Components" on page 273](#page-272-0)
- ["Power Events" on page 277](#page-276-0)
- ["Fan Events" on page 281](#page-280-0)
- ["Memory Events" on page 282](#page-281-0)
- ["Entity Presence Events" on page 283](#page-282-0)

### <span id="page-273-2"></span><span id="page-273-1"></span>**Environmental Events**

The following table lists environmental events.

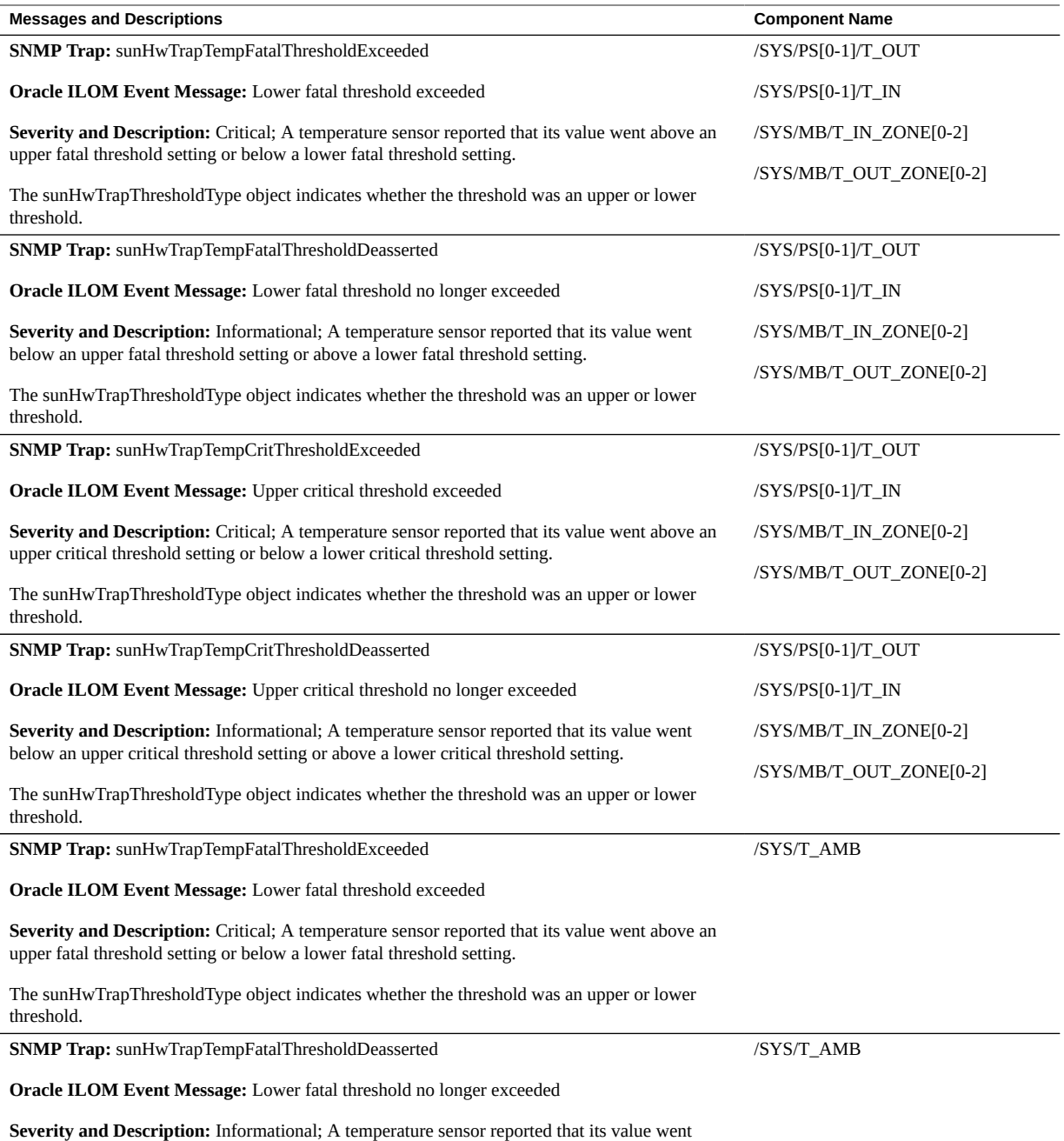

below an upper fatal threshold setting or above a lower fatal threshold setting.

**Messages and Descriptions Component Name**

The sunHwTrapThresholdType object indicates whether the threshold was an upper or lower threshold.

#### **Related Information**

- ["System Chassis Components" on page 265](#page-264-0)
- ["Cooling Unit Components" on page 267](#page-266-0)
- ["Disk Backplane Components" on page 267](#page-266-1)
- ["Memory Device Components" on page 269](#page-268-0)
- ["Power Unit Components" on page 269](#page-268-1)
- ["Processor Components" on page 270](#page-269-0)
- ["System Motherboard Components" on page 271](#page-270-0)
- ["Hard Disk Drive Components" on page 273](#page-272-0)

### <span id="page-275-0"></span>**Hard Disk Drive Events**

The following table lists hard disk drive events.

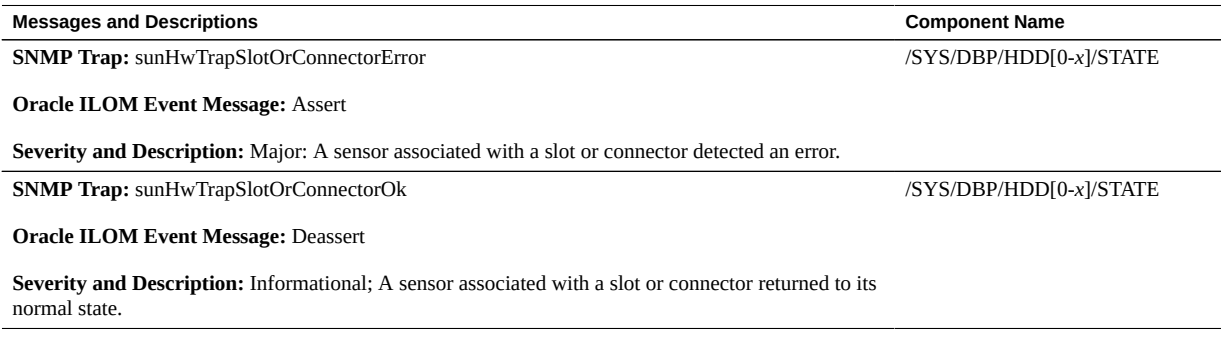

#### **Related Information**

- ["System Chassis Components" on page 265](#page-264-0)
- ["Cooling Unit Components" on page 267](#page-266-0)
- ["Disk Backplane Components" on page 267](#page-266-1)
- ["Memory Device Components" on page 269](#page-268-0)
- ["Power Unit Components" on page 269](#page-268-1)
- ["Processor Components" on page 270](#page-269-0)
- ["System Motherboard Components" on page 271](#page-270-0)
- ["Hard Disk Drive Components" on page 273](#page-272-0)

## <span id="page-276-1"></span><span id="page-276-0"></span>**Power Events**

The following table lists power events.

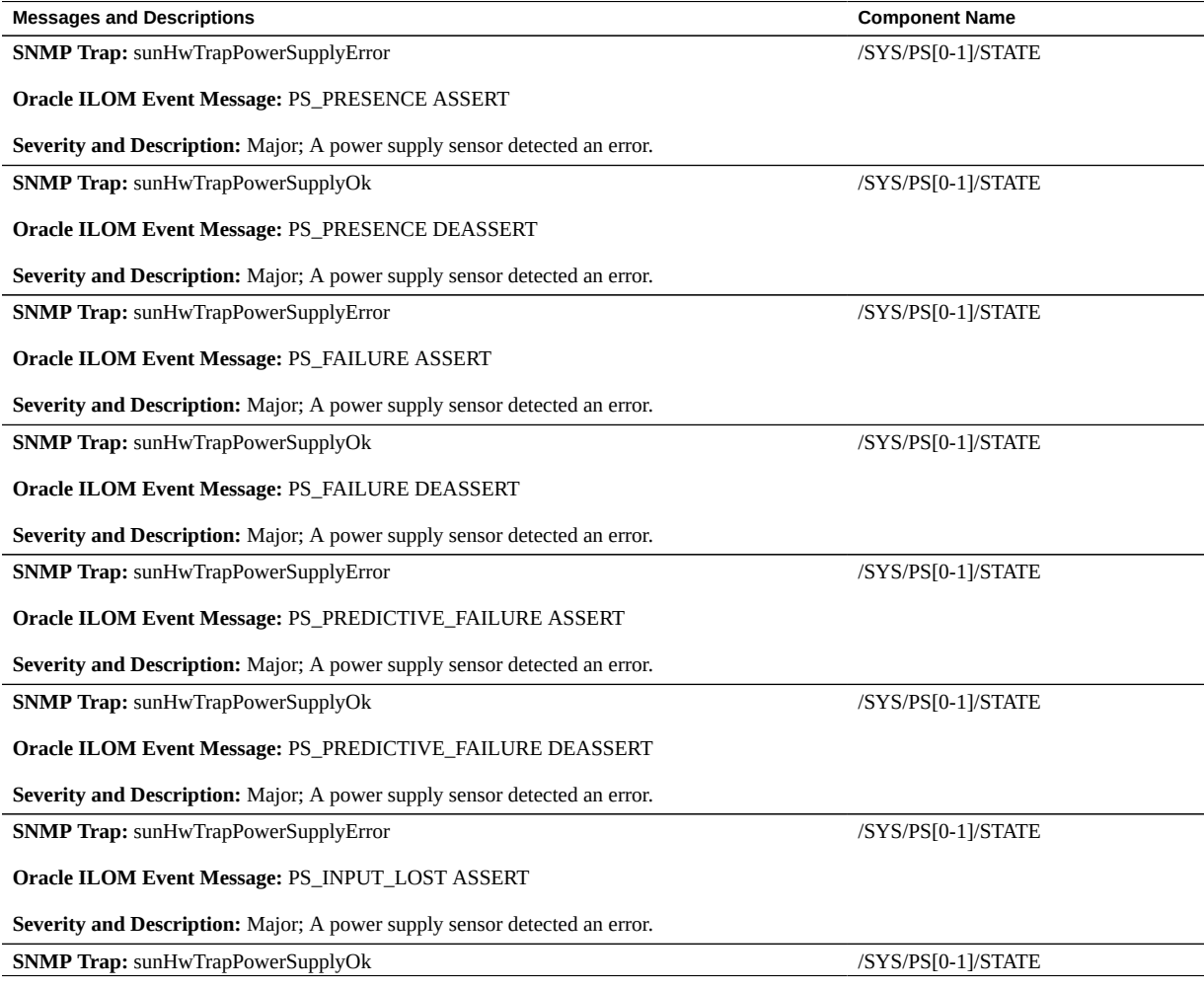

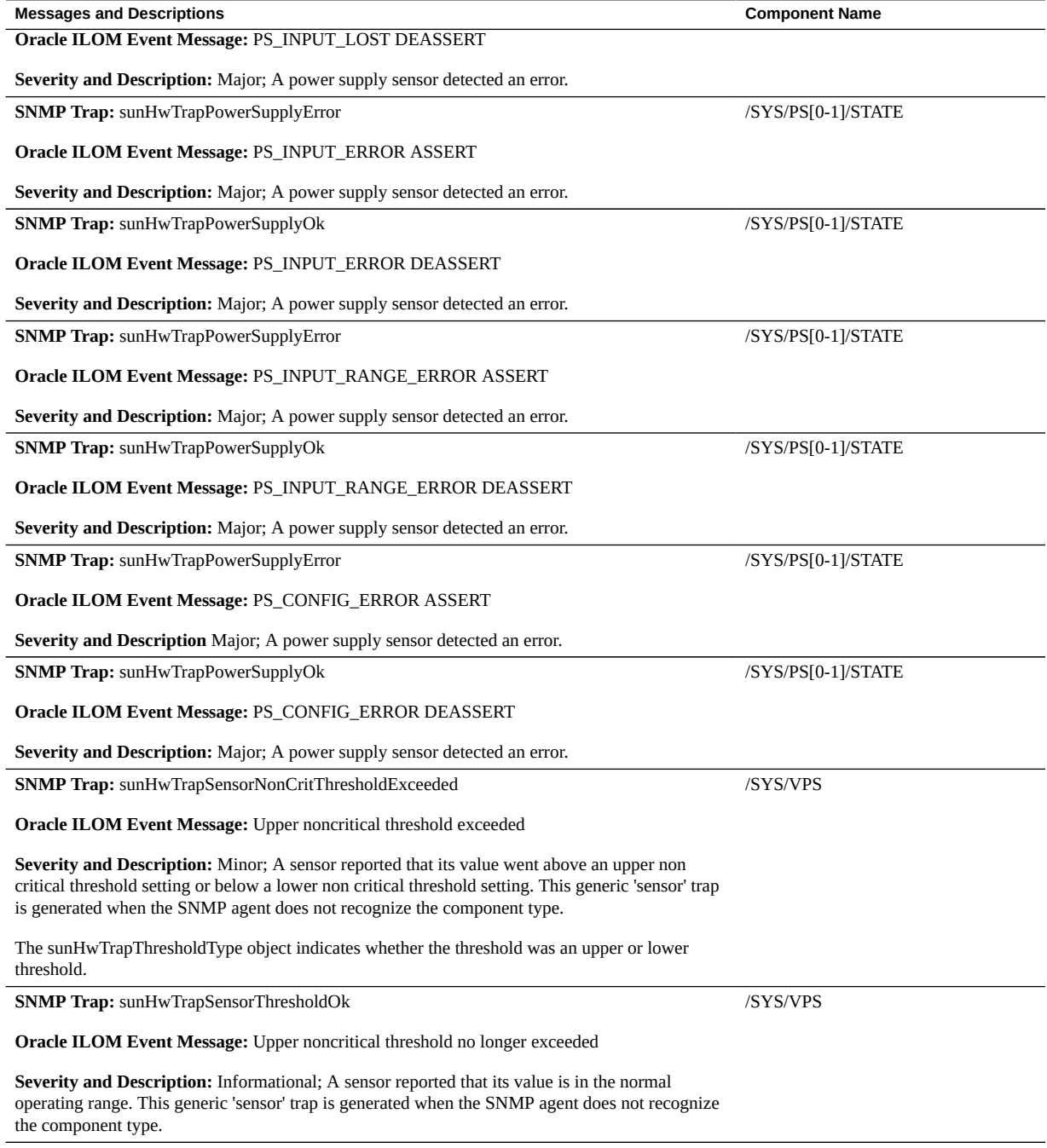

**SNMP Trap:** sunHwTrapSensorNonCritThresholdExceeded /SYS/VPS\_FANS

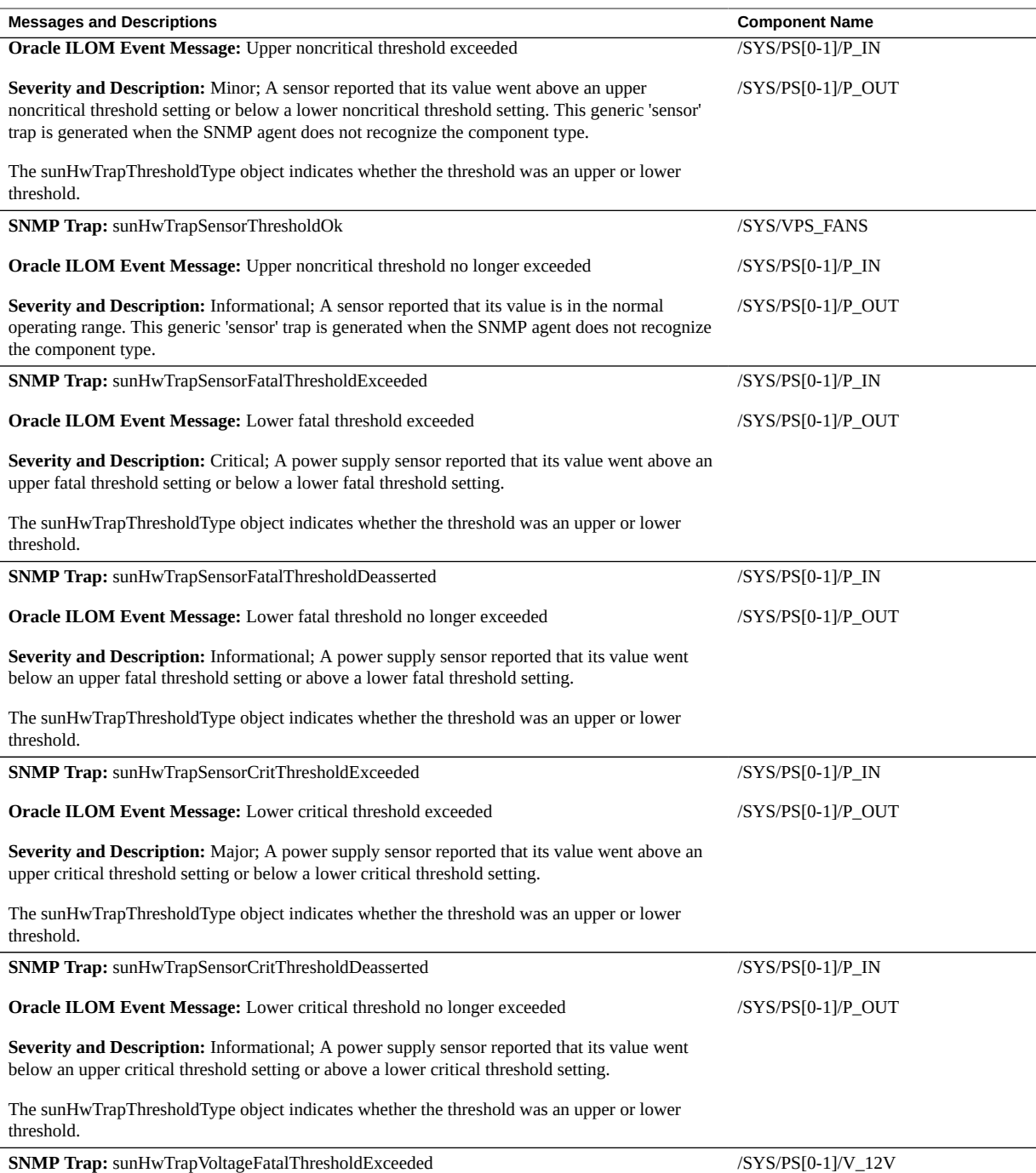

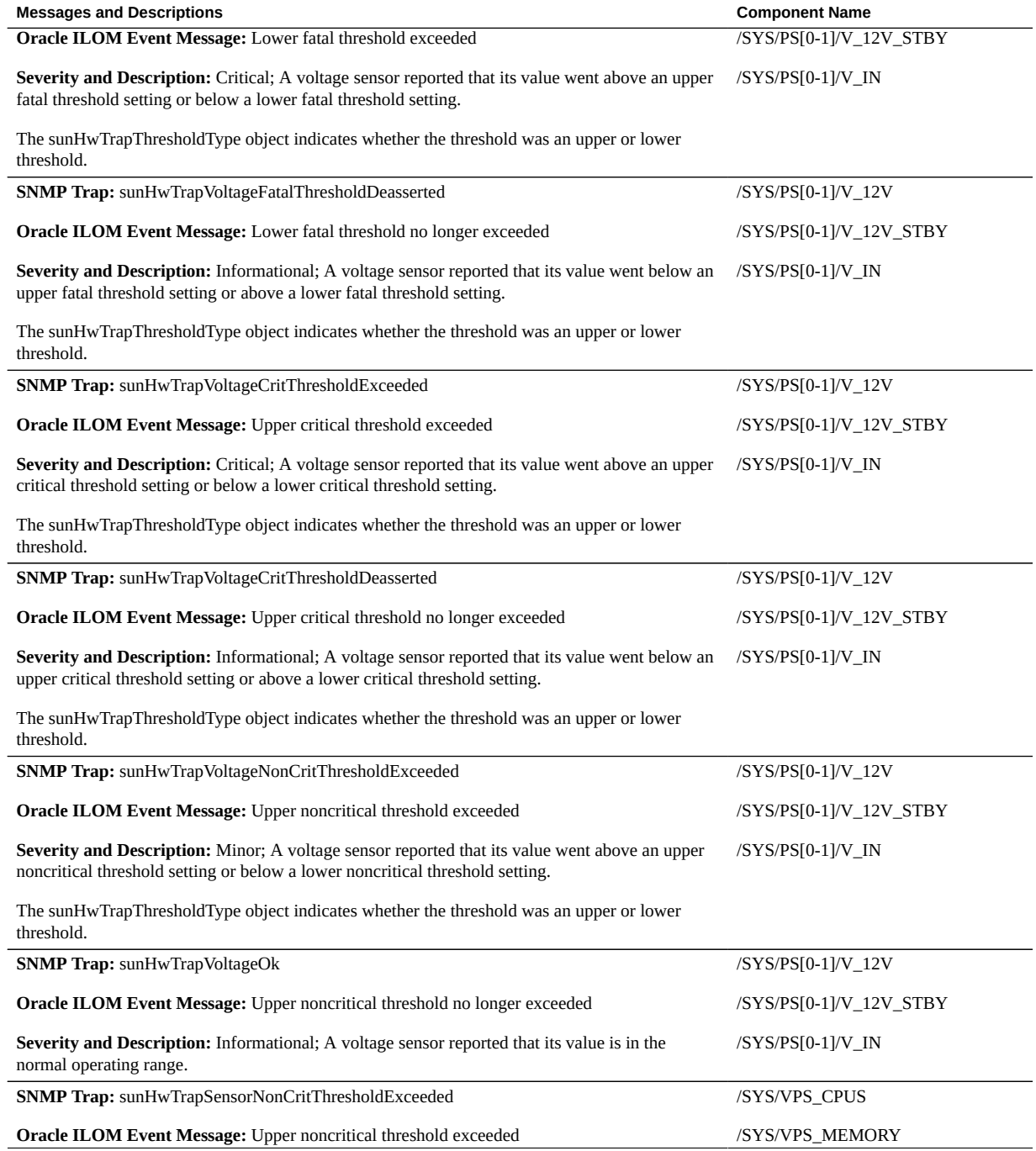

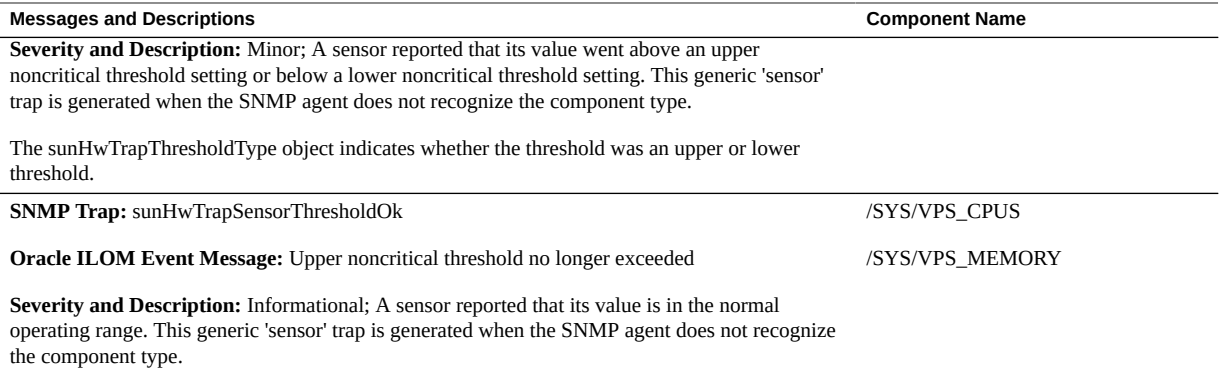

- ["System Chassis Components" on page 265](#page-264-0)
- ["Cooling Unit Components" on page 267](#page-266-0)
- ["Disk Backplane Components" on page 267](#page-266-1)
- ["Memory Device Components" on page 269](#page-268-0)
- ["Power Unit Components" on page 269](#page-268-1)
- ["Processor Components" on page 270](#page-269-0)
- ["System Motherboard Components" on page 271](#page-270-0)
- ["Hard Disk Drive Components" on page 273](#page-272-0)

### <span id="page-280-1"></span><span id="page-280-0"></span>**Fan Events**

The following table lists fan events.

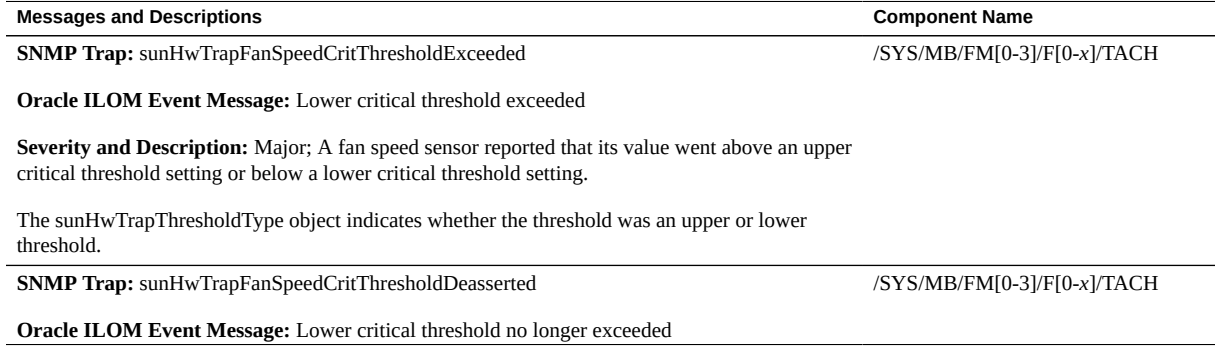

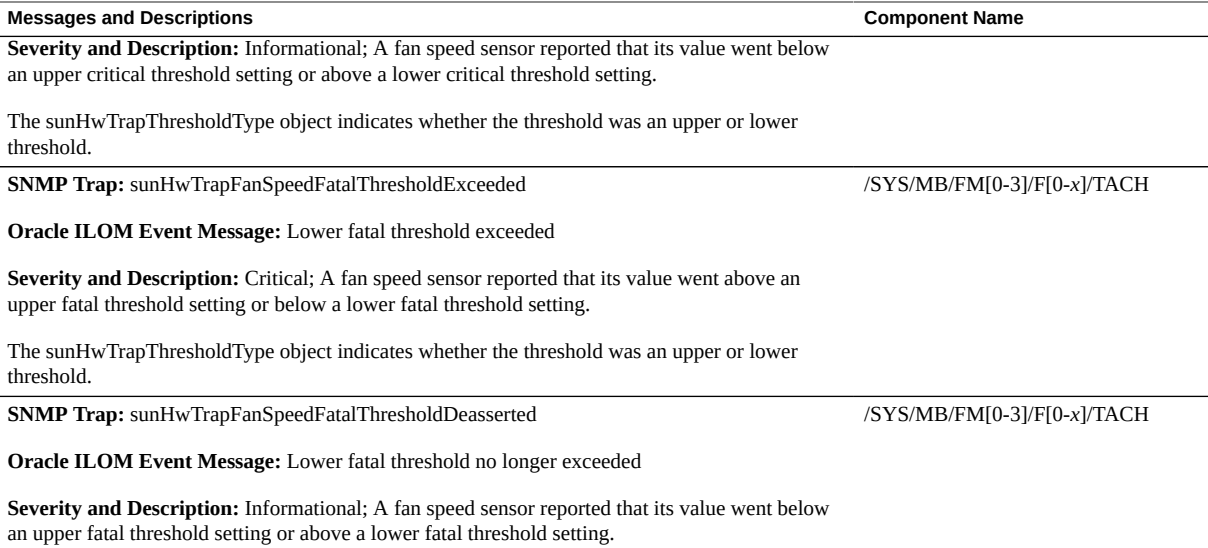

The sunHwTrapThresholdType object indicates whether the threshold was an upper or lower threshold.

#### **Related Information**

- ["System Chassis Components" on page 265](#page-264-0)
- ["Cooling Unit Components" on page 267](#page-266-0)
- ["Disk Backplane Components" on page 267](#page-266-1)
- ["Memory Device Components" on page 269](#page-268-0)
- ["Power Unit Components" on page 269](#page-268-1)
- ["Processor Components" on page 270](#page-269-0)
- ["System Motherboard Components" on page 271](#page-270-0)
- ["Hard Disk Drive Components" on page 273](#page-272-0)

### <span id="page-281-1"></span><span id="page-281-0"></span>**Memory Events**

The following table lists memory events.

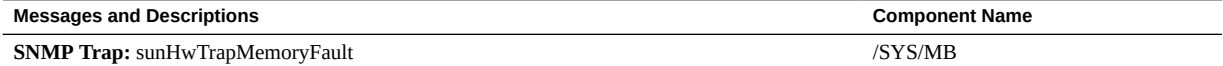

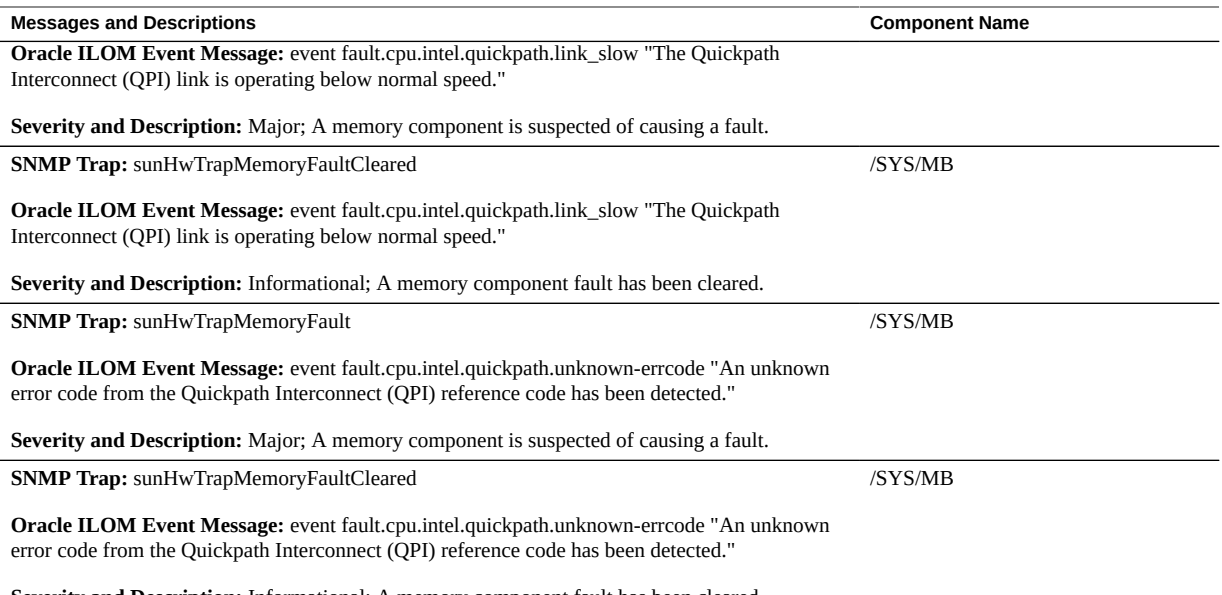

**Severity and Description:** Informational; A memory component fault has been cleared.

### **Related Information**

- ["System Chassis Components" on page 265](#page-264-0)
- ["Cooling Unit Components" on page 267](#page-266-0)
- ["Disk Backplane Components" on page 267](#page-266-1)
- ["Memory Device Components" on page 269](#page-268-0)
- ["Power Unit Components" on page 269](#page-268-1)
- ["Processor Components" on page 270](#page-269-0)
- ["System Motherboard Components" on page 271](#page-270-0)
- ["Hard Disk Drive Components" on page 273](#page-272-0)

### <span id="page-282-1"></span><span id="page-282-0"></span>**Entity Presence Events**

The following table lists entity presence events.

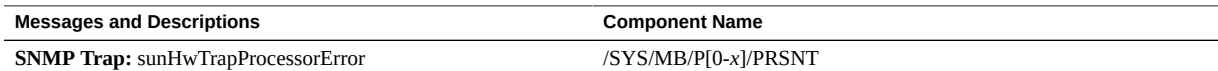

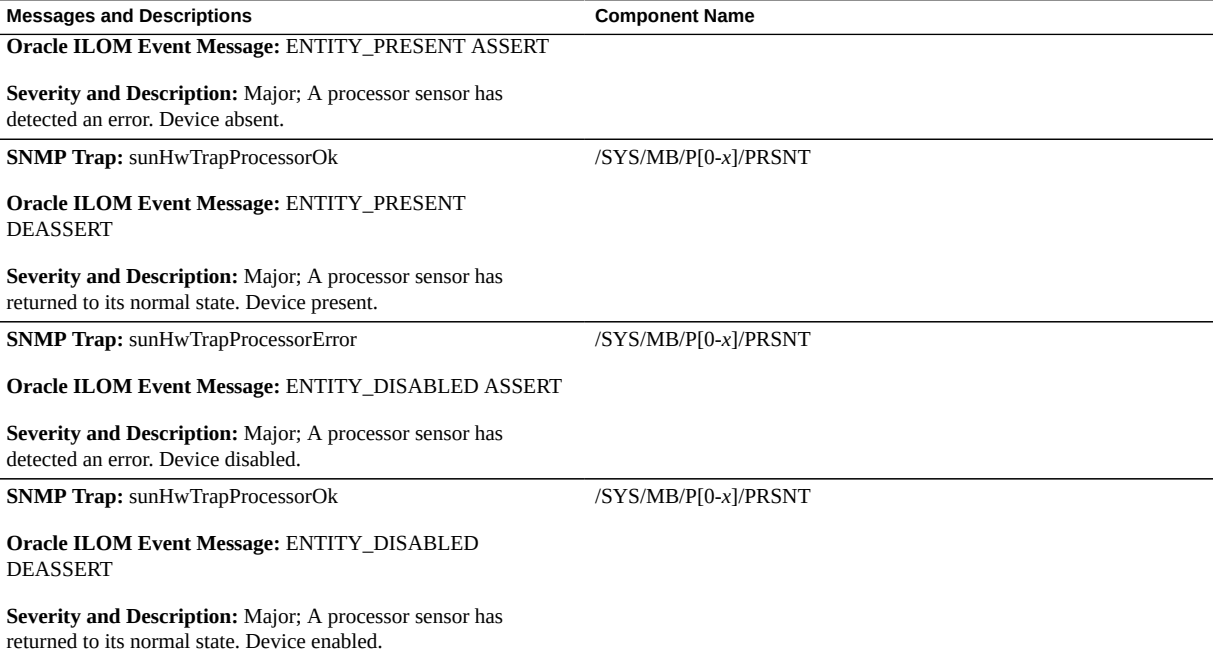

- ["System Chassis Components" on page 265](#page-264-0)
- ["Cooling Unit Components" on page 267](#page-266-0)
- ["Disk Backplane Components" on page 267](#page-266-1)
- ["Memory Device Components" on page 269](#page-268-0)
- ["Power Unit Components" on page 269](#page-268-1)
- ["Processor Components" on page 270](#page-269-0)
- ["System Motherboard Components" on page 271](#page-270-0)
- ["Hard Disk Drive Components" on page 273](#page-272-0)

### Index

### **A**

activity indicator, [35](#page-34-0) add-in cards configuration utilities in UEFI BIOS, [210](#page-209-0) Advanced BIOS screen, [240](#page-239-1) antistatic mat, [54](#page-53-0) measures removing, [193](#page-192-0) wrist strap, [54](#page-53-0) attaching devices to server, [45](#page-44-0)

### **B**

battery description, [24](#page-23-0) installing, [125](#page-124-0) removing, [123](#page-122-0) BIOS factory defaults, verifying, [212](#page-211-0) BIOS Setup Utility accessing, [207](#page-206-0) Advanced screen, [240](#page-239-1) Boot screen, [260](#page-259-1) Exit screen, [261](#page-260-1) exiting from, [233](#page-232-0) function keys, [206](#page-205-0) IO screen, [255](#page-254-1) Main screen, [235](#page-234-1) menus, accessing, [207](#page-206-0) navigating menu options, [208](#page-207-0) setup screens summary, [206](#page-205-1) shortcut key sequences, [206](#page-205-0) TPM support, [214](#page-213-0) UEFI BIOS, [210](#page-209-1)

board components, [265](#page-264-1) boot device, selecting, [213](#page-212-0) boot drive status indicators, [37](#page-36-0) boot process power modes, [34](#page-33-0) buttons Fault Remind, [128](#page-127-0) On/Standby, [59,](#page-58-0) [196](#page-195-0)

### **C**

cable part number left LED indicator module cable, [153](#page-152-0) SAS cables, [174](#page-173-0) cables connecting, [196](#page-195-1) disconnecting, [60](#page-59-0) cabling the server, [45](#page-44-1) chassis components, [265](#page-264-1) chassis serial number, locating, [51](#page-50-0) components and nomenclature, [265](#page-264-1) connecting devices to server, [45](#page-44-0) connector locations, [45](#page-44-0) controls, front panel, [16](#page-15-0) cooling troubleshooting issues, [40](#page-39-0) cooling unit components, [267](#page-266-2) CPU *See* processors crossover pinouts for SER MGT port, [202](#page-201-0)

### **D**

diagnostics

available tools, [43](#page-42-0) documentation, [44](#page-43-0) DIMMs description, [24](#page-23-0) fault LEDs inconsistencies with BIOS, [106](#page-105-0) Fault Remind button, [107](#page-106-0) identifying a failed DIMM, [107](#page-106-1) installing, [110](#page-109-0) physical layout, [104](#page-103-0) population rules, [105](#page-104-0) removing, [107](#page-106-1) speed, [106](#page-105-1) supported configurations, [105](#page-104-0) disk backplane components, [267](#page-266-3) description, [24](#page-23-0) installing, [145](#page-144-0) removing, [141](#page-140-0) disk components, [273](#page-272-1) disk drives *See* storage drives drive latch release button, [70](#page-69-0)

### **E**

electrostatic discharge prevention, [63](#page-62-0) safety precautions, [54](#page-53-0) entity presence events, [283](#page-282-1) environmental events, [274](#page-273-2) Ethernet cables, connecting, [45](#page-44-1) Ethernet ports device and driver naming, [49](#page-48-0) pinout, [200](#page-199-0) status indicators, [38](#page-37-0) Exit BIOS screen, [261](#page-260-1) external cables, connecting, [45](#page-44-1)

### **F**

fan events, [281](#page-280-1)

fan module description, [24](#page-23-0) installing, [75](#page-74-0) removing, [73](#page-72-0) status indicators, [37](#page-36-1) fan tray installing, [78](#page-77-0) removing, [77](#page-76-0) Fault Remind button identifying failed processors, [128](#page-127-0) location, [107,](#page-106-0) [128](#page-127-0) using, [107](#page-106-0) Fault-Service Required LED, [35](#page-34-0) firmware components, [265](#page-264-1) flash riser board installing, [89](#page-88-0) removing, [87](#page-86-0) function keys in BIOS Setup Utility, [206](#page-205-0)

### **G**

Gigabit Ethernet ports pinout, [200](#page-199-0)

### **H**

hard disk drive components, [273](#page-272-1) hard disk drive events, [276](#page-275-0) hard drives *See* storage drives hardware faults diagnosing, [33](#page-32-0) HBA super capacitor installing, [167](#page-166-0) removing, [163](#page-162-0) hot-plugging storage drives, [67](#page-66-0)

### **I**

identifying Simple Network Management Protocol (SNMP) Trap messages, [274](#page-273-3) illustrated parts breakdown, [23](#page-22-0)

installation task overview, [27](#page-26-0) installing components air baffle, [99](#page-98-0) battery, [125](#page-124-0) DIMMs, [110](#page-109-0) disk backplane, [145](#page-144-0) fan module, [75](#page-74-0) fan tray, [78](#page-77-0) flash riser board, [89](#page-88-0) HBA super capacitor, [167](#page-166-0) internal HBA card, [167](#page-166-0) LED indicator module, [152](#page-151-0) M.2 flash SSD, [93](#page-92-0) motherboard assembly, [186](#page-185-0) PCIe cards, [120](#page-119-0) power supply, [84](#page-83-0) processors, [134](#page-133-0) SAS cables, [174](#page-173-1) server into rack, [193](#page-192-1) server top cover, [192](#page-191-0) storage drive, [71](#page-70-0) temperature sensor, [160](#page-159-0) internal HBA card installing, [167](#page-166-0) removing, [163](#page-162-0) internal M.2 flash SSDs description, [24](#page-23-0) IO allocation enabling and disabling resources, [219](#page-218-0) IO BIOS screen, [255](#page-254-1) IPMI type, [264](#page-263-1)

### **L**

latch release button, drive, [70](#page-69-0) LED indicator module installing, [152](#page-151-0) removing, [149](#page-148-0) LED/USB indicator module description, [24](#page-23-0) LEDs *See* status indicators Locate Button/LED, [35](#page-34-0) locating chassis serial number, [51](#page-50-0)

#### **M**

M.2 flash SSD installing, [93](#page-92-0) removing, [91](#page-90-0) Main BIOS screen, [235](#page-234-1) Main power, [57,](#page-56-0) [59](#page-58-0) memory *See* DIMMs memory device components, [269](#page-268-2) memory events, [282](#page-281-1) menus, BIOS Setup Utility, [207](#page-206-0) motherboard assembly description, [24](#page-23-0) installing, [186](#page-185-0) removing, [177](#page-176-0) status, [39](#page-38-0)

### **N**

NET MGT port pinout, [201](#page-200-0) Network Time Protocol (NTP), [125](#page-124-0) numbering storage drives, [68](#page-67-0)

### **O**

OK to Remove indicator storage drive, [37](#page-36-0) open problems using to obtain status, [31](#page-30-0) Oracle Integrated Lights Out Manager (ILOM) key identity properties (KIP) for auto-update feature, [55](#page-54-0)

### **P**

PCIe cards description, [24](#page-23-0) installing, [120](#page-119-0) removing, [117](#page-116-0) slot characteristics, [116](#page-115-0) PCIe slot numbering, [116](#page-115-0) physical specifications, [16](#page-15-1) pinout Ethernet ports, [200](#page-199-0) Gigabit Ethernet ports, [200](#page-199-0) network management port, [201](#page-200-0) RJ-45 to DB-25 crossover pinout, [202](#page-201-1) serial management port, [202](#page-201-2) USB port, [203](#page-202-0) population rules, DIMMs, [105](#page-104-0) ports Ethernet, [38,](#page-37-0) [199](#page-198-0) Gigabit Ethernet, [199](#page-198-0) network management (NET MGT), [18](#page-17-0), [20](#page-19-0), [38](#page-37-1), [200](#page-199-1) serial management (SER MGT), [18](#page-17-0), [20](#page-19-0), [201](#page-200-1) USB, [203](#page-202-1) power button, [59](#page-58-0), [196](#page-195-0) Main power mode, [57](#page-56-0), [59](#page-58-0) server on, [196](#page-195-0) Standby power mode, [60](#page-59-0) troubleshooting, [41](#page-40-0) power down server immediate, [59](#page-58-0) power events, [277](#page-276-1) power off the system, options, [57](#page-56-1) power on the system, options, [196](#page-195-0) power supply description, [24](#page-23-0) installing, [84](#page-83-0) removing, [82](#page-81-0) servicing, [81](#page-80-0) status indicators, [38](#page-37-2), [81](#page-80-1) power unit components, [269](#page-268-3) preparing the server for operations, [191](#page-190-0) processor components, [270](#page-269-1) processor socket cover installing, [177](#page-176-0) removing, [177](#page-176-0) processors description, [24](#page-23-0) Fault Remind button, [128](#page-127-0) identifying faulty processor, [128](#page-127-0) installing, [134](#page-133-0) maximum DIMMs supported, [105](#page-104-0)

physical layout, [104](#page-103-0) removing, [127](#page-126-0) PSU *See* power supply

#### **R**

removing components air baffle, [97,](#page-96-0) [97](#page-96-1) antistatic measures, [193](#page-192-0) battery, [123](#page-122-0) DIMMs, [107](#page-106-1) disk backplane, [141](#page-140-0) fan module, [73](#page-72-0) fan tray, [77](#page-76-0) flash riser board, [87](#page-86-0) HBA super capacitor, [163](#page-162-0) internal HBA card, [163](#page-162-0) LED indicator module, [149](#page-148-0) M.2 flash SSD, [91](#page-90-0) motherboard assembly, [177](#page-176-0) PCIe cards , [117](#page-116-0) power supply, [82](#page-81-0) processors, [127](#page-126-0) SAS cables, [171](#page-170-0) server top cover, [64](#page-63-0) storage drive, [69](#page-68-0) temperature sensor, [157](#page-156-0) removing server from rack, [62](#page-61-0) repair process, [30](#page-29-0) replacing components server top cover, [192](#page-191-0)

### **S**

safety ESD precautions, [54](#page-53-0) precautions, [53](#page-52-0) symbols, [54](#page-53-1) SAS cables description, [24](#page-23-0) installing, [174](#page-173-1) screens, BIOS Setup Utility, [206,](#page-205-1) [207](#page-206-0) serial management (SER MGT) port
configuring serial port sharing, [47](#page-46-0) pinout, [202](#page-201-0) RJ-45 to DB-9 crossover pinout, [202](#page-201-1) serial number, locating, [51](#page-50-0) serial port sharing configuring, [47](#page-46-0) server diagnosing, [33](#page-32-0) exploded view, [23](#page-22-0) installing into rack, [193](#page-192-0) removing from rack, [62](#page-61-0) returning server to operation, [191](#page-190-0) troubleshooting, [29](#page-28-0) server top cover installing, [192](#page-191-0) removing, [64](#page-63-0) server troubleshooting information contacting support, [51](#page-50-1) server, power on, [207](#page-206-0) service preparing server, [56](#page-55-0) returning server to operation, [191](#page-190-0) service processor resetting using pinhole switch, [49](#page-48-0) Service Required indicator, [35](#page-34-0) set command, [139](#page-138-0) shortcut key sequences in BIOS Setup Utility, [206](#page-205-0) show command, [134](#page-133-0) shutting down the system immediately, using Oracle ILOM CLI, [57](#page-56-0) immediately, using Oracle ILOM web interface, [58](#page-57-0) immediately, using the On/Standby button, [59](#page-58-0) Simple Network Management Protocol (SNMP) Traps entity presence events, [283](#page-282-0) environmental events, [274](#page-273-0) fan events, [281](#page-280-0) hard disk drive events, [276](#page-275-0) memory events, [282](#page-281-0) power events, [277](#page-276-0) specifications physical, [16](#page-15-0) Standby power, [60](#page-59-0) status indicators

Ethernet ports, [38](#page-37-0) fan module, [37](#page-36-0) motherboard assembly, [39](#page-38-0) network management (NET MGT), [38](#page-37-1) power supply, [38](#page-37-2), [81](#page-80-0) storage drives, [37](#page-36-1) system status, [35](#page-34-0) storage drive installing, [71](#page-70-0) storage drives description, [24,](#page-23-0) [67](#page-66-0) hot-plugging, [67](#page-66-0) identification, [69](#page-68-0) latch release button, [69](#page-68-0) removing, [69](#page-68-0) status indicators, [37](#page-36-1) super capacitor installing, [167](#page-166-0) removing, [163](#page-162-0) support for product, [51](#page-50-1) symbols safety, [54](#page-53-0) system chassis components, [265](#page-264-0) system components and nomenclature, [264](#page-263-0) system firmware components, [272](#page-271-0) system motherboard components, [271](#page-270-0) System OK indicator, [35](#page-34-0) system status, viewing using Oracle ILOM, [31](#page-30-0)

## **T**

technical support, [51](#page-50-1) temperature sensor installing, [160](#page-159-0) removing, [157](#page-156-0) tools required for service, [56](#page-55-1) top cover installing, [192](#page-191-0) removing, [64](#page-63-0) troubleshooting cooling issues, [40](#page-39-0) diagnostics, [43](#page-42-0) information needed when contacting support, [51](#page-50-1)

overview, [43](#page-42-0) power, [41](#page-40-0) repair process, [30](#page-29-0) server, [29](#page-28-0) using diagnostic tools, [43](#page-42-0) using Oracle ILOM, [31](#page-30-0) Trusted Execution Technology (TXT) description, [211](#page-210-0) enabling and disabling, [231](#page-230-0) Trusted Platform Module (TPM) enabling and disabling, [214](#page-213-0)

## **U**

UEFI driver enabling and disabling, [216](#page-215-0) UEFI Secure Boot description, [211](#page-210-1) enabling and disabling, [222](#page-221-0) USB port pinout, [203](#page-202-0)

## **W**

weight of server, [62](#page-61-0) wriststrap, [63](#page-62-0)

Index